# MEDIA-NAV EVOLUTION

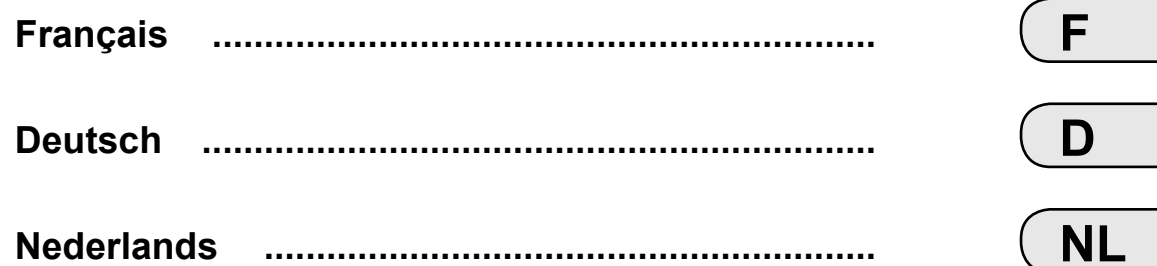

 $\blacksquare$ 

П

# **Sommaire**

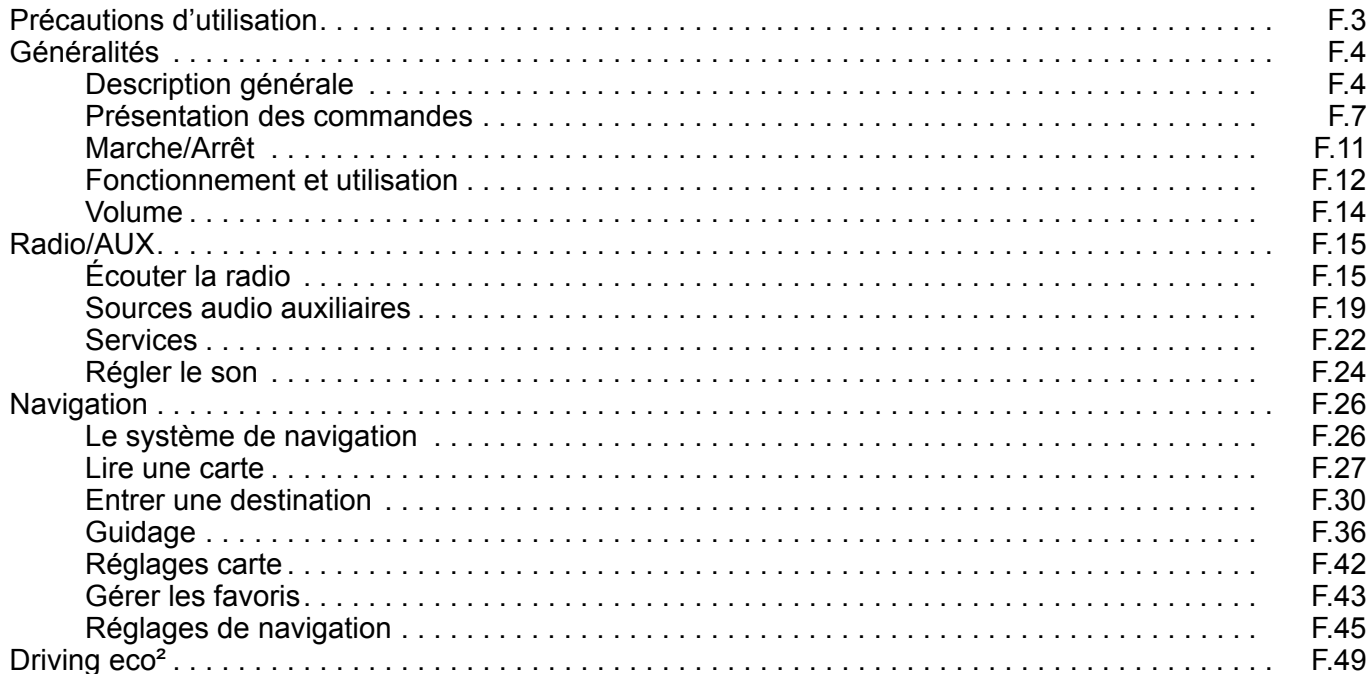

 $\blacksquare$ 

П

#### $F.1$

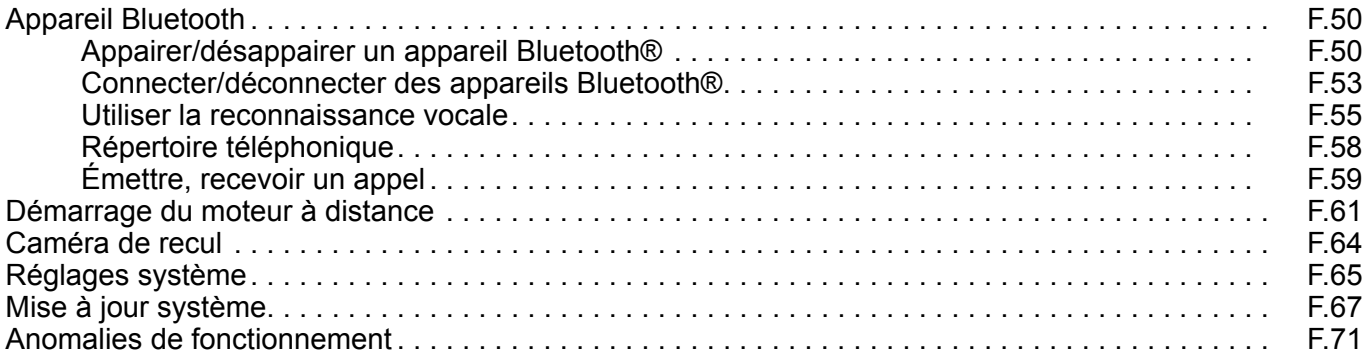

Tous les droits, y compris ceux afférents au logiciel, au contenu et à d'autres éléments installés et fonctionnant dans le véhicule, ainsi que les marques commerciales et les logos affichés, demeurent réservés à leur propriétaire respectif.

# **PRÉCAUTIONS D'UTILISATION**

Il est impératif de suivre les précautions ci-dessous lors de l'utilisation du système pour des raisons de sécurité ou de risques de dommages matériels. Respectez obligatoirement les lois en vigueur du pays dans lequel vous vous trouvez.

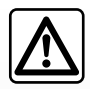

#### **Précautions concernant la manipulation du système**

- Manipulez les commandes (en façade ou au volant) et consultez les informations à l'écran lorsque les conditions de circulation vous le permettent.
- Réglez le volume sonore à un niveau modéré permettant d'entendre les bruits environnants.

#### **Précautions concernant la navigation**

- L'utilisation du système de navigation ne remplace en aucun cas la responsabilité ni la vigilance du conducteur lors de la conduite du véhicule.
- Selon les zones géographiques, la « carte » peut manquer d'informations sur les nouveautés du parcours. Soyez vigilant. Dans tous les cas, le code de la route et les panneaux de signalisation routière sont toujours prioritaires sur les indications du système de navigation.

#### **Précautions matérielles**

- Ne procédez à aucun démontage ou aucune modification du système afin d'éviter tout risque matériel et de brûlure.
- En cas de dysfonctionnement et pour toute opération de démontage, veuillez contacter un représentant du constructeur.
- N'insérez pas de corps étrangers dans le lecteur.

#### **Précautions concernant le téléphone**

- Certaines lois réglementent l'usage du téléphone en voiture. Elles n'autorisent pas pour autant l'usage des systèmes téléphonie mains libres dans n'importe quelle situation de conduite : tout conducteur doit rester maître de sa conduite ;
- Téléphoner en conduisant est un facteur de distraction et de risque important, cela pendant toutes les phases d'utilisation (numérotation, communication, recherche d'une entrée dans le répertoire…).

La description des modèles déclinés dans cette notice, a été établie à partir des caractéristiques connues à la date de conception de ce document. La notice regroupe l'ensemble des fonctions existantes pour les modèles décrits. Leur présence dépend du modèle de l'équipement, des options choisies et du pays de commercialisation. De même, des fonctionnalités devant apparaître en cours d'année peuvent être décrites dans ce document.

# **DESCRIPTION GÉNÉRALE (1/3)**

### **Introduction**

#### **(Suivant véhicule et suivant pays)**

Le système multimédia de votre véhicule assure les fonctions suivantes :

- radio RDS ;
- radio DAB ;
- gestion de sources audio auxiliaires ;
- gestion de favoris Internet avec l'application Aha ;
- téléphone mains libres ;
- reconnaissance vocale ;
- aide à la navigation ;
- informations sur le trafic routier (TMC) ;
- informations sur les zones de vigilance ;
- aide au stationnement (caméra de recul) ;
- suivant véhicule, la programmation de démarrage du moteur à distance ;
- informations sur votre style de conduite et conseils de conduite afin d'optimiser votre consommation de carburant.

# **Fonctions radio**

Le système multimédia permet l'écoute des stations de radio FM (modulation de fréquence) DAB (diffusion audionumérique) et AM (modulation d'amplitude).

Suivant véhicule, le système DAB permet d'obtenir un meilleur rendu sonore, d'accéder aux informations textuelles radio enregistrées (Intellitext) par défilement de texte, pour afficher des :

- nouvelles actualités ;
- résultats sportifs,...

Le système RDS permet l'affichage du nom de certaines stations ou d'informations diffusées par les stations radio FM :

- informations sur l'état général du trafic routier (TA) ;
- message(s) d'urgence(s).

# **Fonction Aha**

L'application Aha permet d'accéder à vos favoris (podcasts, webradio...).

**Nota :** pour utiliser l'ensemble des fonctionnalités de l'application Aha sur votre système multimédia, vous devez télécharger l'application sur votre smartphone, activer la localisation de votre téléphone et le connecter au système audio.

# **Fonction audio auxiliaire**

Vous pouvez écouter votre baladeur audio directement sur les haut-parleurs de votre véhicule. Vous avez plusieurs possibilités pour connecter votre baladeur, suivant le type d'appareil que vous possédez :

- prise Jack 3,5 mm ;
- USB audio ;
- connexion Bluetooth®.

Pour plus de précisions sur la liste des appareils compatibles, consultez un Représentant de la marque ou consultez le site internet du constructeur s'il en dispose.

# **DESCRIPTION GÉNÉRALE (2/3)**

### **Fonction téléphonie mains libres**

Le système de téléphonie mains libres Bluetooth® assure les fonctions suivantes en vous évitant d'avoir à manipuler votre téléphone :

- émettre/recevoir/suspendre un appel ;
- consulter la liste des contacts du répertoire du téléphone ;
- consulter l'historique d'appels passés depuis le système ;
- appeler les secours.

#### **Compatibilité des téléphones**

Certains téléphones ne sont pas compatibles avec le système mains libres, et ne permettent pas d'exploiter l'ensemble des fonctions offertes ou n'apportent pas une qualité acoustique optimale.

Pour plus de précisions sur la liste des téléphones compatibles, consultez un Représentant de la marque ou consultez le site internet du constructeur s'il en dispose.

### **Fonction démarrage du moteur à distance (suivant véhicule)**

Le système de démarrage du moteur à distance vous permet de programmer le démarrage automatique de votre véhicule afin de chauffer ou ventiler l'habitacle quelques minutes ou quelques heures avant de prendre le volant. Vous pouvez ainsi définir une heure à laquelle le moteur se mettra automatiquement en marche dans les 24H à venir.

## **Driving eco2 (suivant véhicule)**

Le menu « Driving eco² » permet d'afficher en temps réel un score global qui reflète votre style de conduite.

# **Fonction aide à la navigation**

Le système de navigation détermine automatiquement la position géographique du véhicule par la réception de signaux GPS.

Il propose un itinéraire jusqu'à la destination de votre choix grâce à sa carte routière. Enfin, il indique la route à suivre, pas à pas, grâce à l'écran de visualisation et aux messages vocaux.

### **Informations trafic TMC (suivant véhicule)**

Cette fonction vous informe en temps réel des conditions relatives au trafic.

### **Alertes de sécurité routière ou point d'alertes (suivant véhicule)**

Ce service vous permet de recevoir des alertes en temps réel, comme les alertes d'excès de vitesse ou la position des zones d'alerte de sécurité routière.

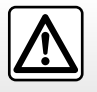

Votre système téléphonie mains libres a seulement pour objet de faciliter la communication en diminuant les facteurs de risque sans les éliminer totalement. Respectez obligatoirement les lois en vigueur du pays dans lequel vous vous trouvez.

# **DESCRIPTION GÉNÉRALE (3/3)**

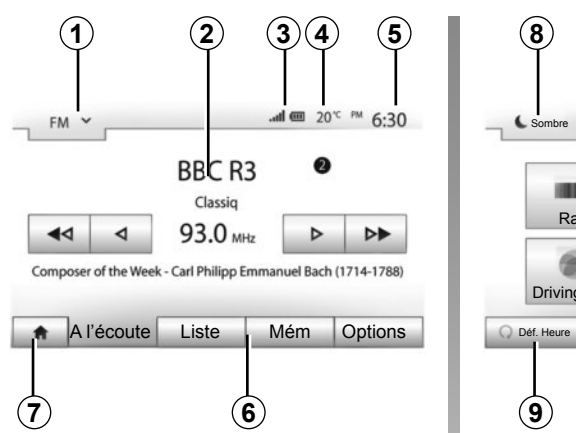

# **Affichages**

### **Écran des menus**

*1* Zone de sélection de mode :

- affiche le mode sélectionné ;
- quand vous touchez la zone de sélection de mode, le menu déroulant apparaît.
- *2* Zone Table des matières :

 – affiche le contenu d'une rubrique de menu et des informations afférentes.

*3* Zone information téléphonie :

 – si le système Bluetooth® est activé, le niveau de réception et de batterie de l'appareil connecté est affiché.

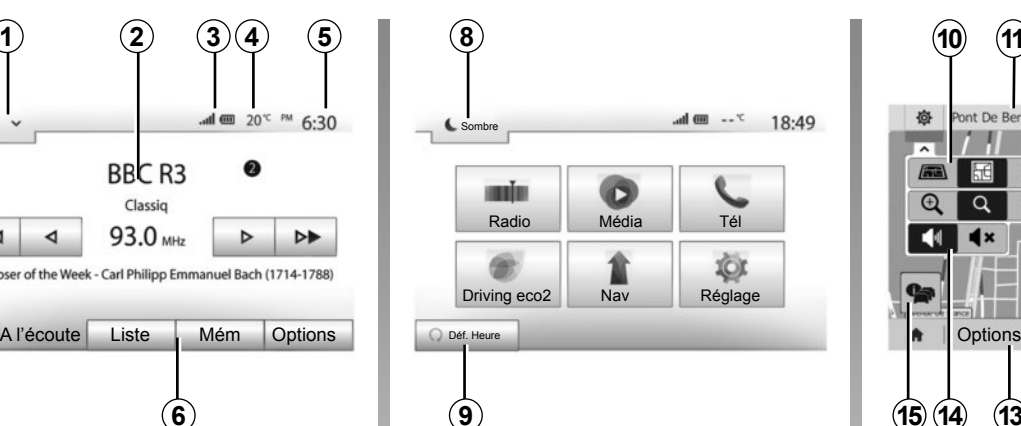

- *4* Température extérieure (suivant véhicule).
- *5* Zone Heure.
- *6* Zone Menu :

 – affiche le menu inférieur du mode ;

– affiche le menu actuel en surligné.

*7* Zone Accueil ou retour à la navigation.

Suivant le mode dans lequel vous vous trouvez, cette zone affiche :

 – le bouton Accueil : revient au menu d'accueil ;

 – le bouton Précédent : revient à l'écran précédent ;

 – le bouton Drapeau : revient à l'écran de navigation.

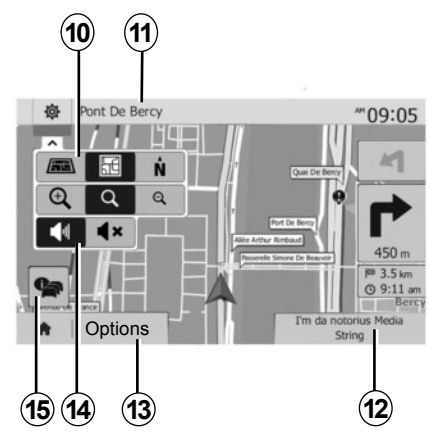

*8* Mode veille et affichage de l'horloge.

*9* Zone de sélection du démarrage moteur programmé.

#### **Écran de navigation**

*10* Mode carte (2D/3D et 2D Nord).

*11* Nom de la prochaine rue à prendre sur votre itinéraire.

*12* Informations audio actuelles.

*13* Options de réglage d'itinéraire et de carte.

*14* Guidage vocal On/Off.

*15* Informations trafic (TMC).

# **PRÉSENTATION DES COMMANDES (1/4)**

Les sélections d'écran s'effectuent d'une pression sur la partie souhaitée de l'écran.

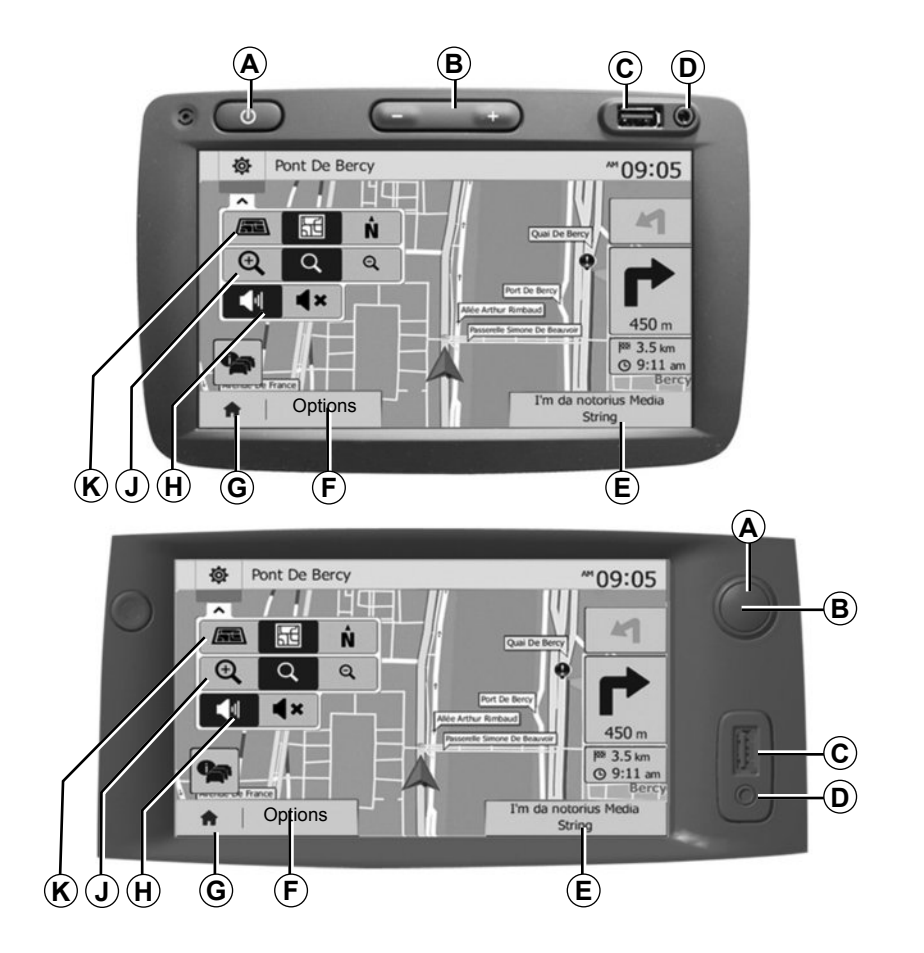

# **PRÉSENTATION DES COMMANDES (2/4)**

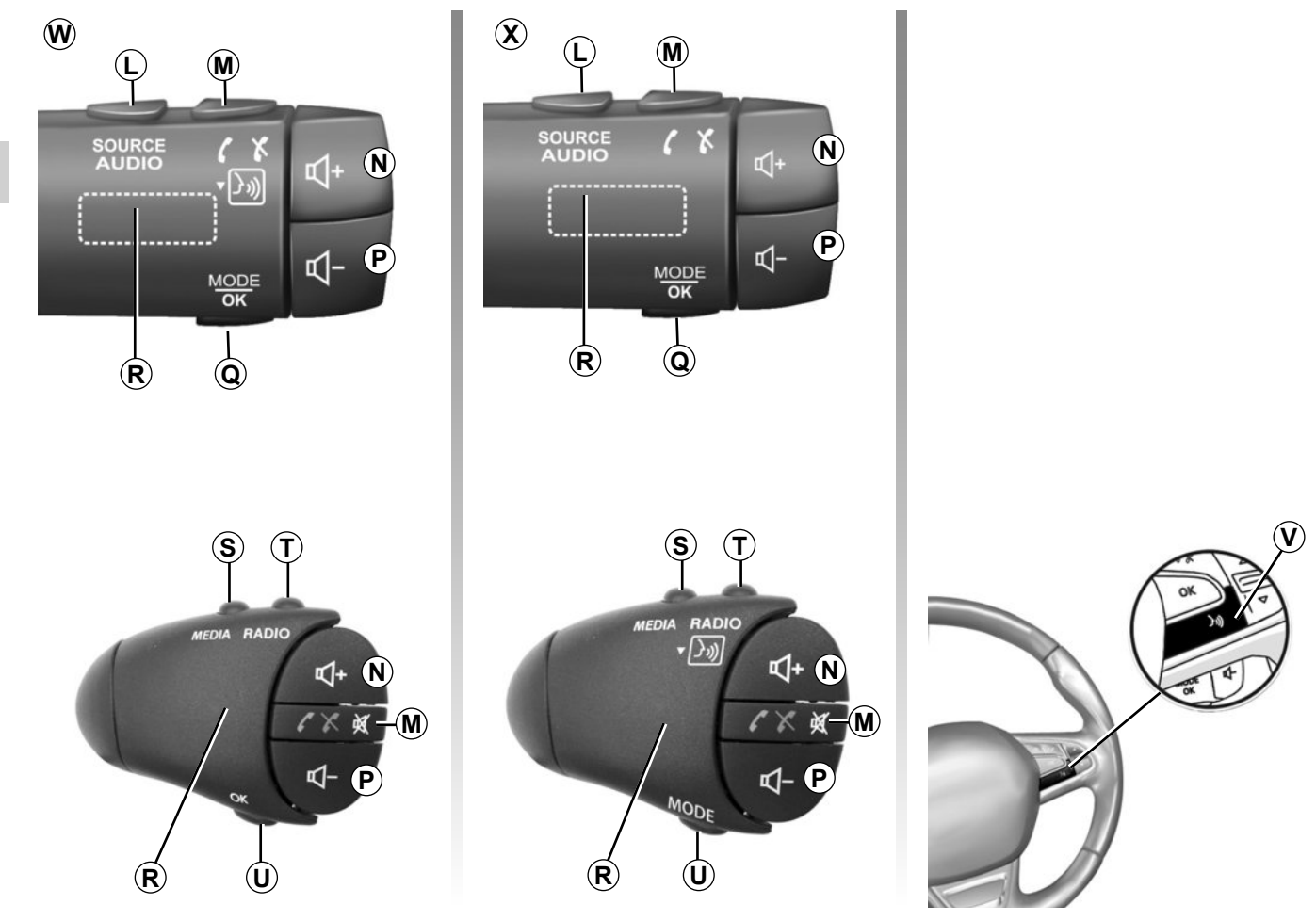

# **PRÉSENTATION DES COMMANDES (3/4)**

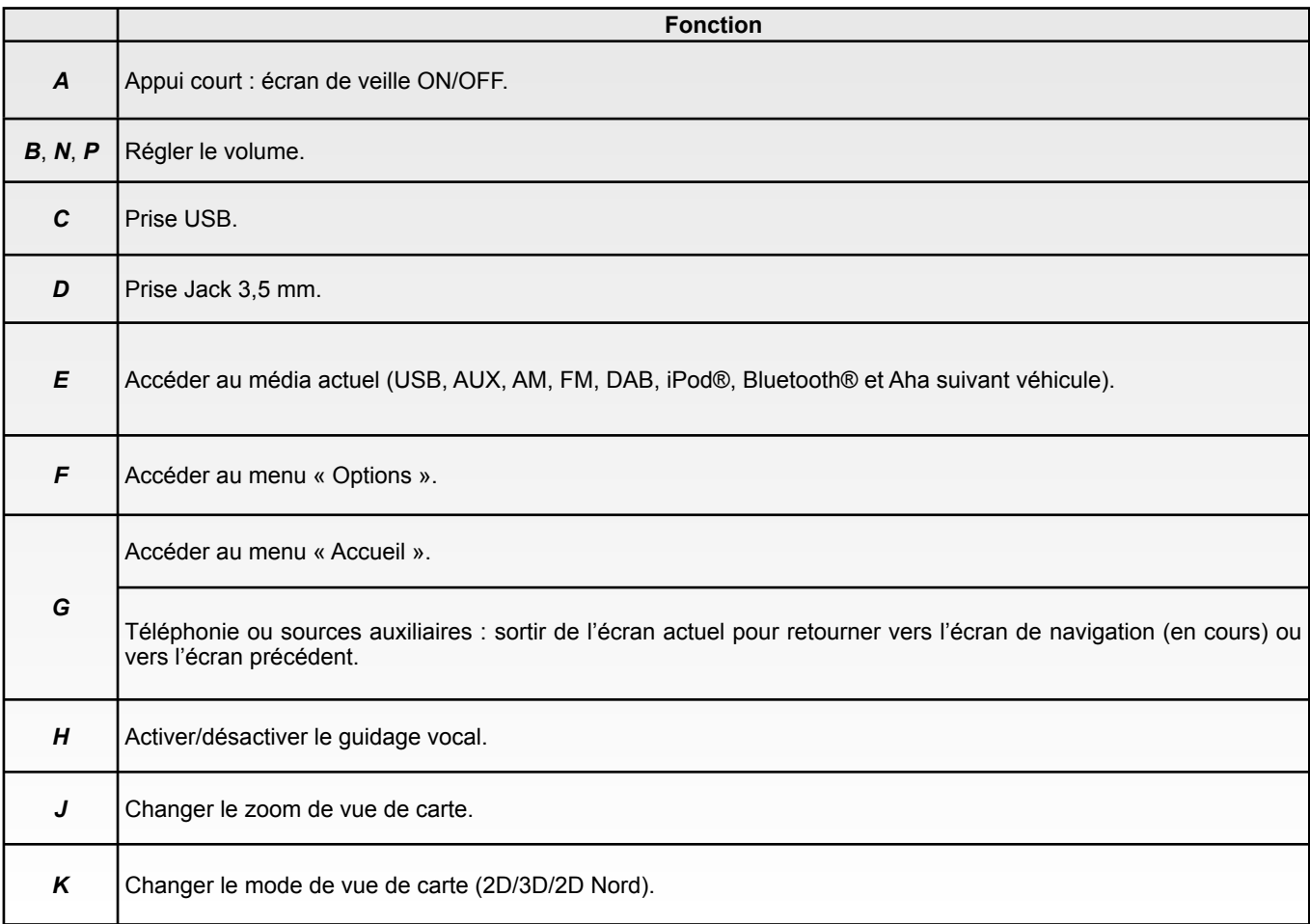

# **PRÉSENTATION DES COMMANDES (4/4)**

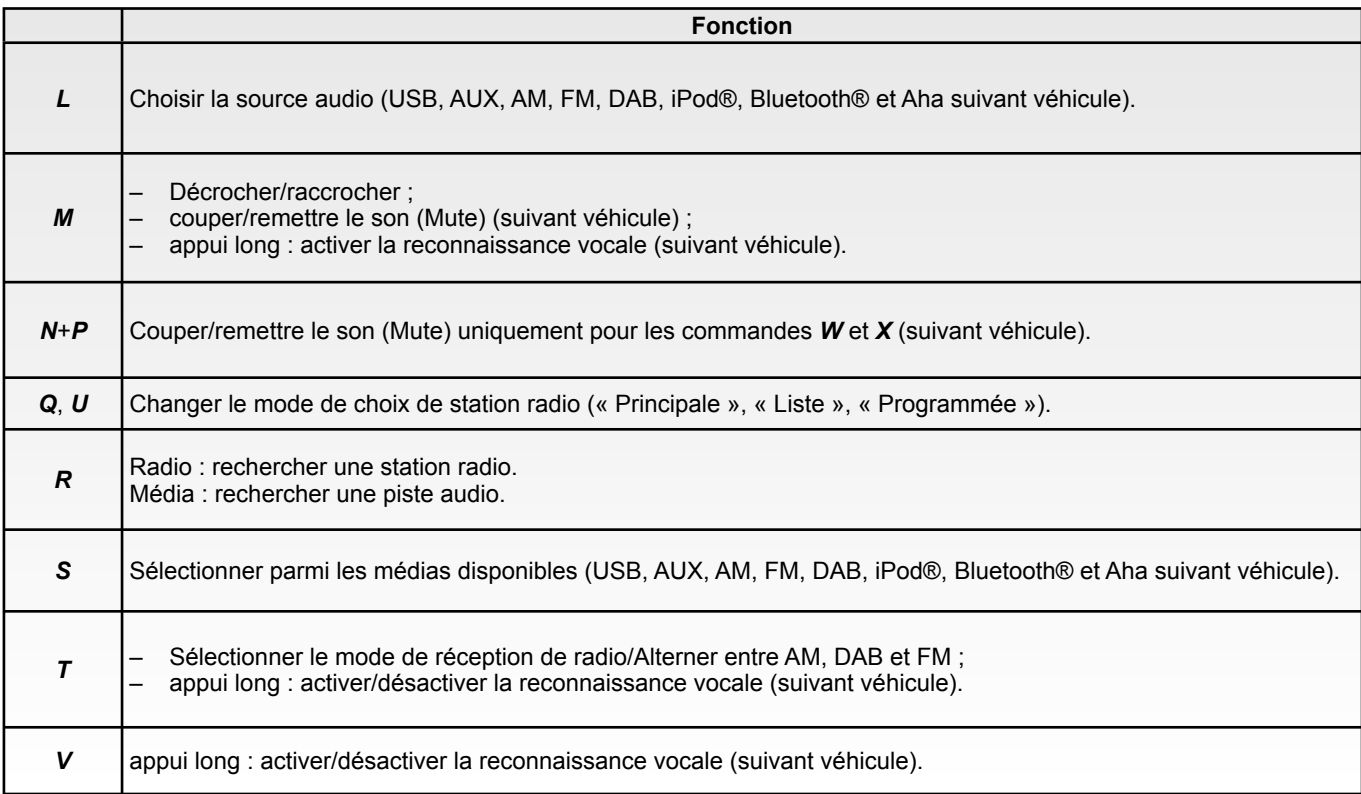

# **MARCHE/ARRÊT**

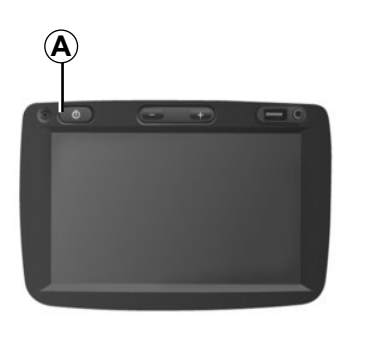

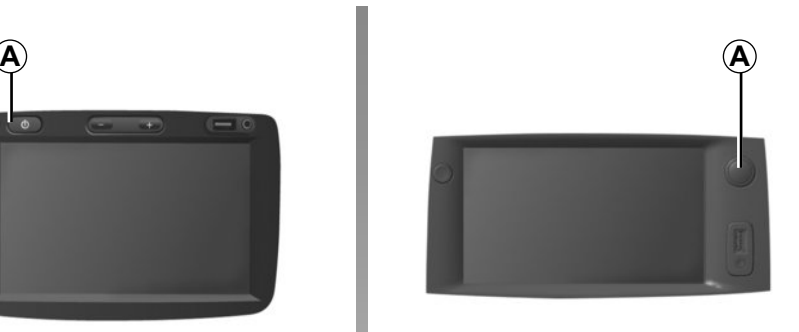

## **Marche**

Le système multimédia se met en marche automatiquement à la mise sous contact.

Dans les autres cas, appuyez sur la touche *A* pour mettre en marche votre système multimédia.

Contact coupé, vous pouvez utiliser votre système pendant vingt minutes.

Appuyez sur *A* pour faire fonctionner le système multimédia environ vingt minutes supplémentaires.

# **Arrêt**

Le système s'arrête automatiquement à la coupure du contact du véhicule.

# $7:06$  PM

 $20<sup>c</sup>$ 

# **Écran de veille**

Le mode écran de veille permet d'éteindre l'écran de visualisation.

Dans ce mode, la radio ou le système de guidage ne fonctionne pas.

L'écran de veille affiche l'heure et la température extérieure.

Appuyez brièvement sur la touche *A* pour activer/désactiver l'écran de veille.

# **FONCTIONNEMENT ET UTILISATION (1/2)**

# **Écran tactile**

#### **Appui court :**

- sélection d'option ;
- exécution d'option (écran de lecture média).

Une pression sur le bouton d'avance fait passer au titre suivant.

### **Appui long :**

– mémorisation d'élément (écran radio).

Un appui long sur le chiffre préprogrammé mémorise la station de radio actuelle.

– Défilement rapide.

Des appuis longs sur les boutons de défilement vers le bas lancent un défilement (par page) accéléré.

– Avance/retour rapide (écran de lecture média).

Des appuis longs sur le bouton Avance/ retour rapide font avancer/reculer la lecture.

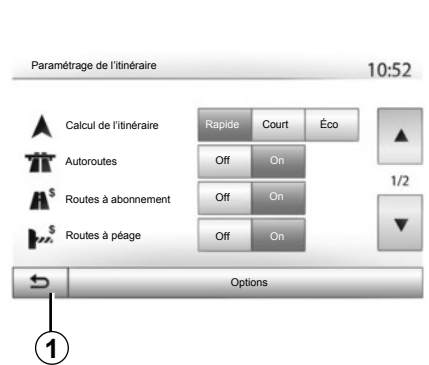

# **Retour au menu « Accueil »**

Le système revient directement au menu « Accueil » en cas d'appui long sur *1* où que vous soyez dans le système.

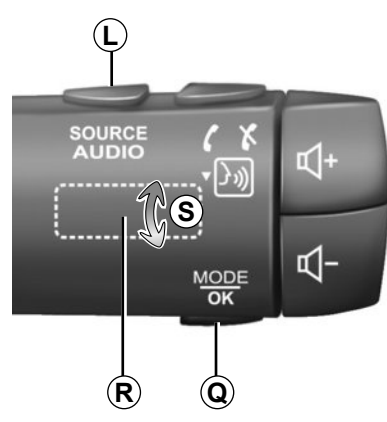

### **Utiliser les commandes sous volant**

Appuyez sur la touche *Q* pour changer de mode de recherche de station radio.

Tournez la molette *R* pour changer de station (mouvement *S*).

Appuyez sur *L* pour changer de source (USB, AUX, AM, FM, DAB, iPod®, Bluetooth® et Aha suivant véhicule).

# **FONCTIONNEMENT ET UTILISATION (2/2)**

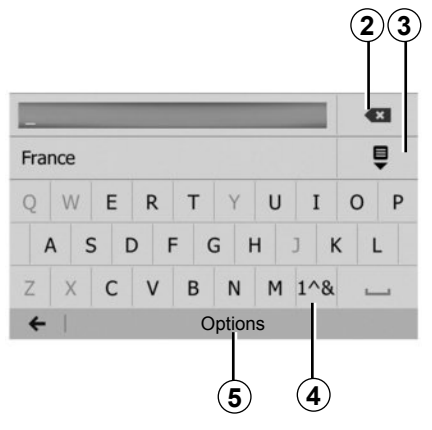

#### **Utiliser un clavier alphabétique**

Au cours de la saisie d'une rubrique à l'aide d'un clavier alphabétique, choisissez chaque lettre à l'aide du clavier.

Au cours de la saisie de chaque lettre, le système supprime la surbrillance de certaines lettres pour faciliter l'opération.

Appuyez sur *2* pour effacer le dernier caractère saisi.

Appuyez sur *3* pour afficher la liste des résultats.

Appuyez sur *4* pour utiliser des chiffres et des symboles.

Appuyez sur *5* pour changer de configuration de clavier.

# **VOLUME**

### **Volume**

Ajustez le volume sonore à l'écoute des différents messages, sources, sonneries et communications téléphoniques :

- en tournant ou en appuyant sur *B* (suivant véhicule) ;
- ou sur *N*/*P*.

Pour régler cette fonction, reportezvous au paragraphe « Préférences sonores » du chapitre « Régler le son ».

La source radio écoutée est interrompue à la réception d'informations routières « TA », de bulletins d'informations ou d'un message d'avertissement.

# **Coupure du son**

Appuyez brièvement sur *M* ou simultanément sur *N* et *P* de la commande sous volant (suivant véhicule). Le message « MUTE » s'affiche à l'écran.

Appuyez à nouveau brièvement sur *M* ou simultanément sur *N* et *P* pour reprendre l'écoute de la source en cours.

Cette fonction est désactivée automatiquement lors d'une action sur le volume et lors de la diffusion d'un bulletin d'informations ou d'informations routières.

### **Adaptation du volume en fonction de la vitesse**

Lorsque cette fonction est activée, le volume audio et le volume de la navigation varie en fonction de la vitesse du véhicule.

Pour activer et régler cette fonction. reportez-vous au paragraphe « Adaptation du volume en fonction de la vitesse » du chapitre « Régler le son ».

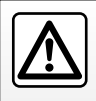

Réglez le volume sonore à un niveau modéré permettant d'entendre les bruits environnants.

# **ÉCOUTER LA RADIO (1/4)**

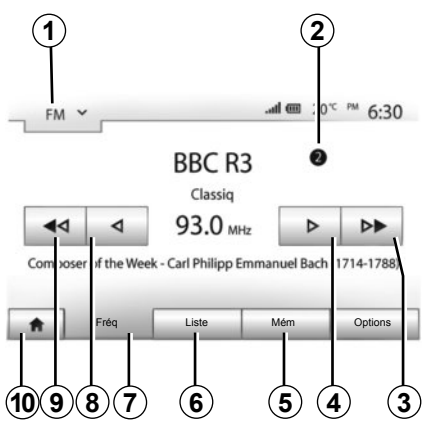

# **Choisir une gamme d'ondes**

Pour choisir une gamme d'ondes :

- appuyez sur *1* ;
- choisissez la gamme d'ondes « FM », « AM » ou « DAB » (suivant véhicule) souhaitée par un appui sur la gamme choisie.

### **Choisir une station de radio « FM », « AM » ou « DAB »**

Il existe différents modes pour sélectionner une station de radio.

Après avoir sélectionné la gamme d'ondes, choisissez le mode en appuyant sur les onglets *5*, *6* ou *7*.

Trois modes de recherche sont disponibles :

- mode « Fréquence » (onglet *7*) ;
- mode « Liste » (onglet *6*) ;
- mode « Mém » (onglet *5*).

Il est possible de changer ces modes à l'aide de la commande sous volant.

**Nota :** Le repère *2* vous indique la position de la radio actuellement à l'écoute dans votre liste de mémorisation.

# **Mode « Fréq »**

Ce mode permet de rechercher manuellement ou automatiquement des stations de radio par balayage de la plage de fréquence sélectionnée. Sélectionnez le mode « Fréquence » en appuyant sur *7*.

Pour balayer la plage de fréquence :

- avancez ou reculez en mode manuel par pas de fréquence en appuyant successivement sur *4* ou *8* ;
- avancez ou reculez en mode automatique (recherche) jusqu'à la prochaine station par appui sur *3* ou *9*.

Répétez l'opération à chaque arrêt de la recherche si nécessaire.

Vous pouvez aussi actionner la molette *R* pour passer à la prochaine station.

**Nota :** Pour revenir à l'écran d'accueil, appuyez sur le bouton *10*.

# **ÉCOUTER LA RADIO (2/4)**

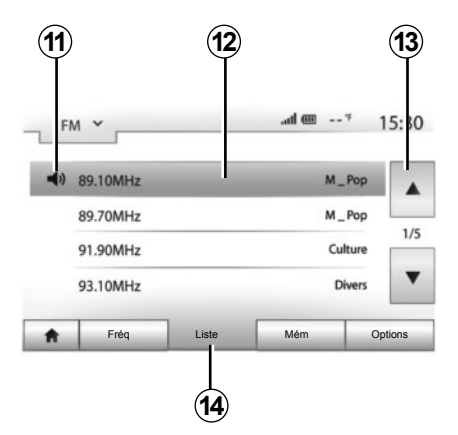

#### **Mode « Liste »**

Séléctionnez le mode Liste en appuyant sur *14*.

Ce mode de fonctionnement permet de rechercher facilement une station dont vous connaissez le nom dans une liste classée par ordre alphabétique (en bande « FM » et « DAB » uniquement).

Sélectionnez la station désirée en appuyant sur la zone *12*.

Appuyez sur *13* pour faire défiler toutes les stations.

**Nota :** Le symbole *11* vous indique la station actuellement à l'écoute.

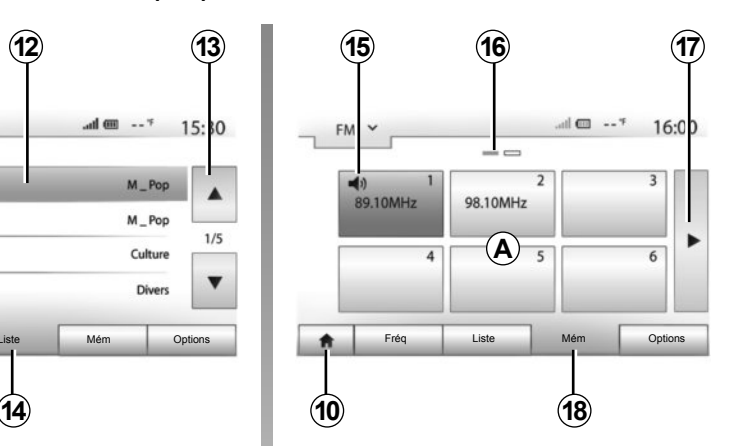

Les noms des stations de radio dont la fréquence n'utilise pas le système RDS, n'apparaissent pas à l'écran. Seule leur fréquence est indiquée et classée en fin de liste.

#### **Mode « Mém »**

Sélectionnez le mode « Mém » en appuyant sur *18*.

Ce mode vous permet de rappeler à la demande, les stations que vous aurez préalablement mémorisées (consultez le paragraphe « Mémoriser une station » dans ce chapitre).

Appuyez sur une des touches de la zone *A*, pour choisir les stations mémorisées.

**Nota :** Pour revenir à l'écran d'accueil, appuyez sur le bouton *10*.

### **Mémoriser une station**

Sélectionnez une station de radio en utilisant un des modes décrits précédemment. Faites un appui long sur une des touches de la zone *A*.

Vous pouvez mémoriser jusqu'à 12 stations par gamme d'ondes.

**Nota :** Le symbole *15* vous indique la station actuellement à l'écoute.

Le repère *16* vous indique le nombre de pages présentes dans cette rubrique.

Pour passer à la page suivante, appuyez sur la touche *17*.

# **ÉCOUTER LA RADIO (3/4)**

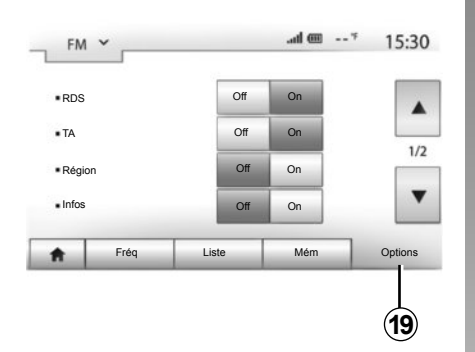

# **Réglages de la radio**

Affichez le menu des réglages par un appui sur *19*. Vous pouvez activer ou désactiver des fonctions en appuyant sur « On » ou sur « Off » (le menu de configuration change selon la gamme d'ondes).

Les fonctions disponibles sont les suivantes :

- $-$  « RDS » :
- « TA »(infos trafic) ;
- « Région » ;
- $-$  « Infos » :
- $-$  « AM » ;
- « Màj liste ».

# **« RDS »**

Certaines stations de radio « FM » et « DAB » diffusent des informations textuelles relatives au programme en cours d'écoute (par exemple le titre d'une chanson).

**Nota :** ces informations sont disponibles uniquement sur certaines stations de radio.

# **« TA » (infos trafic)**

Lorsque cette fonction est activée, votre système audio permet la recherche et l'écoute automatique d'informations routières dès leur diffusion par certaines stations de radio « FM » et « DAB ».

**Nota :** la diffusion automatique des infos trafic est désactivée quand le système audio est réglé sur la gamme d'ondes « AM ».

Les informations routières sont diffusées automatiquement et prioritairement quelle que soit la source écoutée.

Pour activer ou désactiver cette fonction, reportez-vous au point « Réglages de la radio » de ce chapitre.

# **ÉCOUTER LA RADIO (4/4)**

# **« AF »**

La fréquence d'une station de radio « FM » peut changer selon la zone géographique.

Pour pouvoir rester à l'écoute d'une même station de radio tout en changeant de région, activez la fonction « AF » afin que votre système audio puisse suivre automatiquement les changements de fréquence.

**Nota :** Ce suivi est possible sur certaines stations de radio uniquement.

**Nota :** « AF » est disponible uniquement si la fonction « RDS » est activé.

De mauvaises conditions de réception peuvent parfois provoquer des changements de fréquences intempestifs et désagréables. Désactivez alors cette fonction.

Pour activer ou désactiver cette fonction, reportez-vous au paragraphe « Réglages de la radio » de ce chapitre.

### **« Infos »**

Lorsque cette fonction est activée. elle permet l'écoute automatique d'informations dès leur diffusion par certaines stations de radio « FM » et « DAB » (suivant pays).

Si vous sélectionnez ensuite d'autres sources, la diffusion du type de programme choisi interrompra la lecture des autres sources.

Pour activer ou désactiver cette fonction, reportez-vous au point « Réglages de la radio » de ce chapitre.

### **« AM »**

Vous pouvez activer ou désactiver la longueur d'ondes « AM ». Pour activer ou désactiver cette fonction, reportezvous au point « Réglages de la radio » de ce chapitre.

# **« Màj liste »**

Pour actualiser la liste des stations de radio et obtenir les plus récentes, appuyez sur « Démarrer ».

**Nota :** De préférence, mettez à jour la liste « DAB » dès la première mise en marche de votre système.

# **SOURCES AUDIO AUXILIAIRES (1/3)**

Votre système possède deux types d'entrées auxiliaires :

- avec branchement pour la connexion d'une source audio externe (lecteur MP3, baladeur audio, clé USB, téléphone…) ;
- avec Bluetooth® (baladeur audio Bluetooth®, téléphone Bluetooth®).

Pour connaître la position d'entrée, veuillez vous reporter au chapitre « Présentation des commandes ».

### **Principes de fonctionnement et branchement**

Il existe deux types de branchement :

- une prise USB ;
- une prise Jack.

Connectez votre baladeur, suivant le type d'appareil que vous possédez.

Une fois le branchement d'une prise USB ou Jack effectué, le système détecte automatiquement la source auxiliaire.

**Nota :** la clé USB utilisée doit être formatée au format FAT32 et doit avoir une capacité maximale de 32Gb.

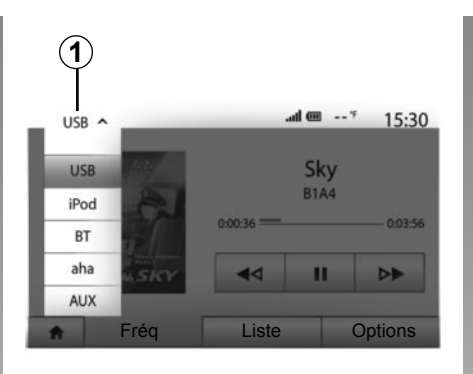

### **Sélectionner une source auxiliaire**

Pour séléctionner une source d'entrée, appuyez sur *1*.

Une liste des sources d'entrées disponibles s'affiche instantanément :

- USB : clé USB, lecteur MP3, téléphone ... ;
- iPod® : appareil avec iPod® intégré ;
- BT : appareils Bluetooth® ;

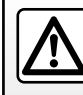

Manipulez le baladeur audio lorsque les conditions de circulation vous le permettent.

Rangez le baladeur audio lorsque vous roulez (risque de projection en cas de freinage brutal).

- Aha® (suivant pays) : application regroupant vos stations de radio favoris, vos podcasts... ;
- AUX : prise Jack 3,5 mm.

En mode navigation ou lors de l'écoute de la radio, sélectionnez votre source audio auxiliaire en appuyant sur la touche « Accueil » puis « MEDIA ».

Le système reprend la dernière piste audio écoutée.

# **SOURCES AUDIO AUXILIAIRES (2/3)**

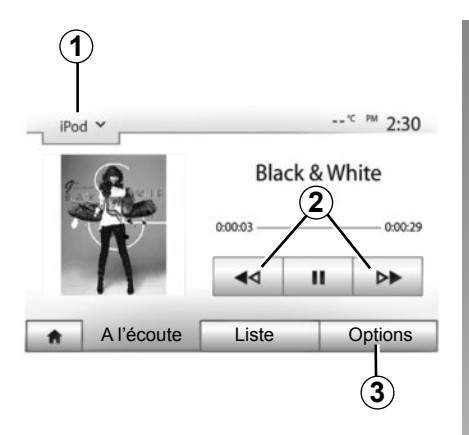

#### **Formats audio**

Les formats de la source auxiliaire peuvent être MP3 et WMA.

#### **Lecture accélérée**

Maintenez l'appui sur *2* pour l'avance ou le retour rapide. La lecture reprend lorsque la touche est relâchée.

#### **Répéter**

Cette fonction vous permet de répéter une ou toutes les pistes. Appuyez sur *3* puis sur « Off », « Piste », « Dossier » ou « Tout ».

#### **Lecture aléatoire**

Cette fonction vous permet de lire toutes les pistes de manière aléatoire. Appuyez sur *3* puis sur « On » ou  $\overline{u}$  Off  $\overline{v}$ .

### **Entrée auxiliaire : prise USB, Bluetooth®**

#### **Connexion : USB et baladeur audio numérique portable**

Connectez la prise du baladeur audio à la prise de l'entrée USB du boîtier.

Une fois la prise USB du baladeur numérique audio connectée, le menu « USB » s'affiche.

**Nota :** certains types de baladeurs numériques peuvent ne pas être connectés.

#### **Chargement avec le port USB**

Une fois la prise USB de votre baladeur connectée au port USB de l'appareil, vous pouvez bénéficier du chargement ou du maintien de charge de la batterie pendant son utilisation (écoute de la musique...).

#### **Connexion : iPod®**

Branchez la fiche de votre iPod® à l'entrée USB de l'appareil. Une fois la prise USB de votre iPod® connectée, le menu « iPod » s'affiche.

#### **Utilisation**

Sélectionnez « iPod » dans la liste déroulante *1*, puis appuyez sur la liste de lecture ou la piste audio souhaitée à l'écran du système multimédia.

Toutes les pistes audio de votre « iPod » peuvent être sélectionnées directement sur l'écran du système multimédia.

**Nota :** une fois connecté, vous n'avez plus la possibilité de commander directement votre « iPod ». Vous devez utiliser les touches de la façade de votre système.

**Nota :** utilisez le câble iPod® pour une utilisation exclusive de l'iPod® lors du branchement de l'iPod® sur la prise USB.

# **SOURCES AUDIO AUXILIAIRES (3/3)**

#### **Connexion : Bluetooth®**

Reportez-vous au chapitre « Connecter/ déconnecter des appareils Bluetooth® ».

Une fois le Bluetooth® connecté, le menu « BT » s'affiche.

#### **Utilisation**

Sélectionnez « BT » dans la liste déroulante *4*, puis appuyez sur la liste de lecture ou la piste audio souhaitée à l'écran du système multimédia.

Toutes les pistes audio de votre appareil Bluetooth® peuvent être sélectionnées directement sur l'écran du système multimédia.

**Nota :** une fois connecté, vous n'avez plus la possibilité de commander directement votre baladeur audio numérique. Vous devez utiliser les touches de la façade de votre système.

#### **Connexion : Aha®**

Suivant pays, vous pouvez vous connecter à l'application Aha®. Reportez-vous au chapitre « Services ». Une fois l'application Aha® connectée, vous pouvez sélectionner « Aha » dans le menu déroulant *4*.

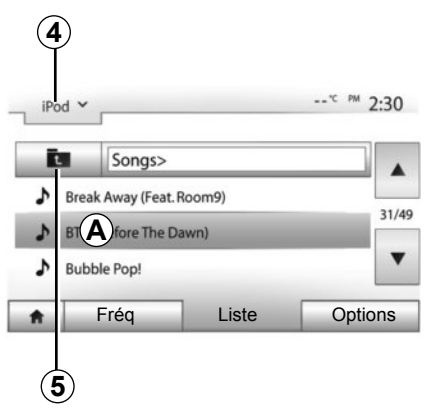

#### **Sélectionner une piste**

Pour sélectionner une piste audio dans un dossier, appuyez sur « Liste » puis sélectionnez une piste *A* dans cette liste.

Pour revenir au niveau précédent dans l'arborescence d'un dossier, appuyez sur *5*.

Par défaut, les albums sont classés par ordre alphabétique.

Selon le type de baladeur numérique, vous pouvez affiner votre sélection par dossiers et fichiers.

**Nota :** utiliser de préférence une connexion USB afin de faciliter la recherche de vos musiques.

# **Entrée auxiliaire : prise Jack**

#### **Connexion**

Connectez la prise Jack du baladeur audio à la prise de l'entrée Jack.

#### **Utilisation**

Sélectionnez « AUX » dans la liste déroulante *4*, puis sélectionnez la piste souhaitée sur votre baladeur. Aucune indication sur le nom de l'artiste ou de piste ne s'affiche à l'écran du système.

**Nota :** il est impossible de sélectionner une piste directement via votre système multimédia.

Pour sélectionner une piste, vous devez manipuler directement votre baladeur audio, véhicule à l'arrêt.

La qualité du son provenant de l'entrée analogique (AUX) est normalement inférieure à la qualité du son des entrées numériques (USB, Bluetooth®).

# **SERVICES (1/2)**

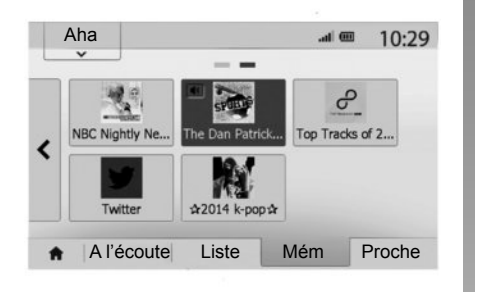

# **Aha**® **: utilisation**

#### **Présentation**

Aha® est une application téléchargeable depuis votre smartphone regroupant vos contenus favoris sous forme de stations personnalisées.

Vous y retrouverez vos contenus favoris tels que :

- les webradios ;
- la musique ;
- les livres audio ;
- Facebook
- Twitter...

Aha® vous propose également des restaurants, des hôtels à proximité de votre position GPS actuelle ainsi que des informations météorologique.

#### **Utilisation**

Afin de pouvoir utiliser l'application Aha® avec votre système multimédia, téléchargez l'application sur votre smartphone, lancez-la et créez un compte utilisateur.

# **Connexion avec le MediaNav**

Pour connecter Aha avec votre système Media Nav Evolution :

- votre smartphone. Reportez-vous au chapitre « Connecter, déconnecter des appareils Bluetooth® » ;
- vérifiez que votre smartphone est appairé au système multimédia. Reportez-vous au chapitre« Appairer, désappairer des appareils Bluetooth® » ;
- vérifiez que les données cellulaires et que la localisation de votre smartphone sont activées.

Vous pouvez sélectionner « Aha » dans le menu déroulant *1* une fois la connexion effectuée.

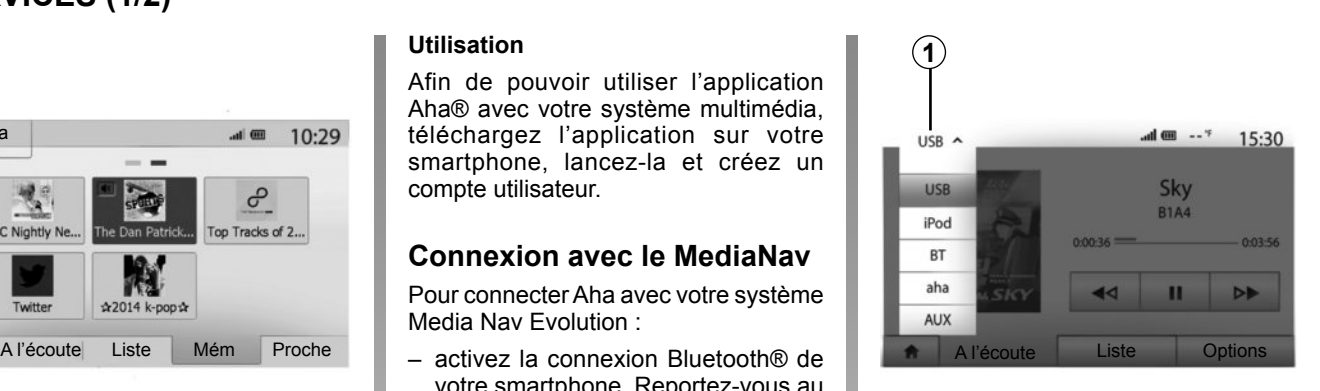

# **Accéder à vos favoris Aha**

Pour accéder à vos favoris Aha depuis le menu principal de votre système multimédia :

- sélectionnez « Média » ;
- appuyez sur le menu déroulant *1* ;
- sélectionnez « Aha » puis « Mém » dans la zone en bas de l'écran.

**Nota :** lorsque vous utilisez la fonction Aha®, le transfert de données cellulaires nécessaire à son fonctionnement peut engendrer des coûts supplémentaires non compris dans votre abonnement téléphonique.

# **SERVICES (2/2)**

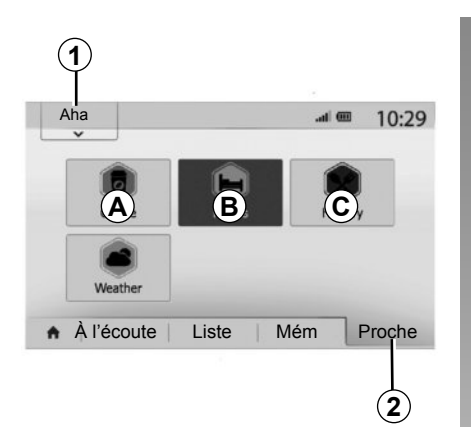

### **Utiliser Aha avec le système de navigation**

Vous pouvez utilisez Aha avec votre système de navigation afin de trouver un lieu d'intérêt proche de votre position. Pour cela depuis le menu principal sélectionnez « Média » puis :

- appuyez sur *1* ;
- sélectionnez Aha dans la liste déroulante ;
- appuyez sur *2* ;
- choisissez le type de lieu d'intérêt que vous souhaitez trouver en appuyant sur la zone *A*, *B* ou *C*.

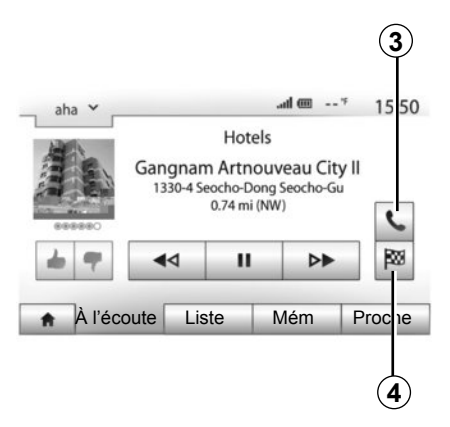

Le système vous proposera plusieurs choix de lieux à proximité de votre position. Appuyez sur le type de lieu d'intérêt de votre choix.

Suivant le type de lieu d'intérêt choisi, vous pouvez appeler directement l'enseigne via le système multimédia en appuyant sur *3*. Pour que le système de navigation calcule l'itinéraire pour vous rendre directement à la destination choisie, appuyez sur *4*.

Le système vous proposera d'ajouter cette destination comme nouvelle étape ou de la définir comme un nouvel itinéraire.

# **RÉGLER LE SON (1/2)**

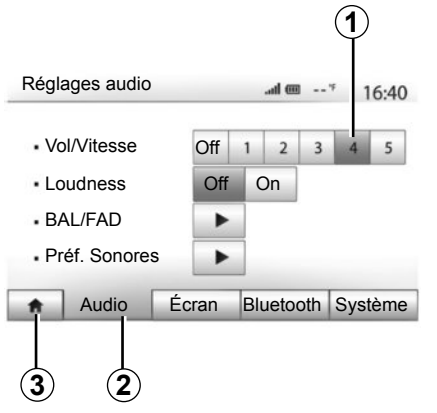

Affichez le menu des réglages en appuyant sur « Accueil » > « Réglage ». Appuyez sur *2* pour accéder aux paramètres du son.

Vous pouvez quitter le menu des réglages et revenir à la page d'accueil en appuyant sur *3*.

### **Adaptation du volume en fonction de la vitesse (« Vol/ Vitesse »)**

Quand la vitesse de votre véhicule dépasse 40 km/h, le niveau de volume augmente par rapport au niveau de volume original.

Réglez le rapport volume/vitesse en appuyant sur un des boutons de la zone *1*.

Vous pouvez désactiver cette fonction en appuyant sur « Off ».

### **« Loudness »**

Appuyez sur « On » ou « Off » pour activer/désactiver la fonction loudness qui permet d'accentuer les graves et les aigus.

# **RÉGLER LE SON (2/2)**

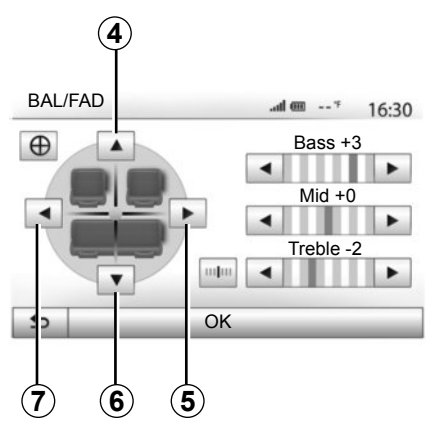

#### **Répartition du son gauche/droite et avant/arrière**

Appuyez sur *5* ou *7* pour régler la balance du son gauche/droite. Appuyez sur *4* ou *6* pour régler la balance du son avant/arrière. Après avoir réglé la balance, appuyez sur « OK » pour valider.

#### **Graves, intermédiaires, aigus**

Appuyez sur les flèches de gauche ou de droite pour régler les graves, les moyens et les aigus.

Une fois le réglage effectué, appuyez sur « OK » pour valider.

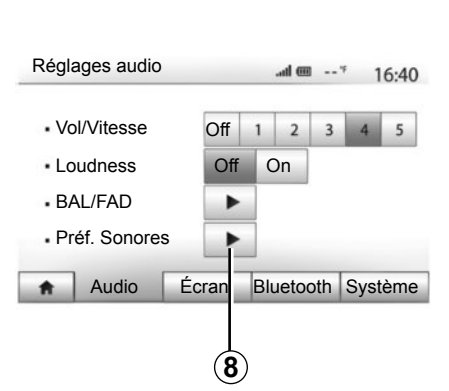

# **Préférences sonores**

Affichez le menu des préférences sonores par un appui sur *8*.

Vous pouvez régler le volume de chaque son indépendamment :

– « Audio » ;

 $-$  « TA » :

– « Navigation » ;

- « Téléphone » ;
- « Sonnerie » (du téléphone).

Pour cela appuyez sur « + » ou « - ».

Appuyez sur *10* pour réinitialiser toutes les préférences sonores.

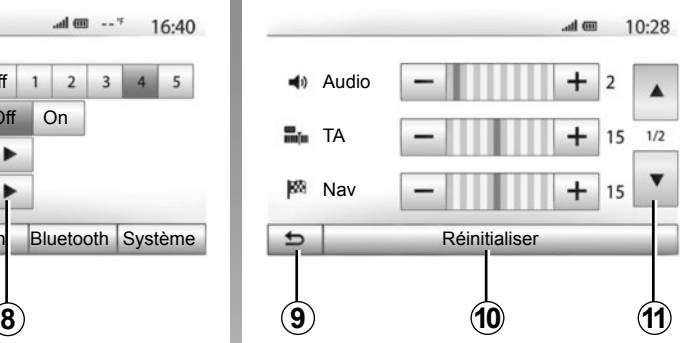

Appuyez sur *11* pour passer à la deuxième page.

Appuyez sur *9* pour revenir à l'écran précédent.

# **LE SYSTÈME DE NAVIGATION**

# **Le système de navigation**

Le système de navigation détermine votre position et vous guide grâce aux informations :

- du récepteur GPS ;
- de la carte numérisée.

# **Le récepteur GPS**

Le système de navigation utilise les satellites GPS (Global Positioning System et GLONASS) en orbite autour de la Terre.

Le récepteur GPS reçoit des signaux émis par plusieurs satellites. Le système peut alors localiser le véhicule.

**Nota :** après un déplacement sans roulage sur longue distance (ferry, ferroutage), le système peut mettre plusieurs minutes pour retrouver un fonctionnement normal.

### **La carte numérisée**

La carte numérisée contient des cartes routières et les plans des villes nécessaires au système.

# **Clé USB « Carte »**

Pour installer la version la plus récente reportez-vous au chapitre « Mise à jour carte ».

**Nota :** la clé USB n'est pas fournie avec le système.

**Nota :** la clé USB utilisée doit être formatée au format FAT32 et doit avoir une capacité maximale de 32Gb.

Utilisez de préférence l'édition la plus récente.

# **Insérer la clé USB**

Insérez la clé USB dans la prise USB *C* du système.

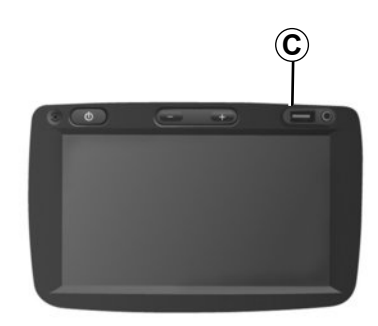

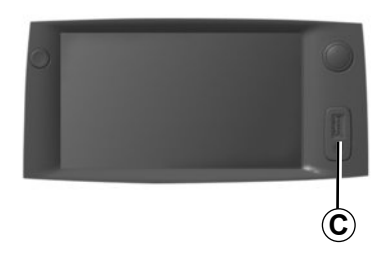

# **LIRE UNE CARTE (1/3)**

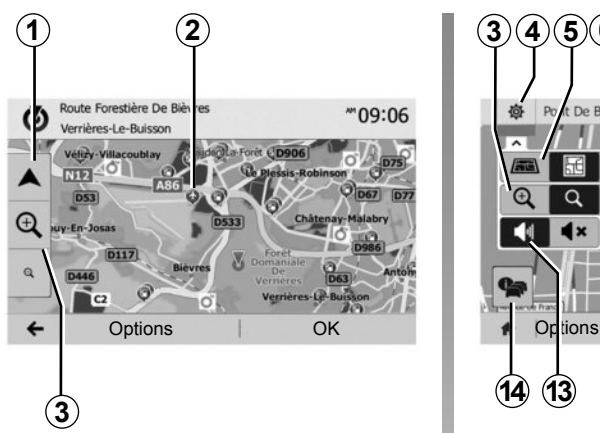

### **Affichage de la carte (suivant véhicule)**

Pour afficher la carte autour de la position du véhicule, appuyez sur « Accueil » > « Carte ».

Touchez l'écran carte.

Pour vous déplacer dans la carte de navigation, faites-la glisser dans la direction souhaitée sur l'écran. Appuyez sur *1* pour revenir sur votre position actuelle.

Appuyez sur *3* pour réaliser un zoom avant ou arrière.

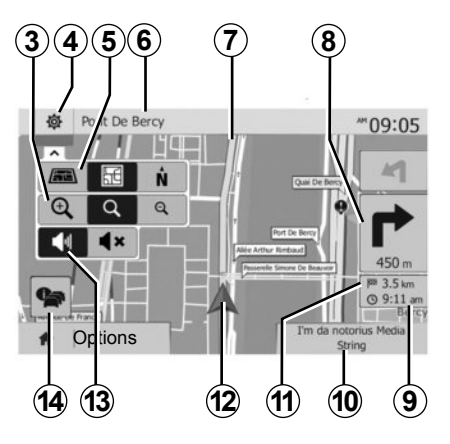

### **Légende de la carte (suivant véhicule)**

- *4* Options d'affichage de navigation.
- *5* Accès aux différents modes d'affichage :
- mode 3D ;
- mode 2D ;
- mode 2D Nord (le haut de la carte représente toujours le Nord).
- *6* Nom de la prochaine route principale ou information sur le prochain panneau de signalisation.
- *7* Itinéraire calculé par le système de navigation.
- *8* Distance et indication du prochain changement de direction.
- *9* Heure d'arrivée estimée.
- *10* Média actuellement à l'écoute.
- *11* Distance restant à parcourir jusqu'à la destination.
- *12* Position du véhicule sur la carte de navigation.
- *13* Activer/désactiver le guidage vocal.
- 14Info trafic. Appuyez sur cette zone pour connaître les différents incidents présents sur votre parcours.

# **Position GPS**

Cette fonction permet de connaître la localisation géographique de l'endroit sélectionné (adresse/longitude/latitude).

Touchez l'endroit souhaité sur l'écran. Appuyez sur « Options » puis sur « Info » pour trouver l'emplacement exact de l'endroit sélectionné.

# **Symboles cartographiques**

Le système de navigation utilise des symboles *2* pour l'affichage des points d'intérêt (POI). Reportez-vous au paragraphe « Afficher les points d'intérêts » du chapitre « Réglages carte ».

# **LIRE UNE CARTE (2/3)**

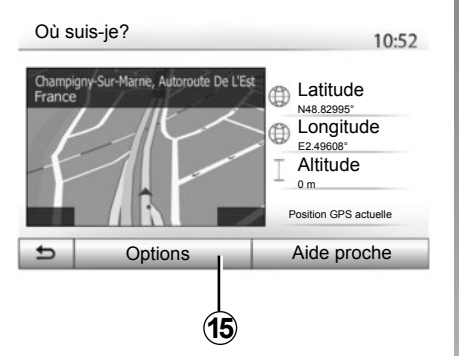

### **« Où suis-je ? » (suivant véhicule)**

Cette fonction vous permet de vérifier les informations sur la position actuelle et de chercher un POI à proximité. Elle fonctionne quand le GPS est activé.

Appuyez sur « Options » sur l'écran carte puis sur « Où suis-je? ».

Cet écran comprend les informations suivantes :

- latitude ;
- longitude ;
- altitude ;
- numéro de rue ;
- adresse actuelle.

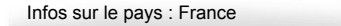

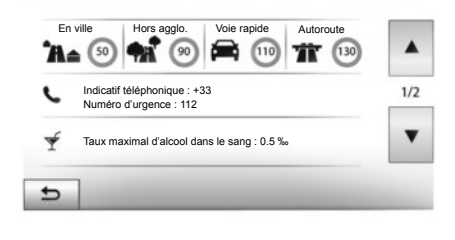

10:53

### **Informations pays**

Appuyez sur *15* puis sur « Infos par pays ».

Cette fonction vous permet de visualiser les informations pays selon votre position actuelle.

Cet écran comporte les informations suivantes :

– limitation de vitesse ;

les limitations de vitesse des voies rapides sont affichées. L'unité affichée dépend des paramètres régionaux actifs. Si aucune donnée n'est disponible, « -- » s'affiche à la place du tableau et du chiffre.

- Code téléphonique du pays ;
- numéro d'urgence ;
- restrictions légales en vigueur dans le pays :

– taux d'alcool maximum autorisé dans le sang ;

- gilet de sécurité obligatoire ;
- extincteur obligatoire ;
- obligation d'allumer les phares de tout temps ;
- ampoules de rechange obligatoires ;
- trousse de secours obligatoire ;
- triangle de présignalisation obligatoire ;
- casque obligatoire pour les motocyclistes ;
- chaînes à neige requises en hiver ;
- chaînes à neige recommandées en hiver ;
- pneus « neige » requis en hiver ;
- pneus « neige » recommandés en hiver.

# **LIRE UNE CARTE (3/3)**

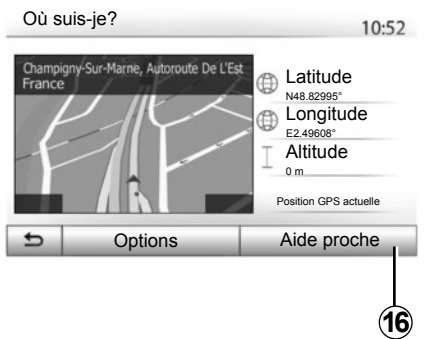

#### **« Aide proche »**

Cette fonction vous permet de rechercher de l'aide à proximité de votre position actuelle.

Appuyez sur *16* pour ouvrir un nouvel écran de recherche rapide.

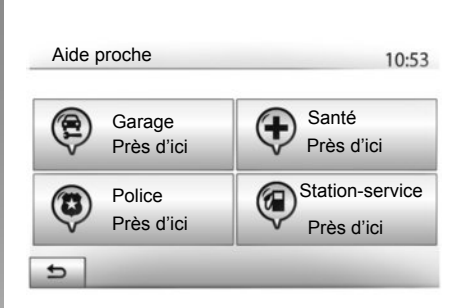

Informations sur cet écran :

- services de réparation automobile ;
- services médicaux et d'urgence ;
- commissariats de police ;
- stations-service.

Pour rechercher une destination à partir de cet écran, reportez-vous au chapitre « Entrer une destination » et aux informations du point « Sélectionner des point d'intérêt (POI) ».

# **ENTRER UNE DESTINATION (1/6)**

## **Menu de destination**

Appuyez sur « Accueil » > « NAV » > « Destination » pour accéder au menu de destination.

Le menu de destination propose différentes méthodes pour indiquer une destination :

- saisir une adresse (complète ou partielle) ;
- sélectionner une adresse à partir de « Lieux d'intérêt » ;
- sélectionner une destination parmi les destinations précédentes ;
- sélectionner une adresse à partir des destinations favorites ;
- sélectionner une destination sur la carte ;
- sélectionner une latitude et une longitude.

# **Saisir une adresse**

Pour saisir une adresse, appuyez sur *1*.

Cette rubrique vous permet la saisie de tout ou une partie de l'adresse : pays, ville, rue et numéro de rue.

**Nota :** seules les adresses connues par le système dans la carte numérisée sont admises.

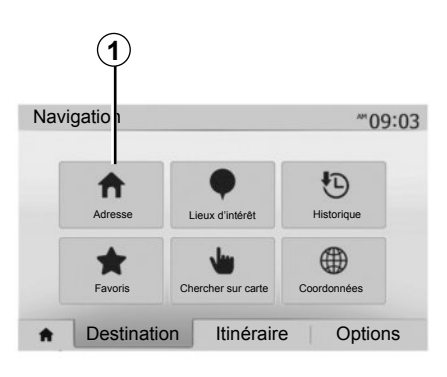

**2** France 트 W E  $R$  T Y  $\mathbf{U}$  $\mathbf{I}$  $\Omega$ D  $\circ$  $\mathsf{S}$ DF GHJKL  $X C V$ B N M 1^&  $\overline{z}$ **Options** 

Lors de la première utilisation :

- appuyez sur « Pays » ;
- saisissez à l'aide du clavier le nom du pays souhaité.

Au cours de la saisie de l'adresse, le système supprime la surbrillance de certaines lettres pour faciliter la saisie.

Le système peut suggérer plusieurs listes de pays si vous appuyez sur *2*. Sélectionnez le pays souhaité dans les listes.

– Procédez de la même manière pour « Ville/Banlieue », « Rue », « Rue transversale » et « Numéro de rue ».

**Nota :** « Rue transversale » et « Numéro de rue » peuvent être activés après avoir sélectionné « Rue ».

**Nota :** au moment de la saisie de la rue, il n'est pas nécessaire de mettre le type de voie (rue, avenue, boulevard…).

**Nota :** le système conserve en mémoire les dernières adresses saisies. Une fois que vous avez entré une destination par adresse, à la prochaine utilisation, l'adresse précédente sera indiquée.

# **ENTRER UNE DESTINATION (2/6)**

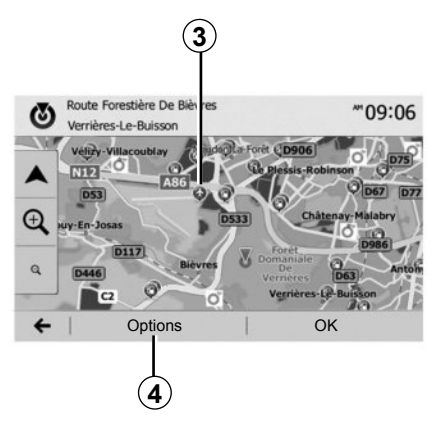

### **Sélectionner des points d'intérêt (POI)**

Vous pouvez sélectionner votre destination à partir des points d'intérêt. Vous pouvez trouver un endroit de différentes façons :

- avec la fonction de recherche rapide, vous pouvez rapidement trouver un endroit à proximité par son nom ;
- avec la fonction de recherche prédéfinie, vous pouvez trouver des types d'endroits fréquemment recherchés simplement grâce à quelques pressions sur l'écran ;
- vous pouvez chercher un endroit par sa catégorie.

#### **<sup>3</sup> Recherche rapide de points d'intérêt**

La fonction de recherche rapide vous permet de trouver rapidement un endroit.

Appuyez sur un endroit de la carte pour rechercher des points d'intérêt. Suivant votre position, un ou plusieurs points *3* s'affichent à l'écran.

Appuyez sur *4* puis sur « Lieux d'intérêt proches du curseur » pour afficher la liste des points d'intérêt avec les noms et la distance à partir de l'endroit sélectionné.

#### **Rechercher des points d'intérêt à l'aide de catégories préprogrammées**

La fonction de recherche préprogrammée vous permet de trouver rapidement les types de lieux les plus fréquemment sélectionnés.

Appuyez sur « Accueil » > « NAV » > « Destination » > « Lieux d'intérêt » pour accéder aux catégories préprogrammées.

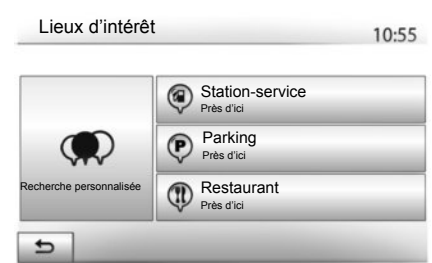

#### **Catégories (station-service/parking/ restaurant)**

- Si un itinéraire actif existe, les points d'intérêt « Station-service » et « Restaurant » sont recherchés le long de l'itinéraire. Le point d'intérêt « Parking » est recherché autour de la destination.
- Si aucun itinéraire n'est actif (pas de destination sélectionnée), ces points sont recherchés autour de la position actuelle.
- Si la position actuelle n'est pas non plus disponible (pas de signal GPS), ces points sont recherchés autour de la dernière position connue.

# **ENTRER UNE DESTINATION (3/6)**

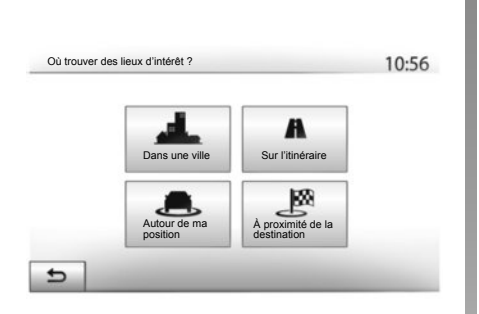

#### **Rechercher des points d'intérêt par catégorie**

Vous pouvez chercher des points d'intérêt par leur catégorie et sous-catégorie.

Appuyez sur « Accueil » > « NAV » >

- « Destination » > « Lieux d'intérêt » >
- « Recherche personnalisée ».

Sélectionnez la zone autour de laquelle l'endroit doit être recherché :

– Appuyez sur « Dans une ville » pour rechercher un endroit dans une ville/ une banlieue sélectionnée (la liste des résultats sera classée selon la distance depuis le centre de la ville sélectionnée).

- Appuyez sur « Sur l'itinéraire » pour rechercher le long de l'itinéraire actif et non autour d'un point donné. C'est utile quand vous voulez faire une étape avec seulement un détour minimal, par exemple si vous cherchez les prochaines stations-services ou les restaurants à proximité (la liste des résultats est classée selon la longueur du détour nécessaire).
- Appuyez sur « Autour de ma position » pour effectuer une recherche autour de la position actuelle, ou si celle-ci n'est pas disponible, autour de la dernière position connue (la liste des résultats est classée selon la distance depuis cette position).
- Appuyez sur « À proximité de la destination » pour chercher un endroit autour de la destination de l'itinéraire actif (la liste des résultats est classée selon la distance depuis la destination).

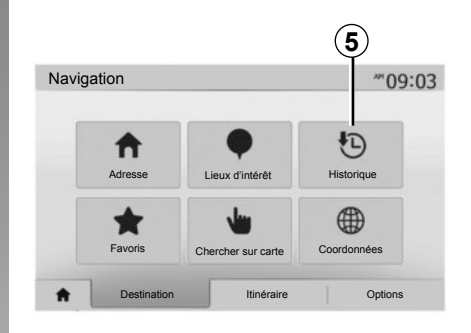

### **Sélectionner une destination parmi les destinations précédentes**

Appuyez sur *5* pour trouver une destination que vous aviez précédemment définie.
# **ENTRER UNE DESTINATION (4/6)**

### **Sélectionner une adresse dans les destinations favorites**

Vous pouvez trouver la destination dans les destinations favorites. Pour utiliser plus efficacement cette fonction, nous vous conseillons de mémoriser à l'avance vos destinations fréquentes.

Dans un premier temps, mémorisez les destinations favorites en recherchant l'adresse. Reportez-vous au chapitre « Gérer les favoris ».

Appuyez sur « Accueil » > « NAV » > « Destination » > « Favoris » pour afficher la liste des destinations favorites.

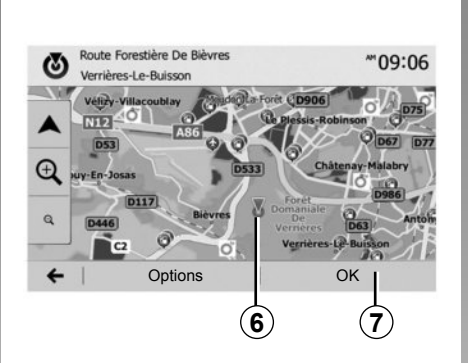

### **Sélectionner une destination sur la carte**

Cette fonction vous permet de chercher une destination en faisant défiler la carte.

- Appuyez sur « Accueil » > « NAV » > « Destination » > « Chercher sur carte » pour sélectionner la destination sur la carte ;
- ensuite, appuyez sur l'endroit de la carte que vous souhaitez définir comme destination. Le point *6* s'affiche ;
- appuyez sur *7* pour valider.

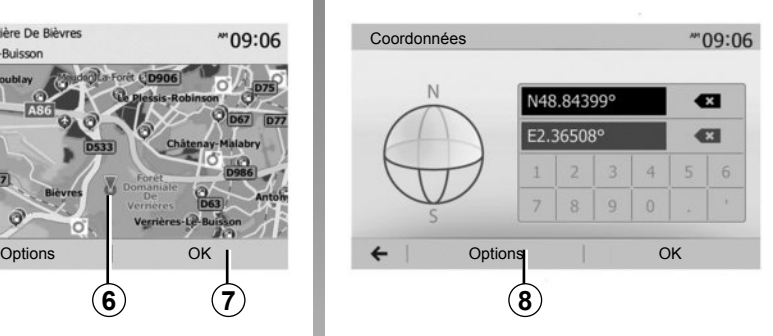

### **Saisir les coordonnées de la destination**

Ceci vous permet de rechercher une destination en entrant ses coordonnées.

Appuyez sur « Accueil » > « NAV » > « Destination » > « Coordonnées ».

Vous pouvez saisir les valeurs de latitude et de longitude dans un des formats suivants : degrés décimaux ; degrés et minutes décimaux ; ou degrés, minutes et secondes décimaux.

Appuyez sur *8* puis sur UTM pour saisir les coordonnées au format UTM.

# **ENTRER UNE DESTINATION (5/6)**

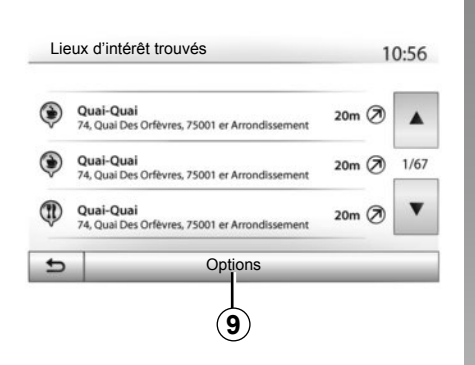

# **Trier la liste**

Les résultats d'une recherche de destination par point d'intérêt, historique ou favoris peuvent être triés par nom et distance. Si un itinéraire actif existe, les résultats peuvent être triés par détour. Appuyez sur *9* pour les afficher sur la carte.

### **Trouver une destination par son nom**

Si vous sélectionnez une destination par point d'intérêt, historique ou favoris, vous pouvez effectuer une recherche de la destination dans la liste par son nom. Appuyez sur « Rechercher » et entrez le nom via le clavier.

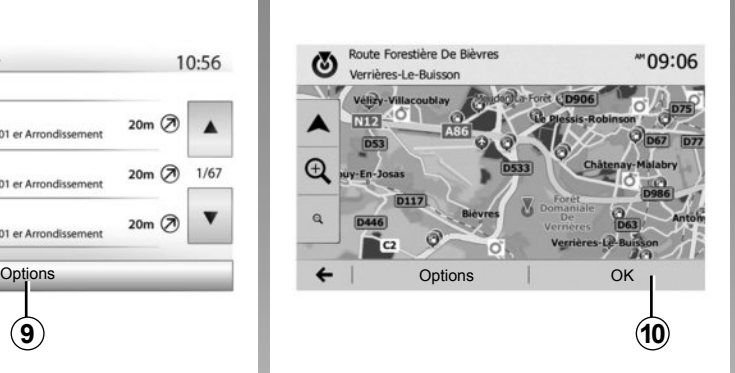

# **Valider la destination**

Plusieurs choix sont possibles à l'écran avant de valider une destination :

- $-$  « OK » :
- « Options ».

Un décompte de 10 secondes démarre. Si pendant ce laps de temps vous ne faites aucune action, le guidage commencera automatiquement.

#### **« OK »**

– S'il n'existe pas d'itinéraire actif (aucune destination sélectionnée), appuyez sur *10* pour confirmer la destination comme nouvel itinéraire.

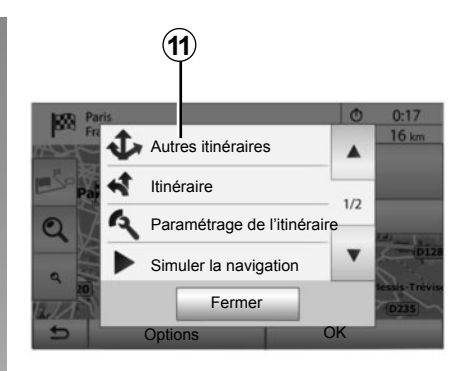

– S'il existe un itinéraire actif, vous pouvez sélectionner la destination comme nouvel itinéraire ou étape. Appuyez sur *10* puis sur « Nouvel itinéraire » ou « Étape ».

### **« Options »**

**Avant la fin du décompte des 10 secondes**, les choix suivants apparaissent à l'écran :

#### **« Autres itinéraires »**

Appuyez sur *11* pour changer ou modifier l'itinéraire.

# **ENTRER UNE DESTINATION (6/6)**

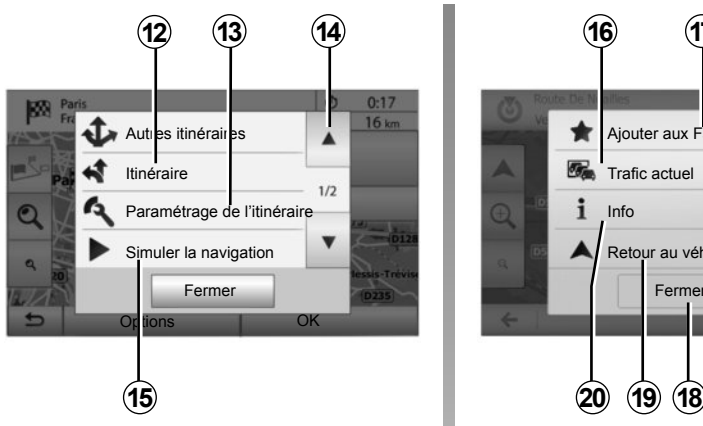

#### **« Itinéraire »**

Appuyez sur *12* pour visualiser en détail votre itinéraire. Reportez-vous au chapitre « Guidage ».

#### **« Paramétrage de l'itinéraire »**

Appuyez sur *13* pour régler votre parcours suivant les routes et le mode d'itinéraire souhaités.

#### **« Simuler la navigation »**

Appuyez sur *15* pour avoir une simulation de l'itinéraire que vous avez sélectionné. Reportez-vous au chapitre « Guidage ».

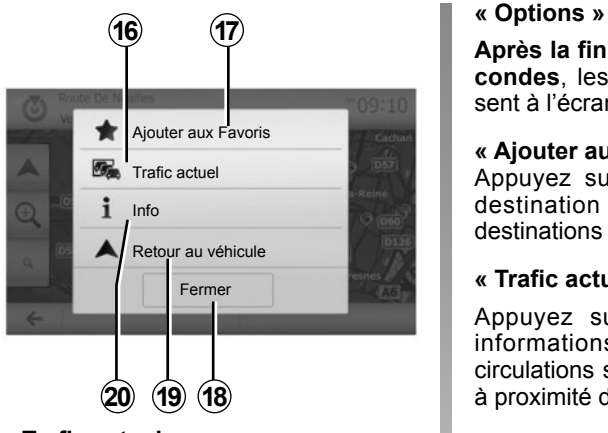

#### **« Trafic actuel »**

Cette fonction permet d'obtenir des informations sur les incidents de circulations signalés sur votre trajet ou à proximité de votre position. Pour y accéder appuyez sur *14* puis sélectionnez « Trafic actuel ».

**Après la fin du décompte des 10 secondes**, les choix suivants apparaissent à l'écran :

#### **« Ajouter aux favoris »**

Appuyez sur *17* pour enregistrer la destination sélectionnée dans les destinations favorites.

#### **« Trafic actuel »**

Appuyez sur *16* pour obtenir des informations sur les incidents de circulations signalés sur votre trajet ou à proximité de votre position.

#### **« Info »**

Appuyez sur *20* pour consulter l'adresse, la latitude, la longitude et le numéro de téléphone d'un point d'intérêt (actif uniquement après sélection d'un point d'intérêt).

#### **« Retour au véhicule »**

Appuyez sur *19* pour revenir à la position actuelle du véhicule.

**Nota :** Pour fermer la fenêtre « Options », appuyez sur *18*.

# **GUIDAGE (1/6)**

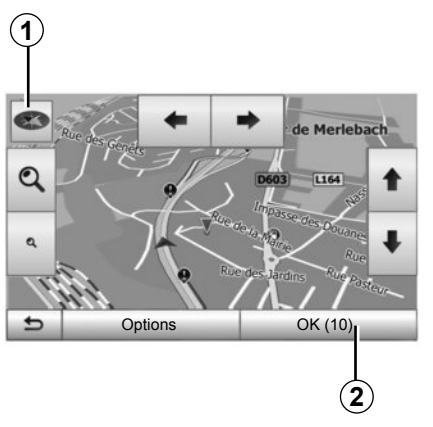

# **Activer le guidage**

Appuyez sur *2* ou attendez 10 secondes après avoir entré une destination. Le guidage commence.

**Nota :** à tout moment, vous pouvez interagir sur la carte en la faisant glisser dans la direction souhaitée ou en appuyant sur l'écran.

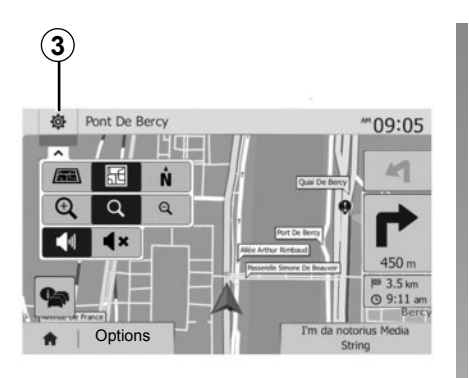

# **Écrans de guidage**

Le système propose plusieurs choix de carte de navigation.

Appuyez sur *3* pour changer l'affichage de la carte et ouvrir le menu déroulant. Ensuite, sélectionnez parmi les différents affichages proposés :

 $-2D$  ;

 $-3D$ :

– 2D Nord.

Vous pouvez aussi changer l'affichage de la carte en appuyant sur la boussole *1* sur la carte.

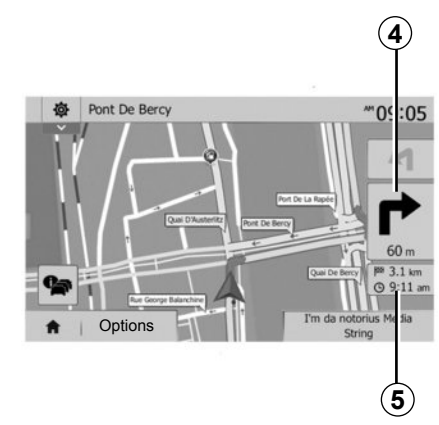

#### **Mode plein écran (2D, 3D ou 2D Nord)**

Ce mode vous permet de visualiser la carte de navigation sur la totalité de l'écran.

Les informations sur l'heure d'arrivée et la distance restante jusqu'à la destination sont indiquées en *5*.

L'indication du prochain changement de direction se situe en *4*.

# **GUIDAGE (2/6)**

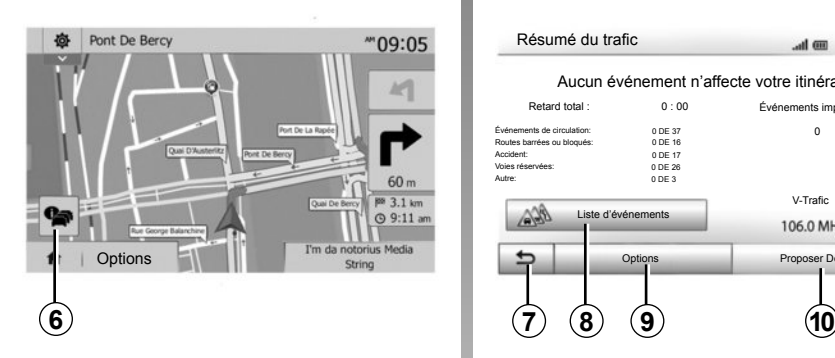

#### **Carte d'intersection**

Pendant un guidage, avant chaque changement de direction.

#### **Itinéraire altérnatif**

Le système vous propose un itinéraire alternatif en cas d'accident ou de trafic dense sur votre parcours. Appuyez sur « Oui » ou « Non » selon votre choix.

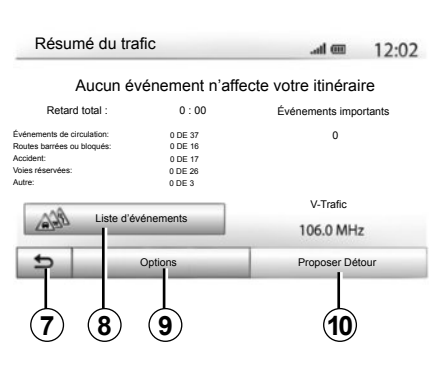

### **Résumé du trafic**

Pendant le guidage, vous pouvez à tout moment avoir des informations sur le trafic en appuyant sur *6*.

L'écran vous indique les différents événements apparents sur votre parcours. Le système vous indiquera le temps de retard que ces incidents ajoutent à votre parcours. Appuyez sur *8* pour modifier les paramètres d'affichage des évènements. Appuyez sur *10* pour faire un détour, sur *9* pour accéder aux options du trafic (reportez-vous au chapitre « Réglages de navigation ») ou sur *7* pour retourner à la navigation.

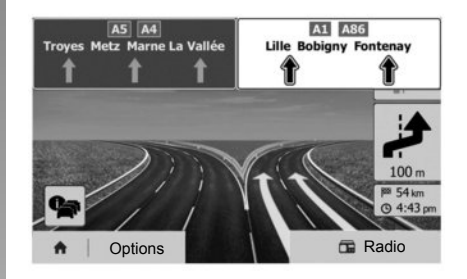

#### **Vue jonctions d'autoroute**

Pendant un guidage, avant chaque jonction d'autoroute, le système affiche une vue en trois dimensions de la jonction.

**Nota :** pour certaines jonctions, seule une flèche de guidage apparaît. Le système repasse en mode normal après le passage de la jonction.

# **GUIDAGE (3/6)**

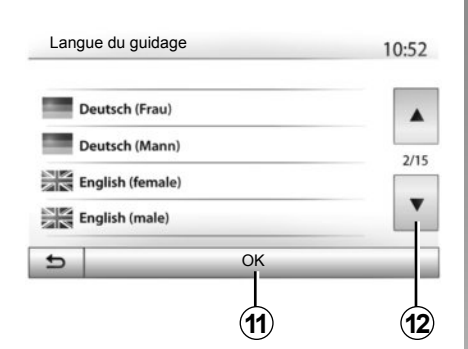

### **Changer la langue du guidage vocal**

Appuyez sur « Accueil » > « NAV » > « Options » > « Réglage de la langue » pour changer la langue du guidage.

Faites défiler la liste des langues en appuyant sur *12*. Sélectionnez la langue souhaitée, puis appuyez sur *11* pour confirmer.

Pour paramétrer le son du guidage vocale, reportez-vous au paragraphe « Préférences sonores » du chapitre « Régler le son ».

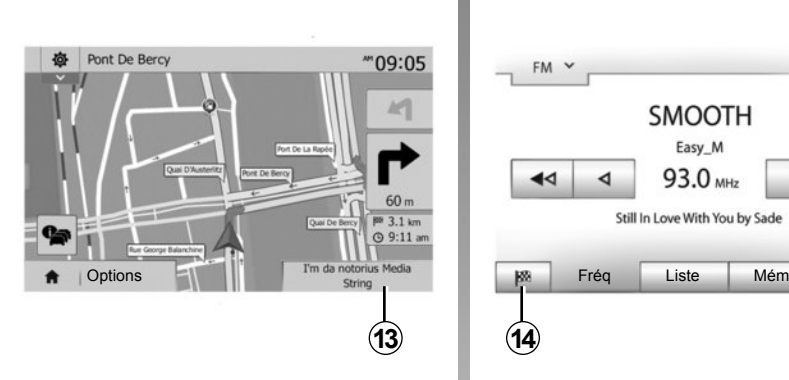

### **Ecouter la radio pendant le guidage vocal**

A l'écoute d'une station de radio au moment d'un guidage vocal et avant chaque changement de direction, le système coupe temporairement le son de la radio jusqu'au passage de l'intersection.

Vous pouvez accéder à l'écran d'écoute d'une station de radio pendant la navigation en appuyant sur *13*. Pour retourner sur l'écran de navigation appuyez sur *14*. Pour revenir au menu principal, restez appuyé pendant 3 secondes environ sur *14*.

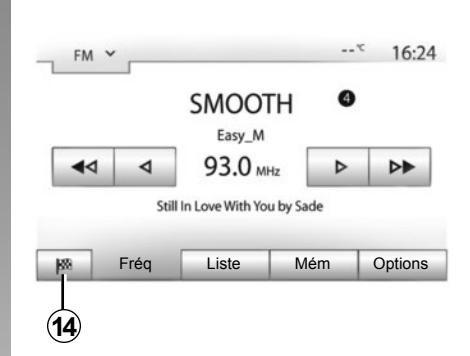

# **Détails sur l'itinéraire**

Cette fonction vous permet de visualiser votre itinéraire.

Appuyez sur « Accueil » > « NAV » > « Itinéraire » après avoir entré une destination.

Six choix vous sont proposés :

- « Modifier itinéraire » ;
- « À éviter » ;
- « Vue d'ensemble » ;
- « Suppr Itinér. » ;
- « Autres itinéraires » ;
- « Itinéraire ».

# **GUIDAGE (4/6)**

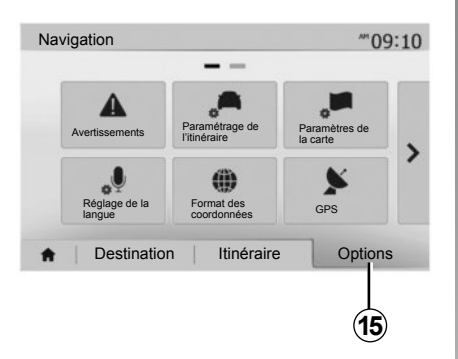

### **Aperçu de l'itinéraire**

Appuyez sur « Accueil » > « NAV » > « Itinéraire » > « Vue d'ensemble » pour obtenir une carte avec un aperçu de l'itinéraire actif.

Les informations suivantes sont fournies :

- le nom et/ou l'adresse de la destination ;
- la durée totale du trajet ;
- la distance totale de l'itinéraire ;
- les points et sections spéciaux de l'itinéraire (les péages, les routes payantes, les autoroutes...) ;
- les itinéraires alternatifs (par exemple : « Court », « Rapide », « Économique »).

Appuyez sur *15* pour afficher les options suivantes :

- « Avertissements » ;
- « Paramétrage de l'itinéraire » ;
- « Paramètres de la carte » ;
- « Réglage de la langue » ;
- 
- $-$  « GPS » :
- « Mise à jour des cartes » ;
- « Circulation ».

**Nota** : pour plus d'informations, reportez-vous à la page suivante.

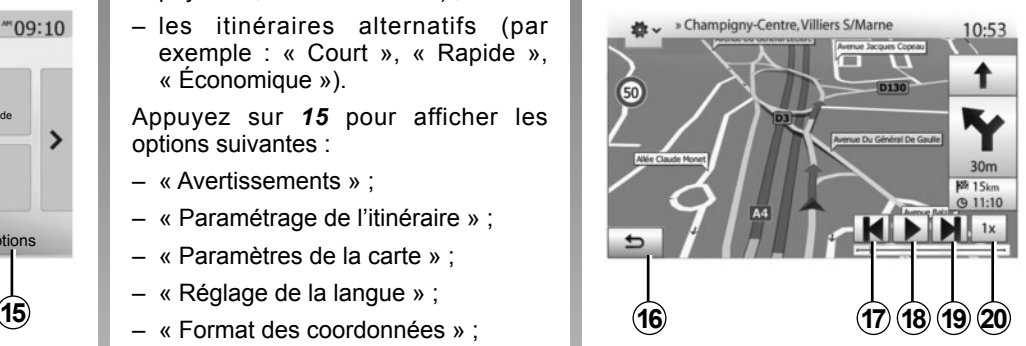

### **« Simuler la navigation »**

Cette fonction permet de simuler le parcours que vous allez effectuer jusqu'à la destination.

- Appuyez sur *18* pour lancer ou interrompre la simulation.
- Appuyez sur *20* pour augmenter la vitesse de la simulation.
- Vous pouvez à tout instant quitter la simulation du parcours en sélectionnant la touche *16*.
- Pour passer à la manœuvre précédente/suivante, appuyez sur *17* ou *19*.

# **GUIDAGE (5/6)**

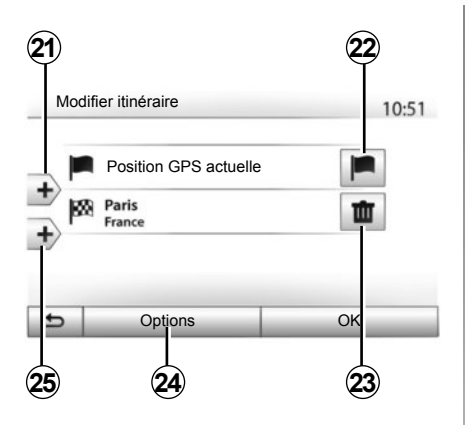

### **Étapes et destination**

Appuyez sur « Accueil » > « NAV » > « Itinéraire » > « Modifier itinéraire » pour modifier l'itinéraire en ajoutant, modifiant ou supprimant des étapes.

Appuyez sur *21* pour ajouter des étapes puis sur *25* pour ajouter une nouvelle destination. Il existe différentes méthodes pour indiquer une destination : reportez-vous au chapitre « Entrer une destination ».

- Appuyez sur *23* pour supprimer une destination.
- Appuyez sur *24* pour reclasser la liste.
- Appuyez sur *22* pour modifier l'adresse de départ de l'itinéraire.

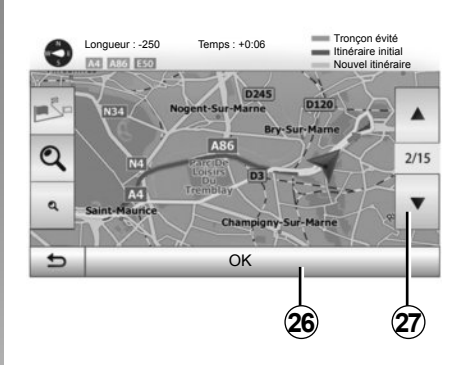

### **Détours**

Appuyez sur « Accueil » > « NAV » > « Itinéraire » > « À éviter » pour faire un détour. Appuyez sur une zone de la liste selon le détour souhaité. Pour changer de zone, appuyez sur *27*. Confirmez le nouvel itinéraire en appuyant sur *26*.

#### **Annuler l'itinéraire**

Vous pouvez à tout moment arrêter un guidage en cours.

Appuyez sur « Accueil » > « NAV » > « Itinéraire » > « Suppr Itinér. » pour annuler l'itinéraire actif.

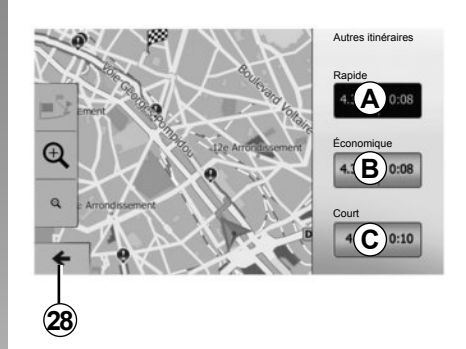

### **Itinéraires alternatifs**

Cette rubrique vous permet de modifier la méthode de planification d'itinéraire. Trois modes sont disponibles vous permettant de modifier la méthode de planification d'itinéraire :

- « Rapide » ;
- « Économique » ;
- « Court ».

Reportez-vous au paragraphe « Paramétrage de l'itinéraire » du chapitre « Réglages de navigation ». Appuyez sur « Accueil » > « NAV » > « Itinéraire » > « Autres itinéraires » puis

sur *A*, *B* ou *C* pour confirmer le nouvel itinéraire. Appuyez sur *28* pour revenir à l'écran précédent.

# **GUIDAGE (6/6)**

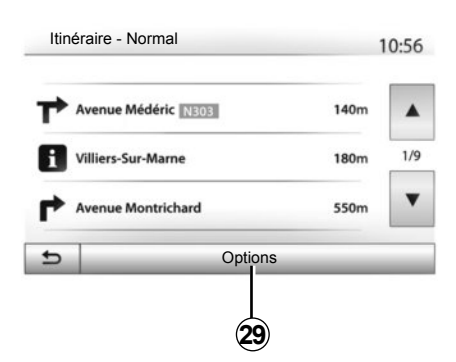

### **« Itinéraire »**

Cette fonction vous permet de visualiser la feuille de route. Plusieurs détails du parcours apparaissent :

- flèches de changement de direction ;
- numéro de route ;
- distance avant un embranchement.

Appuyez sur *29* pour trier les détails de l'itinéraire :

– par résumé ;

Affiche uniquement les éléments principaux du trajet (départ, destination), la distance totale, le temps restant et l'heure d'arrivée.

– Par description standard ;

Affiche toutes les manœuvres et les détails des panneaux, les numéros des routes, les noms de rue et la distance. Affiche également des informations et des avertissements tels que les noms d'étapes entrés par le conducteur, les restrictions (d'accès et de manœuvre), les préférences d'utilisateur ignorées...

– Par liste des routes.

Détaille l'itinéraire en noms et numéros de routes. Affiche également leur longueur, la direction moyenne et le temps de trajet. Les éléments du trajet ne s'affichent pas dans ce mode.

#### **« Paramètrage de l'itinéraire »**

Cette rubrique vous permet de choisir vos paramètres d'itinéraire. Reportez-vous au paragraphe « Paramétrage de l'itinéraire » du chapitre « Réglages de navigation ».

# **RÉGLAGES CARTE**

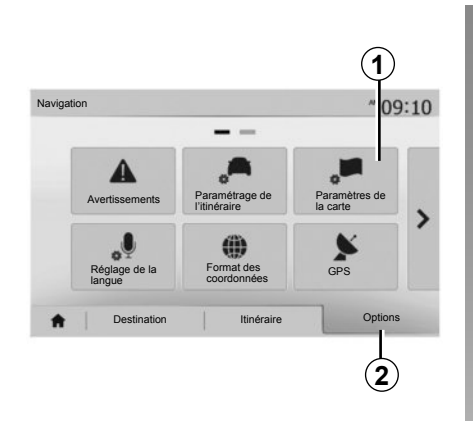

Depuis le menu de navigation, appuyez sur *2* puis sur *1* pour accéder au menu de réglage de carte.

### **Régler le mode d'affichage**

Cette fonction vous permet de changer la vue de carte entre une vue en perspective 3D, une vue haut-bas 2D et une vue avec le nord toujours vers le haut.

Appuyez sur « 3D », « 2D » ou « 2D Nord ».

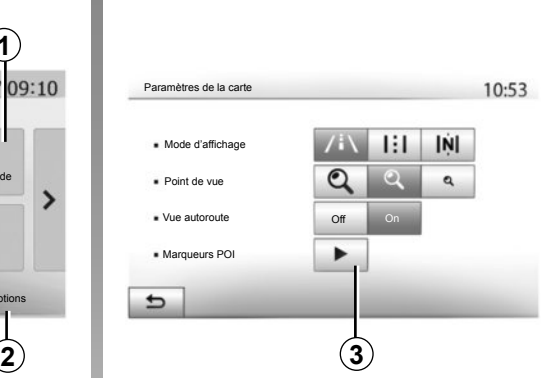

# **Régler le point de vue**

Cette fonction vous permet de régler le zoom de base et l'inclinaison. Appuyez sur le zoom souhaité entre les trois niveaux disponibles.

### **Vue autoroute**

Cette fonction permet d'activer/désactiver la vue autoroute.

Appuyez sur « On » pour activer la fonction ou sur « Off » pour la désactiver.

### **Afficher les points d'intérêts**

Vous pouvez choisir d'afficher certains points d'intérêt (visibles à l'échelle 100 m) sur la carte.

Pour accéder directement à cette fonction, appuyez sur *3* pour afficher les points d'intérêt sur la carte :

- hébergement ;
- aéroport ;
- automobile ;
- affaires ;
- café ou bar ;

– ...

Appuyez sur « On » ou « Off » pour afficher ou masquer les points d'intérêt.

Saisissez le nom du point d'intérêt pour ouvrir la liste des sous-catégories.

**Nota :** Dans les pays où la cartographie n'est pas disponible, vous pouvez désactiver la fonction navigation. Dans « Accueil » > « Réglage » > « Système », appuyez sur « Off » en face de « Navigation » pour désactiver la fonction navigation.

# **GÉRER LES FAVORIS (1/2)**

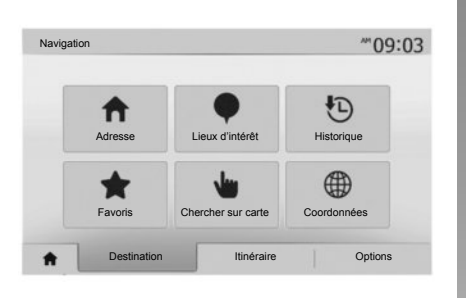

### **Créer une entrée**

Appuyez sur « Accueil » > « Destination » pour accéder au menu de destination. Vous disposez de plusieurs méthodes pour entrer une destination :

- « Adresse » : reportez-vous au paragraphe « Saisir une adresse » au chapitre « Entrer une destination ».
- « Lieux d'intérêt » : reportez-vous au paragraphe « Sélectionner des points d'intérêt (POI) » au chapitre « Entrer une destination ».
- « Historique » : reportez-vous au paragraphe « Sélectionner une destination parmi les destinations précédentes » au chapitre « Entrer une destination ».
- « Favoris » : accédez aux destinations que vous avez enregistré.
- « Chercher sur carte » : reportez-vous au paragraphe « Sélectionner une destination sur la carte » au chapitre « Entrer une destination ».
- « Coordonnées » : reportez-vous au paragraphe « Saisir les coordonnées de la destination » au chapitre « Entrer une destination ».

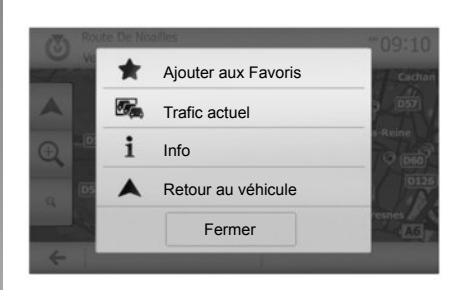

Dans tous les cas, une fois l'adresse validée, le système la localise sur la carte. Appuyez sur « Options » puis sur « Ajouter aux Favoris » pour ajouter la destination aux Favoris.

Avant d'enregistrer une destination favorite, vous pouvez modifier son nom à l'aide du clavier numérique.

# **GÉRER LES FAVORIS (2/2)**

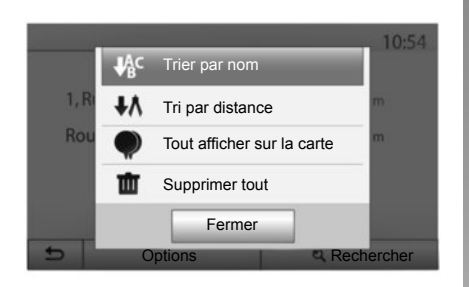

### **Trier la liste**

Vous pouvez trier la liste des destinations favorites par nom, par distance ou encore toutes les afficher sur la carte. Appuyez sur « Options ».

### **Supprimer les destinations favorites**

Appuyez sur la destination favorite que vous souhaitez supprimer. Appuyez sur « Options », « Supprimer un favori » et confirmez la suppression en appuyant sur « Supprimer ».

Pour effacer toutes les destinations favorites, appuyez sur « Options » puis sur « Supprimer tout ». Confirmez cette suppression par un appui sur « Supprimer tout ».

### **Rechercher une destination favorite**

Cette fonction vous permet de rechercher une destination favorite dans la liste par son nom.

Appuyez sur « Rechercher » et entrez le nom de la destination favorite à l'aide du clavier numérique.

# **RÉGLAGES DE NAVIGATION (1/4)**

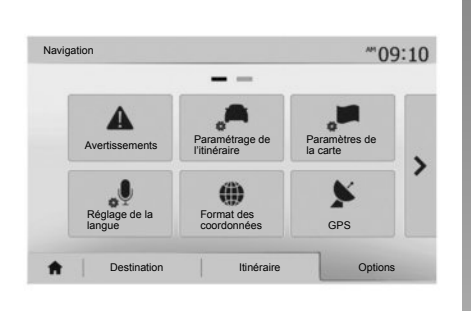

L'onglet « Options » en bas du menu « Navigation » vous permet de changer l'affichage de la carte ou les paramètres de navigation.

### **« Avertissements »**

Cette rubrique vous permet de configurer des avertissements.

#### **Alerte en cas d'excès de vitesse**

Les cartes peuvent contenir des informations sur les limites de vitesse des tronçons de route. Le système peut vous avertir si vous dépassez la limite actuelle.

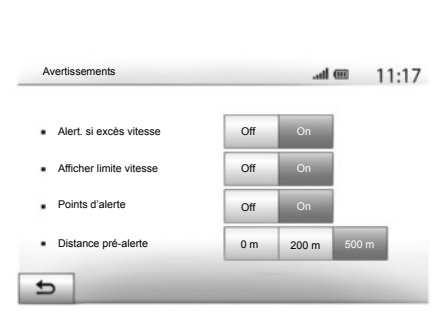

Suivant région, ces informations peuvent être indisponibles ou ne pas être tout à fait correctes pour toutes les routes de la carte.

Les types d'alerte suivants sont disponibles :

- avertissement sonore : vous recevez un avertissement non-verbal quand vous dépassez la limitation de vitesse autorisée ;
- avertissement visuel : la vitesse limite actuelle s'affiche et clignote en rouge sur la carte quand vous la dépassez.

Appuyez sur « On » ou « Off » pour activer ou désactiver l'avertissement.

#### **Vitesse limitée toujours visible**

Activez ou désactivez l'affichage de la limitation de vitesse de la portion de route empruntée en appuyant sur « On » ou « Off ».

#### **Avertissements de point d'alerte**

Quand le conducteur traverse une zone de vigilance accrue, un signal d'avertissement visuel apparaît à l'écran accompagné d'un signal sonore. Ces zones de danger correspondent à des portions de route sur lesquelles les conducteurs doivent être plus prudents. Elles peuvent être permanentes ou temporaires.Vous pouvez activer ou désactiver cette fonction.

#### **Distance de pré-alerte**

Vous pouvez choisir une distance entre plusieurs choix à laquelle vous souhaitez être alerté d'une zone de danger accrue.

# **RÉGLAGES DE NAVIGATION (2/4)**

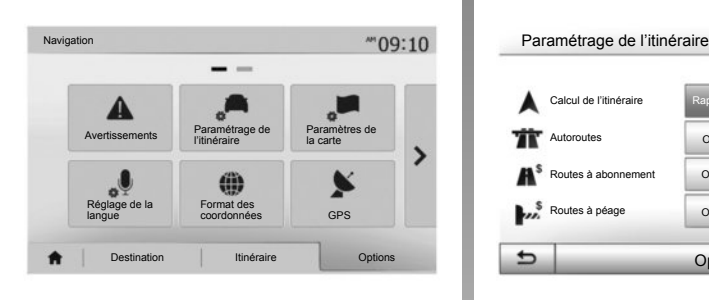

### **« Paramétrage de l'itinéraire »**

Cette fonction vous permet de définir la manière dont les itinéraires sont calculés.

#### **« Calcul de l'itinéraire »**

Ce système vous propose trois critères de calcul d'itinéraire :

- « Rapide » : indique un itinéraire rapide si vous pouvez rouler à la vitesse limite ou presque sur toutes les routes ;
- « Court » : indique un itinéraire court pour minimiser la distance à parcourir ;

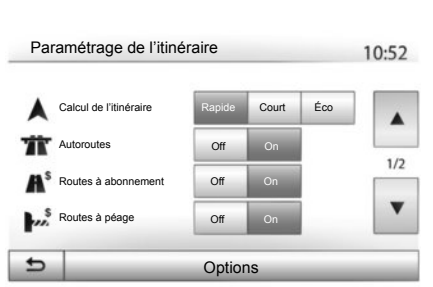

– « Éco » : ce mode offre un compromis entre les modes rapide et court. Il vous permet de gagner une certaine distance en roulant un peu plus longtemps. L'itinéraire calculé sera probablement plus court que la solution rapide, mais pas beaucoup plus lent.

#### **« Autoroutes »**

Vous pouvez vouloir éviter les autoroutes quand vous conduisez une voiture lente ou remorquez un autre véhicule.

#### **« Routes à abonnement »**

Vous pouvez autoriser ou non l'utilisation de routes dont l'usage requiert l'achat d'une autorisation spéciale pour une certaine période.

#### **« Routes à péage »**

Vous pouvez autoriser ou non l'utilisation de routes à péage.

#### **« Ferries »**

Vous pouvez autoriser ou non l'utilisation de tous types de ferries, bateaux et trains.

#### **« Covoiturage » (suivant pays)**

Cette fonction vous permet de visualiser les routes destinées uniquement au covoiturage.

#### **« Chemins de terre »**

Vous pouvez autoriser ou non l'utilisation de chemins de terre.

# **RÉGLAGES DE NAVIGATION (3/4)**

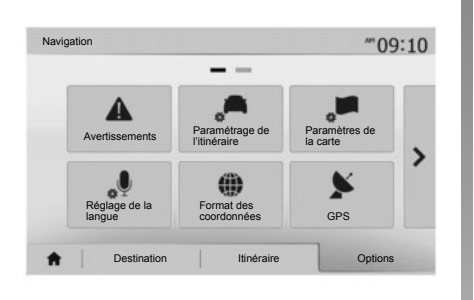

### **« Paramètres de la carte »**

Reportez-vous au chapitre « Réglages carte ».

### **« Réglages de la langue »**

Cette fonction permet de modifier la langue du guidage vocal. Reportezvous au chapitre « Guidage » de ce manuel.

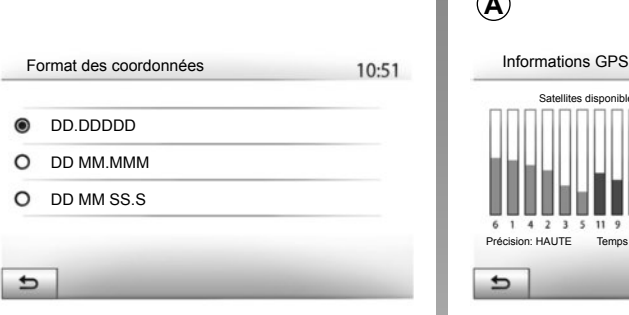

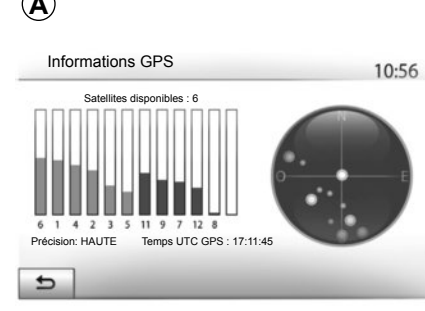

# **« Format des coordonnées »**

Cette fonction vous permet de modifier le format des coordonnées.

Ce système offre trois types de format.

# **GPS**

**A**

Cette fonction vous permet de contrôler le statut des satellites GPS.

Appuyez sur « GPS » pour afficher les informations GPS (écran *A*).

# **RÉGLAGES DE NAVIGATION (4/4)**

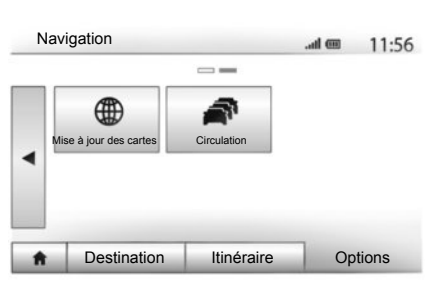

### **« Mise à jour des cartes »**

Cette fonction vous permet de contrôler les dates de vos dernières mises à jour effectuées.

### **« Circulation »**

Cette fonction vous permet d'activer ou de désactiver l'« info trafic », la signalisation des différents types d'événements et de gérer des alternatives d'itinéraires en cas d'accidents ou de bouchons.

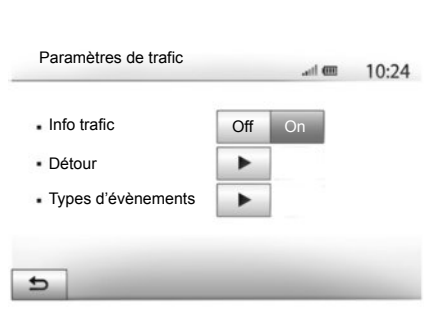

#### **« Info trafic »**

Vous pouvez activer ou désactiver l'affichage des alertes des différents incidents qui se trouvent sur votre itinéraire.

#### **« Détour »**

Cette fonction permet de vous faire gagner du temps lorsqu'un incident survient sur votre parcours en vous proposant un itinéraire alternatif.

Le système de navigation vous propose de choisir un temps au-dessus duquel il vous est proposé un nouvel itinéraire avec détour pour gagner du temps.

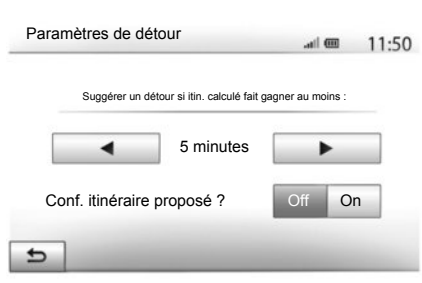

#### **« Types d'événements »**

Cette fonction vous permet de choisir des types d'événements à afficher pendant la navigation :

- « Tous les événements » ;
- « Événements de circulation » ;
- « Routes barrées ou bloquées » ;
- « Accident » ;

– ...

# **DRIVING ECO²**

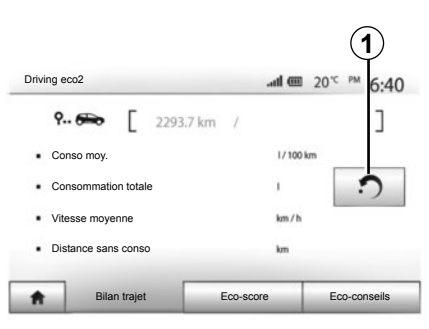

### **Accéder au menu Driving eco² (suivant véhicule)**

Depuis le menu principal, appuyez sur « Véhicule » puis sur « Driving eco² ».

Le menu « Driving eco² » permet d'accéder aux informations suivantes :

- « Bilan trajet » ;
- « Eco-score » ;
- « Eco-conseils ».

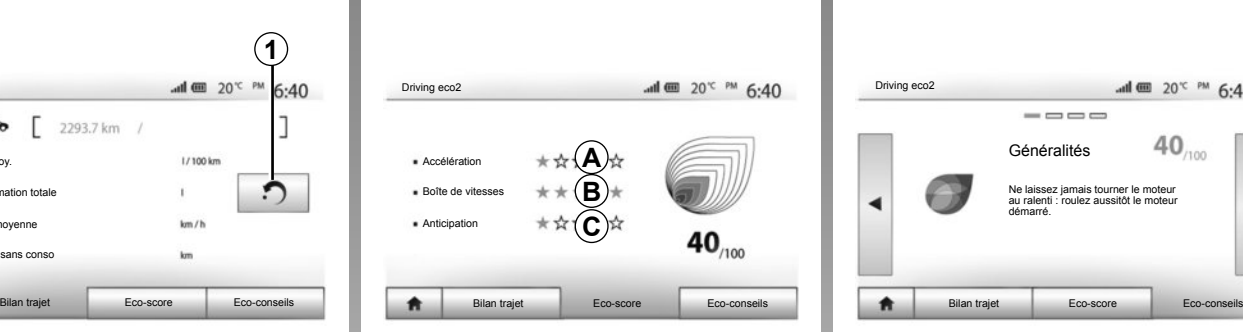

### **« Bilan trajet »**

Ce menu permet de visualiser les données enregistrées lors de votre dernier parcours :

- « consommation moy. » ;
- « consommation totale » ;
- « vitesse moyenne » ;
- « distance sans conso. ».

**Nota : v**ous pouvez réinitialiser les données en appuyant sur *1*.

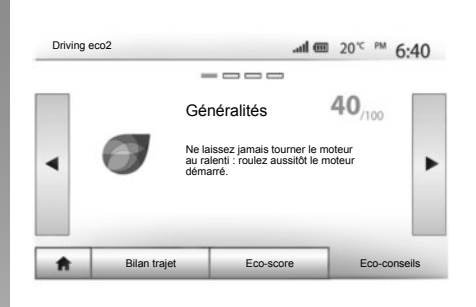

### **« Eco-score »**

Ce menu vous permet d'obtenir une note globale sur 100. Plus la note est élevée, meilleure est votre performance d'éco-conducteur.

- Performance moyenne d'Eco conduite (zone *A*) ;
- indicateur de changement de vitesse (zone *B*) ;
- anticipation au freinage (zone *C*).

### **« Eco-conseils »**

Ce menu évalue votre style de conduite et vous donne les conseils les plus adaptés pour optimiser votre consommation de carburant.

# **APPAIRER, DÉSAPPAIRER DES APPAREILS BLUETOOTH**® **(1/3)**

### **Appairer un nouvel appareil Bluetooth®**

Pour utiliser votre système mains libres, vous devez appairer votre mobile Bluetooth® au véhicule lors de la première utilisation.

L'appairage permet au système de reconnaître et de mémoriser un appareil Bluetooth®. Vous pouvez appairer jusqu'à cinq appareils, mais un seul peut être connecté à la fois au système mains libres.

L'appairage s'effectue soit directement via le système de navigation, soit via votre smartphone.

Le système et votre appareil doivent être allumés et assurez-vous que le Bluetooth® de votre mobile est activé, visible et identifiable des autres appareils (reportez-vous à la notice de votre téléphone pour des informations complémentaires).

Suivant la marque et le modèle de votre appareil, les fonctions mains libres peuvent être partiellement ou totalement incompatibles avec le système de votre véhicule.

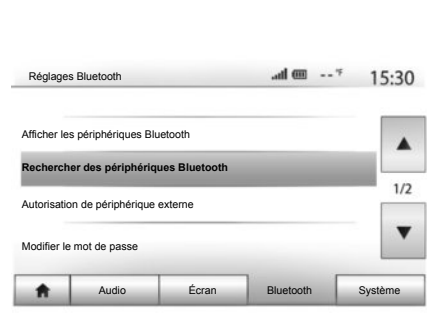

### **Appairer un téléphone Bluetooth® depuis le système de navigation**

- Activez la connexion Bluetooth® de votre téléphone ;
- appuyez sur « Réglages » > « Bluetooth » > « Rechercher des périphériques Bluetooth » ;
- assurez-vous que votre téléphone soit actif et visible sur le lien Bluetooth® ;
- sélectionnez votre téléphone dans la liste des périphériques trouvés par le système ;
- un pop-up s'affiche à l'écran de votre téléphone.

Suivant téléphone, appuyez sur « Jumeler », « Appairer » ou « Se connecter » pour autoriser l'appairage.

- Suivant téléphone, composez sur votre clavier téléphonique le code affiché à l'écran du système multimédia ;
- un second pop-up apparaît à l'écran de votre téléphone vous proposant l'appairage automatique au système multimédia lors de vos prochaines utilisations. Acceptez cette autorisation pour ne plus recommencer ces étapes.

Votre téléphone est désormais appairé à votre sytème multimédia.

**Nota :** Le temps d'appairage varie en fonction de la marque et du modèle de votre téléphone.

Si l'appairage échoue, renouvelez l'opération. Si votre téléphone n'est pas visible par le système lorsque qu'il recherche des périphériques Bluetooth®, consultez la notice d'utilisation de votre téléphone.

**Nota :** sur certains téléphones, le système peut vous demander de confirmer le transfert du répertoire du téléphone vers le système lors de l'appairage.

# **APPAIRER, DÉSAPPAIRER DES APPAREILS BLUETOOTH**® **(2/3)**

#### **Appairer un téléphone Bluetooth® au système de navigation depuis le téléphone**

- Activez la connexion Bluetooth® de votre téléphone et du système ;
- sur le Media Nav Evolution, depuis le menu principal, appuyez sur « Réglages » > « Bluetooth » > « Autorisation de périphérique externe ». Vous rendrez ainsi le système visible aux autres appareils Bluetooth® ;
- un pop-up apparaît à l'écran affichant un mot de passe et le temps restant pendant lequel le système reste visible ;
- depuis votre téléphone, affichez la liste des appareils Bluetooth® disponibles ;
- sélectionnez le système multimédia « Media Nav Evolution » parmi les appareils disponibles pendant le temps imparti, et suivant téléphone, composez le mot de passe affiché à l'écran du système sur votre clavier téléphonique.

Un pop-up apparaît à l'écran de votre téléphone pour vous indiquer que celui-ci est désormais appairé au système multimédia Media Nav Evolution.

**Nota :** Le temps d'appairage varie en fonction de la marque et du modèle de votre appareil.

Si l'appairage échoue, renouvelez l'opération.

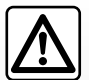

Votre système mains libres a seulement pour objet de faciliter la communication

en diminuant les facteurs de risque sans les éliminer totalement. Respectez obligatoirement les lois en vigueur du pays dans lequel vous vous trouvez.

Lors de l'allumage du système « Media Nav Evolution », le dernier appareil appairé sera automatiquement connecté au système.

# **APPAIRER, DÉSAPPAIRER DES APPAREILS BLUETOOTH**® **(3/3)**

### **Désappairer un appareil Bluetooth® du système Media Nav Evolution**

Le désappairage permet de supprimer un appareil de la mémoire du système mains libres.

Depuis le menu principal, appuyez sur « Réglages » > « Bluetooth » puis sur « Afficher les périphériques Bluetooth ». Appuyez sur l'icône « corbeille » *2* en face du nom de l'appareil que vous souhaitez supprimer de la liste. Validez votre choix en appuyant « OK ».

### **Désappairer tous les appareils Bluetooth® du système Media Nav Evolution**

Vous pouvez également supprimer tous les appareils préalablement appairés de la mémoire du système mains libres. Depuis le menu principal, appuyez sur « Réglages » > « Bluetooth » > « Afficher les périphériques Bluetooth » puis sur « Options » et sur « Supprimer tout ». Confirmez la suppresion de tous les appareils appairés en appuyant sur « OK ».

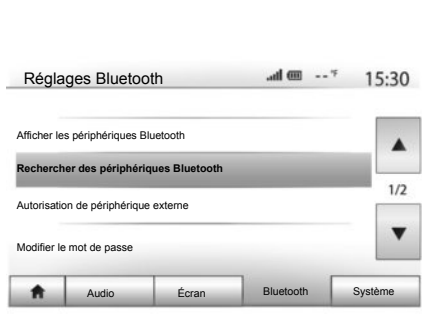

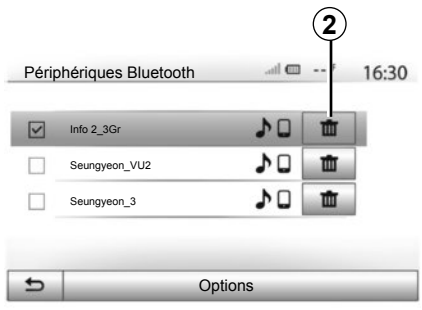

### **« Modifier le mot de passe »**

Vous pouvez personnaliser le mot de passe à quatre chiffres du système autorisant l'appairage des appareils Bluetooth®.

Depuis le menu principal, appuyez sur « Réglages » > « Bluetooth » > « Modifier le mot de passe ».

### **« Smartphone »**

Cette fonction disponible en deuxième page du menu « Bluetooth » vous permet d'accéder à une aide à l'activation et au fonctionnement de la commande vocale (reportez-vous au chapitre « Utilisation de la commande vocale »).

# **CONNECTER, DÉCONNECTER DES APPAREILS BLUETOOTH® (1/2)**

### **Connecter un téléphone Bluetooth® appairé**

Aucun téléphone ne peut être connecté au système de téléphonie mains libres s'il n'a pas été appairé au préalable. Reportez-vous au chapitre « Appairer/désappairer des appareils Bluetooth® ».

Votre téléphone doit être connecté au système de téléphonie mains libres pour accéder à toutes ses fonctions.

#### **Connexion automatique**

Dès la mise en marche du système, le système de téléphonie mains libres recherche les téléphones préalablement appairés présents à proximité (cette recherche peut prendre une minute). Il se connectera automatiquement au dernier téléphone connecté si :

- la connexion Bluetooth® du téléphone est activée ;
- vous avez au préalable autorisé, lors de l'appairage, la connexion automatique de votre téléphone au système.

**Nota :** si une communication est en cours au moment de la connexion, elle est transférée automatiquement sur les haut-parleurs du véhicule.

**Nota :** De préférence, acceptez et autorisez l'intégralité des pop-up apparaissant sur votre téléphone lors de son appairage avec le système pour que la reconnaissance automatique des appareils se fassent sans encombre.

#### **Connexion manuel**

Depuis le menu principal, effectuez les manipulations suivantes :

- appuyez sur « Tél » ;
- appuyez sur « Afficher les périphériques Bluetooth » ;
- sélectionnez le nom du téléphone que vous souhaitez connecter.

Votre téléphone est connecté au système multimédia.

# **Échec de connexion**

En cas d'échec de la connexion, veuillez vérifier que :

- votre appareil est allumé ;
- l'appareil est configuré pour accepter la demande de connexion automatique du système ;
- la batterie de votre appareil n'est pas déchargée :
- votre appareil a préalablement été appairé au système mains libres ;
- la fonction Bluetooth® de votre appareil et du système est activée.

**Nota :** L'utilisation prolongée de votre système mains libres décharge plus rapidement la batterie de votre appareil.

# **CONNECTER, DÉCONNECTER DES APPAREILS BLUETOOTH® (2/2)**

### **Changer de téléphone connecté**

Vous pouvez à tout moment connecter ou déconnecter un appareil Bluetooth®.

Depuis le menu principal appuyez sur « Téléphone », puis sur « Réglages » et sur « Liste des appareils ».

Appuyez sur l'appareil à connecter et confirmez en appuyant sur « OK ».

Une petite encoche *1* apparaît en face du nom de votre téléphone pour vous indiquer que la connexion a bien été établie.

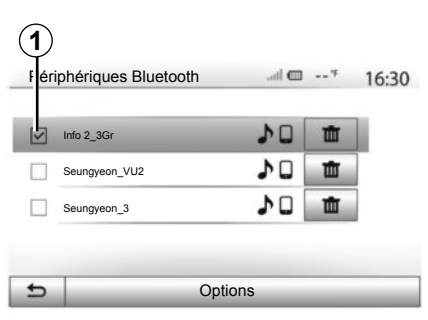

### **Déconnecter un téléphone connecté**

Pour déconnecter un téléphone du Media Nav Evolution, appuyez sur le nom de votre appareil. La petite encoche *1* disparaît.

Si vous êtes en communication au moment de la déconnexion de votre téléphone, la communication est automatiquement transférée sur votre téléphone.

# **UTILISER LA RECONNAISSANCE VOCALE (1/3)**

### **Système de reconnaissance vocale (suivant véhicule et suivant smartphone)**

Votre système multimédia vous permet, via votre smartphone compatible, d'utiliser le système de reconnaissance vocale. Celui-ci rend possible de piloter les fonctionnalités de votre smartphone à la voix, tout en gardant les mains sur le volant.

**Nota :** Le système de reconnaissance vocale de votre smartphone vous permet seulement d'utiliser les fonctions de votre téléphone. Il ne vous permet pas d'interagir avec les autres fonctionnalités de votre système multimédia tels que le système de navigation, de la radio, du Driving eco2...

**Nota :** la position du bouton de reconnaissance vocale varie suivant véhicule (commandes au volant ou sous-volant).

**Nota :** lors de l'utilisation de la reconnaissance vocale, la langue définie sur votre téléphone sera la langue utilisée par votre système.

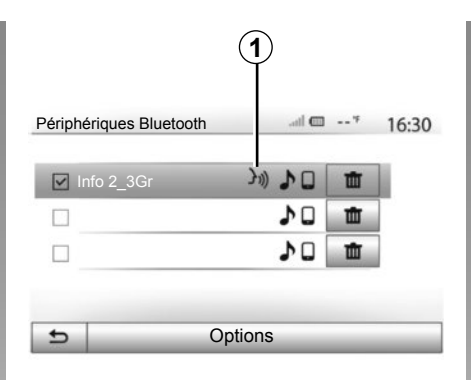

# **Activation**

Pour activer le système de reconnaissance vocale vous devez :

- capter la 3G, 4G ou le Wifi avec votre smartphone ;
- activer le Bluetooth® de votre smartphone et rendez-le visible aux autres appareils (reportez-vous à la notice d'utilisation de votre téléphone) ;
- appairer et connectez votre smartphone au système multimédia (reportez-vous au chapitre « Appairer, désappairer les appareils Bluetooth® ») ;

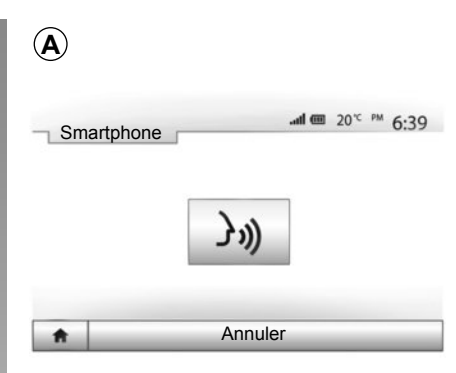

**Nota :** Le repère *1*, du menu « Régla ges » > « Bluetooth » > « Afficher les périphériques Bluetooth », vous indique que la reconnaissance vocale de votre smartphone est compatible avec votre système multimédia.

– Faites un appui long sur le bouton de reconnaissance vocale sur la commande sous volant, ou un appui court pour la commande au volant.

Un signal sonore ainsi que l'affichage de l'écran *A* vous indique que la reconnaissance vocale est active. Parlez à voix haute et intelligible.

# **UTILISER LA RECONNAISSANCE VOCALE (2/3)**

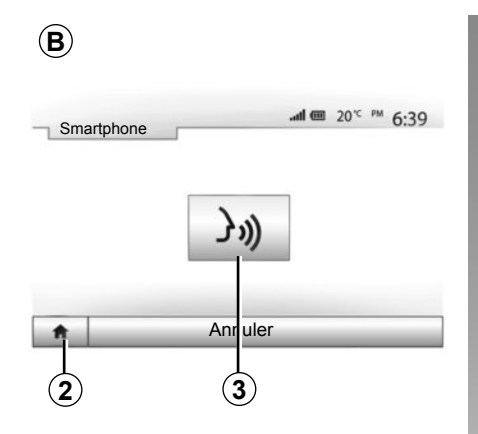

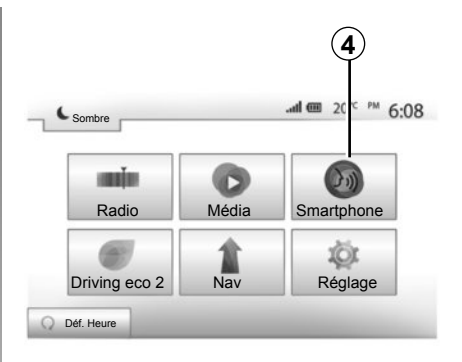

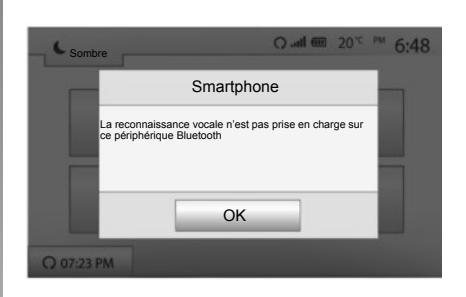

### **Utilisation**

Une fois activée, pour utiliser la reconnaissance vocale, faites un appui court sur le bouton au volant ou sous volant de votre véhicule, ou un appui court sur le bouton *3* à l'écran tactile du Media-Nav.

A tout moment vous pouvez revenir au menu principal en appuyant sur *2*.

**Nota :** Lors de l'utilisation de la reconnaissance vocale, les fonctions « Média » et « Radio » sont indisponibles et inaccessibles au menu principal de votre système multimédia.

Pour revenir à l'écran *B*, depuis le menu principal de votre système multimédia appuyez sur *4*.

### **Désactivation**

Faites un appui long sur la touche de reconnaissance vocale sur l'écran B, sur le bouton au volant ou sur le bouton de la commande satellite sous-volant.

**Nota :** Si vous essayez d'utiliser le système de reconnaissance vocale à l'aide du bouton au volant ou sous volant de votre véhicule avec un smartphone actuellement appairé et que ce dernier ne dispose pas de cette fonction, un pop-up s'affiche à l'écran du système multimédia pour vous en informer.

# **UTILISER LA RECONNAISSANCE VOCALE (3/3)**

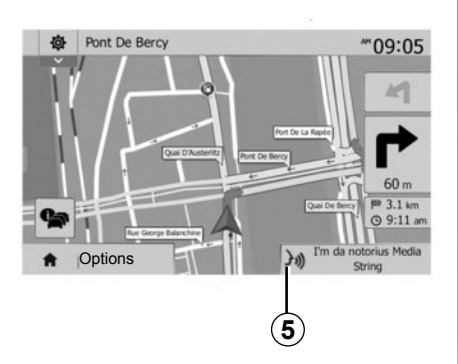

### **Utilisation pendant la navigation**

Vous pouvez utiliser la reconnaissance vocale pendant la navigation. Le repère 5 vous indique que la reconnaissance vocale est active.

**Nota :** Lorsque vous utilisez la commande vocale pendant la navigation, le média actuellement à l'écoute est substitué par la reconnaissance vocale pendant tout le temps de son utilisation.

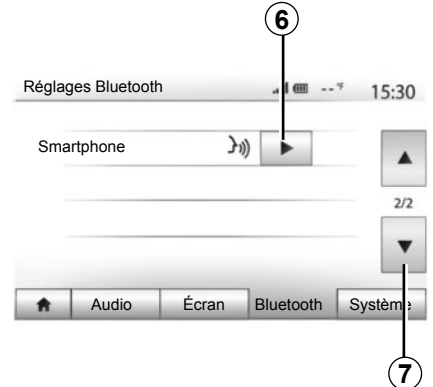

# **Aide**

Vous pouvez obtenir une aide supplémentaire sur le fonctionnement et les conditions d'utilisation du système de reconnaissance vocale. Pour cela appuyez sur « Accueil » > « Réglage » > « Bluetooth ». Sélectionnez ensuite la deuxième page en appuyant sur *7* puis appuyez sur *6*.

Cette fonction est présentée sous forme d'écrans vous expliquant l'utilisation de la reconnaissance vocale ainsi que :

- les conditions ;
- les téléphones compatibles ;

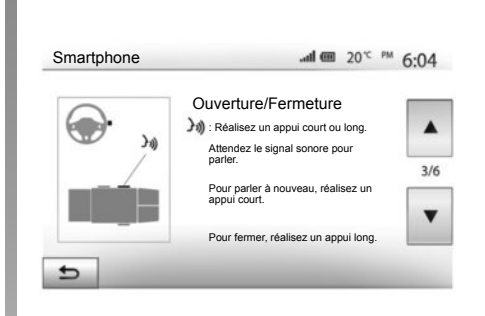

- l'activation et la désactivation de la fonction à l'aide des commandes sur volant et sous volant (suivant véhicule) ;
- la méthode pour interagir avec l'écran ;
- les fonctions disponibles ;
- l'étendue des fonctions.

# **RÉPERTOIRE TÉLÉPHONIQUE**

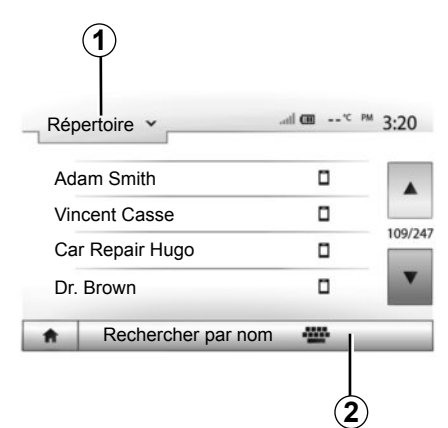

Depuis le menu « Téléphone », appuyez sur *1* pour faire défiler la liste des menus puis sur « Répertoire » pour accéder au répertoire téléphonique du système.

### **Utiliser le répertoire téléphonique**

Vous pouvez utiliser les entrées de répertoire téléphonique enregistrées dans la mémoire du téléphone.

Après avoir connecté votre système et votre téléphone Bluetooth® via la technologie sans fil Bluetooth®, les numéros du répertoire de votre téléphone sont transférés dans celui du système si les contacts sont dans la mémoire téléphone de votre appareil.

**Nota :** sur certains téléphones, le système peut vous demander de confirmer le transfert du répertoire du téléphone vers le système lors de l'appairage.

### **Appeler un numéro du répertoire**

Après avoir trouvé le contact que vous souhaitez appeler dans le répertoire, sélectionnez le numéro que vous souhaitez appeler pour lancer l'appel.

### **Rechercher un contact dans le répertoire**

Appuyez sur *2* puis saisissez le nom ou le prénom du contact à rechercher à l'aide du clavier numérique.

Suivant la marque et le modèle de votre téléphone, le transfert de vos contacts dans le système multimédia peut ne pas fonctionner.

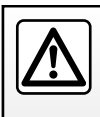

Il est recommandé de s'arrêter pour saisir un numéro ou pour rechercher un contact.

# **ÉMETTRE, RECEVOIR UN APPEL (1/2)**

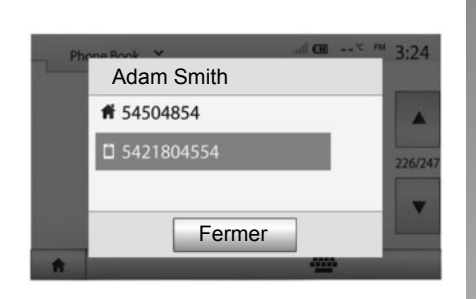

### **Émettre un appel depuis le répertoire**

Téléphone connecté, depuis le menu « Téléphone », sélectionnez « Répertoire » dans le menu déroulant *1*.

Sélectionnez le contact (ou le numéro approprié si le contact possède plusieurs numéros). L'appel se lance automatiquement après appui sur le numéro du contact.

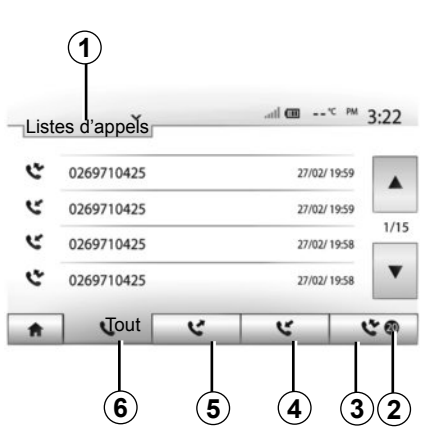

### **Appeler un numéro depuis l'historique des appels**

Vous pouvez utiliser la liste des appels enregistrée dans la mémoire du téléphone pour lancer un appel.

Après avoir connecté votre appareil et votre téléphone Bluetooth® via la technologie sans fil Bluetooth®, les numéros des listes « tous les appels », « appels émis », « appels reçus » et « appels en absence » de votre téléphone sont automatiquement transférés dans la liste des appels de votre système de navigation.

Appuyez sur *1* pour faire défiler la liste puis sur « Listes d'appels ».

Appuyez sur *6* pour accéder à la liste de tous les appels.

Appuyez sur *5* pour accéder à la liste des appels émis.

Appuyez sur *4* pour accéder à la liste des appels recus.

Appuyez sur *3* pour accéder à la liste des appels en absence.

**Nota :** le repère *2* vous indique le nombre d'appels manqués.

Pour chacune des listes, les contacts sont affichés du plus récent au plus ancien. Sélectionnez un contact pour lancer l'appel.

# **ÉMETTRE, RECEVOIR UN APPEL (2/2)**

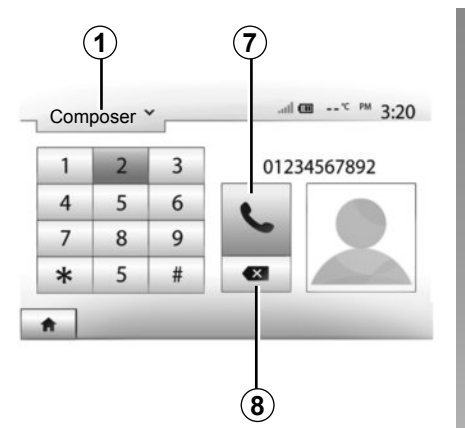

### **Composer un numéro**

Appuyez sur *1* pour faire défiler la liste puis sur « Composer » pour un numéro d'appel.

Appuyez sur les touches numérotées pour composer un numéro, puis sur *7* pour lancer l'appel.

Pour effacer un numéro, appuyez sur *8*. Un appui long sur *8* permet d'effacer tous les chiffres en une seule fois.

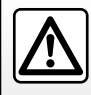

Il est recommandé de s'arrêter pour saisir un numéro ou pour rechercher un contact.

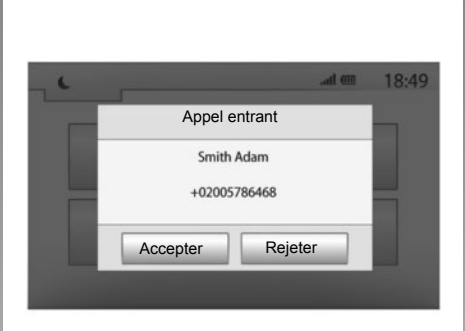

# **Recevoir un appel**

À la réception d'un appel, un pop-up s'affiche à l'écran du système avec les informations suivantes sur le contact appelant :

- le nom du contact (si son numéro est présent dans votre répertoire) ;
- le numéro du contact appelant ;
- « Numéro inconnu » (si le numéro ne peut être visualisé).

**Nota :** lorsque le pop-up d'un appel entrant apparaît à l'écran pendant la navigation, acceptez ou rejetez l'appel pour revenir à l'écran de navigation.

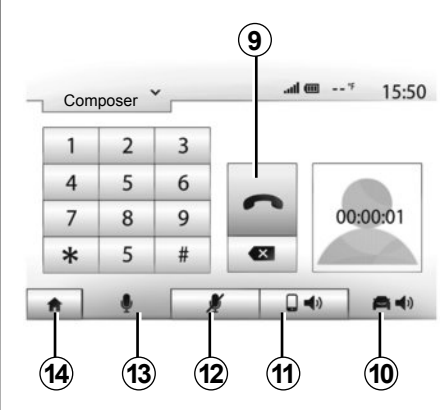

### **En cours de communication**

En cours de communication vous pouvez :

- allumer/éteindre le micro en appuyant sur *12* ou *13* ;
- raccrocher en appuyant sur *9* ;
- entendre le son via le haut-parleur du téléphone en appuyant sur *11* ;
- entendre le son via le haut-parleur du véhicule en appuyant sur *10* ;
- appuyer sur *14* pour revenir à l'écran précédent (de navigation par exemple) ou à l'écran d'accueil.

# **DÉMARRAGE DU MOTEUR À DISTANCE (1/3)**

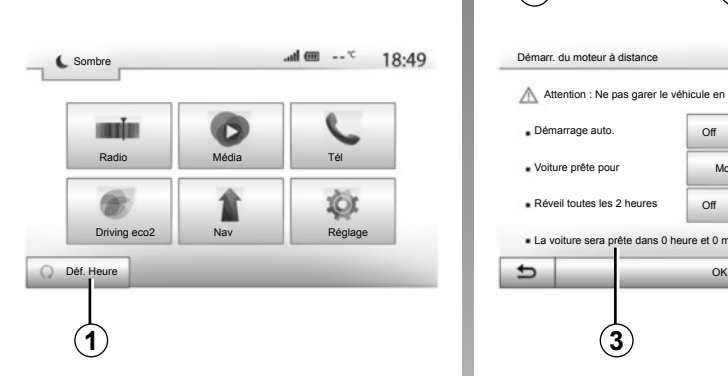

# **Utilisation**

### **Définition**

Cette fonction disponible suivant véhicule, permet de programmer le démarrage du moteur à distance au cours des prochaines 24H afin de rafraîchir ou réchauffer l'habitacle avant l'utilisation du véhicule.

#### **Programmation de l'heure de départ de la fonction**

- Appuyez sur la touche *1* depuis le menu principal. L'écran *A* apparaît ;
- appuyez sur la touche « On » en face de « Démarrage auto » pour activer la fonction ;

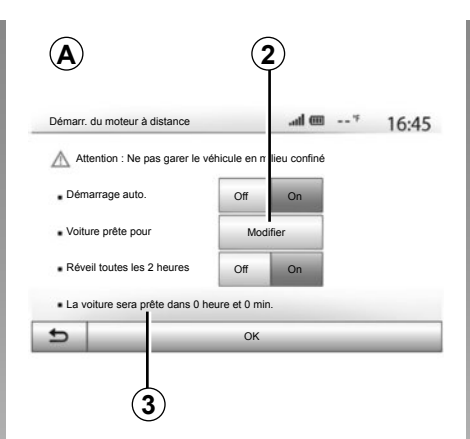

- définissez l'heure de départ à laquelle vous souhaitez utiliser votre véhicule et partir en appuyant sur la touche *2* ;
- appuyez sur les flèches « haut » et « bas » pour faire défiler les heures et les minutes jusqu'à l'heure souhaitée ;
- appuyez sur « OK » pour valider. Le repère *3* vous indique le temps restant avant l'heure de départ du véhicule que vous avez préalablement renseignée.
- Manœuvrez les commandes de réglage de l'air conditionné en fonction de la température souhaitée dans l'habitacle lors du redémarrage moteur, puis coupez le contact.

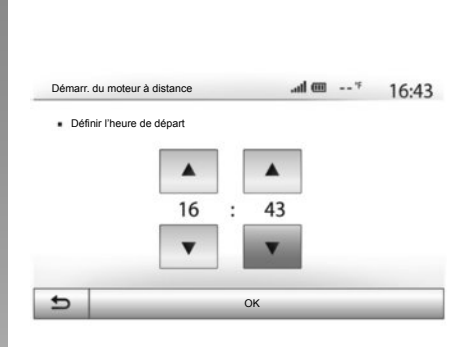

Le démarrage du moteur à distance fonctionne si :

- le levier est en position neutre (point mort) pour les véhicules à boîte de vitesses manuelle ou robotisée ;
- le levier est en position **P** pour les véhicules à boîte de vitesses automatique :
- le contact est coupé ;
- tous les ouvrants (capot avant, portes, coffre) sont fermés et verrouillés lorsque vous quittez le véhicule.

# **DÉMARRAGE DU MOTEUR À DISTANCE (2/3)**

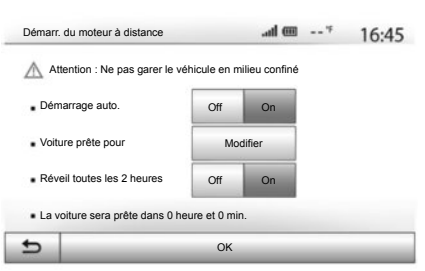

#### **« Réveil toutes les 2 heures »**

Cette fonction permet à votre véhicule de démarrer automatiquement toutes les deux heures si la température extérieure se situe en dessous de -15°C.

Par grand froid, le véhicule démarrera automatiquement et restera allumé pendant environ dix minutes puis s'éteindra. Il redémarrera toutes les deux heures si la température extérieure nécessite le démarrage du moteur (en dessous de -15°C).

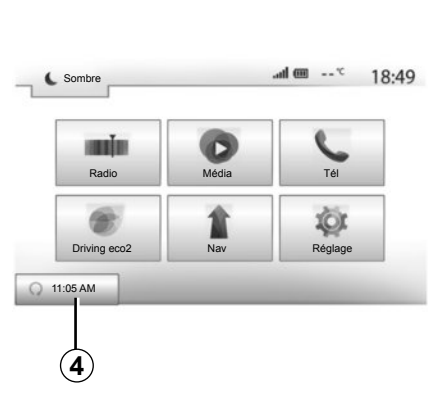

Si la température extérieure ne descend pas en dessous de -15°C, le véhicule ne démarrera pas automatiquement et se remettra en veille pendant deux heures puis analysera la température extérieure. Le moteur sera redémarré si la température extérieure est inférieure à -15°C.

Lorsque l'heure de programmation du moteur à distance est atteinte, le moteur démarre et reste allumé environ dix minutes.

Appuyez sur « On » pour activer cette fonction ou sur « Off » pour la désactiver.

**Nota :** lorsque vous avez activé et défini l'heure à laquelle vous souhaitez utiliser votre véhicule et partir, le repère *4* vous rappelle l'heure de départ du véhicule que vous avez préalablement renseignée.

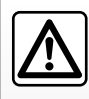

N'utilisez pas la fonction de démarrage du moteur à distance ou de program-

mation de démarrage du moteur dans un garage ou un milieu confiné.

Risques d'intoxication ou d'asphyxie par émissions de gaz d'échappement.

# **DÉMARRAGE DU MOTEUR À DISTANCE (3/3)**

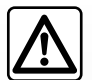

### **Responsabilité du conducteur**

Ne quittez jamais votre véhicule, en y laissant un enfant (ou un animal), même pour une courte durée. En effet, en cas de démarrage du moteur à distance ou d'un démarrage programmé, celui-ci pourrait se mettre en danger ou mettre en danger d'autres personnes en enclenchant une vitesse, en actionnant des équipements comme par exemple les lève-vitres, les sièges électriques…

Risques de mort ou de blessures graves.

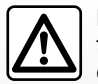

Ne stationnez pas et ne faites pas tourner le moteur dans des endroits où des substances ou des matériaux combustibles tels que l'herbe ou des feuilles peuvent venir en contact avec un système d'échappement chaud.

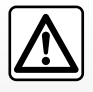

N'utilisez pas la fonction de démarrage du moteur à distance ou de programmation de démarrage du moteur

lorsque le véhicule est recouvert d'une housse de protection.

Risque d'incendie.

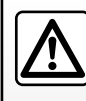

Désactiver la fonction de démarrage du moteur à distance ou de programmation

de démarrage du moteur avant ouverture du capot moteur.

Risques de brûlures et de blessures graves.

# **CAMÉRA DE RECUL**

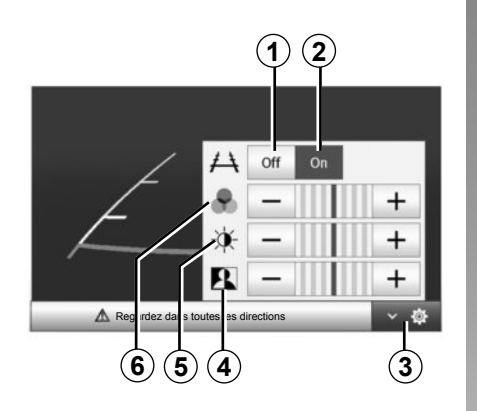

### **Fonctionnement**

Au passage de la marche arrière (et jusqu'à 5 secondes environ après le passage sur un autre rapport), une vue de l'environnement à l'arrière du véhicule s'affiche sur l'écran de navigation accompagné du gabarit.

Lorsque la zone rouge est atteinte, aidez-vous de la représentation du bouclier pour vous arrêter précisément.

**Nota** : veillez à ce que la caméra de recul ne soit pas occultée (saletés, boue, neige…).

#### **Réglages**

Appuyez sur *3* pour faire apparaître la liste des réglages.

Vous pouvez activer ou désactiver l'affichage du gabarit en appuyant sur *1* ou sur *2*.

Appuyez sur « **+** » ou « **-** » pour régler le contraste *4*, la luminosité *5* et les couleurs *6*.

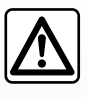

Cette fonction est une aide supplémentaire. Elle ne peut donc, en aucun cas, remplacer la vigilance, ni la

responsabilité du conducteur.

Le conducteur doit toujours être attentif aux événements soudains qui peuvent intervenir durant la conduite : veillez donc toujours à ce qu'il n'y ait pas d'obstacles mobiles (tels qu'un enfant, un animal, une poussette, un vélo…) ou un obstacle trop petit ou trop fin (pierre de taille moyenne, piquet très fin…) lors de la manoeuvre.

**Nota** : pour plus d'informations sur la caméra de recul, consultez la notice d'utilisation de votre véhicule.

L'écran représente une image inversée.

Le gabarit est une représentation projetée sur sol plat, cette information est à ignorer lorsqu'elle se superpose à un objet vertical ou posé au sol.

Les objets qui apparaissent sur le bord de l'écran peuvent être déformés.

En cas de trop forte luminosité (neige, véhicule au soleil…), la vision de la caméra peut être perturbée.

Lorsque le coffre est ouvert ou mal fermé, le message « coffre ouvert » apparaît et, suivant véhicule, l'affichage caméra disparaît.

# **RÉGLAGES SYSTÈME (1/2)**

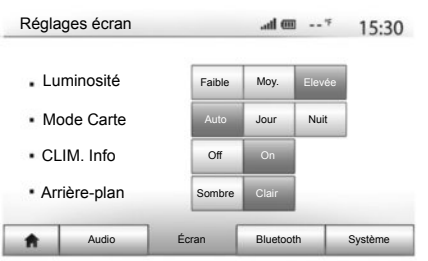

Pour accéder aux paramètres de réglages du système, depuis l'écran d'accueil, appuyez sur « RÉGLAGE » puis sélectionnez une rubrique au bas de l'écran.

# **Réglages audio**

Reportez-vous au chapitre « Régler le son ».

# **Réglage de l'écran**

#### **« luminosité »**

Vous pouvez régler la luminosité de l'écran suivant vos préférences. Trois modes vous sont proposés :

- « Faible » ;
- « Moy. » (Moyen) ;
- « Elevée ».

### **« Mode carte »**

Pour améliorer la visibilité de l'écran de navigation de jour ou de nuit, vous pouvez changer la combinaison des couleurs de la carte.

- « Auto » : le GPS affiche l'écran carte. Le passage en mode diurne ou nocturne est automatique en fonction de l'allumage des feux.
- « Jour » : l'écran de carte s'affiche toujours avec des couleurs lumineuses.
- « Nuit » : l'écran carte s'affiche toujours avec des couleurs sombres.

### **« CLIM. Info » (suivant véhicule)**

Cette fonction vous permet d'activer/ désactiver l'affichage des informations de climatisation lors de modifications de réglage.

### **« Arrière-plan » (suivant véhicule)**

Cette fonction vous permet de choisir entre un mode d'affichage sombre ou clair.

# **Réglages Bluetooth**

Reportez-vous au chapitre « Appairer/désappairer des appareils Bluetooth® ».

# **RÉGLAGES SYSTÈME (2/2)**

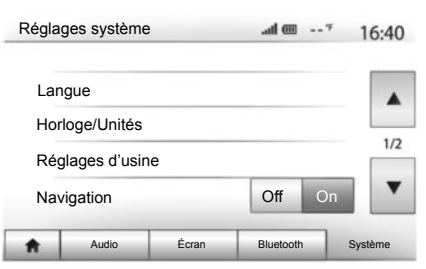

# **Réglage du système**

### **« Langue »**

Cette fonction vous permet de changer la langue utilisée dans le système et la langue du guidage vocal.

Pour changer la langue, sélectionnez la langue souhaitée et validez votre choix en appuyant sur « OK ».

### **« Horloge »**

Cette fonction vous permet de choisir le format d'affichage de l'heure (« 12h » ou « 24h »).

**Nota :** l'heure est paramétrée de manière automatique par le GPS. Dans ce cas, il est nécessaire d'avoir la cartographie du pays dans lequel vous vous trouvez pour avoir l'heure locale.

Pour modifier l'heure manuellement, appuyez sur « Horloge/Unités », puis sélectionnez « Réglage de l'heure ».

#### **« Unités »**

Cette fonction vous permet de définir l'unité de distance affichée sur votre système de navigation. Vous pouvez choisir entre « km » et « mls ».

#### **« Réglages d'usine »**

Cette fonction vous permet de réinitialiser divers paramètres de réglages par défaut.

- Tout : réinitialise tous les réglages des réglages par défaut.
- Téléphone : réinitialise tous les paramètres liés au téléphone.
- Navigation : réinitialise tous les paramètres liés à la navigation.
- Audio/Média/Radio/Système : réinitialise tous les paramètres liés au son, au média et à la radio.

### **« Navigation »**

Cette fonction vous permet d'activer ou désactiver la navigation du système.

#### **« Version du système »**

Cette fonction vous permet de contrôler la version du système.

# **MISE À JOUR SYSTÈME (1/4)**

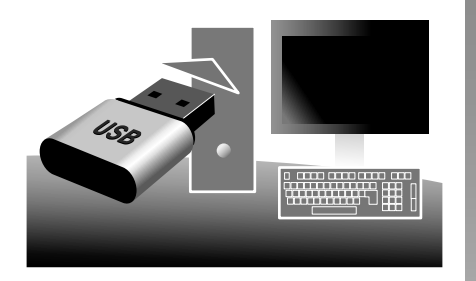

Par l'intermédiaire de votre clé USB et d'un ordinateur connecté à l'internet vous pouvez :

- mettre à jour le contenu de la cartographie ;
- mettre à jour le système ;
- acheter de nouvelles cartes ;
- mettre à niveau le contenu des POI.

### **Installation du logiciel**

Installer la Naviextras Toolbox sur votre ordinateur en quelques clics. La Toolbox est téléchargeable sur le site du constructeur.

Après le téléchargement du fichier d'installation depuis le site Internet http://renault.naviextras.com, il suffit de double-cliquer sur le fichier pour lancer l'installation.

Suivez les instructions affichées à l'écran.

### **Création d'un compte Internet**

Pour vous connecter, cliquez sur l'icône « Not logged in » dans la barre d'outils située dans la zone supérieure de la page ou cliquez sur le bouton « Connexion » de l'écran principal de la Toolbox. Si vous n'êtes pas inscrit sur le site Internet Naviextras.com, vous pouvez le faire facilement depuis la Toolbox en cliquant sur le bouton « Register » de la page de connexion.

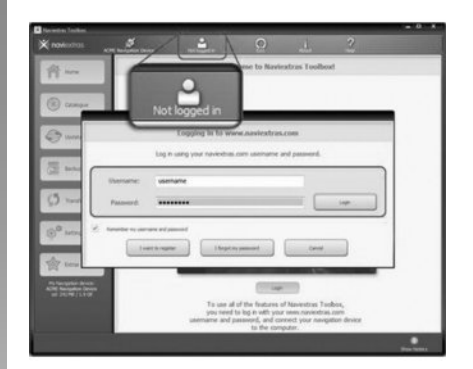

#### **Garantie d'actualisation de carte**

Après la livraison de votre véhicule neuf, vous disposez d'un délai maximum de 90 jours pour mettre à jour la cartographie gratuitement. Au-delà, les mises à jour sont payantes.

Les écrans présents sur la notice sont non-contractuels.

# **MISE À JOUR SYSTÈME (2/4)**

### **Enregistrement du système avec la Toolbox**

Pour enregistrer votre système de navigation sur votre profil d'utilisateur, vous devez d'abord insérer une clé USB vide dans le système de navigation.

**Nota :** pour insérer la clé USB , reportez-vous au chapitre « Le système de navigation » de votre notice, notamment la rubrique « Insérer la clé USB ».

**Nota :** la clé USB n'est pas fournie avec le système.

**Nota :** la clé USB utilisée doit être formatée au format FAT32 et doit avoir une capacité minimale de 4GB et une capacité maximale de 32GB.

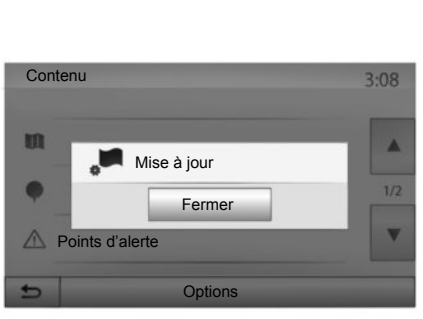

#### **Enregistrement du système dans une clé USB**

Lorsque la clé USB est insérée dans la prise USB du système de navigation, vous devez sélectionner depuis l'écran d'accueil « Nav » >« Options » > « Mise à jour des cartes » > « Options » > « Mise à jour » sur la deuxième page.

Ceci crée une empreinte de votre système de navigation sur la clé USB qui servira à la Toolbox pour enregistrer votre système dans votre compte et qui permettra à la Toolbox d'identifier les mises à jour disponibles pour votre système.

Insérez ensuite la clé USB dans votre ordinateur (qui doit déjà être connecté à Internet). Lorsque votre système est connecté et que la Toolbox le trouve dans la liste des systèmes pris en charge, le nom du système (ou du logiciel) apparaît dans la zone supérieure de la fenêtre Toolbox.

Si vous avez suivi les instructions et connecté votre clé USB, puis que vous vous êtes connecté, votre système est enregistré dans votre profil utilisateur.
# **MISE À JOUR SYSTÈME (3/4)**

### **Téléchargement des mises à jour vers la clé USB**

Si vous avez acquis des contenus gratuits ou payants, veuillez cliquer sur le bouton des mises à jour dans la barre de menu situé dans la zone gauche de la Toolbox.

Le bouton des mises à jour affiche un écran indiquant toutes les mises à jour disponibles, dont :

- les articles que vous avez acquis, mais pas encore installés (mises à jour ou extras) ;
- les mises à jour et les extras gratuits que vous avez ajoutés à la file d'installation à partir du Catalogue ;
- mises à jour système (si une version plus récente est disponible) ;
- et des mises à jour gratuites spéciales.

Toutes les mises à jour disponibles sont indiquées par région sous forme de liste et sur un planisphère.

Par défaut, tous les articles concernant toutes les régions sont sélectionnés en vue de leur installation. Si vous choisissez d'omettre momentanément une région, décochez la case au début de la ligne du tableau la concernant. Après avoir passé en revue le tableau, cliquez sur le bouton « Installer » situé dans la zone inférieure de l'écran pour lancer la procédure d'installation.

La Toolbox commence à procéder au téléchargement et à l'installation des mises à jour sélectionnées. Veuillez patienter jusqu'à la réception du message annonçant la fin de l'opération.

La Toolbox vous avertit si les articles sélectionnés dépassent la capacité maximale du système de navigation. Dans ce cas, vous pouvez sélectionner les articles à installer ou à supprimer du système afin de respecter cette limite de stockage.

Même lorsque des articles sont supprimés du système, vous en conservez la propriété et pouvez les installer ultérieurement gratuitement.

Veuillez ne pas retirer la clé USB du système ni le désactiver pendant une mise à jour.

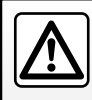

Dans certains pays, télécharger et activer l'option des alertes radars est illicite

et peut constituer une infraction à la réglementation.

# **MISE À JOUR SYSTÈME (4/4)**

# **Mise à jour système et cartographie**

#### **Téléchargement des mises à jour vers le véhicule**

Lorsque la procédure de téléchargement est terminée, la clé USB peut être retirée de l'ordinateur. Insérez la clé USB dans la prise USB du système de navigation.

Lorsque le système est actif, il identifie automatiquement les mises à jour disponibles sur la clé USB et propose de mettre le système ou la cartographie à jour selon les mises à jour disponibles sur la clé USB . N'éteignez pas votre système de navigation pendant l'installation de la mise à jour.

**Nota :** le téléchargement et l'installation d'une mise à jour système sont possibles uniquement si une version plus récente existe.

Le système peut automatiquement être redémarré pendant la procédure de mise à jour. Attendez que l'écran de la radio s'affiche.

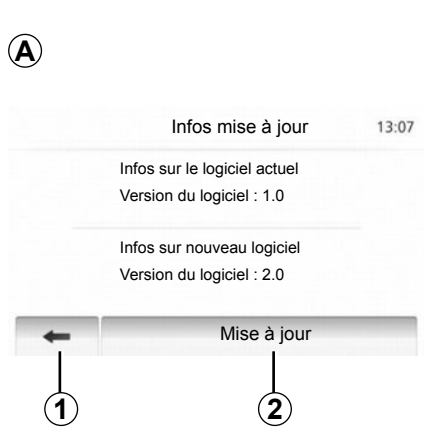

- L'écran *A* s'affiche automatiquement une fois la clé USB branchée ;
- appuyez sur *2* pour lancer la mise à jour ;
- appuyez sur *1* pour revenir à l'écran précédent.

La procédure de mise à jour se lance automatiquement. N'effectuez plus aucune manipulation pendant la procédure de mise à jour de votre système.

Lorsque la mise à jour est terminée, le système de navigation redémarre avec toutes les nouvelles fonctionnalités mises à jour.

#### **Licence**

Pour obtenir les codes source GPL, LGPL, MPL et autres licences open source contenues dans ce produit, merci de visiter le site http:// opensource.lge.com.

En complément des codes source, tous les termes de licence visés, exclusions de garantie et mentions de copyright sont disponibles pour téléchargement.

LG Electronics vous fournira également les codes en Open source sur un CD-ROM contre paiement des frais qui couvrent les coûts de distribution (tels que le coût des médias, d'expédition et de manutention) sur demande par courriel à opensource@lge.com.

Cette offre est valable pour trois ans à compter de la date à laquelle vous avez acheté le produit.

En cas d'interruption involontaire de la mise à jour, reprenez le processus depuis le début.

# **ANOMALIES DE FONCTIONNEMENT (1/3)**

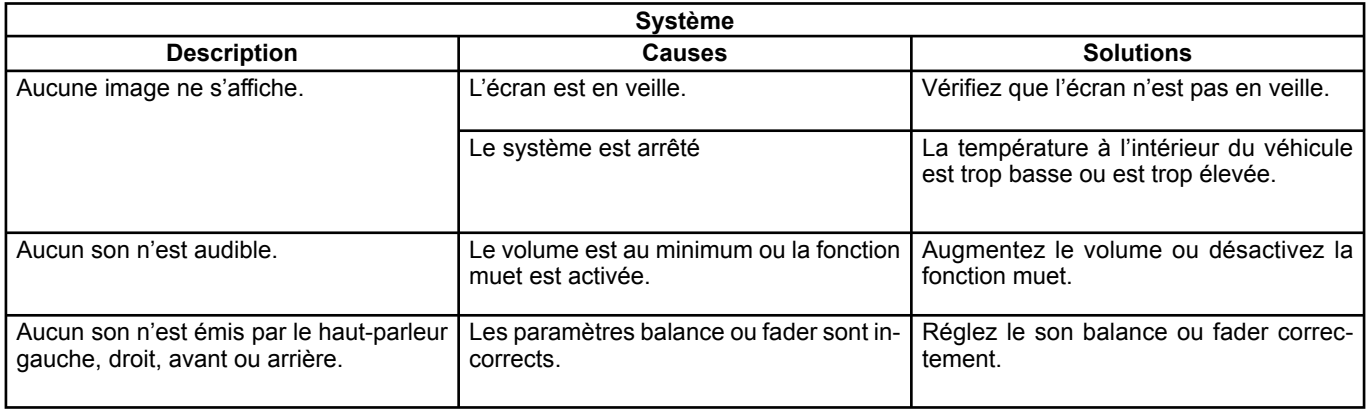

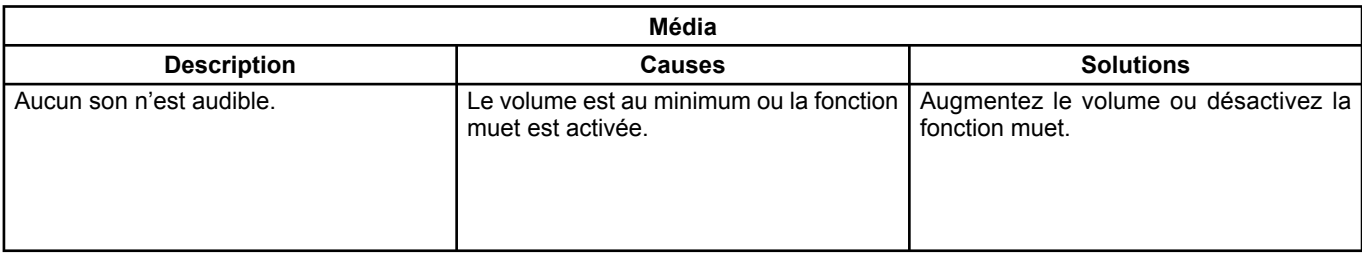

# **ANOMALIES DE FONCTIONNEMENT (2/3)**

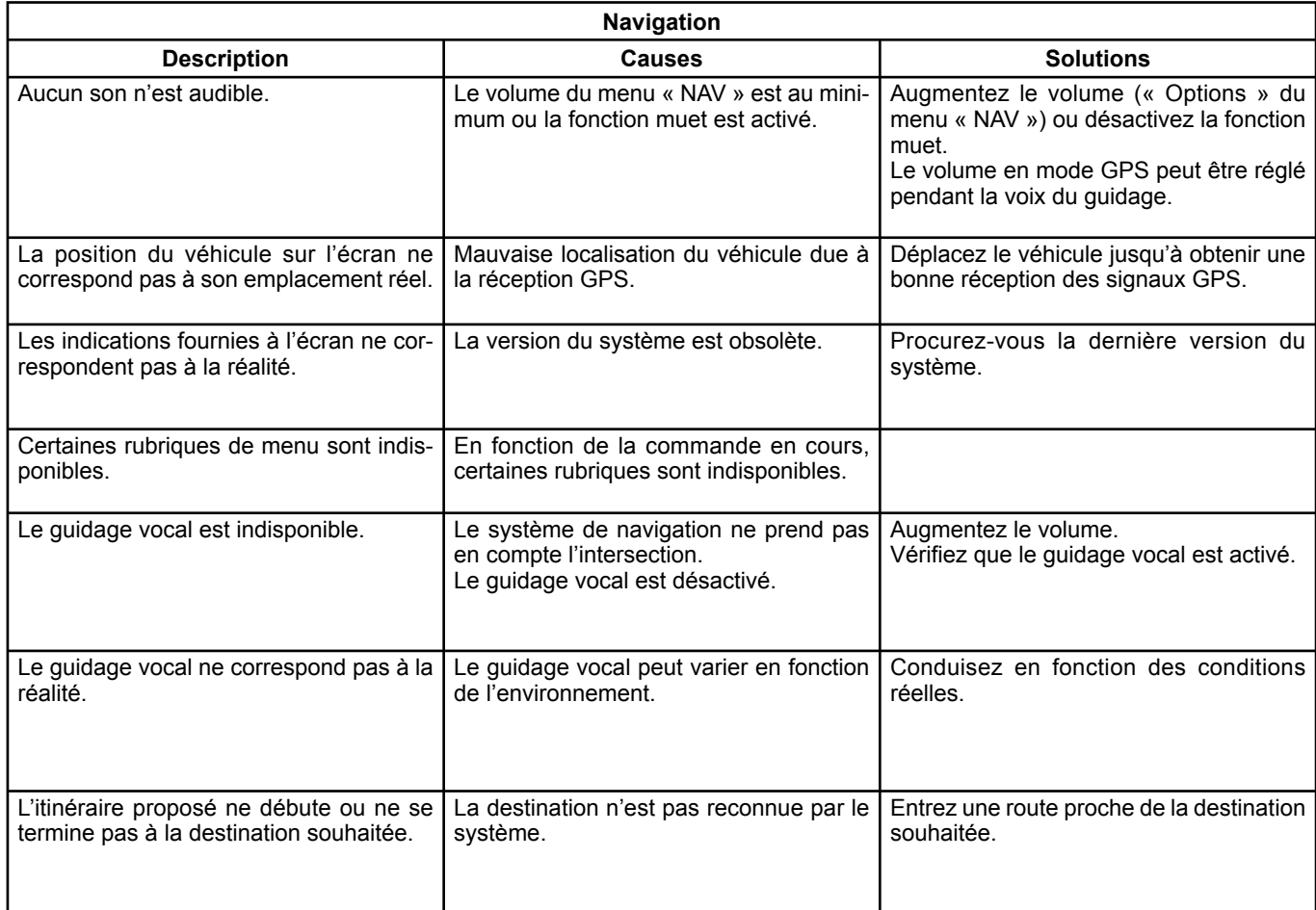

# **ANOMALIES DE FONCTIONNEMENT (3/3)**

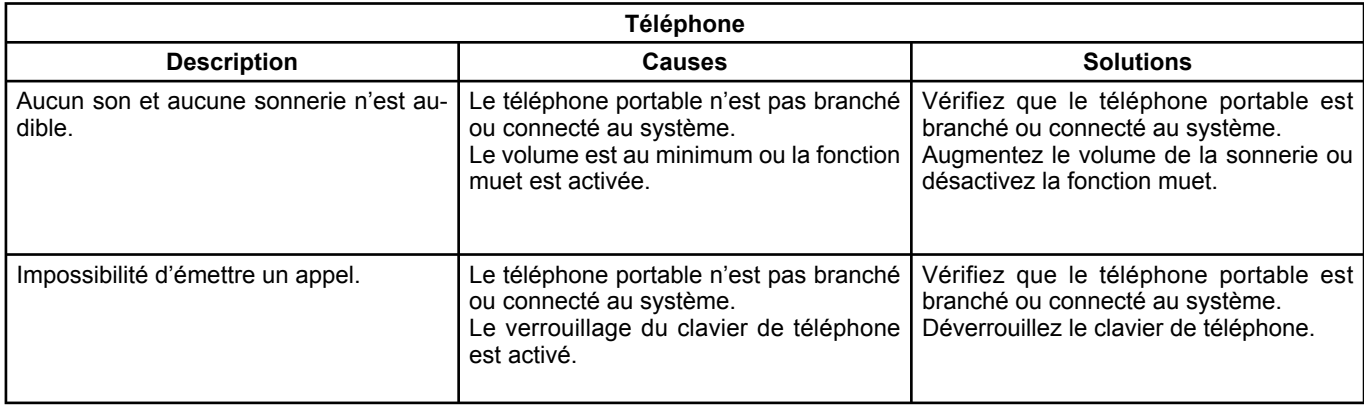

F.74

 $\blacksquare$ 

П

# **INDEX ALPHABÉTIQUE (1/2)**

### $\mathbf{A}$

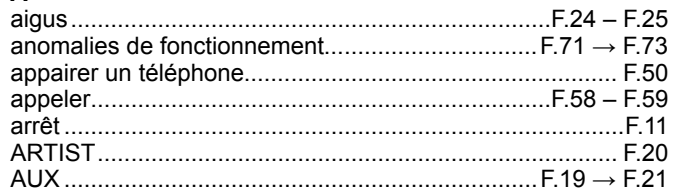

## $\, {\bf B} \,$

baladeur audio Bluetooth®

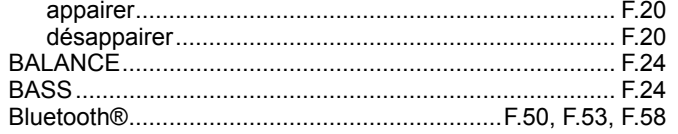

#### $\mathbf{C}$

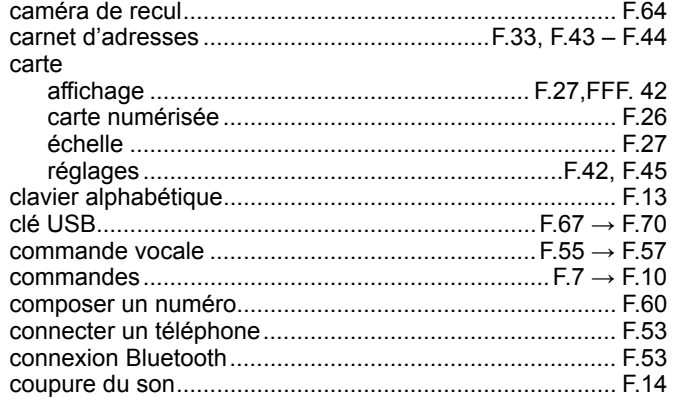

#### D

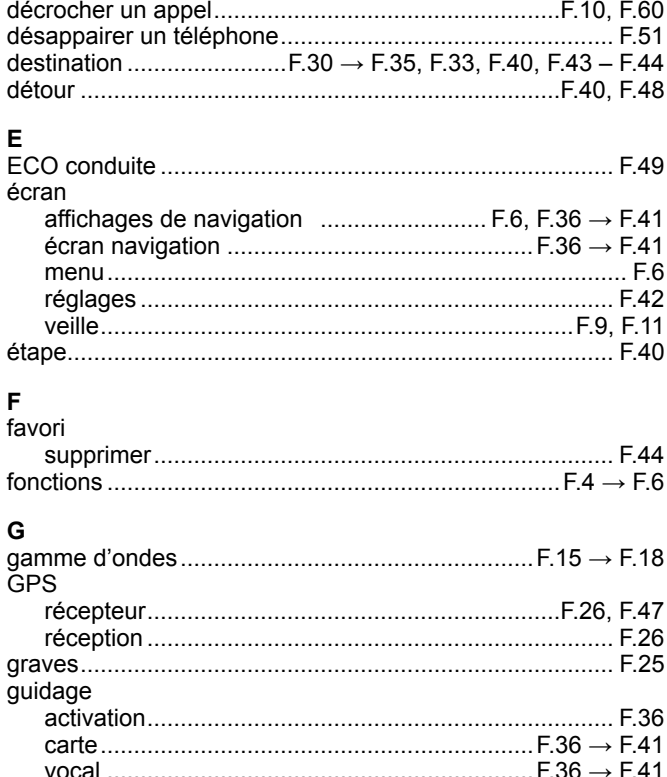

#### $H$

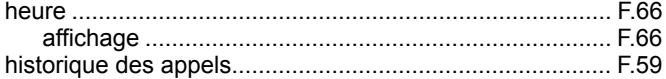

# **INDEX ALPHABÉTIQUE (2/2)**

#### $\mathbf{I}$

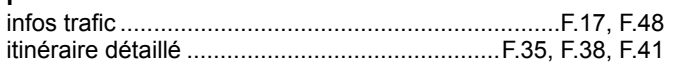

#### L  $\mathbf{r}$

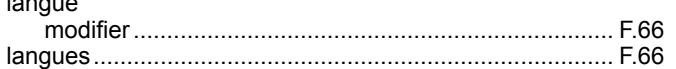

#### M

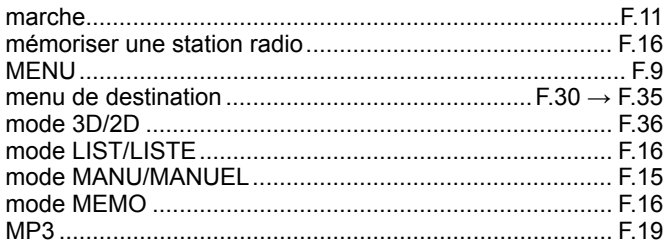

#### $\mathbf N$

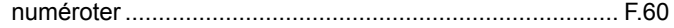

#### P

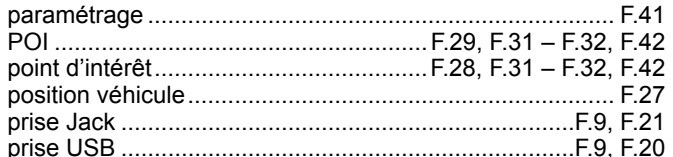

#### $\mathbf R$

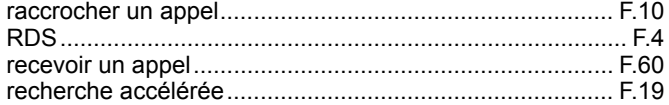

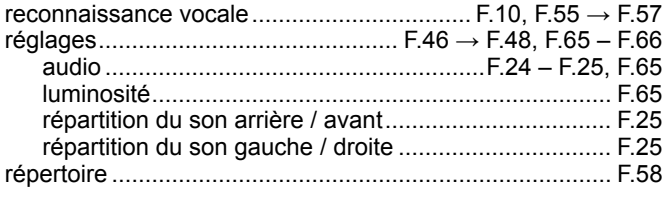

#### $\mathbf{s}$

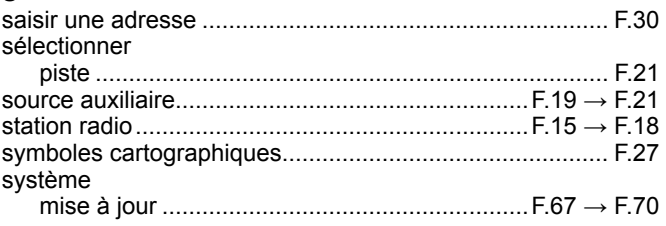

#### $\mathbf T$

#### $\mathsf{U}$

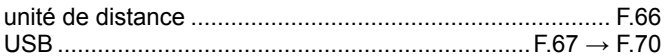

#### $\mathbf V$

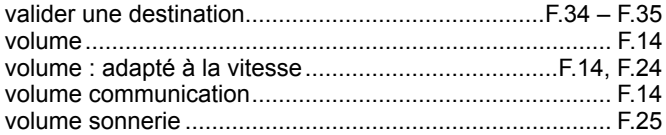

### $\boldsymbol{\mathsf{W}}$

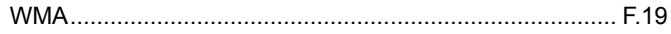

# **Inhalt**

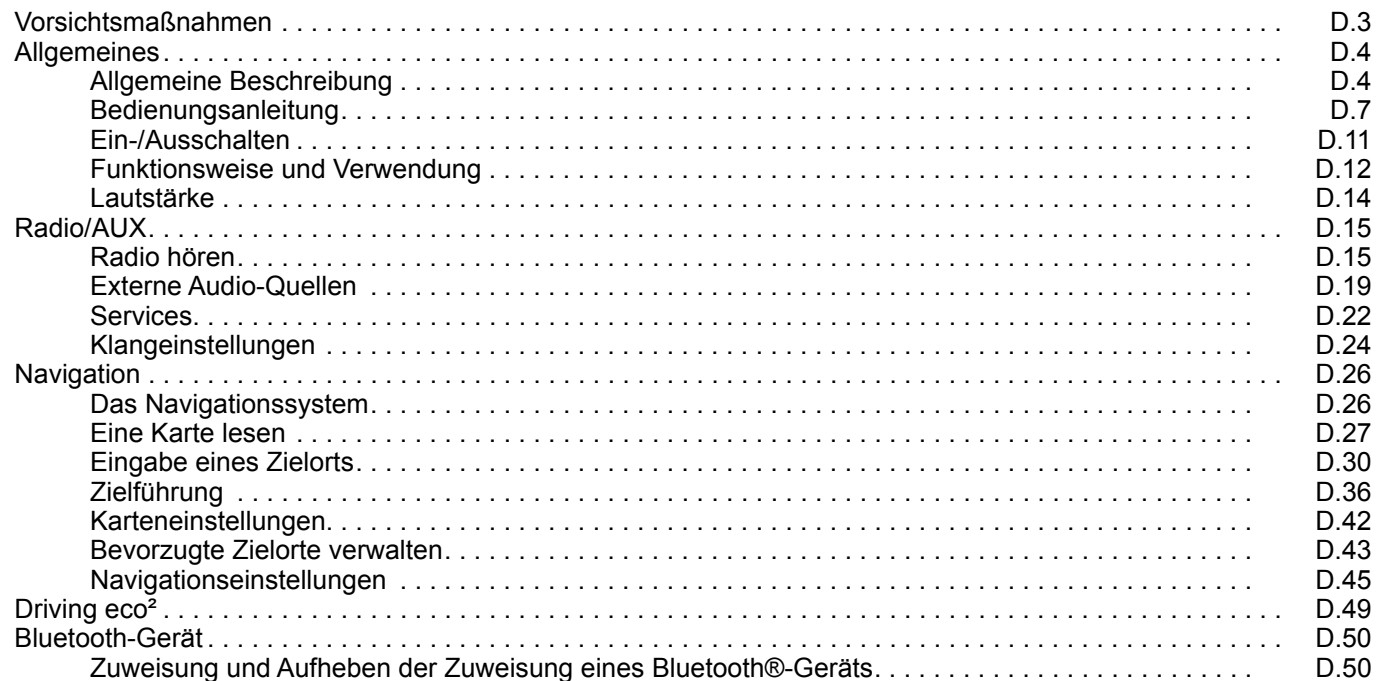

 $\blacksquare$ 

 $\blacksquare$ 

 $\blacksquare$ 

#### $D.1$

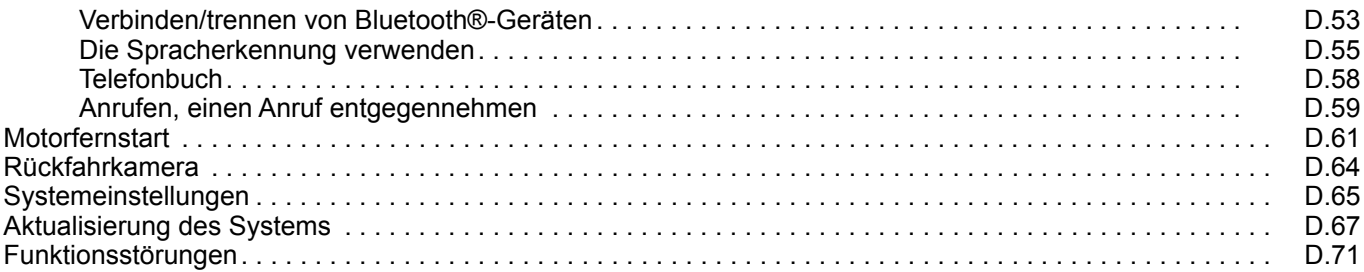

Alle Rechte, einschließlich derer für die Software, den Inhalt und sonstige installierte Komponenten, die im Fahrzeug betrieben werden, sowie die gezeigten Handelsmarken und Logos bleiben dem jeweiligen Eigentümer vorbehalten.

# **VORSICHTSMAßNAHMEN**

Aus Sicherheitsgründen und zur Vermeidung materieller Schäden sollten die folgenden Vorsichtsmaßnahmen im Umgang mit dem System unbedingt eingehalten werden. Die gesetzlichen Bestimmungen des jeweiligen Landes sind unbedingt einzuhalten.

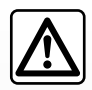

#### **Vorsichtsmaßnahmen bei der Handhabung des Systems**

– Bedienen Sie die Betätigungen (am Armaturenbrett und am Lenkrad) und lesen Sie die Meldungen auf dem Display, wenn die Verkehrsbedingungen dies erlauben.

– Stellen Sie die Lautstärke so ein, dass auch die Umgebungsgeräusche noch vernehmbar sind.

#### **Vorsichtsmaßnahmen im Umgang mit dem Navigationssystem**

- Das Navigationssystem ist nur ein Hilfsmittel und ersetzt während der Fahrt keinesfalls die Wachsamkeit des Fahrers, der für seine Fahrweise die alleinige Verantwortung trägt.
- In bestimmten geographischen Zonen können auf der Navigations-Karte Informationen zu erst kürzlich geänderten Straßenführungen fehlen. Seien Sie deshalb besonders wachsam. Die Straßenverkehrsordnung und Verkehrsschilder haben immer Vorrang vor den Anweisungen des Navigationssystems.

#### **Vorsichtsmaßnahmen im Zusammenhang mit den Geräten**

- Bauen Sie das System nicht aus und nehmen Sie keine Veränderungen daran vor, um materielle Schäden und Verbrennungen zu vermeiden.
- Bei Fehlfunktionen und zu jeglicher Demontage wenden Sie sich bitte an den Vertreter des Herstellers.
- Führen Sie keine Fremdkörper ein.

#### **Vorsichtsmaßnahmen in Zusammenhang mit dem Telefon**

- Die Benutzung des Telefons im Fahrzeug unterliegt bestimmten gesetzlichen Bestimmungen. Sie gestatten die Verwendung der Freisprechanlage nicht in allen Fahrsituationen: Der Fahrer muss sein Fahrzeug jederzeit beherrschen.
- Telefonieren während der Fahrt führt zu Ablenkung und erheblicher Gefahr, dies gilt für alle Phasen der Benutzung (Wählen, Gespräch, Suche eines Eintrags im Verzeichnis...).

Den Ausführungen in dieser Bedienungsanleitung liegen die technischen Spezifikationen der beschriebenen Fahrzeugmodelle am Tage der Erstellung zu Grunde. In dieser Bedienungsanleitung sind die Funktionen der beschriebenen Modelle zusammengefasst. Ihr Vorhandensein ist von der Ausrüstungsvariante, den gewählten Optionen sowie dem jeweiligen Vertriebsland abhängig. Ferner können in diesem Dokument Funktionen beschrieben sein, die erst im Laufe des Jahres verfügbar sein werden.

# **ALLGEMEINE BESCHREIBUNG (1/3)**

# **Einführung**

#### **(Je nach Fahrzeug und Land)**

Das Multimediasystem Ihres Fahrzeugs hat folgende Funktionen:

- Radio RDS;
- Radio DAB;
- Steuerung zusätzlicher Audioquellen;
- Verwaltung der Internet-Favoriten mit der Anwendung Aha;
- Freisprechanlage;
- Spracherkennung;
- Navigationshilfe;
- Informationen zur Verkehrslage (TMC);
- Informationen zu den Gefahrenzonen;
- Einparkhilfe (Rückfahrkamera);
- je nach Fahrzeug, die Programmierung zum Motorfernstart;
- Informationen zu Ihrem Fahrstil und Empfehlungen zur Fahrweise, um Ihren Kraftstoffverbrauch zu optimieren.

#### **Radiofunktionen**

Mit dem Multimedia-System können Sie Radiosender aus dem FM-Bereich (Frequenzmodulation), dem DAB-Bereich (digitale Modulation) und dem AM-Bereich (Amplitudenmodulation) hören.

Je nach Fahrzeug ermöglicht das DAB-System ein besseres Klangergebnis zu erreichen, auf Radiotext-Informationen zuzugreifen (Intellitext) durch Durchlaufen des Textes, zur Anzeige von:

- neuen Nachrichten;
- Sportergebnissen, ...

Das RDS-System ermöglicht die Anzeige der Namen bestimmter Radiosender und das automatische Einspielen von durch Sender des FM-Bereichs gesendeten Meldungen:

- Informationen zur allgemeinen Verkehrslage (TA);
- Notrufmeldungen.

# **Funktion Aha**

Mit der Anwendung Aha können Sie auf Ihre Favoriten (Podcasts, Webradio ...) zugreifen.

**Anmerkung:** Um alle Funktionen der Anwendung Aha auf Ihrem Multimediasystem nutzen zu können, müssen Sie die Anwendung auf Ihr Smartphone herunterladen, die Lokalisierung Ihres Telefons aktivieren und es mit dem Audiosystem verbinden.

### **Funktion zusätzliche Audioquellen**

Sie können Ihren tragbaren Player direkt über die Lautsprecher Ihres Fahrzeugs hören. Sie können Ihren tragbaren Player auf verschiedene Arten anschließen – je nach Art des von Ihnen verwendeten Geräts:

- Jack-Anschluss 3,5 mm;
- USB Audio;
- Bluetooth®-Verbindung.

Genauere Angaben über die Liste der anschließbaren Telefone erhalten Sie bei einer Vertragswerkstatt oder – sofern vorhanden – auf der Website des Herstellers.

# **ALLGEMEINE BESCHREIBUNG (2/3)**

#### **Telefon-Freisprechanlage**

Die Bluetooth®-Freisprechanlage verfügt über folgende Funktionen und sorgt dafür, dass Sie Ihr Telefon nicht manuell bedienen müssen:

- anrufen/eingehende Anrufe annehmen/ Anrufe in Warteposition schalten;
- Telefonbucheinträge aus dem Telefon anzeigen:
- das Anrufprotokoll der über das System getätigten Telefonate abrufen;
- Hilfe rufen.

#### **Kompatibilität der Telefone**

Bestimmte Handys sind nicht mit der Freisprechanlage kompatibel, können nicht alle vorhandenen Funktionen nutzen oder ermöglichen nicht die bestmögliche Klangqualität.

Genauere Angaben über die Liste der anschließbaren Telefone erhalten Sie bei einer Vertragswerkstatt oder auf der Internetseite des Herstellers, sofern vorhanden.

#### **Funktion Motorfernstart (je nach Fahrzeug)**

Das System des Motorfernstarts ermöglicht es Ihnen, den automatischen Start Ihres Fahrzeugs zu programmieren, um den Fahrgastraum einige Minuten oder Stunden, bevor Sie losfahren, zu beheizen oder zu belüften. Sie können eine Uhrzeit innerhalb der nächsten 24 Stunden festlegen, zu der sich der Motor automatisch einschaltet.

# **Driving Eco2 (je nach Fahrzeug)**

Das Menü "Driving eco<sup>2"</sup> ermöglicht die Anzeige in Echtzeit einer globalen Note, die Ihren Fahrstil bewertet.

#### **Navigationsfunktion**

Mit Hilfe des Navigationssystems kann der geografische Standort des Fahrzeugs anhand von GPS-Signalen automatisch ermittelt werden.

Es schlägt Ihnen mithilfe seiner Straßenkarte eine Route zum Zielort Ihrer Wahl vor. Schließlich wird Ihnen die Route Schritt für Schritt auf dem Display angezeigt und über Navigationsansagen vermittelt.

#### **Verkehrsinformationen TMC (je nach Fahrzeug)**

Diese Funktion informiert Sie in Echtzeit über die Verkehrslage.

#### **Verkehrsmeldungen oder Warnhinweise (je nach Fahrzeug)**

Mit diesem Service können Sie Warnmeldungen in Echtzeit erhalten, wie zum Beispiel Warnmeldungen bei Geschwindigkeitsüberschreitung oder Hinweise zur Position von Gefahrenzonen.

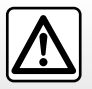

Die Freisprecheinrichtung soll Ihnen lediglich das Telefonieren erleichtern und die Risikofaktoren dabei so weit wie möglich reduzieren. Das Telefonieren während der Fahrt ist jedoch weiterhin nicht risikofrei. Die gesetzlichen Bestimmungen des jeweiligen Landes sind unbedingt einzuhalten.

# **ALLGEMEINE BESCHREIBUNG (3/3)**

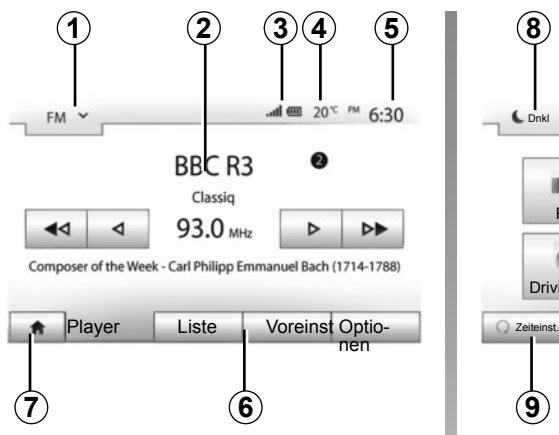

# **Anzeigen**

#### **Menü-Anzeige**

*1* Bereich der Moduswahl:

- zeigt den ausgewählten Modus an;
- wenn Sie den Bereich der Modusauswahl berühren, erscheint das Drop-down-Menü.
- *2* Bereich Inhaltsverzeichnis:
	- zeigt den Inhalt einer Menürubrik und die dazugehörigen Informationen an.
- *3* Bereich Informationen zum Telefonsystem:

 – Wenn das Bluetooth®-System aktiviert ist, werden der Empfang und der Batteriestand des verbundenen Geräts angezeigt.

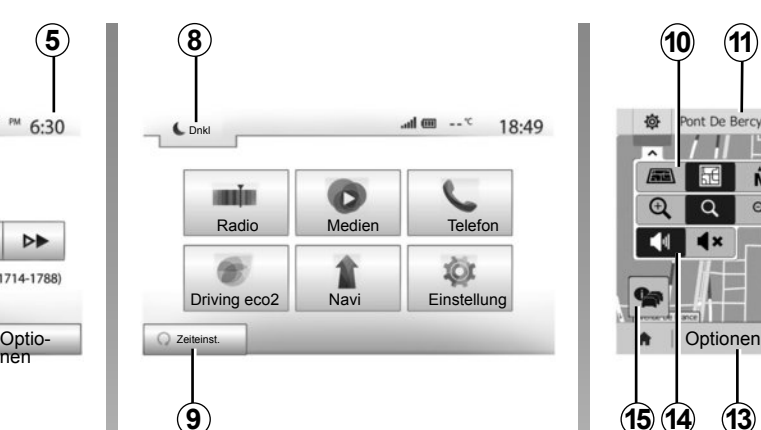

*4* Außentemperatur (je nach Fahrzeug). *5* Bereich Zeit.

*6* Bereich Menü:

- zeigt das Untermenü des Modus an;
- zeigt das aktuelle Menü unterlegt an.

*7* Startbereich oder zurück zur Navigation.

 Je nach gewähltem Modus zeigt dieser Bereich folgendes an:

 – den Knopf Start: zurück zum Startmenü;

 – den Knopf Zurück: zurück zur vorherigen Anzeige;

 – den Knopf Flagge: zurück zum Navigationsdisplay.

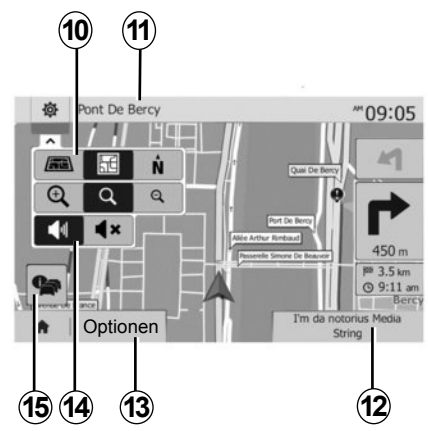

*8* Standby-Modus und Anzeige der Uhrzeit.

*9* Auswahlbereich für den programmierten Motorstart.

#### **Navigationsanzeige**

*10* Karten-Modus (2D/3D und 2D Nordausrichtung).

*11* Name der nächsten Straße auf Ihrer Route.

*12* Aktuelle Audio-Informationen.

*13* Einstellungsoptionen der Route und der Karte.

*14* Akustische Zielführung On/Off.

*15* Verkehrsinformationen (TMC).

# **BEDIENUNGSANLEITUNG (1/4)**

Die Auswahl auf dem Display erfolgt durch einen Druckimpuls auf den gewünschten Bereich des Displays.

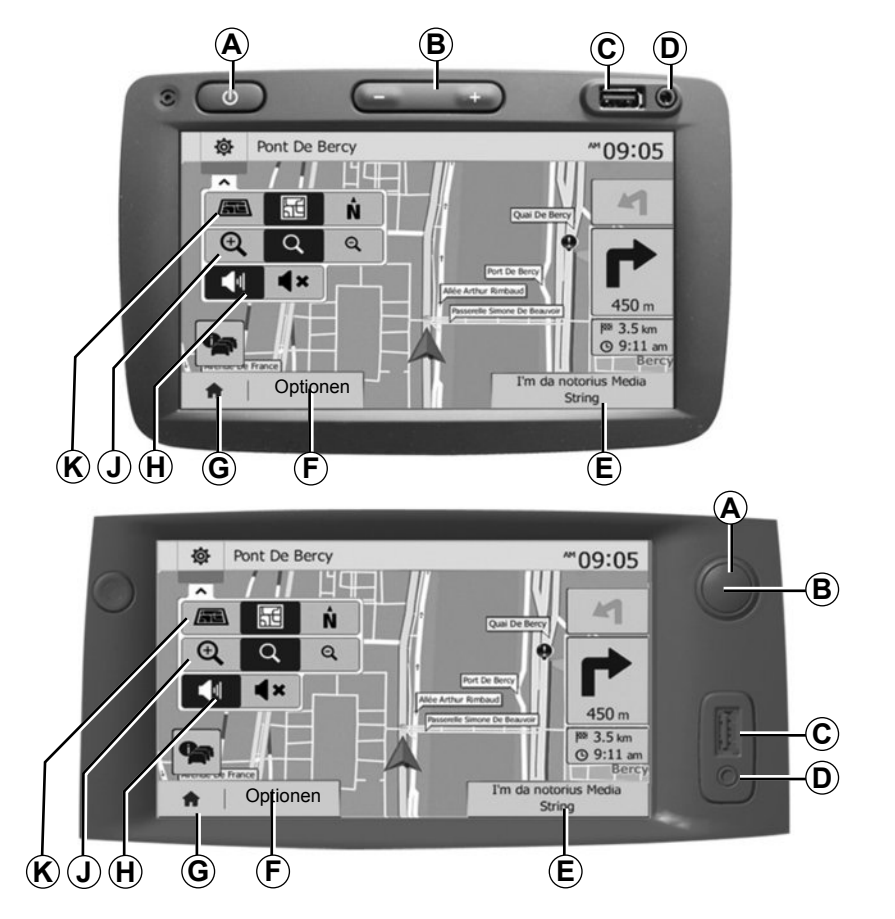

# **BEDIENUNGSANLEITUNG (2/4)**

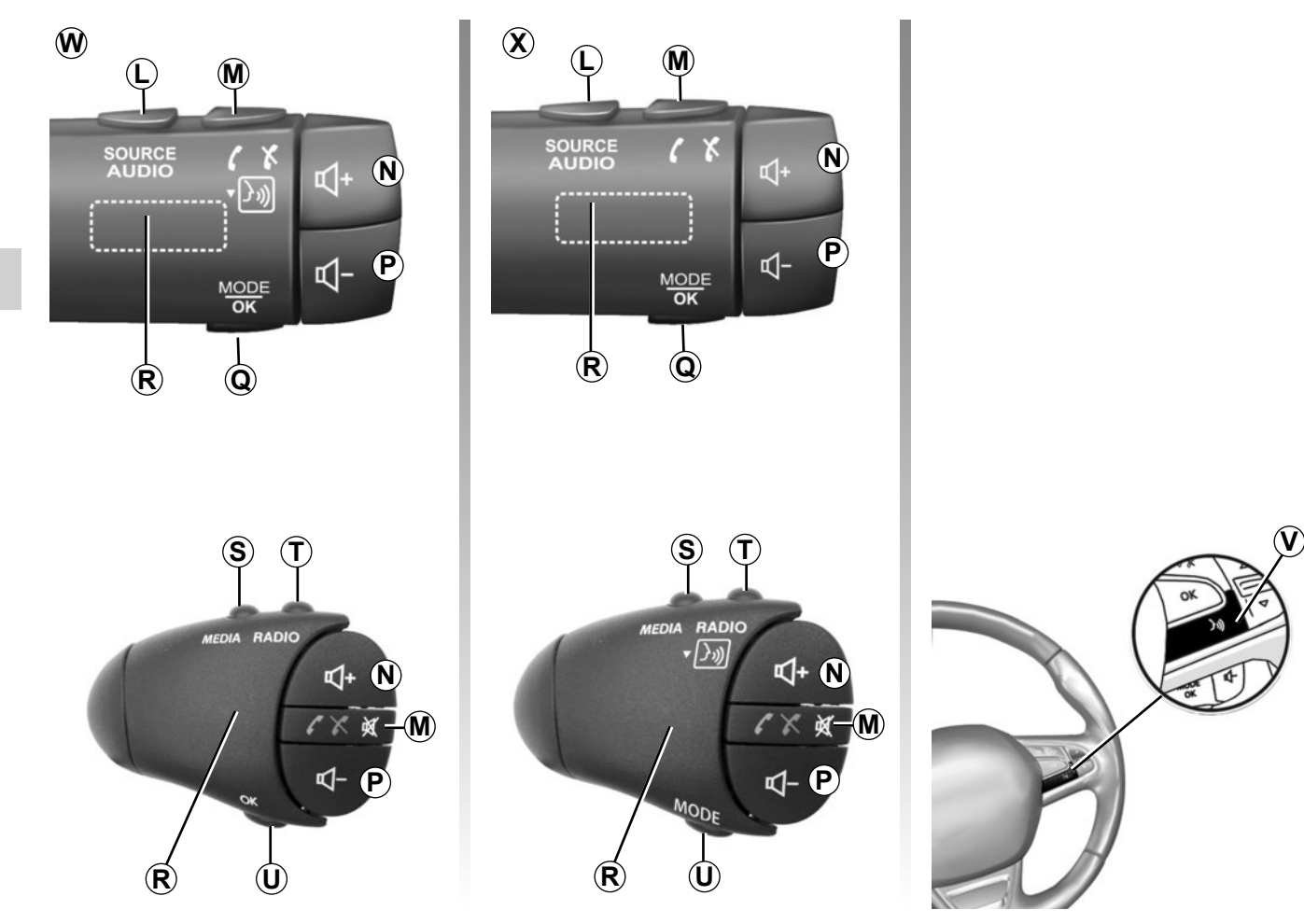

# **BEDIENUNGSANLEITUNG (3/4)**

 $\blacksquare$ 

П

П

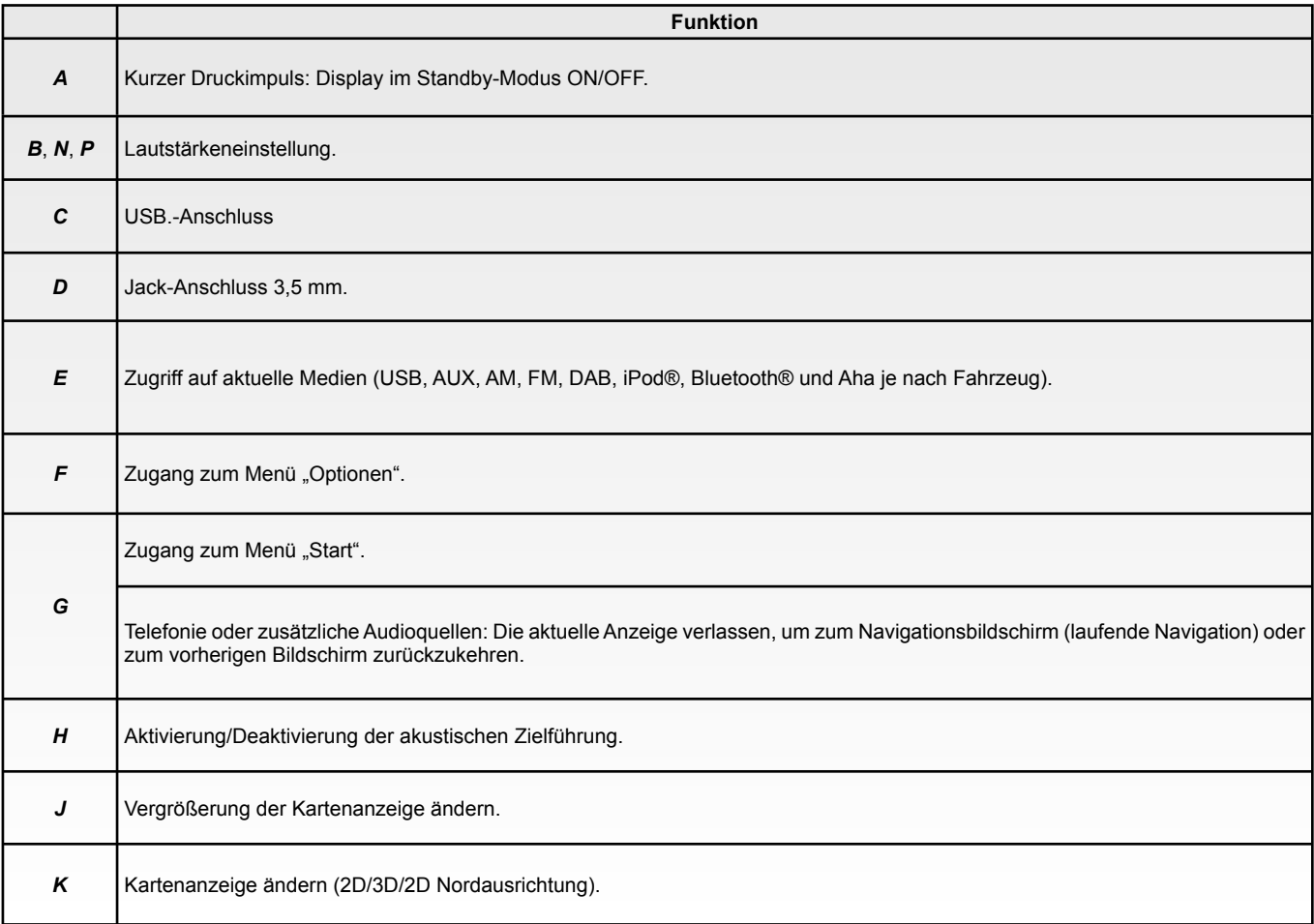

# **BEDIENUNGSANLEITUNG (4/4)**

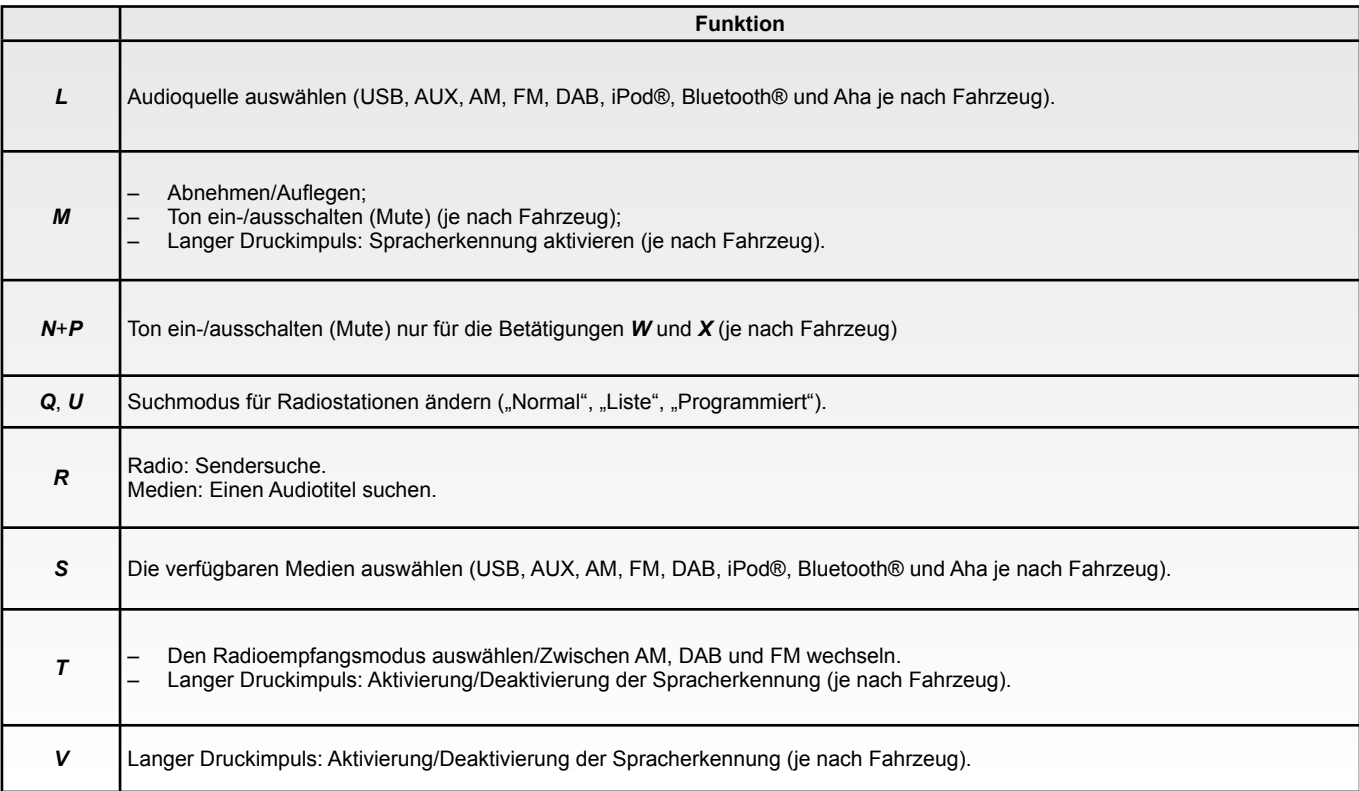

### **EIN-/AUSSCHALTEN**

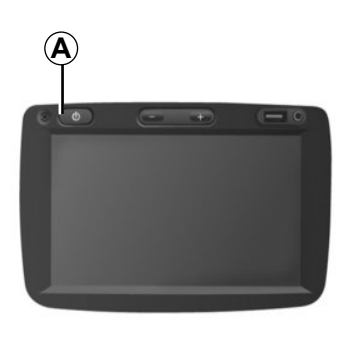

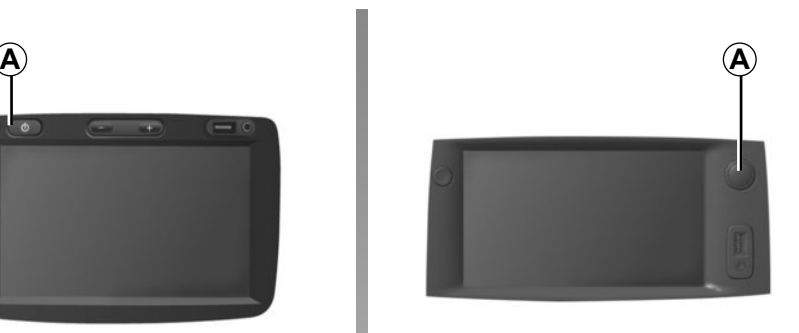

### **Einschalten**

Das Multimedia-System schaltet sich beim Einschalten der Zündung automatisch ein.

Drücken Sie andernfalls auf *A*, um das Multimedia-System zu aktivieren.

Bei ausgeschalteter Zündung können Sie das System für eine Dauer von zwanzig Minuten nutzen.

Drücken Sie auf *A*, um das Multimedia-System ungefähr weitere zwanzig Minuten laufen zu lassen.

# **Ausschalten**

Das System schaltet sich beim Ausschalten der Zündung automatisch aus.

# 7:06

 $20<sup>c</sup>$ 

## **Display im Standby-Modus**

Im Standby-Modus wird die Display-Anzeige ausgeschaltet.

In diesem Modus funktionieren das Radio und das Navigationssystem nicht.

Im Standby-Modus werden die Uhrzeit und die Außentemperatur angezeigt.

Drücken Sie kurz auf die Taste *A*, um den Standby-Betrieb zu aktivieren/deaktivieren.

# **FUNKTIONSWEISE UND VERWENDUNG (1/2)**

#### **Touchscreen**

#### **Kurzer Druckimpuls:**

- Auswahl einer Option;
- Ausführung einer Option (Anzeige Medienwiedergabe).

Durch einen Druckimpuls auf den Vorwärts-Knopf wird der nächste Titel angewählt.

#### **Langer Druckimpuls:**

– Speichern des Senders (Radio-Anzeige).

Durch einen langen Druckimpuls auf eine Zahlentaste, die bereits mit einem Sender belegt war, wird der aktuelle Radiosender gespeichert.

– Schnell-Durchlauf.

Durch lange Druckimpulse auf die Knöpfe des Durchlaufs nach unten wird ein Schnelldurchlauf (nach Seite) begonnen.

– Schneller Vor-/Rücklauf (Anzeige Medienwiedergabe).

Durch lange Druckimpulse auf den Knopf Schneller Vor-/Rücklauf wird der Vor-/Rücklauf der Wiedergabe aktiviert.

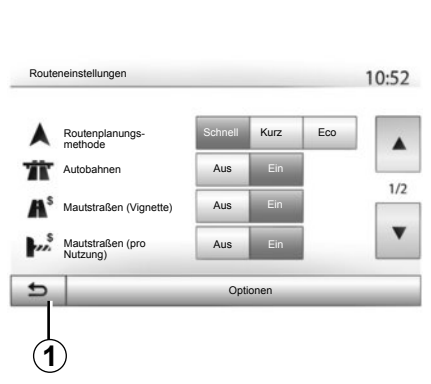

# **Zugang zum Menü "Start"**

Das System geht direkt zum Menü "Start" zurück, wenn ein langer Druckimpuls auf *1* ausgeübt wird, unabhängig davon, wo Sie sich im System befinden.

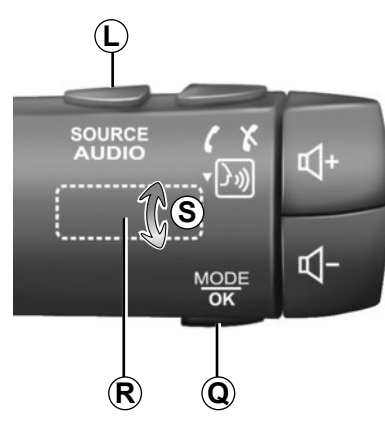

#### **Betätigungen unter dem Lenkrad**

Drücken Sie auf die Taste *Q*, um den Suchmodus für Radiosender zu ändern.

Drehen Sie am Einstellrad *R*, um den Sender zu wechseln (Bewegung *S*).

Drücken Sie auf *L*, um die Wiedergabe-Quelle zu wechseln.

(USB, AUX, AM, FM, DAB, iPod®, Bluetooth® und Aha je nach Fahrzeug).

# **FUNKTIONSWEISE UND VERWENDUNG (2/2)**

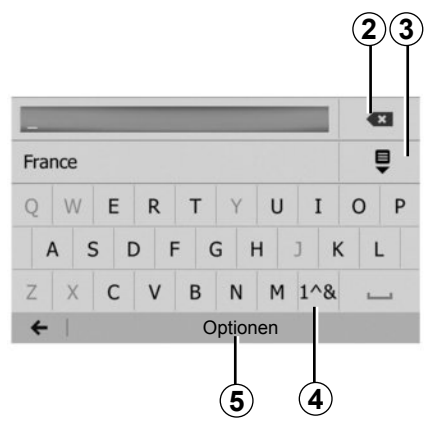

#### **Alphabetisches Tastenfeld**

Wählen Sie bei einer Eingabe mit dem alphabetischen Tastenfeld die Zeichen aus, indem Sie jedes Zeichen auf dem Tastenfeld eingeben.

Während Sie die einzelnen Zeichen eingeben, wird die Unterlegung einiger Zeichen vom System entfernt, um die Eingabe zu erleichtern.

Drücken Sie auf *2*, um das zuletzt eingegebene Zeichen zu löschen.

Drücken Sie auf *3*, um die Ergebnisliste aufzurufen.

Drücken Sie auf *4*, um Zahlen und Symbole zu verwenden.

Drücken Sie auf *5*, um die Einstellung des Tastenfelds zu ändern.

# **LAUTSTÄRKE**

#### **Lautstärke**

Stellen Sie die Lautstärke der verschiedenen Ansagen, Wiedergabequellen, Klingeltöne und Telefongespräche ein:

- durch Drehen oder Drücken von *B* (je nach Fahrzeug);
- oder auf *N*/*P*.

Zur Einstellung dieser Funktion, siehe Kapitel "Audio-Einstellungen", Abschnitt "Klangeinstellungen".

Der Radio-Betrieb wird bei Empfang von "TA"-Verkehrsmeldungen, Nachrichten oder Warnhinweisen unterbrochen.

#### **Stummschaltung**

Drücken Sie kurz auf *M* oder gleichzeitig auf *N* und *P* auf der Bedieneinheit unter dem Lenkrad (je nach Fahrzeug). Die Meldung "MUTE" erscheint im Display.

Drücken Sie erneut kurz auf *M* oder gleichzeitig auf *N* und *P* , um die Klangausgabe der aktuellen Quelle wieder zu starten.

Diese Funktion wird deaktiviert sobald Sie die Tasten bzw. den Knopf der Lautstärkeneinstellung bedienen oder Verkehrsmeldungen oder Nachrichten empfangen werden<sup>1</sup>

#### **Geschwindigkeitsabhängige Lautstärke**

Ist diese Funktion aktiviert, wird die Lautstärke der Audio-Systeme und des Navigationssystems abhängig von der Fahrgeschwindigkeit reguliert.

Zur Aktivierung und Einstellung der geschwindigkeitsabhängigen Lautstärke, siehe Abschnitt Geschwindigkeitsabhängige Lautstärke" im Kapitel "Klangeinstellungen".

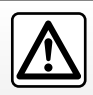

Stellen Sie die Lautstärke so ein, dass auch die Umgebungsgeräusche noch vernehmbar sind.

# **RADIO HÖREN (1/4)**

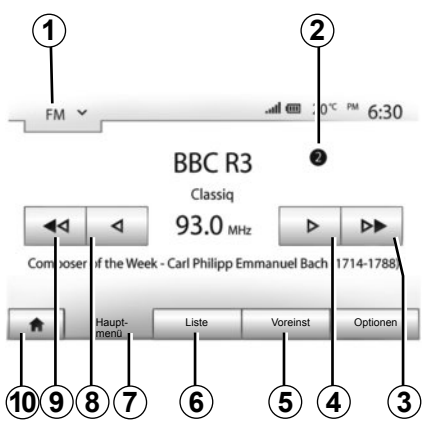

#### **Auswahl eines Frequenzbereichs**

Um einen Frequenzbereich auszuwählen:

- drücken Sie auf *1*;
- Wählen Sie den gewünschten Frequenzbereich "FM", "AM" oder "DAB" (je nach Fahrzeug), indem Sie auf den gewünschten Bereich drücken.

#### **Radiosender ..FM", ..AM" oder "DAB" wählen**

Es gibt mehrere Möglichkeiten, einen Radiosender zu wählen.

Nachdem Sie den Frequenzbereich festgelegt haben, drücken Sie nun auf die Register *5*, *6* oder *7*, um den Modus zu wählen.

Drei verschiedene Suchlaufmodi stehen zur Verfügung:

- Modus "Frequenz" (Register *7*);
- Modus "Liste" (Register *6*);
- Modus "Voreinst" (Register *5*).

Es ist möglich, diese Modi mithilfe der Bedieneinheit unter dem Lenkrad zu ändern.

**Anmerkung:** Die Markierung *2* zeigt Ihnen die Position des aktuell gehörten Senders in Ihrer Liste der gespeicherten Sender an.

#### **Modus "Hauptmenü"**

Dieser Modus ermöglicht es, Radiosender manuell oder automatisch durch das Durchsuchen des gewählten Frequenzbereichs zu suchen. Wählen Sie den Modus "Frequenz". indem Sie auf *7* drücken.

Um den Frequenzbereich zu durchsuchen:

- Gehen Sie im manuellen Modus in Frequenzschritten vor oder zurück, indem Sie nacheinander auf *4* oder *8* drücken.
- Gehen Sie im Automatikmodus (Suche) bis zum nächsten Sender vor oder zurück, durch Drücken auf *3* oder *9*.

Wiederholen Sie falls erforderlich diesen Vorgang bei jeder Suchlaufunterbrechung.

Sie können auch das Rädchen *R* drehen, um zum nächsten Sender zu wechseln.

**Anmerkung:** Um zum Startbildschirm zurückzukehren, drücken Sie auf den Knopf *10*.

# **RADIO HÖREN (2/4)**

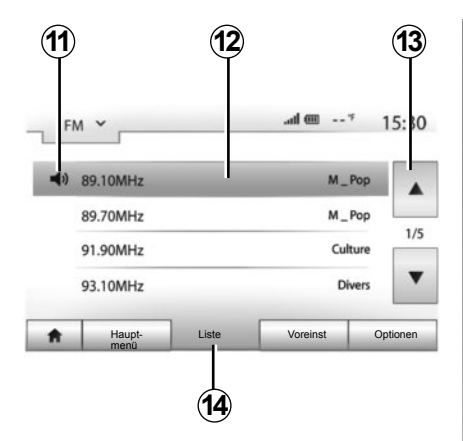

#### **Modus** ..Liste"

Wählen Sie den Listenmodus, indem Sie auf *14* drücken.

In diesem Modus können Sie leicht in einer alphabetischen Liste einen Radiosender finden, dessen Namen Sie kennen (nur im Frequenzbereich "FM" und "DAB").

Wählen Sie den gewünschten Sender, indem Sie auf den Bereich *12* drücken.

Drücken Sie auf *13*, um alle Sender durchlaufen zu lassen.

**Anmerkung:** Das Symbol *11* zeigt Ihnen den aktuell gehörten Sender an.

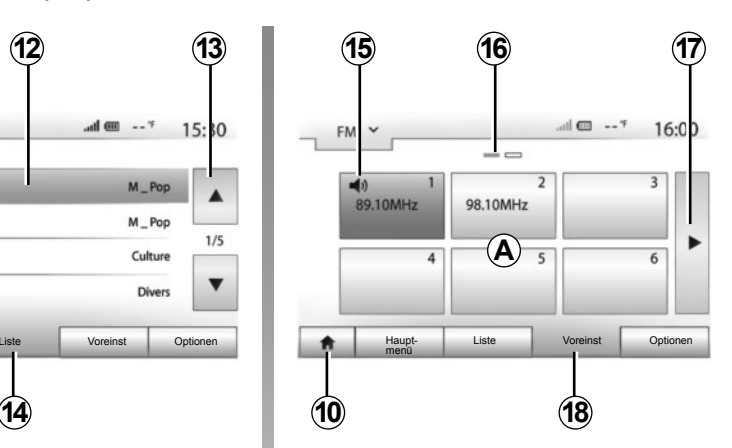

Die Namen der Sender, die keine RDS-Frequenz nutzen, erscheinen nicht im Display. Hier wird nur die Frequenz angezeigt. Diese Sender finden Sie am Listenende.

#### **Modus .. Voreinst**"

Wählen Sie den Modus "Voreinst", indem Sie auf *18* drücken.

Dieser Modus ermöglicht das Abrufen der zuvor gespeicherten Radiosender (siehe Abschnitt "Speichern von Radiosendern" in diesem Kapitel).

Drücken Sie auf eine der Tasten des Bereichs *A*, um die gespeicherten Sender auszuwählen.

**Anmerkung:** Um zum Startbildschirm zurückzukehren, drücken Sie auf den Knopf *10*.

### **Einen Sender speichern**

Wählen Sie über einen der beschriebenen Modi einen Sender aus. Üben Sie einen langen Druckimpuls auf eine der Tasten des Bereichs *A* aus.

Sie können pro Frequenzbereich 12 Sender speichern.

**Anmerkung:** Das Symbol *15* zeigt Ihnen den aktuell gehörten Sender an.

Die Markierung *16* zeigt Ihnen die Anzahl der vorliegenden Seiten in dieser Rubrik.

Um zur nächsten Seite zu wechseln, drücken Sie auf die Taste *17*.

# **RADIO HÖREN (3/4)**

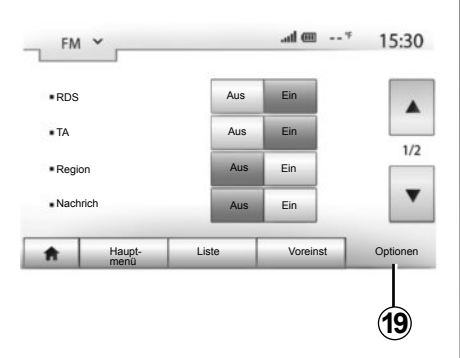

### **Radio-Einstellungen**

Drücken Sie auf *19*, um das Menü Einstellungen aufzurufen. Sie können einzelne Funktionen aktivieren oder deaktivieren, indem Sie auf "Ein" oder "Aus" drücken (das Konfigurationsmenü wechselt je nach Frequenzbereich).

Folgende Funktionen sind verfügbar:

- "RDS";
- "TA" (Verkehrsinfo);
- "Region";
- "Nachrich";
- $AM''$ ;
- "Liste akt".

# **"RDS"**

Bestimmte Sender "FM" und "DAB" senden Textinformationen zum aktuell gehörten Programm (z. B. den Titel eines Stücks).

**Anmerkung:** Diese Informationen stehen nur bei bestimmten Sendern zur Verfügung.

# **"TA" (Verkehrsinfo)**

Ist diese Funktion aktiviert, ermöglicht das Audio-System die automatische Suche und Durchgabe von Verkehrsinformationen, sobald diese von bestimmten Sendern "FM" und "DAB" ausgestrahlt werden.

**Anmerkung:** Die automatische Wiedergabe der Verkehrsinfos wird deaktiviert, wenn das Audiosystem auf den "AM"-Frequenzbereich eingestellt ist.

Die Verkehrsinformationen werden automatisch durchgegeben und haben immer Vorrang vor der gewählten Wiedergabequelle.

Zur Aktivierung oder Deaktivierung dieser Funktion, siehe Punkt "Radio-Einstellungen" in diesem Kapitel.

# **RADIO HÖREN (4/4)**

#### **"AF"**

Die Frequenz eines Radiosenders des "FM"-Bereichs kann sich abhängig von der geografischen Zone ändern.

Aktivieren Sie die "AF"-Funktion, um den gewählten Sender weiterhin hören zu können wenn Sie die Region wechseln. Diese Funktion ermöglicht es durch automatische Frequenzwechsel, den gewählten Sender beizubehalten.

**Anmerkung:** Die Senderverfolgung ist nur bei bestimmten Radiosendern möglich.

Anmerkung: "AF" ist nur verfügbar, wenn die Funktion "RDS" aktiviert ist.

Schlechter Empfang kann zu einem ungewollten und störenden Wechsel der Frequenz führen. Schalten Sie diese Funktion in diesem Fall aus.

Zur Aktivierung oder Deaktivierung dieser Funktion, siehe unter "Radio-Einstellungen" in diesem Kapitel.

#### **"Nachrich"**

Ist diese Funktion aktiviert, ermöglicht sie die automatische Durchgabe von Informationsmeldungen, sobald diese von bestimmten "FM"- und "DAB"-Sendern ausgestrahlt werden (je nach Land).

Wenn Sie dann eine andere Wiedergabe-Quelle wählen, wird die Wiedergabe der anderen Quelle durch die Ausstrahlung des Programmtyps unterbrochen.

Zur Aktivierung oder Deaktivierung dieser Funktion, siehe Punkt "Radio-Einstellungen" in diesem Kapitel.

#### **"AM"**

Sie können den Frequenzbereich "AM" aktivieren oder deaktivieren. Zur Aktivierung oder Deaktivierung dieser Funktion, siehe Punkt "Radio-Einstellungen" in diesem Kapitel.

#### **"Liste akt"**

Um die Senderliste zu aktualisieren und die neuesten Sender zu finden, drücken Sie auf "Start".

**Anmerkung:** Aktualisieren Sie die Liste "DAB" vorzugsweise beim ersten Einschalten Ihres Systems.

# **EXTERNE AUDIOQUELLEN (1/3)**

Ihr System verfügt über zwei Hilfseingänge:

- einen Anschluss für eine externe Audioquelle (MP3-Player, tragbares Audiogerät, USB-Stick, Telefon
- mit Bluetooth® (tragbares Bluetooth®- Audiogerät, Bluetooth®-Telefon).

Um die Lage des Anschlusses zu erfahren, siehe Kapitel "Bedienungsanleitung".

# **Funktionsprinzip und Anschluss**

Es gibt zwei Arten von Anschlüssen:

- einen USB-Anschluss;
- einen Jack-Anschluss.

Schließen Sie Ihr tragbares Audiogerät entsprechend der Geräteart an.

Nach dem Verbinden mit dem USB- oder Jack-Stecker erkennt das System automatisch die zusätzliche Audioquelle.

**Anmerkung:** Der verwendete Schlüssel USB muss das Format FAT32 haben und eine maximale Kapazität von 32Gb.

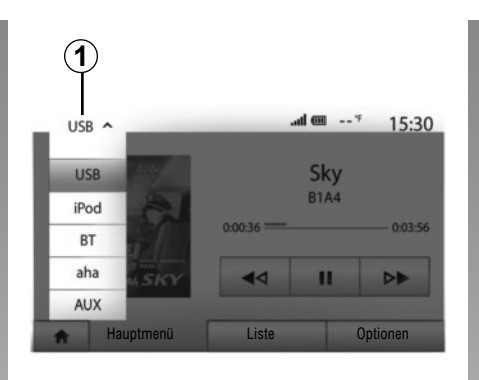

#### **Auswahl einer zusätzlichen Audioquelle**

Um eine Eingangsquelle auszuwählen, drücken Sie auf *1*.

Es erscheint direkt eine der möglichen Eingangsquellen:

- USB : USB-Stick, MP3-Player, Telefon etc.
- iPod® : Gerät mit integriertem iPod® .
- BT : Bluetooth®-Geräte;
- Aha® (je nach Vertriebsland): Anwendung, die Ihre bevorzugten Radiosender, Podcasts enthält:
- AUX : Jack-Anschluss 3,5 mm.

Im Navigationsmodus oder während des Hörens des Radios wählen Sie Ihre zusätzliche Audioquelle durch Drücken auf die Taste "Start" oder "Medien".

Das System startet mit dem zuletzt wiedergegebenen Audiotitel.

Betätigen Sie das tragbare Audiogerät, wenn die Verkehrssituation dies zulässt.

Verstauen Sie Ihr tragbares Audiogerät während der Fahrt sicher (es kann sonst im Fall einer starken Bremsung herumgeschleudert werden).

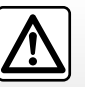

# **EXTERNE AUDIO-QUELLEN (2/3)**

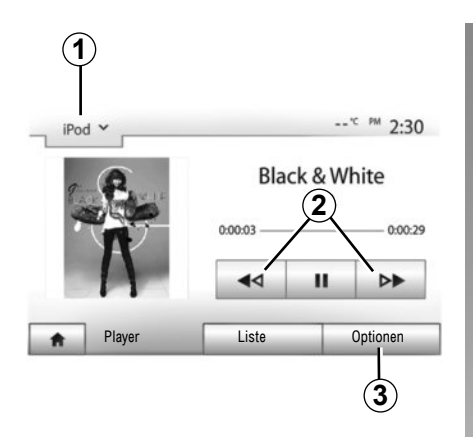

#### **Audioformate**

Die unterstützten Formate der externen Quelle sind MP3 und WMA.

#### **Suchlauf**

Drücken Sie länger auf *2*, für schnellen Vor- oder Rücklauf. Die Wiedergabe läuft beim Loslassen der Taste wieder an.

#### **Wiederholen**

Mit dieser Funktion können Sie einen oder alle Titel wiederholen. Drücken Sie auf *3* und anschließend auf "Aus", "Titel", "Ordner" oder ..Alle".

#### **Zufallsmodus**

Diese Funktion ermöglicht die zufällige Wiedergabe aller Titel. Drücken Sie auf *3* und anschließend auf "Ein" oder "Aus".

#### **AUX-Eingang: USB-Anschluss, Bluetooth®**

#### **Anschluss: USB und digitales tragbares Audiogerät**

Verbinden Sie den USB-Stecker des tragbaren Audiogeräts mit dem USB-Eingang der Connection Box.

Sobald das digitale Audiogerät mit dem USB-Anschluss verbunden ist, wird das Menü "USB" angezeigt.

**Anmerkung:** Einige Arten von digitalen tragbaren Audiogeräten lassen sich eventuell nicht anschließen.

#### **Aufladen über den USB-Port**

Nachdem Sie den USB-Anschluss Ihres tragbaren Audiogerätes mit dem USB-Port des Gerätes verbunden haben, kann die Batterie während der Nutzung des Geräts (z. B. Wiedergabe der Musik) aufgeladen werden oder der Ladestand beibehalten werden.

#### **Anschluss: iPod®**

Schließen Sie den Stecker Ihres iPod® an den USB-Anschluss des Geräts an. Sobald der USB-Stecker Ihres iPod® angeschlossen ist, wird das Menü "iPod" angezeigt.

#### **Verwendung**

Wählen Sie "iPod" in der Drop-down-Liste *1* und drücken Sie dann auf die gewünschte Wiedergabeliste oder Audiotitel auf dem Display des Multimediasystems.

Alle Audiotitel Ihres "iPod" können direkt auf dem Display des Multimediasystems ausgewählt werden.

**Anmerkung:** Nachdem es angeschlossen wurde, können Sie Ihr "iPod" nicht mehr direkt bedienen. Sie müssen hierfür die Tasten der Bedienfront Ihres Systems verwenden.

**Hinweis:** Verwenden Sie ausschließlich das iPod®-Kabel für den Gebrauch des iPod®, wenn Sie den iPod® an den USB-Anschluss anschließen.

# **EXTERNE AUDIOQUELLEN (3/3)**

#### **Anschluss: Bluetooth®**

Siehe Kapitel Verbinden/trennen von Bluetooth®-Geräten". Sobald der Bluetooth® verbunden ist, wird das Menü "BT" angezeigt.

#### **Verwendung**

Wählen Sie "BT" in der Drop-down-Liste *4* und drücken Sie dann auf die gewünschte Wiedergabeliste oder Audiotitel auf dem Display des Multimediasystems.

Alle Audiotitel Ihres Bluetooth®-Geräts können direkt am Display des Multimediasystems ausgewählt werden.

**Anmerkung:** Nachdem es angeschlossen wurde, können Sie Ihr tragbares Audiogerät nicht mehr direkt bedienen. Sie müssen hierfür die Tasten der Bedienfront Ihres Systems verwenden.

#### **Anschluss: Aha®**

Je nach Land können Sie sich in der Anwendung Aha® anmelden.

Siehe Kapitel "Services".

Nachdem Sie die Verbindung zur Anwendung Aha® hergestellt haben, können Sie "Aha" im Drop-down-Menü *4* auswählen.

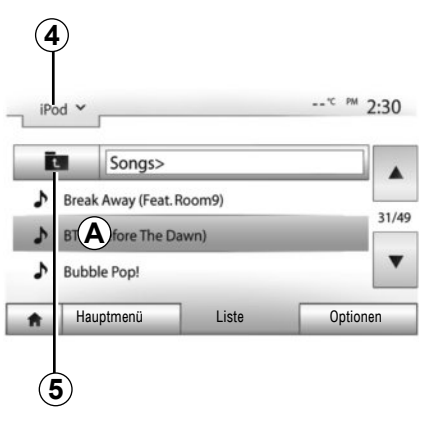

Um einen Titel aus einem Ordner auszuwählen, drücken Sie auf "Liste" und wählen Sie einen Titel *A* in dieser Liste.

Um im Ordner eine Ebene nach oben zu gelangen, drücken Sie auf *5*.

Standardmäßig sind die Alben alphabetisch geordnet.

Je nach Art des tragbaren digitalen Audiogeräts können Sie die Suche über Ordner und Dateien durchführen.

**Anmerkung:** Verwenden Sie vorzugsweise einen USB-Anschluss, um die Suche Ihrer Musik zu erleichtern.

### **AUX-Eingang: Jack-Anschluss**

#### **Anschluss**

Verbinden Sie den Jack-Stecker des tragbaren Audiogeräts mit dem Jack-Eingang.

#### **Verwendung**

Wählen Sie "AUX" in der Drop-down-Liste *4* und wählen Sie den gewünschten Titel auf Ihrem tragbaren Audiogerät. Es werden keine Angaben zum Namen des Interpreten oder zum Titel im Systemdisplay angezeigt.

**Anmerkung:** Es ist nicht möglich, einen Titel direkt über Ihr Multimediasystem auszuwählen.

Um einen Titel auszuwählen, müssen Sie die Auswahl mit Ihrem tragbaren Audiogerät **Titel auswählen** durchführen, Fahrzeug im Stillstand.

> Die Tonqualität des analogen Eingangs (AUX) ist normalerweise geringer als die Tonqualität der digitalen Eingänge (USB, Bluetooth®).

# **SERVICES (1/2)**

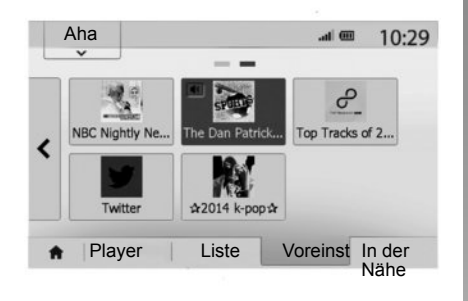

## **Aha**® **: Verwendung**

#### **Einführung**

Aha® ist eine Anwendung, welche Sie über Ihr Smartphone herunterladen können und welche Ihre Lieblingsinhalte in Forme von individuell einstellbaren Stationen umfasst. Sie finden dort Ihre Lieblingsinhalte, wie z. B.:

- Webradios;
- Musik;
- Audiobücher;
- Facebook
- Twitter...

Aha® schlägt Ihnen auch Restaurants, Hotels in der Nähe Ihrer aktuellen GPS-Position vor, sowie Wetterinformationen.

#### **Verwendung**

Um die Anwendung Aha® mit Ihrem Multimediasystem nutzen zu können, laden Sie sie auf Ihrem Smartphone herunter, starten Sie sie und legen Sie ein Nutzerkonto an.

#### **Verbindung mit dem MediaNav**

Um Aha mit Ihrem Media Nav Evolution-System zu verbinden:

- Aktivieren Sie die Bluetooth®-Verbindung Ihres Smartphones. Siehe Kapitel "Verbinden, Trennen von Bluetooth®- Geräten".
- Überprüfen Sie, dass Ihr Smartphone dem Multimediasystem zugewiesen ist. Siehe Kapitel "Zuweisung und Aufheben der Zuweisung von Bluetooth®-Geräten".
- Überprüfen Sie, dass die Mobilfunkdaten und die Lokalisierung Ihres Smartphones aktiviert sind.

Nachdem die Geräte verbunden sind, können Sie "Aha" im Drop-Down-Menü 1 wählen.

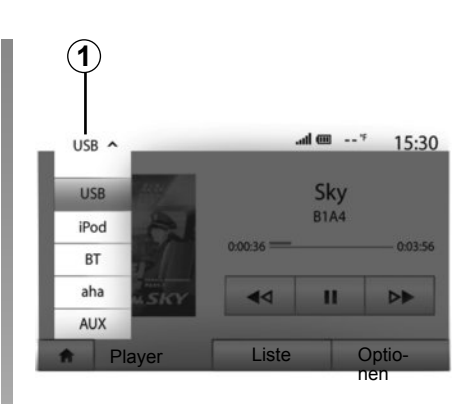

## **Zugang zu Ihren Favoriten Aha.**

Um auf über das Hauptmenü Ihres Multimediasystems auf Ihre Favoriten Aha zuzugreifen:

- wählen Sie "Medien":
- drücken Sie auf das Drop-down-Menü *1*;
- wählen Sie "Aha" und anschließend "Voreinst" im unteren Bereich des Displays.

**Anmerkung:** Wenn Sie die Aha®-Funktion nutzen, kann die Übertragung der Mobilfunkdaten, welche für ihre Nutzung erforderlich sind, zusätzliche Kosten verursachen, welche Ihr Abonnement überschreiten.

# **SERVICES (2/2)**

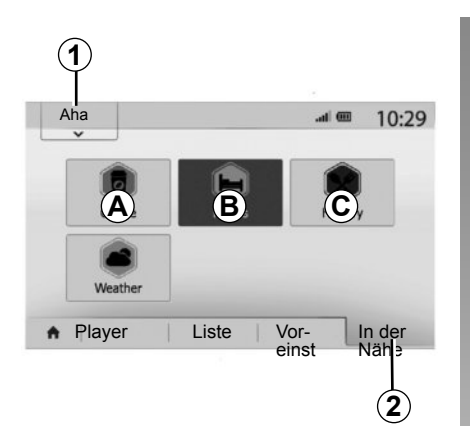

#### **Aha mit dem Navigationssystem verwenden**

Sie können Aha mit Ihrem Navigationssystem verwenden, um eine POI in der Nähe Ihrer Position zu finden. Wählen Sie dazu im Hauptmenü "Medien" und:

- drücken Sie auf *1*;
- wählen Sie Aha im Drop-down-Menü;
- drücken Sie auf *2*;
- wählen Sie die Art POI, welche Sie finden möchten, indem Sie auf den Bereich *A*, *B* oder *C* drücken.

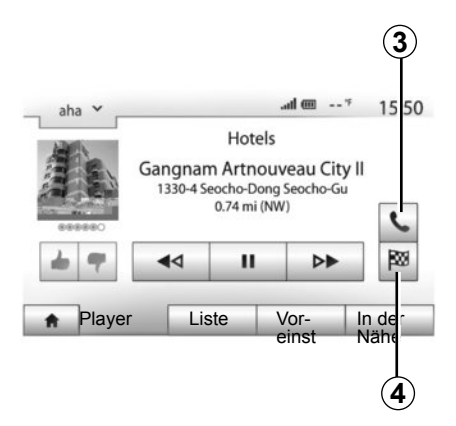

Das System schlägt Ihnen mehrere Orte in der Nähe Ihrer Position vor. Drücken Sie auf die Art POI Ihrer Wahl.

Je nach Art POI können Sie den POI direkt über das Multimediasystem anrufen, indem Sie auf *3* drücken. Damit das Navigationssystem die Route berechnet, um Sie direkt zum gewünschten Zielort zu führen, drücken Sie auf *4*.

Das System fordert Sie auf, diesen Zielort als neuen Zwischenstopp hinzuzufügen oder als neue Route festzulegen.

# **KLANGEINSTELLUNGEN (1/2)**

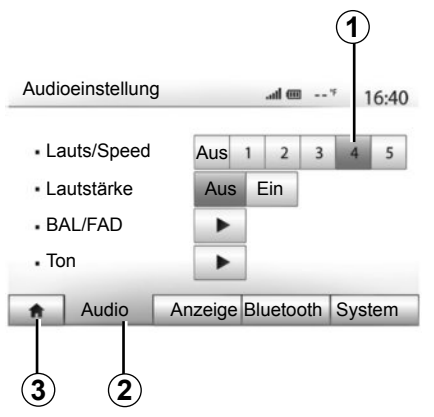

Rufen Sie das Menü Einstellungen auf, indem Sie auf "Start" > "Einstellung" drücken. Drücken Sie auf *2*, um auf die Audio-Einstellungen zuzugreifen.

Sie können das Menü Einstellungen verlassen und zur Startansicht zurückkehren, indem Sie auf *3* drücken.

### **Geschwindigkeitsabhängige**  Lautstärke ("Lauts/Speed")

Wenn die Geschwindigkeit Ihres Fahrzeugs 40 km/h überschreitet, erhöht sich die Lautstärke entsprechend der ursprünglichen Lautstärke.

Stellen Sie das Verhältnis Lautstärke-Geschwindigkeit ein, indem Sie auf einen der Knöpfe des Bereichs *1* drücken.

Sie können diese Funktion deaktivieren, indem Sie auf "Aus" drücken.

#### **"Lautstärke"**

Drücken Sie auf "Ein" oder "Aus", um die Funktion Loudness, mit der Sie die Höhen und Bässe verstärken können, zu aktivieren/ deaktivieren.

# **KLANGEINSTELLUNGEN (2/2)**

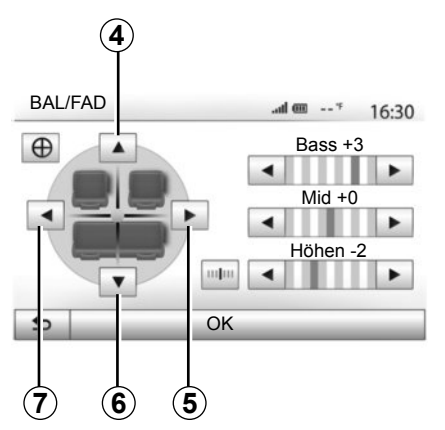

#### **Klangverteilung links/rechts und vorne/ hinten**

Drücken Sie auf *5* oder *7*, um die Aufteilung der Klangausgabe links/rechts einzustellen. Drücken Sie auf *4* oder *6*, um die Aufteilung der Klangausgabe vorne/hinten einzustellen.

Drücken Sie nach Einstellung der Klangausgabe auf "OK", um zu bestätigen.

#### **Bässe, Mittelfrequenzen, Höhen**

Drücken Sie auf den linken oder den rechten Pfeil, um die Bässe, die Mittelfrequenzen und die Höhen einzustellen. Nachdem die Einstellung abgeschlossen ist,

drücken Sie auf "OK", um zu bestätigen.

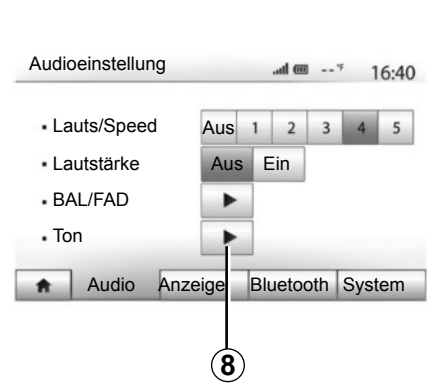

## **Audio-Einstellungen**

Rufen Sie das Menü der Audio-Einstellungen auf, indem Sie auf *8* drücken.

Sie können die Lautstärke der einzelnen Töne unabhängig voneinander einstellen:

– "Audio";

 $\cdot$ TA":

- "Navigation";
- "Telefon";
- "Signal" (des Telefons).

Drücken Sie hierzu auf "+" oder "-".

Drücken Sie auf *10*, um alle Audio-Einstellungen zurückzusetzen.

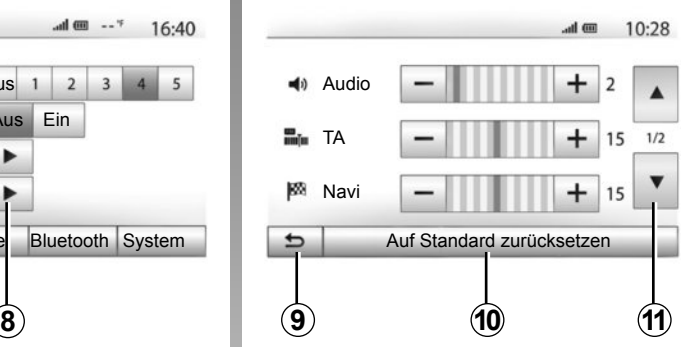

Drücken Sie auf *11*, um zur zweiten Seite zu wechseln.

Drücken Sie auf *9*, um zum vorherigen Fenster zurückzukehren.

# **DAS NAVIGATIONSSYSTEM**

#### **Das Navigationssystem**

Das Navigationssystem ermittelt Ihre Position und leitet Sie anhand der Informationen:

- des GPS-Empfängers;
- der digitalisierten Karte.

### **Der GPS-Empfänger**

Das Navigationssystem verwendet GPS-Satelliten (Global Positioning System und GLONASS), die sich im Orbit der Erde befinden.

Der GPS-Empfänger empfängt die Signale mehrerer Satelliten. Somit kann das Navigationssystem Ihr Fahrzeug lokalisieren.

**Anmerkung:** Wurde das Fahrzeug über eine längere Strecke transportiert (Fähre, Autozug), kann es einige Minuten dauern, bis das System wieder richtig funktioniert.

### **Die digitalisierte Karte**

Die digitalisierte Karte enthält die Straßenkarten und Stadtpläne, die das System benötigt.

#### **USB-Stick ..Karte"**

Um die aktuellste Version zu installieren, siehe in Kapitel "Kartenaktualisierung".

**Anmerkung:** Der USB-Stick ist nicht im Lieferumfang des Navigationssystems enthalten.

**Anmerkung:** Der verwendete Schlüssel USB muss das Format FAT32 haben und eine maximale Kapazität von 32Gb.

Verwenden Sie vorzugsweise das neueste Modell.

### **Anschließen des USB-Sticks**

Schließen Sie den USB-Stick an den USB-Anschluss *C* des Navigationssystems an.

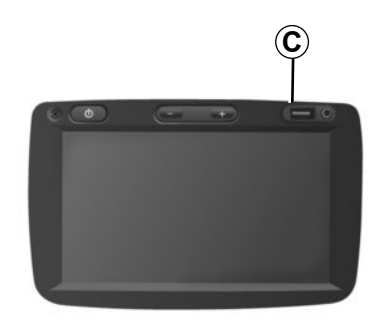

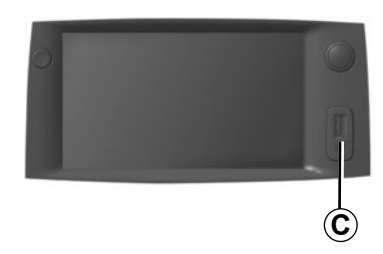

# **EINE KARTE LESEN (1/3)**

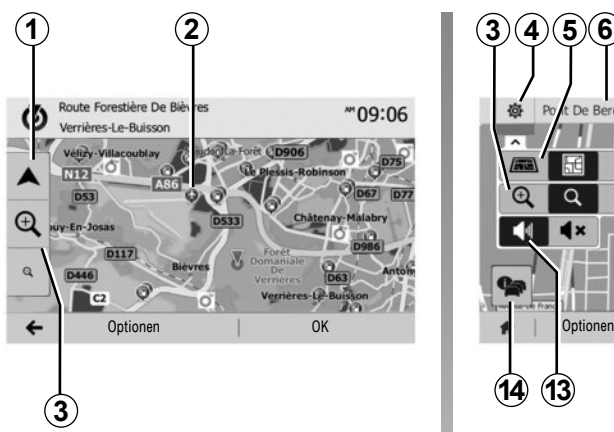

#### **Kartenanzeige (je nach Fahrzeug)**

Um die Karte der Umgebung der Position des Fahrzeugs aufzurufen, drücken Sie auf "Start" > "Karte".

Berühren Sie die Kartenanzeige.

Um sich auf der Navigationskarte zu bewegen, verschieben Sie sie mit dem Finger in die gewünschte Richtung auf dem Display. Drücken Sie auf *1*, um zu Ihrem aktuellen Standort zurückzukehren.

Drücken Sie auf *3*, um die Ansicht zu vergrößern oder zu verkleinern (Zoom).

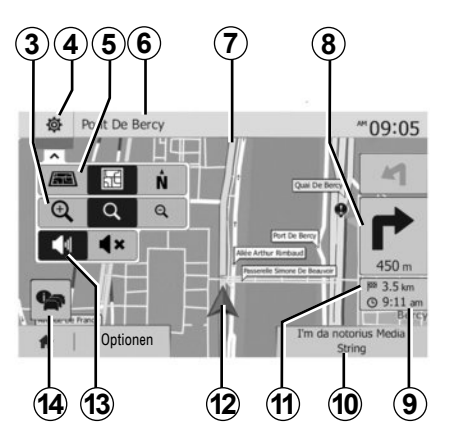

#### **Kartenlegende (je nach Fahrzeug)**

- *4* Optionen der Navigationsanzeige.
- *5* Zugriff auf die verschiedenen Anzeigemodi:
- 3D-Modus;
- 2D-Modus;
- Modus 2D Nordausrichtung (die Karte wird so angezeigt, dass der Norden immer oben ist).
- *6* Name der nächsten Hauptstraße oder Information zum nächsten Verkehrsschild.
- *7* Vom Navigationssystem berechnete Route.
- *8* Entfernung und Richtung der nächsten Richtungsänderung.
- *9* Geschätzte Ankunftszeit.
- **10** Aktuell wiedergegebene Quelle.
- *11* Verbleibende Kilometer bis zum nächsten Zielort.
- *12* Fahrzeugposition auf der Navigationskarte.
- *13* Aktivierung/Deaktivierung der akustischen Zielführung.
- *14* Verkehrsmeldungen. Drücken Sie auf diesen Bereich, um die verschiedenen Verkehrsstörungen auf Ihrer Strecke anzuzeigen.

# **Position GPS**

Diese Funktion ermöglicht eine geographische Lokalisierung des ausgewählten Ortes (Adresse/Längengrad/Breitengrad).

Berühren Sie den gewünschten Ort auf dem Display. Drücken Sie auf "Optionen" und anschließend auf "News", um den genauen Standort des ausgewählten Ortes zu ermitteln.

## **Kartographische Symbole**

Das Navigationssystem verwendet Symbole *2*, um POI (POI) anzuzeigen. Siehe Kapitel Karteneinstellungen", Abschnitt Sonderziele anzeigen".

# **EINE KARTE LESEN (2/3)**

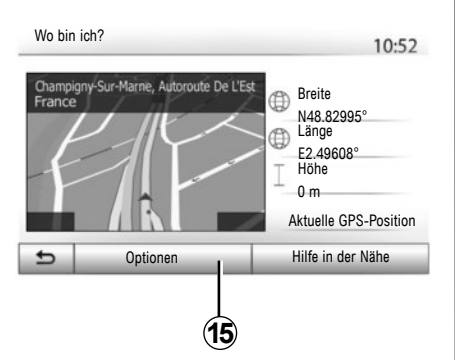

#### **"Wo bin ich?" (je nach Fahrzeug)**

Diese Funktion ermöglicht Ihnen, die Informationen Ihrer aktuellen Position zu überprüfen und ein Sonderziel (POI) in der Nähe zu suchen. Sie ist verfügbar, wenn das GPS aktiviert ist.

Drücken Sie auf "Optionen" auf der Kartenanzeige und anschließend auf "Wo bin ich?".

Diese Anzeige beinhaltet die folgenden Informationen:

- Breitengrad:
- Längengrad;
- Höhe;
- Hausnummer;
- aktuelle Adresse.

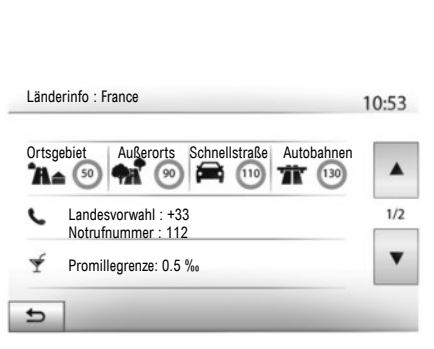

#### **Landesinformationen**

Drücken Sie auf *15* und anschließend auf l änderinfo"

Mit dieser Funktion können Sie die Landesinformationen entsprechend Ihrer aktuellen Position aufrufen.

Dieses Display zeigt folgende Informationen an:

– Geschwindigkeitsbegrenzung;

Die Geschwindigkeitsbegrenzungen der Schnellstraßen werden angezeigt. Die angezeigte Maßeinheit entspricht den gültigen regionalen Vorgaben. Wenn keine Daten verfügbar sind, wird anstatt der Tabelle und der Zahl "--" angezeigt.

- Telefonvorwahl des Landes;
- Notruf-Nummer;
- Rechtlich geltende Beschränkungen des Landes:
	- Höchstzulässiger Blutalkoholgehalt;
	- Obligatorische Warnweste;
	- Obligatorischer Feuerlöscher;

– Obligatorisches Einschalten der Scheinwerfer zu jeder Tageszeit;

- Obligatorische Ersatzlampen;
- Obligatorischer Verbandskasten;
- Obligatorisches Warndreieck;
- Helmpflicht für Motorradfahrer;
- Schneeketten im Winter erforderlich;
- Schneeketten im Winter empfohlen;
- Winterreifen im Winter erforderlich;
- Winterreifen im Winter empfohlen.
# **EINE KARTE LESEN (3/3)**

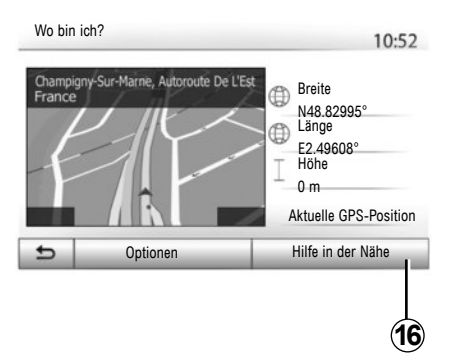

#### **« Hilfe in der Nähe »**

Mit dieser Funktion können Sie entsprechend Ihrer aktuellen Position nach Hilfe vor Ort suchen.

Drücken Sie auf *16*, um ein neues Fenster für die Schnellsuche aufzurufen.

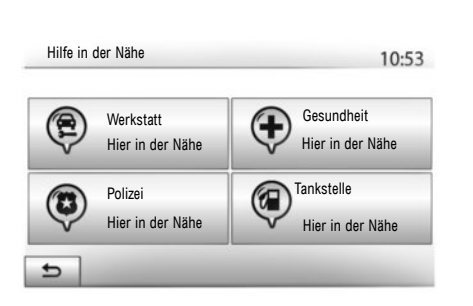

Informationen dieser Anzeige:

- Kfz-Reparaturservice;
- Medizinische Dienste und Notdienste;
- Polizeiwachen;
- Tankstellen.

Um von dieser Anzeige aus einen Zielort zu suchen, siehe Kapitel "Eingabe eines Zielorts" und Informationen des Abschnitts "Auswahl eines Sonderziels (POI)".

# **EINGABE EINES ZIELORTS (1/6)**

### **Zieleingabe-Menü**

Drücken Sie auf "Start" > "Navi" > "Ziel", um das Menü Zielort aufzurufen. Das Menü bietet mehrere Möglichkeiten, um einen Zielort einzugeben:

- Eingabe einer Adresse (vollständige Adresse oder einen Teil einer Adresse);
- Auswahl einer Adresse aus den "Sonderziele";
- Auswahl eines Zielorts aus den früheren Zielorten
- Auswahl einer Adresse aus den bevorzugten Zielorten:
- Auswahl eines Zielorts auf der Karte;
- Auswahl eines Breitengrads und eines Längengrads.

# **Adresse eingeben**

Um eine Adresse einzugeben, drücken Sie auf *1*.

Diese Rubrik ermöglicht die Eingabe der vollständigen Adresse oder eines Teils der Adresse: Land, Stadt, Straße und Hausnummer.

**Hinweis:** Es sind nur Adressen zulässig, die vom System auf der digitalen Karte erkannt werden.

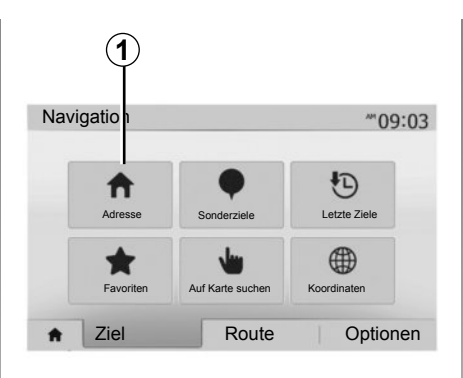

Bei der ersten Nutzung:

- $-$  Drücken Sie auf Land".
- Geben Sie mithilfe der Tastatur den Namen des gewünschten Landes ein.

Während Sie die Adresse eingeben, wird die Unterlegung einiger Zeichen vom System entfernt, um die Eingabe zu erleichtern.

Das System schlägt Ihnen mehrere Länderlisten vor, wenn Sie auf *2* drücken. Wählen Sie das gewünschte Land aus einer der Listen.

– Verfahren Sie gleichermaßen mit "Stadt/ Umgebung", "Straße", "Querstraße" und .Hausnummer".

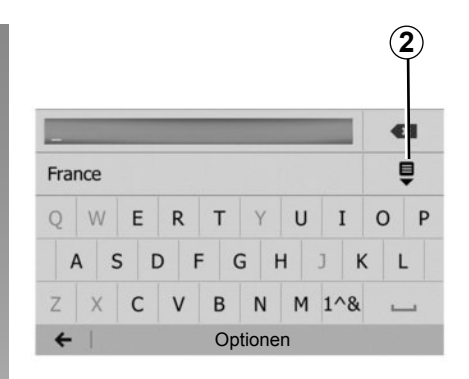

**Anmerkung: "Querstraße" und "Hausnum**mer" können aktiviert werden, nachdem "Straße" ausgewählt wurde.

**Hinweis:** Bei der Straßeneingabe ist es nicht notwendig den Straßentyp anzugeben (Straße, Allee, Ring...).

**Anmerkung:** Das System speichert die letzten Adressen, die eingegeben wurden. Wenn Sie einen Zielort anhand der Adresse eingegeben haben, wird Ihnen das nächste Mal diese letzte Adresse angezeigt.

# **EINGABE EINES ZIELORTS (2/6)**

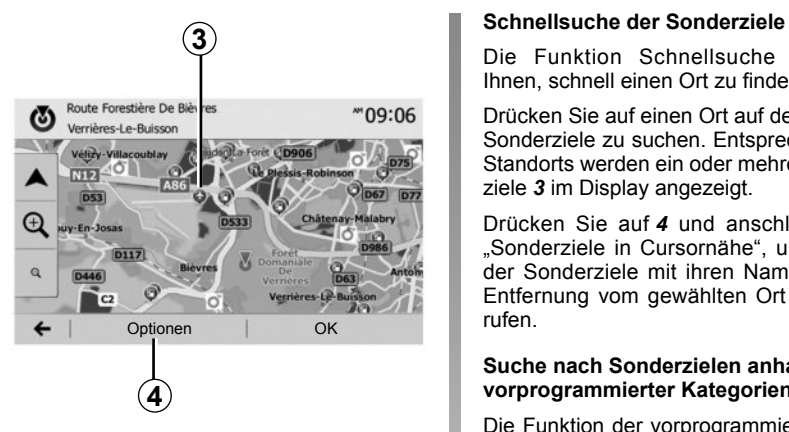

# **Ein Sonderziel (POI) auswählen**

Sie können Ihren Zielort anhand der Sonderziele auswählen.

Sie können einen Ort auf unterschiedliche Art und Weise suchen:

- Mit der Funktion Schnellsuche können Sie schnell einen Ort in der Nähe anhand seines Namens suchen.
- Mit der Funktion Voreingestellte Suche können Sie anhand einiger Druckimpulse auf dem Display Orte finden, die häufig gesucht werden.
- Sie können einen Ort nach Kategorie suchen.

Die Funktion Schnellsuche ermöglicht Ihnen, schnell einen Ort zu finden.

Drücken Sie auf einen Ort auf der Karte, um Sonderziele zu suchen. Entsprechend Ihres Standorts werden ein oder mehrere Sonderziele *3* im Display angezeigt.

Drücken Sie auf *4* und anschließend auf "Sonderziele in Cursornähe", um die Liste der Sonderziele mit ihren Namen und der Entfernung vom gewählten Ort aus aufzurufen.

#### **Suche nach Sonderzielen anhand vorprogrammierter Kategorien**

Die Funktion der vorprogrammierten Suche ermöglicht Ihnen, schnell die Art von Orten zu suchen, die am häufigsten ausgewählt werden.

Drücken Sie auf "Start"> "Navi" > "Ziel" > "Sonderziele", um die vorprogrammierten Kategorien aufzurufen.

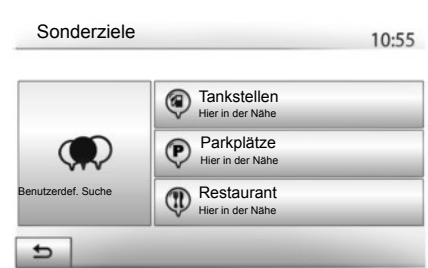

#### **Kategorien (Tankstelle/Parkplatz/Restaurant)**

- Wenn eine Route aktiviert ist, werden die Sonderziele "Tankstellen" und "Restaurant" entlang der Route gesucht. Das Sonderziel "Parkplatz" wird in der Nähe des Zielorts gesucht.
- Wenn keine Route aktiviert ist (kein Zielort ausgewählt), werden diese Sonderziele in der Nähe des aktuellen Standorts gesucht.
- Wenn der aktuelle Standort nicht ermittelt werden kann (kein GPS-Empfang), werden diese Sonderziele in der Nähe des letzten ermittelten Standorts gesucht.

# **EINGABE EINES ZIELORTS (3/6)**

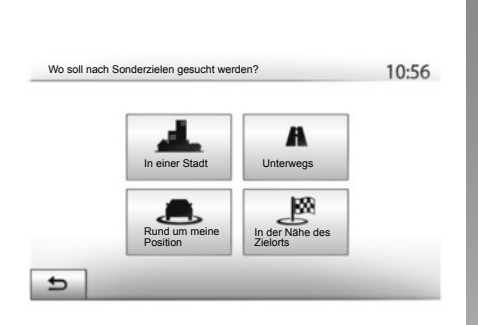

#### **Suche nach Sonderzielen anhand von Kategorien**

Sie können Sonderziele anhand ihrer Kategorie und Unterkategorie auswählen. Drücken Sie auf "Start" > "Navi" > "Ziel" > .Sonderziele" > Benutzerdef. Suche"

Wählen Sie den Bereich, in dessen Nähe der Ort gesucht werden soll:

– Drücken sie auf "In einer Stadt", um einen Ort in einer ausgewählten Stadt/Umgebung zu suchen (die Ergebnisliste wird nach Entfernung vom Zentrum der ausgewählten Stadt erstellt).

- Drücken Sie auf Unterwegs" um entlang der aktivierten Route und nicht in der Nähe eines gegebenen Standpunkts zu suchen. Das ist nützlich, wenn Sie einen Zwischenstopp mit einem minimalen Umweg machen wollen, zum Beispiel wenn Sie die nächsten Tankstellen oder die Restaurants in der Nähe suchen (die Ergebnisliste wird nach Länge des notwendigen Umwegs erstellt).
- Drücken Sie auf "Rund um meine Position", um eine Suche in der Nähe des aktuellen Standorts durchzuführen, oder, wenn dieser nicht verfügbar ist, in der Nähe des letzten ermittelten Standorts (die Ergebnisliste wird nach Entfernung von diesem Standort aus erstellt).
- Drücken Sie auf "In der Nähe des Zielorts", um einen Ort in der Nähe des Zielorts der aktivierten Route zu suchen (die Ergebnisliste wird nach Entfernung vom Zielort aus erstellt).

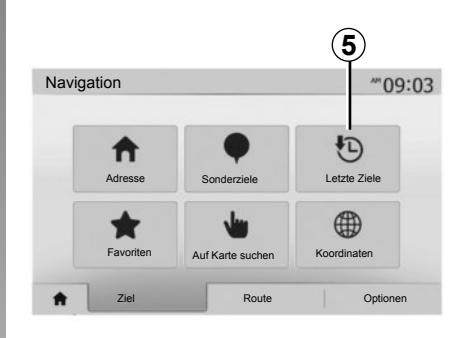

### **Auswahl eines Zielorts aus den vorigen Zielorten.**

Drücken Sie auf *5*, um einen Zielort zu finden, den Sie bereits einmal eingegeben haben.

# **EINGABE EINES ZIELORTS (4/6)**

### **Auswahl einer Adresse aus den bevorzugten Zielorten**

Sie können den Zielort in den bevorzugten Zielorten finden. Um diese Funktion effektiver zu nutzen, empfehlen wir Ihnen, vorab die Zielorte einzuspeichern, zu denen Sie häufig fahren.

Speichern Sie zuerst die bevorzugten Zielorte, indem Sie deren Adresse suchen. Siehe Kapitel Favoriten verwalten"

Drücken Sie auf "Start" > "Navi" > "Ziel" > "Favoriten", um die Liste der bevorzugten Zielorte aufzurufen.

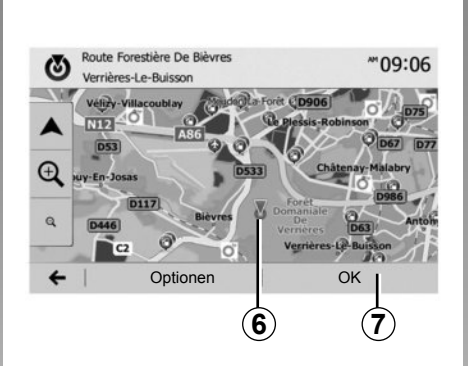

#### 00:00 KoordinatenN N48.84399° €3 **F2 36508° C'T**  $6$  $\alpha$  $\Omega$ Optionen I OK I <del>C</del>I Optionen I OK **8**

### **Auswahl eines Zielorts auf der Karte**

Mit dieser Funktion können Sie einen Zielort suchen, indem Sie die Karte durchsuchen.

- Drücken Sie auf "Start" > "Navi" > "Ziel" > "Auf Karte suchen", um einen Zielort auf der Karte auszuwählen.
- Drücken Sie dann auf der Karte auf die Stelle, die Sie als Zielort festlegen möchten. Der Punkt *6* erscheint.
- Drücken Sie auf *7*, um zu bestätigen.

### **Eingabe der Koordinaten eines Zielorts**

Dies ermöglicht Ihnen, einen Zielort anhand seiner Koordinaten zu suchen.

Drücken Sie auf "Start" > "Navi" > "Ziel" > "Koordinaten".

Sie können den Breitengrad und den Längengrad in den folgenden Formaten eingeben: in Dezimalgrad; in Dezimalgrad und Dezimalminuten; oder in Dezimalgrad, -minuten und -sekunden.

Drücken Sie auf *8* und anschließend auf UTM, um die Koordinaten im UTM-Format einzugeben.

# **EINGABE EINES ZIELORTS (5/6)**

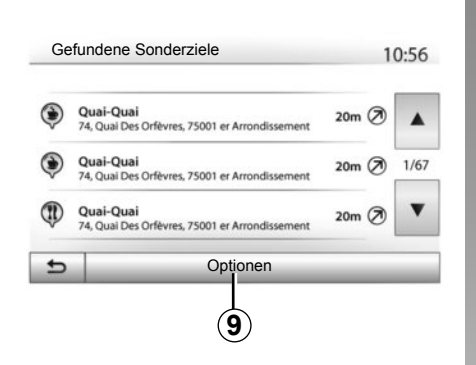

### **Liste sortieren**

Die Ergebnisse einer Zielort-Suche anhand von Sonderzielen, vorigen Zielen oder bevorzugten Zielen können nach Name und Entfernung sortiert werden. Wenn eine Route aktiviert ist, können die Ergebnisse nach Umweg sortiert werden. Drücken Sie auf *9*, um sie auf der Karte anzuzeigen.

### **Anhand des Namens nach einem Zielort suchen**

Wenn Sie einen Zielort anhand der Sonderziele, der vorigen Ziele oder der bevorzugten Ziele auswählen, können Sie den Zielort anhand seines Namens in der Liste suchen. Drücken Sie auf "Suche" und geben Sie den Namen über das Tastenfeld ein.

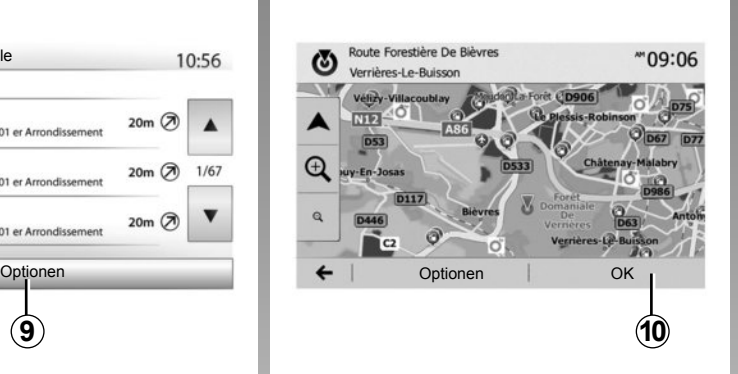

# **Zielort bestätigen**

Mehrere Auswahlmöglichkeiten stehen am Display zur Verfügung, bevor Sie einen Zielort bestätigen:

- "OK";
- "Optionen".

Ein 10-Sekunden-Countdown beginnt. Wenn Sie während dieser Zeit keine Taste betätigen, beginnt automatisch die Zielführung.

**"OK"**

– Wenn keine Route aktiviert ist (kein Zielort ausgewählt), drücken Sie auf *10*, um den Zielort für eine neue Route zu bestätigen.

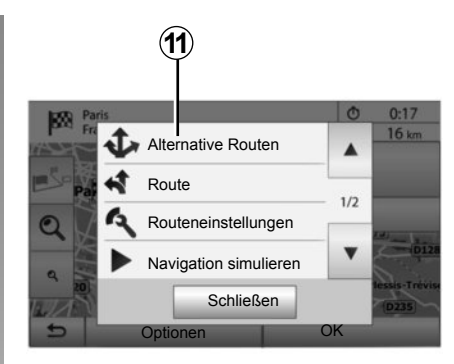

– Wenn eine Route aktiviert ist, können Sie den Zielort als Ziel der neuen Route oder als Zwischenstopp auswählen. Drücken Sie auf 10 und anschließend auf Neue Route" oder "Zwischenziel".

### **"Optionen"**

**Vor Ablauf des 10-Sekunden-Countdowns** erscheinen folgende Auswahlmöglichkeiten im Display:

#### **"Alternative Routen"**

Drücken Sie auf *11*, um die Route zu wechseln oder zu ändern.

# **EINGABE EINES ZIELORTS (6/6)**

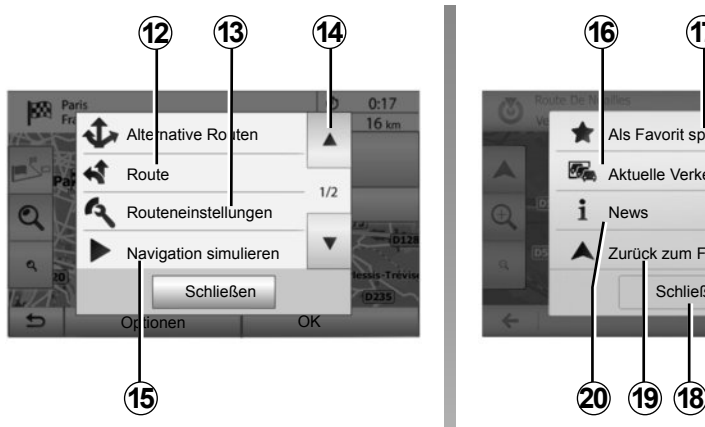

### **"Route"**

Drücken Sie auf *12*, um die Details der Route anzuzeigen. Siehe Kapitel "Zielführung".

#### **"Routeneinstellungen"**

Drücken Sie auf *13*, um Ihre Route entsprechend der gewünschten Straßen und dem Streckenmodus zu berechnen.

#### **"Navigation simulieren"**

Drücken Sie auf *15*, um die gewählte Route zu simulieren. Siehe Kapitel "Zielführung".

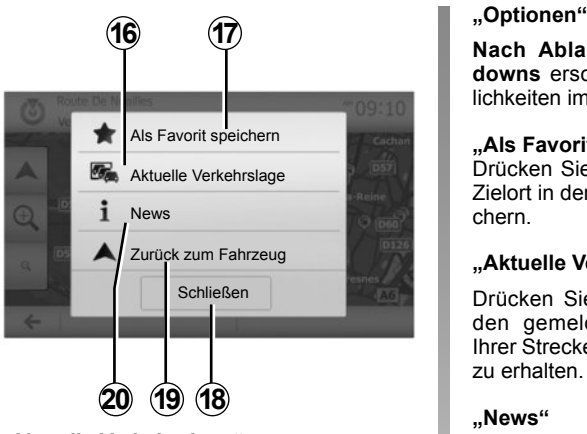

#### **"Aktuelle Verkehrslage"**

Mit dieser Funktion erhalten Sie Informationen zu den gemeldeten Verkehrsstörungen auf Ihrer Strecke oder in der Nähe Ihrer Position. Um darauf zuzugreifen, drücken Sie auf *14* und wählen Sie "Aktuelle Verkehrslage".

**Nach Ablauf des 10-Sekunden-Countdowns** erscheinen folgende Auswahlmöglichkeiten im Display:

#### **"Als Favorit speichern"**

Drücken Sie auf *17*, um den ausgewählten Zielort in den bevorzugten Zielorten zu speichern.

#### **"Aktuelle Verkehrslage"**

Drücken Sie auf *16*, um Informationen zu den gemeldeten Verkehrsstörungen auf Ihrer Strecke oder in der Nähe Ihrer Position zu erhalten.

#### **"News"**

Drücken Sie auf *20*, um die Adresse, den Breitengrad, den Längengrad und die Telefonnummer eines Sonderziels anzuzeigen (nur nach Auswahl eines Sonderziels aktiv).

#### **"Zurück zum Fahrzeug"**

Drücken Sie auf *19*, um zum aktuellen Standort des Fahrzeugs zurückzukehren.

**Anmerkung:** Um das Fenster "Optionen" zu schließen, drücken Sie auf *18*.

# **ZIELFÜHRUNG (1/6)**

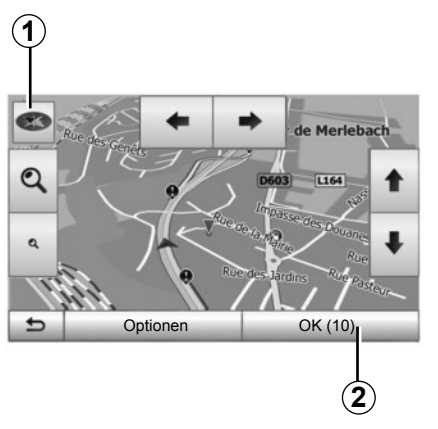

# **Zielführung aktivieren**

Drücken Sie auf *2* oder warten Sie 10 Sekunden, nachdem Sie einen Zielort eingegeben haben. Die Zielführung beginnt.

**Anmerkung:** Sie können jederzeit auf die Karte einwirken, indem Sie sie in die gewünschte Richtung verschieben oder auf das Display drücken.

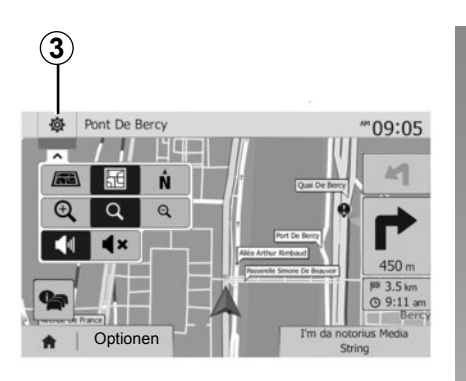

# **Navigationsfenster**

Das System bietet eine Auswahl an Navigationskarten an.

Drücken Sie auf *3*, um die Kartenanzeige zu ändern und das Drop-down-Menü zu öffnen. Wählen Sie dann eine der verschiedenen angebotenen Anzeigen:

– 2D;

– 3D;

– 2D Nordausrichtung.

Sie können die Kartenanzeige auch ändern, indem Sie auf den Kompass *1* auf der Karte drücken.

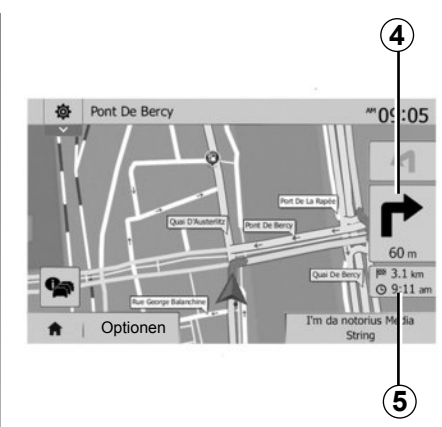

#### **Vollbild-Modus (2D, 3D oder 2D Nordausrichtung)**

Dieser Modus ermöglicht Ihnen, das Navigationssystem auf dem gesamten Display anzeigen zu lassen.

Die Informationen über die Ankunftszeit und die verbleibende Fahrstrecke werden bei *5* angezeigt.

Die Entfernung bis zur nächsten Richtungsänderung wird bei *4* angezeigt.

# **ZIELFÜHRUNG (2/6)**

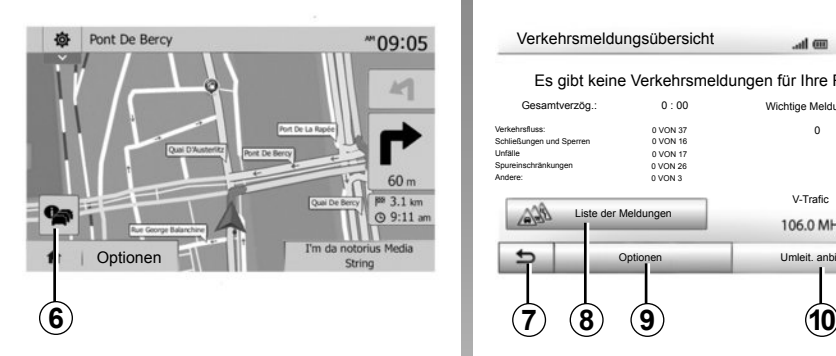

#### **Ansicht Kreuzung**

Während einer Zielführung, vor jedem Richtungswechsel.

#### **Alternative Route**

Das System schlägt Ihnen bei Unfällen oder starkem Verkehr auf Ihrer Strecke eine alternative Route vor. Drücken Sie nach Wunsch auf "Ja" oder "Nein".

Verkehrsmeldungsübersicht  $\sim$  1  $\sigma$  $12:02$ 

Es gibt keine Verkehrsmeldungen für Ihre Route.

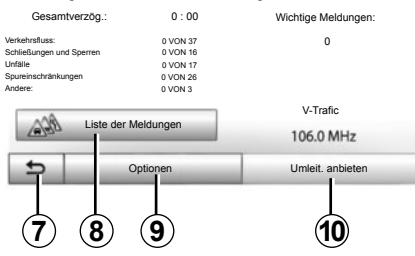

#### **Zusammenfassung der Verkehrslage**

Während der Zielführung können Sie jederzeit Verkehrsinformationen aufrufen, indem Sie auf *6* drücken.

Das Display zeigt Ihnen die verschiedenen Ereignisse auf Ihrer Strecke an. Das System zeigt Ihnen an, wie viel Verspätung durch diese Störungen auf Ihrer Route entsteht. Drücken Sie auf *8*, um die Anzeigeparameter der Ereignisse zu ändern. Drücken Sie auf *10*, um eine Umleitung zu nehmen, auf *9*, um auf die Verkehrsoptionen zuzugreifen (sie dazu im Kapitel "Navigationseinstellungen") oder auf *7*, um zur Navigation zurückzukehren.

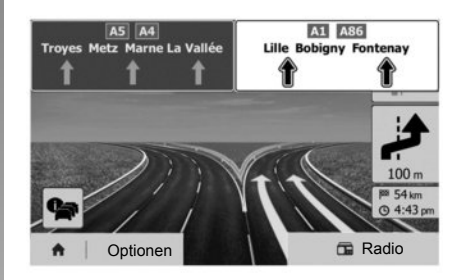

#### **Ansicht Autobahnanschlüsse**

Während der Zielführung wird vor jedem Autobahnanschluss eine 3D-Ansicht dieses Autobahnabschnitts angezeigt.

**Hinweis:** Bei manchen Autobahnanschlüssen erscheint nur ein Führungspfeil. Das System schaltet nach dem Autobahnanschluss automatisch wieder in die normale Kartenansicht zurück.

# **ZIELFÜHRUNG (3/6)**

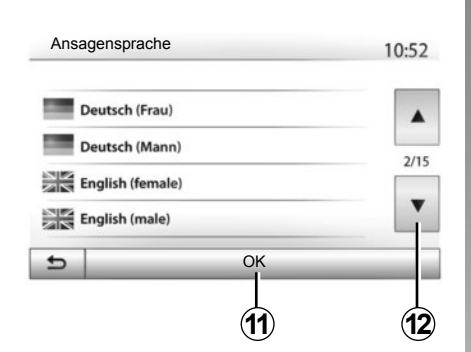

### **Sprache der akustischen Zielführung ändern**

Drücken Sie auf "Start" und anschließend auf "Navi" > "Optionen" > "Stimme/Sprache", um die Sprache der akustischen Zielführung zu ändern.

Lassen Sie durch Drücken auf *12* die Liste der Sprachen durchlaufen. Wählen Sie die gewünschte Sprache und drücken Sie auf *11*, um zu bestätigen.

Um den Ton der akustischen Zielführung einzustellen, siehe unter "Klangeinstellungen" in Kapitel "Ton einstellen".

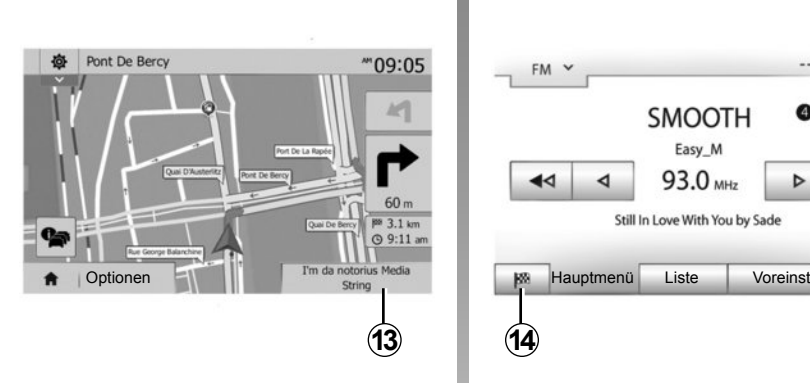

### **Radiohören während der Sprachführung.**

Bei der Wiedergabe eines Radiosenders und bei laufender Sprachführung schaltet das System vor jeder Richtungsänderung den Ton des Radios aus, bis die Kreuzung überfahren wurde.

Sie können während der Zielführung auf die Radio-Anzeige zugreifen, indem Sie auf *13* drücken. Um zum Navigationsdisplay zurückzukehren, drücken Sie auf *14*. Um zum Hauptmenü zurückzuschalten, drücken Sie ca. 3 Sekunden lang auf *14*.

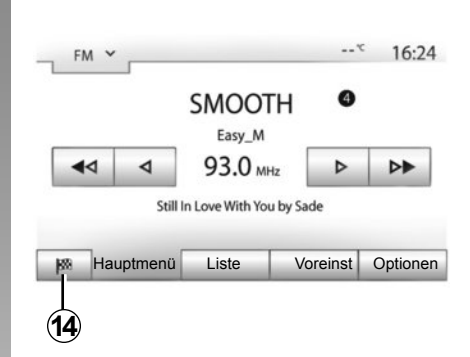

# **Detailansicht der Route**

Mit dieser Funktion können Sie sich die Route anzeigen lassen.

Drücken Sie auf "Start" > "Navi" > "Route", nachdem Sie einen Zielort eingegeben haben.

Sie können zwischen sechs Möglichkeiten wählen:

- "Route ändern";
- "Vermeiden";
- "Übersicht";
- "Route löschen";
- "Alternative Routen";
- "Route".

# **ZIELFÜHRUNG (4/6)**

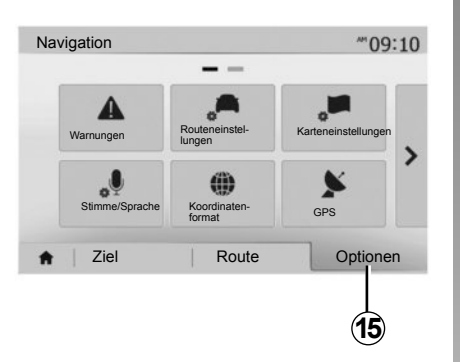

#### **Routenübersicht**

Drücken Sie auf "Start" > "Navi" > "Route" > "Übersicht", um eine Karte mit einer Routenübersicht anzuzeigen.

Die folgenden Informationen werden angezeigt:

- der Name und/oder die Adresse des Zielorts;
- die Fahrtzeit insgesamt;
- die Gesamtstrecke der Route;
- die besonderen Punkte oder Abschnitte der Route (Mautstellen, kostenpflichtige Straßen, Autobahnen...);
- alternative Routen (zum Beispiel: "Kurz", "Schnell", "Sparsam").

Drücken Sie auf *15*, um die folgenden Optionen aufzurufen:

- "Warnungen";
- "Routeneinstellungen";
- "Karteneinstellungen";
- "Stimme/Sprache";
- "Koordinatenformat";
- "GPS";
- "Karten-Updates";
- Verkehr"

**Anmerkung**: Weitere Informationen finden Sie auf der nächsten Seite.

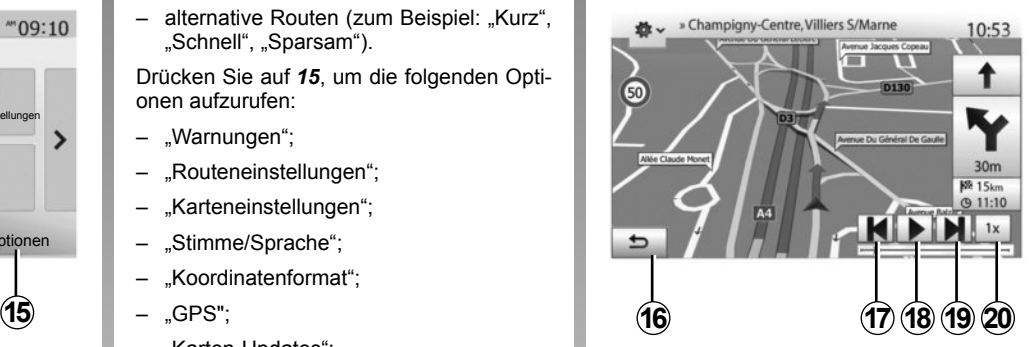

### **"Navigation simulieren"**

Diese Funktion ermöglicht die Simulation der Strecke, die Sie bis zum Zielort zurücklegen werden.

- Drücken Sie auf *18*, um die Simulation zu beginnen oder zu unterbrechen.
- Drücken Sie auf *20*, um die Geschwindigkeit der Simulation zu beschleunigen.
- Sie können die Simulation der Route jederzeit beenden, indem Sie *16* auswählen.
- Um zum vorherigen/nächsten Fahrmanöver zu wechseln, drücken Sie auf *17* oder *19*.

# **ZIELFÜHRUNG (5/6)**

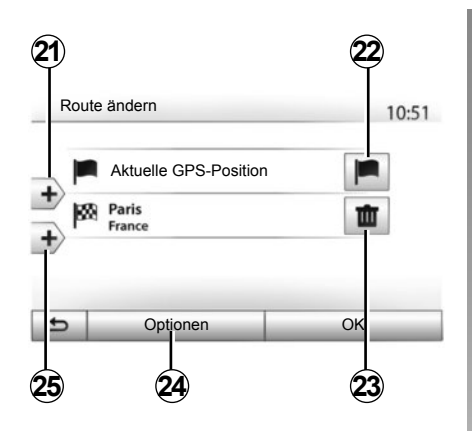

#### **Zwischenstopps und Zielort**

Drücken Sie auf "Start" > "Navi" > "Route" > "Route ändern", um die Route zu ändern, indem Sie Zwischenziele hinzufügen, ändern oder löschen.

Drücken Sie auf *21*, um Zwischenstopps hinzuzufügen und anschließend auf *25*, um einen neuen Zielort hinzuzufügen. Es bestehen mehrere Möglichkeiten zur Eingabe eines Zielorts: Siehe Kapitel "Eingabe eines Zielorts".

- Drücken Sie auf *23*, um einen Zielort zu löschen.
- Drücken Sie auf *24*, um die Liste neu anzuordnen.
- Drücken Sie auf *22*, um die Startadresse der Route zu ändern.

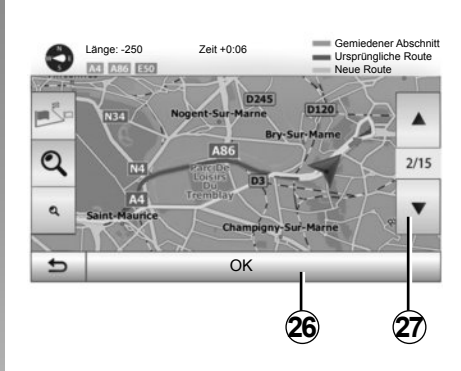

#### **Umleitungen**

Drücken Sie auf "Start" > "Navi" > "Route", um eine Umleitung zu nehmen. Drücken Sie auf einen Teil der Liste, entsprechend der gewünschten Umleitung.

Um den Bereich zu wechseln, drücken Sie auf *27*.

Bestätigen Sie die neue Route, indem Sie auf *26* drücken.

#### **Route löschen**

Sie können jederzeit eine laufende Zielführung beenden.

Drücken Sie auf "Start" > "Navi" > "Route" > "Route löschen", um die aktuelle Route zu löschen.

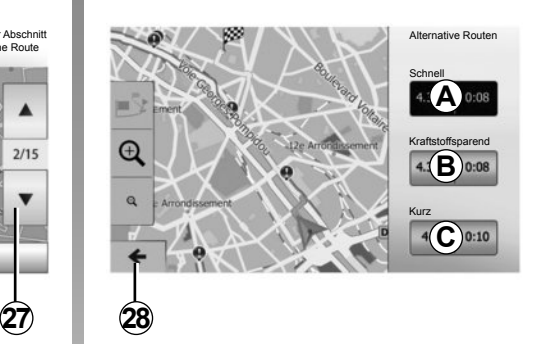

#### **Alternativ-Routen**

In dieser Rubrik können Sie die Methode der Routenplanung ändern. Es stehen drei Modi zur Verfügung, um die Methode der Routenplanung zu ändern:

- "Schnell":
- "Kraftstoffsparend";
- "Kurz".

Näheres dazu finden Sie im Abschnitt "Parameter der Route" im Kapitel "Navigationseinstellungen".

Drücken Sie auf "Start" > "Navi" > "Route" > "Alternative Routen" und dann auf *A*, *B* oder *C*, um die neue Route zu bestätigen. Drücken Sie auf *28*, um zum vorherigen Fenster zurückzukehren.

# **ZIELFÜHRUNG (6/6)**

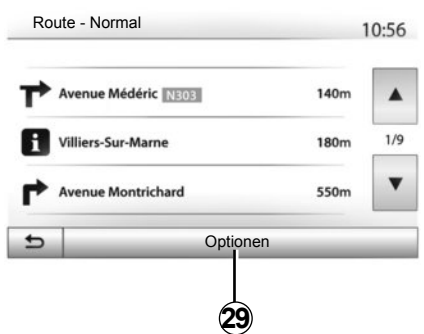

#### **« Route »**

Mit dieser Funktion können Sie die Routenbeschreibung aufrufen. Mehrere Details der Route werden angezeigt:

- Pfeile für die Richtungsänderung;
- Straßennummer;
- Entfernung vor einer Abzweigung.

Drücken Sie auf *29*, um die Details der Route zu sortieren:

– nach Zusammenfassung;

Zeigt ausschließlich die wichtigsten Informationen der Fahrt an (Abfahrt, Zielort), die Entfernung insgesamt, die verbleibende Fahrtzeit und die Ankunftszeit.

– nach Standardbeschreibung;

Zeigt alle Fahrmanöver und Details der Verkehrsschilder an, die Straßennummern, die Straßennamen und die Entfernung. Zeigt auch die Informationen und Warnhinweise an, wie die Namen der Zwischenstopps, die der Fahrer eingegeben hat, die Beschränkungen (bei Zufahrten oder Fahrmanövern), die unbeachteten Einstellungen des Benutzers ...

– nach Liste der Straßen.

Detaillierte Gliederung der Route nach Namen und Nummern der Straßen. Zeigt ebenfalls deren Länge, die durchschnittliche Richtung und die Fahrtzeit an. Die Informationen der Fahrt werden in diesem Modus nicht angezeigt.

#### **« Routeneinstellungen »**

In dieser Rubrik können Sie Ihre Parameter der Route auswählen. Näheres dazu finden Sie im Abschnitt "Parameter der Route" im Kapitel "Navigationseinstellungen".

# **KARTENEINSTELLUNGEN**

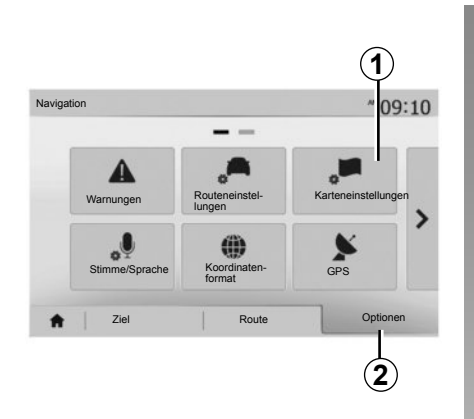

Drücken Sie im Navigationsmenü auf *2* und anschließend auf *1*, um das Menü Karteneinstellungen aufzurufen.

# **Einstellung der Kartenanzeige**

Diese Funktion ermöglicht es Ihnen, die Kartenansicht zu ändern. Sie können zwischen einer Perspektivansicht in 3D,, einer Obenunten-Ansicht in 2D und einer Ansicht mit Nordausrichtung wählen.

Drücken Sie auf "3D", "2D" oder "2D Nordausrichtung".

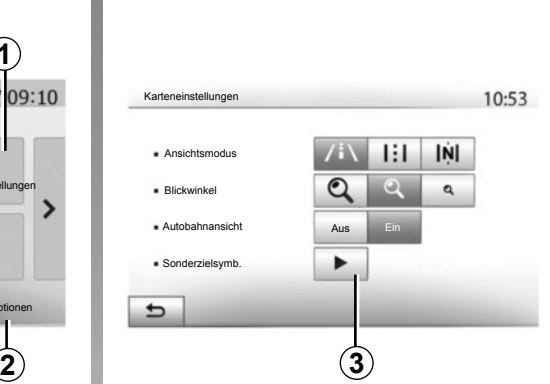

# **Einstellung der Ansicht**

Diese Funktion ermöglicht Ihnen, den Basis-Zoom und die Neigung einzustellen. Drücken Sie auf den gewünschten Zoom, es stehen drei Stufen zur Auswahl.

### **Ansicht Autobahn**

Mit dieser Funktion können Sie die Ansicht Autobahn ein- und ausschalten.

Drücken Sie auf "Ein", um die Funktion zu aktivieren oder auf "Aus", um sie zu deaktivieren.

### **Sonderziele (POI) anzeigen**

Sie können sich einige Sonderziele (sichtbar im Maßstab 100 m) auf der Karte anzeigen lassen.

Um direkt auf diese Funktion zuzugreifen, drücken Sie auf *3*, um die Sonderziele (POI) auf der Karte aufzurufen:

- Unterkunft;
- Flughafen;
- Automobil;
- Business;
- Café oder Bar;
- ...

Drücken Sie auf "Ein" oder "Aus", um die Sonderziele aufzurufen oder auszublenden.

Geben Sie den Namen des Sonderziels ein, um die Liste der Unterkategorien zu öffnen.

**Anmerkung:** In den Ländern, in denen das Kartenmaterial nicht verfügbar ist, können Sie die Navigationsfunktion deaktivieren. Drücken Sie unter "Startbildschirm" > "Einstellung" > "System" auf "Aus" gegenüber von "Navigation", um die Navigationsfunktion zu deaktivieren.

# **BEVORZUGTE ZIELORTE VERWALTEN (1/2)**

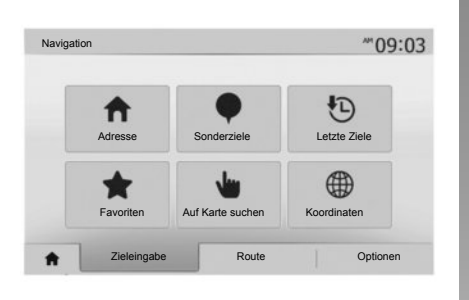

### **Eintrag anlegen**

Drücken Sie auf "Start" > "Ziel", um das Menü des Zielorts aufzurufen. Es bestehen mehrere Möglichkeiten zur Eingabe eines Zielorts:

- "Adresse": Siehe Abschnitt "Adresse eingeben" im Kapitel "Eingabe eines Zielorts".
- "Sonderziele": Siehe Abschnitt "Auswahl eines Sonderziels (POI)" im Kapitel "Eingabe eines Zielorts".
- "Letzte Ziele": Siehe Abschnitt "Auswahl eines Zielorts aus den vorigen Zielorten" im Kapitel "Eingabe eines Zielorts".
- "Favoriten": Zugriff auf die gespeicherten Zielorte.
- "Auf Karte suchen": Siehe Abschnitt "Auswahl eines Zielorts auf der Karte" im Kapitel "Eingabe eines Zielorts".
- "Koordinaten": Siehe Abschnitt "Eingabe der Koordinaten eines Zielorts" im Kapitel "Eingabe eines Zielorts".

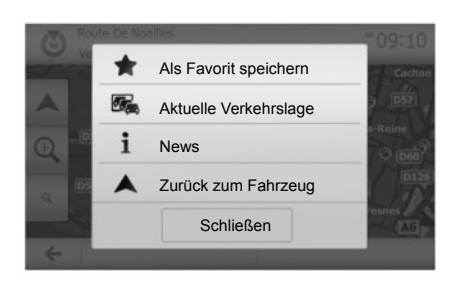

Sobald die Adresse bestätigt wurde, zeigt das System sie in jedem Fall auf der Karte an. Drücken Sie auf "Optionen" und anschließend auf "Als Favorit speichern", um den Zielort zu den bevorzugten Zielorten hinzuzufügen.

Bevor Sie einen bevorzugten Zielort speichern, können Sie dessen Namen mithilfe des Tastenfelds ändern.

# **BEVORZUGTE ZIELORTE VERWALTEN (2/2)**

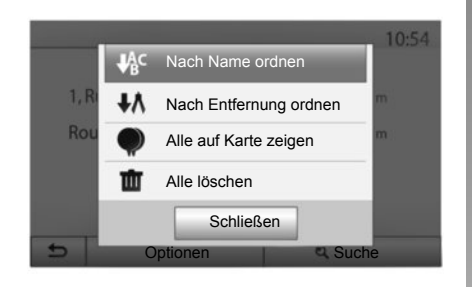

### **Liste sortieren**

Sie können die Liste der bevorzugten Zielorte nach Name oder Entfernung sortieren oder sich alle auf der Karte anzeigen lassen. Drücken Sie auf "Optionen".

### **Bevorzugte Zielorte löschen**

Drücken Sie auf den bevorzugten Zielort, den Sie löschen möchten. Drücken Sie auf "Optionen", "Favorit löschen" und bestätigen Sie das Löschen durch Drücken auf "Löschen".

Um alle bevorzugten Zielorte zu löschen, drücken Sie auf "Optionen" und anschließend auf "Alle löschen". Bestätigen Sie das Löschen, indem Sie auf Alle löschen" drücken.

### **Einen bevorzugten Zielort suchen**

Diese Funktion ermöglicht Ihnen, einen bevorzugten Zielort in der Liste anhand seines Namens zu suchen.

Drücken Sie auf "Suche" und geben Sie den Namen des bevorzugten Zielorts mithilfe des Tastenfelds ein.

# **NAVIGATIONSEINSTELLUNGEN (1/4)**

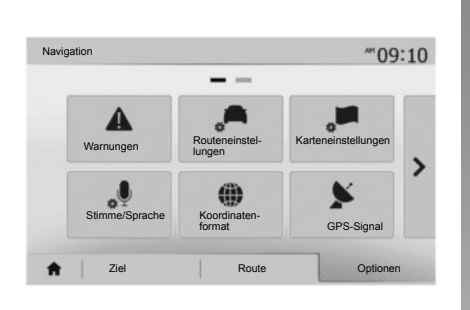

Im Register "Optionen" unten im Menü "Navigation" können Sie die Navigationsanzeige oder die Navigationsparameter ändern.

# **"Warnungen"**

In dieser Rubrik können Sie die Warnhinweise einstellen.

#### **Warnmeldung bei Geschwindigkeitsüberschreitung**

Die Karten können Informationen über die Geschwindigkeitsbegrenzungen auf Teilabschnitten der Strecke enthalten. Das System kann Sie warnen, wenn Sie die aktuelle Geschwindigkeitsbegrenzung überschreiten.

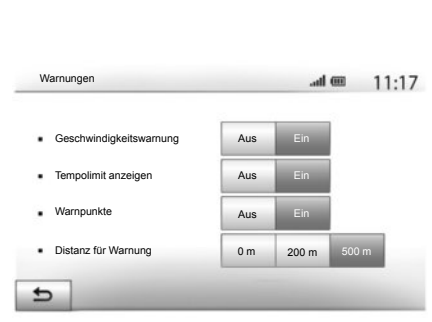

Je nach Region sind diese Informationen eventuell nicht verfügbar oder nicht ganz korrekt für alle Straßen der Karte.

Folgende Arten von Warnhinweisen sind verfügbar:

- Akustisches Warnsignal: Sie erhalten ein nonverbales Warnsignal, wenn Sie die Geschwindigkeitsbegrenzung überschreiten.
- Optisches Warnsignal: Die Geschwindigkeitsbegrenzung wird auf der Karte angezeigt und blinkt rot, sobald Sie sie überschreiten.

Drücken Sie auf "Ein" oder "Aus", um den Warnhinweis zu aktivieren oder zu deaktivieren.

#### **Geschwindigkeitsbegrenzung immer sichtbar**

Aktivieren oder deaktivieren Sie die Anzeige der Geschwindigkeitsbegrenzung des Streckenabschnitts, auf dem Sie sich befinden, indem Sie auf "Ein" oder "Aus" drücken.

#### **Warnhinweise zu Gefahrenstellen**

Wenn der Fahrer in einer "Zone mit höherer Wachsamkeit" fährt, erscheint ein optisches Warnsignal im Display, zusammen mit einem akustischen Warnsignal. Diese Gefahrenzonen entsprechen den Streckenabschnitten, auf denen die Fahrer eine höhere Vorsicht gelten lassen müssen. Sie können dauerhaft oder vorübergehend sein. Sie können diese Funktion aktivieren oder deaktivieren.

#### **Vorwarnungs-Abstand**

Sie können einen Abstand zwischen mehreren möglichen auswählen, ab dem Sie vor einem Bereich mit erhöhter Gefährdung gewarnt werden möchten.

# **NAVIGATIONSEINSTELLUNGEN (2/4)**

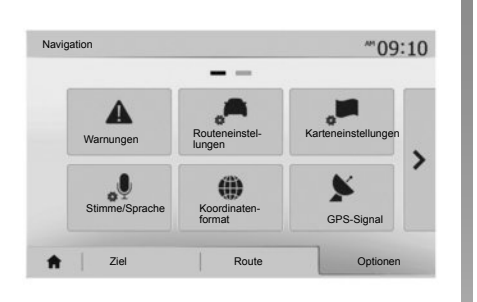

# **"Routeneinstellungen"**

Mit dieser Funktion können Sie festlegen, wie die Routen berechnet werden.

#### **"Routenplanungs-\nmethode"**

Dieses System schlägt Ihnen drei verschiedene Kriterien zur Routenberechnung vor:

- "Schnell": zeigt eine schnelle Route an, wenn Sie mit der maximal erlaubten Geschwindigkeit fahren können oder auf fast allen Straßen;
- "Kurz": zeigt eine kurze Route an, mit der kürzesten zurückzulegenden Entfernung;

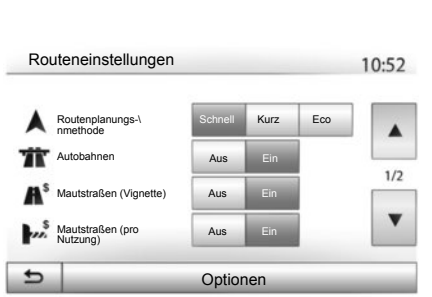

– "Eco": dieser Modus bietet einen Kompromiss zwischen den Modi schnell und kurz. Er ermöglicht Ihnen, eine bestimmte Entfernung in etwas mehr Zeit zurückzulegen. Die berechnete Route ist von der Entfernung her wahrscheinlich etwas kürzer als die der schnellen Route, dauert aber von der Zeit her nur geringfügig länger.

#### **"Autobahnen"**

Eventuell möchten Sie Autobahnen vermeiden, wenn Sie ein langsames Fahrzeug fahren oder ein anderes Fahrzeug abschleppen.

#### **"Mautstraßen (Vignette)"**

Sie können die Nutzung von Straßen, für deren Befahren der Kauf einer besonderen Berechtigung für eine bestimmte Zeit erforderlich ist, zulassen oder nicht zu lassen.

#### **"Mautstraßen (pro Nutzung)"**

Sie können die Nutzung von Mautstraßen zulassen oder nicht.

#### **"Fähren"**

Sie können die Nicht jeglicher Arten von Fähren, Schiffen und Zügen zulassen oder nicht.

#### **"Fahrgemeinschaft" (je nach Vertriebsland)**

Mit dieser Funktion können Sie für Mitfahrgelegenheiten reservierten Straßen anzeigen.

#### **"Unbefestigte Straßen"**

Sie können die Nutzung von Feldwegen zulassen oder nicht.

# **NAVIGATIONSEINSTELLUNGEN (3/4)**

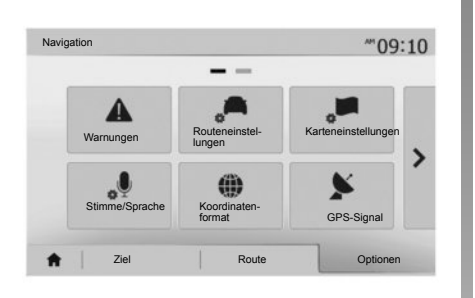

# **"Karteneinstellungen"**

Siehe Kapitel "Karteneinstellungen".

# **"Stimme/Sprache"**

Mit dieser Funktion können Sie die Sprache der akustischen Zielführung ändern. Siehe Kapitel "Zielführung" dieser Bedienungsanleitung.

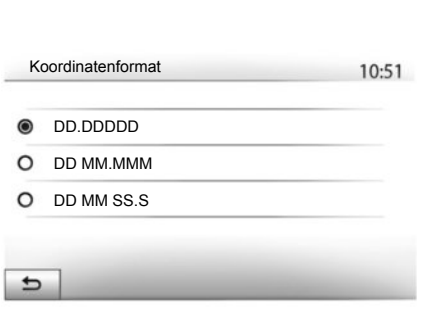

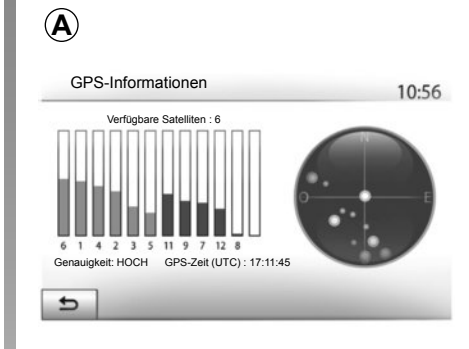

# **"Koordinatenformat"**

Mit dieser Funktion können Sie das Format der Koordinaten ändern.

Das System schlägt drei Arten von Formaten vor.

# **GPS**

Mit dieser Funktion können Sie den Status der GPS-Satelliten überprüfen.

Drücken Sie auf "GPS", um die GPS-Informationen aufzurufen (Anzeige *A*).

# **NAVIGATIONSEINSTELLUNGEN (4/4)**

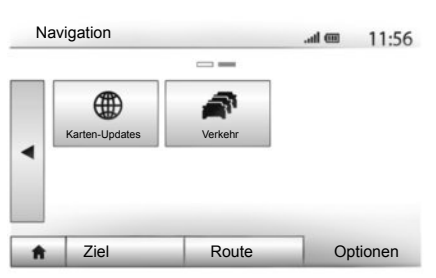

# **"Karten-Updates"**

Mit dieser Funktion können Sie das Datum Ihrer letzten Aktualisierungen überprüfen.

### **"Verkehr"**

Mit dieser Funktion können Sie das "Verkehrsinfo" aktivieren oder deaktivieren, die Signalisierung verschiedener Ereignisse und alternative Routen bei Unfällen oder Stau verwalten.

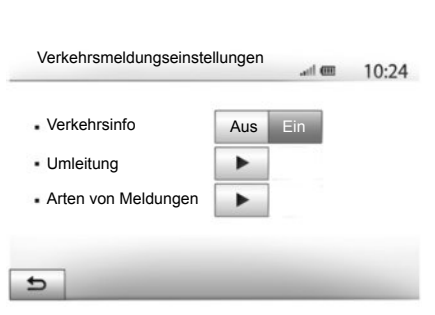

#### **"Verkehrsinfo"**

Sie können die Anzeige der Warnmeldungen verschiedener Verkehrsstörungen auf Ihrer Route aktivieren oder deaktivieren.

#### **"Umleitung"**

Mit dieser Funktion können Sie Zeit gewinnen, sie schlägt Ihnen eine alternative Route vor, wenn eine Verkehrsstörung auf Ihrer Strecke auftritt.

Das Navigationssystem schlägt Ihnen vor, eine Zeit auszuwählen, ab deren Überschreitung eine neue Route mit Umleitung vorgeschlagen wird, um Zeit zu gewinnen.

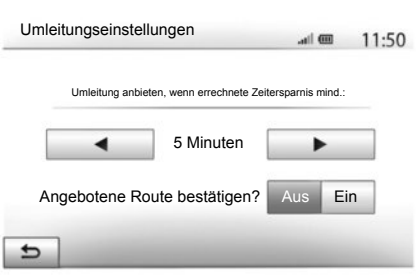

#### **"Arten von Meldungen"**

Mit dieser Funktion können Sie auswählen, welche Arten Ereignisse während der Navigation angezeigt werden:

- "Alle Meldungen";
- "Verkehrsfluss";
- "Schließungen und Sperren";
- "Unfälle";

# **DRIVING ECO²**

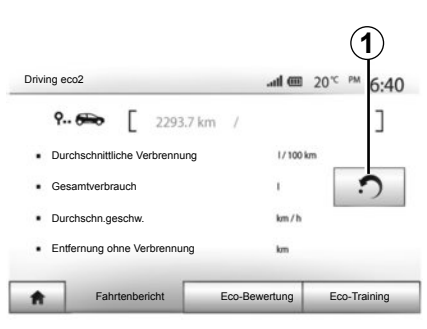

# **Zugang zum Menü Driving eco² (je nach Fahrzeug)**

Drücken Sie im Hauptmenü auf "Fahrzeug" und anschließend auf "Driving eco<sup>2"</sup>.

Das Menü "Driving eco<sup>2"</sup> ermöglicht den Zugang zu folgenden Informationen:

- "Fahrtenbericht";
- "Eco-Bewertung";
- "Eco-Training".

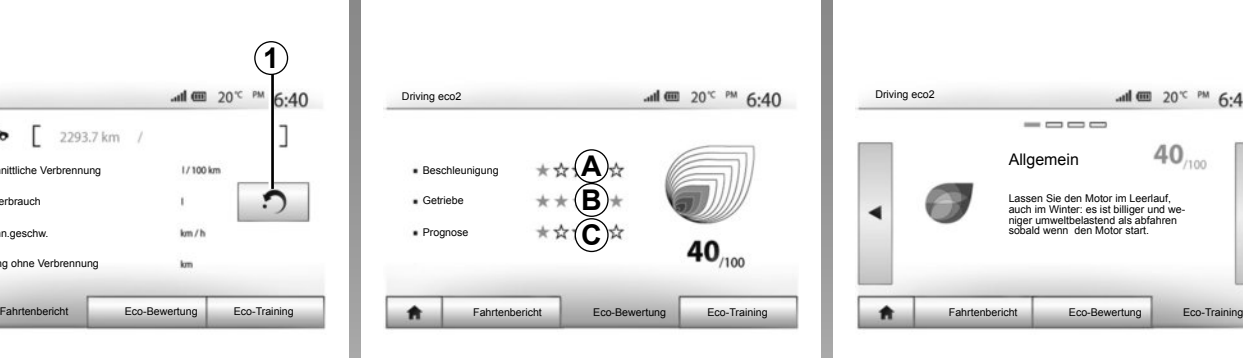

### **"Fahrtenbericht"**

In diesem Menü werden die Daten angezeigt, die während Ihrer letzten Fahrt aufgezeichnet wurden:

- "Durchschnittliche Verbrennung";
- "Gesamtverbrauch";
- "Durchschn. Geschwindigkeit";
- "Entfernung ohne Verbrennung.".

**Anmerkung:** Sie können die Daten zurücksetzen, indem Sie auf *1* drücken.

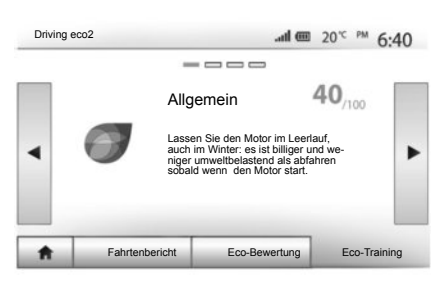

### **"Eco-Bewertung"**

In diesem Menü wird eine Gesamtnote von 100 vergeben. Je höher die Note ist, desto besser ist Ihre Leistung als energiesparender Fahrer.

- Durchschnittliche Leistung mit energiesparender Fahrweise (Anzeigebereich *A*);
- Gangwechselanzeige (Bereich *B*);
- Bremsvermeidung (Anzeigebereich *C*).

#### **"Eco-Training"**

In diesem Menü wird Ihr Fahrstil bewertet und Sie erhalten passende Empfehlungen zur Senkung Ihres Kraftstoffverbrauchs.

# **ZUWEISUNG UND AUFHEBEN DER ZUWEISUNG VON BLUETOOTH**®**-GERÄTEN (1/3)**

### **Zuweisung eines neuen Bluetooth®-Geräts**

Damit Sie Ihre Freisprechanlage verwenden können, müssen Sie das Bluetooth®- Mobiltelefon beim ersten Einsatz dem Fahrzeug zuweisen.

Durch die Zuweisung kann das System ein Bluetooth®-Gerät erkennen und speichern. Sie können bis zu fünf Geräte zuweisen, es kann jedoch immer nur ein Gerät auf einmal mit der Freisprechanlage verbunden werden.

Die Zuweisung erfolgt entweder direkt über das Navigationssystem oder über Ihr Smartphone.

Das System und Ihr Gerät müssen eingeschaltet sein. Vergewissern Sie sich, dass das Bluetooth® Ihres Mobiltelefons aktiviert, und für andere Geräte sichtbar und erkennbar ist (weitere Informationen entnehmen Sie bitte der Bedienungsanleitung Ihres Telefons).

Entsprechend der Marke und des Modells Ihres Gerätes, können die Funktionen der Freisprechanlage eventuell ganz oder teilweise mit dem System Ihres Fahrzeugs inkompatibel sein.

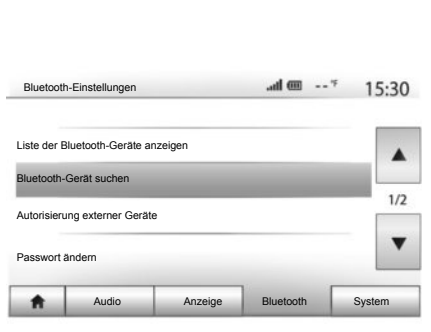

#### **Zuweisung eines Bluetooth®-Telefons über das Navigationssystem**

- Aktivieren Sie die Bluetooth®-Verbindung Ihres Telefons.
- Drücken Sie auf "Einstellungen" > "Bluetooth" > .Bluetooth-Gerät suchen".
- Stellen Sie sicher, dass Ihrer Telefon aktiviert und im Bluetooth®-Link sichtbar ist.
- Wählen Sie Ihr Telefon in der Liste der vom System gefundenen Geräte aus.
- Im Display Ihres Telefons erscheint ein Pop-up.

Drücken Sie je nach Telefon auf Ankoppeln", "Zuweisen" oder "Verbindung herstellen", um die Zuweisung durchzuführen.

- Geben Sie, je nach Telefon, auf der Tastatur Ihres Telefons den Code ein, der im Display des Multimediasystems angezeigt wird.
- Ein zweites Pop-up erscheint im Display Ihres Telefons und schlägt Ihnen die automatische Zuweisung zum Multimediasystem bei den nächsten Verwendungen vor. Akzeptieren Sie diese Genehmigung, um diese Schritte nicht erneut ausführen zu müssen.

Ihr Telefon ist nun Ihrem Multimediasystem zugewiesen.

**Hinweis:** Die Zuweisungszeit ist von der Marke und dem Modell Ihres Telefons abhängig.

Sollte die Zuweisung scheitern, wiederholen Sie den Vorgang. Wenn Ihr Telefon vom System nicht gefunden wird, wenn es Bluetooth®-Geräte sucht, schauen Sie in der Bedienungsanleitung Ihres Telefons nach.

**Anmerkung:** Bei einigen Telefonen werden Sie eventuell vom System gebeten,

die Übertragung des Telefonverzeichnisses ins System bei der Zuweisung zu bestätigen.

# **ZUWEISUNG UND AUFHEBEN DER ZUWEISUNG VON BLUETOOTH**®**-GERÄTEN (2/3)**

#### **Zuweisung eines Bluetooth®-Telefons zum Navigationssystem über das Telefon**

- Aktivieren Sie die Bluetooth®-Verbindung Ihres Telefons und des Systems.
- Auf dem Media Nav Evolution, drücken Sie im Hauptmenü auf "Einstellungen" > "Bluetooth" > "Autorisierung externer Geräte". Dadurch wird das System für die anderen Bluetooth®-Systeme sichtbar.
- Ein Pop-up erscheint im Display mit einem Passwort und der verbleibenden Zeit, während der das System sichtbar bleibt.
- Zeigen Sie auf Ihrem Telefon die Liste der verfügbaren Bluetooth®-Geräte an.
- Wählen Sie das Multimediasystem ..Media Nav Evolution " innerhalb der Zeit unter den verfügbaren Geräten aus, und geben Sie, je nach Telefon, das im Display des Systems angezeigte Passwort über die Tastatur Ihres Telefons ein.

Ein Pop-up erscheint am Display Ihres Telefons, um Sie darauf hinzuweisen, dass dieses jetzt dem Multimediasystem Media Nav Evolution zugewiesen ist.

**Hinweis:** Zuweisungszeit hängt von der Marke und vom Modell Ihres Gerätes ab.

Sollte die Zuweisung scheitern, wiederholen Sie den Vorgang.

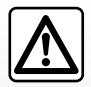

Ihre Freisprechanlage soll Ihnen lediglich das Telefonieren erleichtern und die Risikofaktoren dabei so weit wie

möglich reduzieren. Die gesetzlichen Bestimmungen des jeweiligen Landes sind unbedingt einzuhalten.

Beim Einschalten des Systems "Media Nav Evolution" wird das zuletzt zugewiesene Gerät automatisch mit dem System verbunden.

# **ZUWEISUNG UND AUFHEBEN DER ZUWEISUNG VON BLUETOOTH**®**-GERÄTEN (3/3)**

### **Zuweisung eines Media Nav Evolution-Geräts vom System Bluetooth® aufheben**

Durch das Aufheben der Zuweisung kann ein Gerät aus dem Speicher der Freisprechanlage gelöscht werden.

Drücken Sie im Hauptmenü auf Finstellungen" > .Bluetooth" und anschließend auf I iste der Bluetooth-Geräte anzeigen" Drücken Sie beim Namen des Geräts, das Sie aus der Liste löschen möchten, auf das "Papierkorb"-Symbol *2*. Bestätigen Sie Ihre Auswahl durch einen Druckimpuls auf "OK".

### **Aufheben der Zuweisung aller Bluetooth®-Geräte vom System Media Nav Evolution**

Sie können auch alle zuvor zugewiesenen Geräte aus dem Speicher der Freisprechanlage löschen. Drücken Sie im Hauptmenü auf .Einstellungen" > .Bluetooth" > .Liste der Bluetooth-Geräte anzeigen" und anschließend auf "Optionen" und "Alle löschen". Bestätigen Sie das Löschen aller zugewiesenen Geräte durch einen Druckimpuls auf "OK".

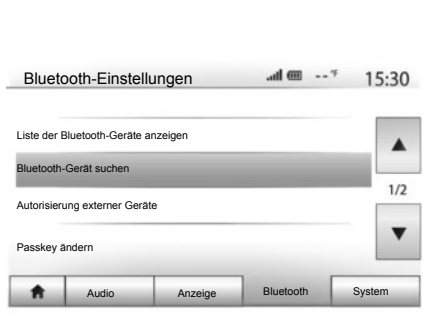

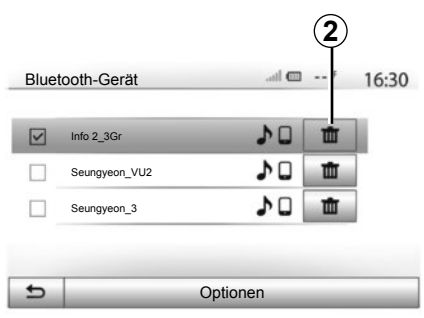

### **"Passkey ändern"**

Sie können das vierstellige Passwort des Systems ändern, mit dem die Zuweisung von Bluetooth®-Geräten bestätigt wird.

Drücken Sie im Hauptmenü auf "Einstellungen" > "Bluetooth" > "Passkey ändern".

### **"Smartphone"**

Mit dieser auf der zweiten Seite des Menüs "Bluetooth" verfügbaren Funktion können Sie auf eine Hilfe zur Aktivierung und zur Nutzung der Sprachsteuerung zugreifen (siehe dazu in Kapitel Verwendung der Sprachsteuerung").

# **BLUETOOTH®-GERÄTE VERBINDEN, TRENNEN (1/2)**

### **Verbinden eines zugewiesenen Bluetooth®-Telefons**

Ohne vorherige Zuweisung kann kein Telefon mit der Freisprechanlage verbunden werden. Siehe Kapitel "Zuweisung und Aufheben der Zuweisung von Bluetooth®- Geräten".

Ihr Telefon muss mit der Freisprechanlage verbunden werden, um den Zugang zu allen Funktionen zu ermöglichen.

#### **Automatische Verbindung**

Sobald das System eingeschaltet wird, sucht die Freisprechanlage automatisch die zuvor zugewiesenen Telefone, die sich im Empfangsbereich befinden (diese Suche kann eine Minute dauern). Die Verbindung zum zuletzt verbundenen Telefon erfolgt automatisch, wenn:

- die Bluetooth®-Verbindung aktiviert ist;
- Sie zuvor bei der Zuweisung die automatische Verbindung Ihres Telefons mit dem System erlaubt haben.

**Anmerkung:** Wenn während der Herstellung der Verbindung ein Gespräch geführt wird, wird es automatisch über die Fahrzeuglautsprecher übertragen.

**Anmerkung:** Vorzugsweise sollten alle Pop-up, welche während der Zuweisung zum System auf Ihrem Telefon erscheinen, zugelassen werden, damit die automatische Erkennung der Geräte problemlos erfolgen kann.

### **Manuelle Verbindung**

Führen Sie folgende Schritte aus:

- Drücken Sie auf "Telefon".
- Drücken Sie auf "Liste der Bluetooth-Geräte anzeigen".
- Wählen Sie den Namen des Telefons, das Sie verbinden möchten.

Ihr Telefon ist mit dem Multimediasystem verbunden.

### **Scheitern der Verbindung**

Wenn die Verbindung scheitert, prüfen Sie bitte:

- ob das Gerät eingeschaltet ist;
- ob das Gerät so konfiguriert ist, dass es den Verbindungswunsch des Systems annehmen kann;
- ob der Akku Ihres Geräts nicht leer ist;
- ob Ihr Gerät der Freisprechanlage bereits zugewiesen ist;
- ob die Bluetooth®-Funktion Ihres Geräts und des Systems aktiviert ist.

**Hinweis:** Eine längere Benutzung der Freisprechanlage führt zur schnelleren Entladung des Akkus Ihres Gerätes.

# **BLUETOOTH®-GERÄTE VERBINDEN, TRENNEN (2/2)**

### **Ändern eines verbundenen Telefons**

Sie können ein Bluetooth®-Gerät jederzeit verbinden oder trennen.

Drücken Sie im Hauptmenü auf "Datenträger", dann auf "Einstellungen" und auf "Liste der Geräte".

Drücken Sie auf das zu verbindende Gerät und bestätigen Sie, indem Sie auf "OK" drücken.

Eine kleine Aussparung *1* erscheint neben dem Namen Ihres Telefons, um Sie darauf hinzuweisen, dass die Verbindung erstellt wurde.

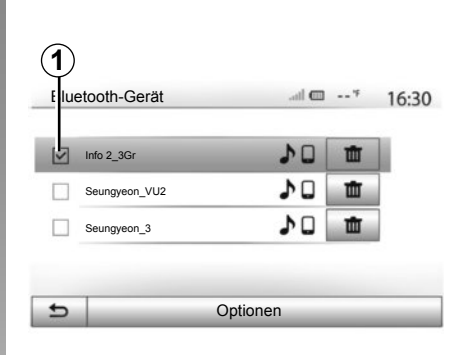

### **Trennen eines verbundenen Telefons**

Um ein Telefon vom Media Nav Evolution zu trennen, drücken Sie auf den Namen Ihres Geräts. Die kleine Aussparung *1* erlischt.

Wenn Sie während der Verbindungstrennung Ihres Telefons ein Gespräch führen, wird dieses automatisch an Ihr Telefon übergeben.

# **VERWENDUNG DER SPRACHERKENNUNG (1/3)**

### **Spracherkennungssystem (je nach Fahrzeug und Smartphone)**

Mit Ihrem Multimediasystem können Sie über Ihr kompatibles Smartphone das Spracherkennungssystem nutzen. Dieses System ermöglicht es, die Funktionen Ihres Smartphones mit der Stimme zu steuern und dabei Ihre Hände am Lenkrad zu behalten.

**Anmerkung:** Mit dem Spracherkennungssystem Ihres Smartphones können Sie nur die Funktionen Ihres Telefons nutzen. Sie können damit nicht die anderen Funktionen Ihres Multimediasystems steuern, wie z. B. Navigationssystem, Radio, Driving eco2 ...

**Anmerkung:** Die Position der Taste für die Spracherkennung ist vom Fahrzeug abhängig (Tasten am Lenkrad oder unter dem Lenkrad).

**Anmerkung:** Bei der Nutzung der Spracherkennung ist die für Ihr Telefon definierte Sprache auch die vom System verwendete Sprache.

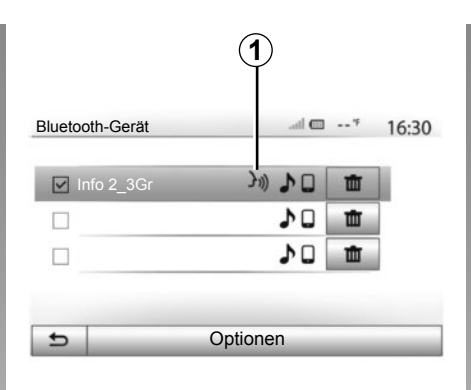

# **A** $\frac{1}{20}$  mm  $\frac{1}{20}$  mm  $6.30$ **Smartphone** (رد ( Abbrechen

### **Aktivieren**

Um das Spracherkennungssystem zu aktivieren, müssen Sie:

- mit Ihrem Smartphone 3G, 4G oder Wifi empfangen;
- das Bluetooth® Ihres Smartphones aktivieren und es für andere Geräte sichtbar machen (siehe dazu die Bedienungsanleitung Ihres Telefons);
- Ihr Smartphone dem Multimediasystem zuweisen und verbinden (siehe dazu in Kapitel .. Zuweisung und Aufhebung der Zuweisung von Bluetooth®-Geräten");

**Anmerkung:** Die Markierung *1* im Menü "Einstellungen" > "Bluetooth" > "Liste der Bluetooth-Geräte anzeigen" zeigt an, dass die Spracherkennung Ihres Smartphones mit Ihrem Multimediasystem kompatibel ist.

– Drücken Sie einmal lange auf die Taste der Spracherkennung an der Bedieneinheit unter dem Lenkrad oder einmal kurz auf die Bedieneinheit am Lenkrad.

Ein akustisches Signal sowie die Anzeige des Bildschirms *A* weisen Sie darauf hin, dass die Spracherkennung aktiviert ist. Sprechen Sie laut und deutlich.

# **VERWENDUNG DER SPRACHERKENNUNG (2/3)**

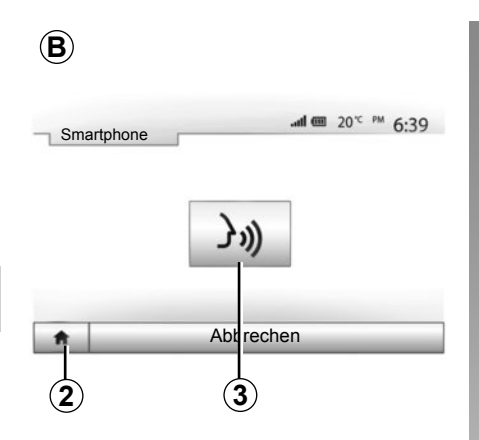

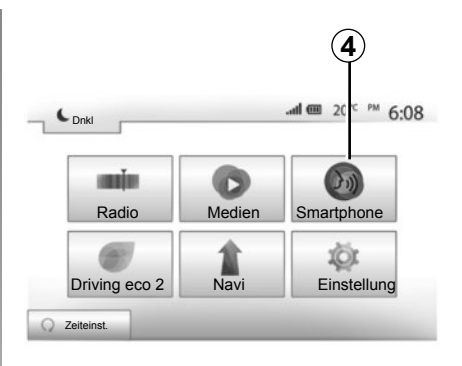

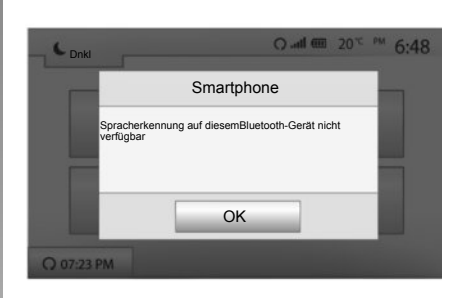

### **Verwendung**

Nachdem sie aktiviert ist, drücken Sie kurz auf den Knopf am Lenkrad oder unter dem Lenkrad Ihres Fahrzeugs, oder drücken Sie kurz auf den Knopf *3* am Touchscreen des Media-Nav, um die Spracherkennung zu verwenden.

Sie können jederzeit zum Hauptmenü zurückkehren, indem Sie auf *2* drücken.

**Anmerkung:** Während der Nutzung der Spracherkennung sind die Funktionen .Medien" und "Radio" im Hauptmenü Ihres Multimediasystem nicht verfügbar und nicht zugänglich.

Um zum Bildschirm *B* zurückzukehren, drücken Sie im Hauptmenü Ihres Multimediasystems auf *4*.

### **Deaktivieren**

Üben Sie einen langen Druckimpuls auf die Taste der Spracherkennung am Bildschirm B, den Knopf am Lenkrad oder den Knopf der Betätigung unter dem Lenkrad aus.

**Anmerkung:** Wenn Sie versuchen, das Spracherkennungssystem mit Hilfe des Knopfes am Lenkrad oder unter dem Lenkrad Ihres Fahrzeugs mit einem aktuell zugewiesenen Smartphone zu nutzen, und das Smartphone nicht über diese Funktion verfügt, öffnet sich ein Pop-up am Display des Multimediasystems, um Sie darauf hinzuweisen.

# **VERWENDUNG DER SPRACHERKENNUNG (3/3)**

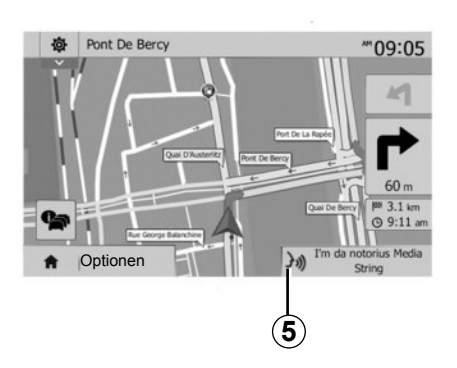

### **Verwendung während der Navigation**

Sie können die Spracherkennung während der Navigation nutzen. Die Markierung *5* zeigt an, dass die Spracherkennung aktiviert ist.

**Anmerkung:** Wenn Sie die Sprachsteuerung während der Navigation nutzen, wird das aktuell wiedergegebene Medium während der gesamten Nutzung durch die Spracherkennung ersetzt.

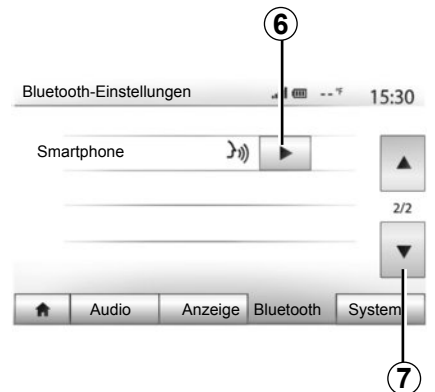

# **Hilfe**

Sie können eine zusätzliche Hilfe zur Nutzung und die Nutzungsbedingungen des Spracherkennungssystems bekommen. Drücken Sie hierzu auf "Start" > "Einstellung" > "Bluetooth". Wählen Sie dann die zweite Seite durch Drücken auf *7* und drücken Sie auf *6*.

Diese Funktion besteht aus mehreren Bildschirmen, auf den die Nutzung der Spracherkennung erklärt wird, sowie:

- die Bedingungen;
- welche Telefone kompatibel sind;

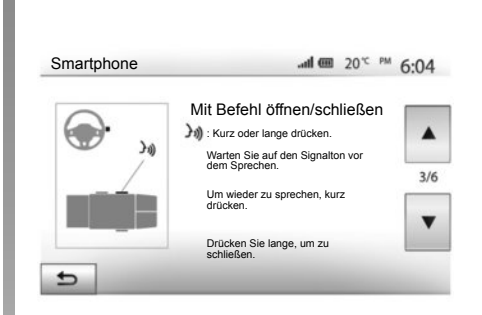

- die Aktivierung und Deaktivierung der Funktion mit Hilfe der Betätigungen am Lenkrad und unter dem Lenkrad (je nach Fahrzeug);
- die Methode, um mit dem Display zu kommunizieren;
- die verfügbaren Funktionen;
- der Umfang der Funktionen.

# **TELEFONBUCH**

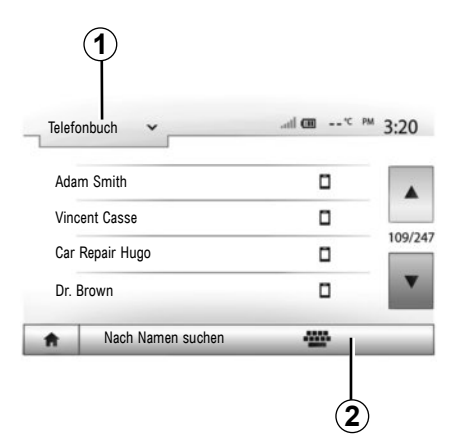

Drücken Sie im Menü "Telefon" auf *1*, um die Liste der Menüs durchlaufen zu lassen und drücken Sie anschließend auf "Telefonbuch", um auf das Telefonbuch des Systems zuzugreifen.

# **Das Telefonbuch verwenden**

Sie können die Einträge des Telefonbuchs verwenden, die in Ihrem Telefon gespeichert sind.

Nachdem Sie Ihr System und Ihr Bluetooth®- Telefon drahtlos über Bluetooth® angeschlossen haben, werden die Nummern des Telefonbuchs Ihres Telefons in das Telefonbuch des Systems übertragen, wenn die Kontakte im Telefonspeicher Ihres Gerätes gespeichert sind.

**Anmerkung:** Bei einigen Telefonen werden Sie eventuell vom System gebeten, die Übertragung des Telefonbuchs auf das System während der Zuweisung zu bestätigen.

### **Anrufen einer Nummer aus dem Telefonbuch**

Nachdem Sie den Kontakt, den Sie anrufen möchten, im Telefonbuch gefunden haben, wählen Sie die Nummer aus, die Sie anrufen möchte und starten Sie den Anruf.

### **Einen Kontakt im Telefonbuch suchen**

Drücken Sie auf *2* und geben Sie mithilfe des Tastenfelds den Namen oder Vornamen des Kontakts ein, den Sie suchen.

Je nach Marke und Modell Ihres Telefons kann es sein, dass die Übertragung Ihrer Kontakte in das Multimediasystem eventuell nicht funktioniert.

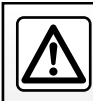

Es ist ratsam anzuhalten, um eine Nummer einzugeben oder nach einem Kontakt zu suchen.

# **ANRUFEN, EINEN ANRUF ENTGEGENNEHMEN (1/2)**

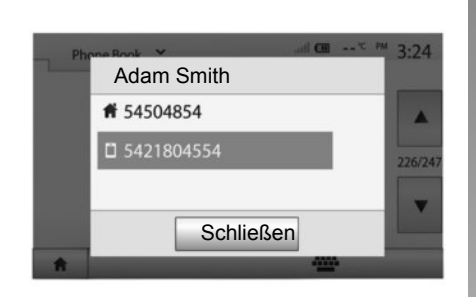

### **Eine Nummer aus dem Verzeichnis anrufen**

Wenn das Telefon verbunden ist, gehen Sie zum Menü "Telefon" und wählen Sie "Telefonbuch" im Drop-down-Menü *1*.

Wählen Sie den Kontakt aus (oder die gewünschte Nummer, wenn der Kontakt mehrere Nummern hat). Der Anruf startet automatisch, nachdem Sie auf die Nummer des Kontakts gedrückt haben.

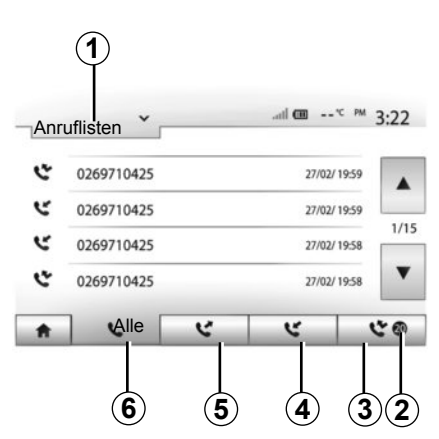

### **Anrufen einer Nummer aus der Anrufliste**

Sie können die Liste der Anrufe verwenden, die in Ihrem Telefon gespeichert ist, um einen Anruf zu tätigen.

Nachdem Sie Ihr Gerät und Ihr Bluetooth®- Telefon drahtlos über Bluetooth® angeschlossen haben, werden die Nummern der Listen "Alle Anrufe", "Getätigte Anrufe", "Angenommene Anrufe" und "Anrufe in Abwesenheit" Ihres Telefons automatisch in die Liste der Anrufe Ihres Navigationssystems übertragen.

Drücken Sie auf *1*, um die Liste durchlaufen zu lassen und anschließend auf Anruflisten".

Drücken Sie auf *6*, um die Liste aller Anrufe aufzurufen.

Drücken Sie auf *5*, um die Liste der getätigten Anrufe aufzurufen.

Drücken Sie auf *4*, um die Liste der empfangenen Anrufe aufzurufen.

Drücken sie auf *3*, um die Liste der Anrufe in Abwesenheit aufzurufen.

**Anmerkung:** Die Markierung *2* zeigt Ihnen die Anzahl Anrufe in Abwesenheit.

Alle Listen sind zeitlich geordnet (vom letzten Anruf zum ältesten). Wählen Sie einen Eintrag, um den Anruf zu starten.

# **ANRUFEN, EINEN ANRUF ENTGEGENNEHMEN (2/2)**

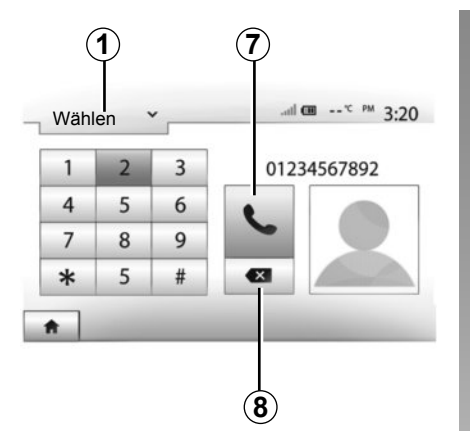

# **Eine Telefonnummer wählen**

Drücken Sie auf *1*, um die Liste durchlaufen zu lassen und anschließend auf "Wählen". um eine Rufnummer anzuzeigen.

Drücken Sie auf die Tasten, um eine Nummer einzugeben und anschließend auf *7*, um einen Anruf zu starten.

Um eine Nummer zu löschen, drücken Sie auf *8*. Ein langer Druckimpuls auf *8* löscht alle Zahlen auf einmal.

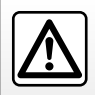

Es ist ratsam anzuhalten, um eine Nummer einzugeben oder nach einem Kontakt zu suchen.

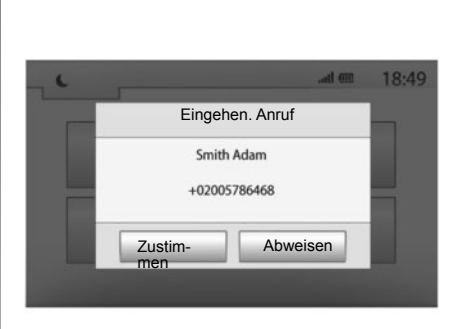

# **Annehmen eines Anrufs**

Bei Eingang eines Anrufs erscheint ein Pop-up mit folgenden Informationen zum Anrufer auf dem Display des Systems:

- der Name des Gesprächspartners (falls die Nummer im Telefonbuch vorhanden ist);
- die Telefonnummer des Anrufers;
- "Unbekannte Nummer" (wenn die Nummer nicht angezeigt werden kann).

**Anmerkung:** Wenn das Pop-up eines eingehenden Anrufs während der Navigation auf dem Display erscheint, müssen Sie den Anruf annehmen oder abweisen, um zum Navigationsdisplay zurückzukehren.

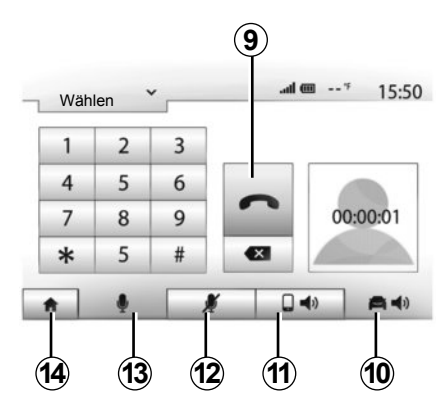

# **Während des Gesprächs**

Während des Gesprächs können Sie:

- das Mikrofon einschalten/ausschalten, indem Sie auf *12* oder *13* drücken;
- auflegen, indem Sie auf *9* drücken;
- den Ton über den Lautsprecher des Telefons hören, indem Sie auf *11* drücken;
- den Ton über den Lautsprecher des Fahrzeugs hören, indem Sie auf *10* drücken;
- Drücken Sie auf *14*, um zum vorherigen Bildschirm (z. B. Navigationsdisplay) oder zum Startbildschirm zurückzukehren.

# **MOTORFERNSTART (1/3)**

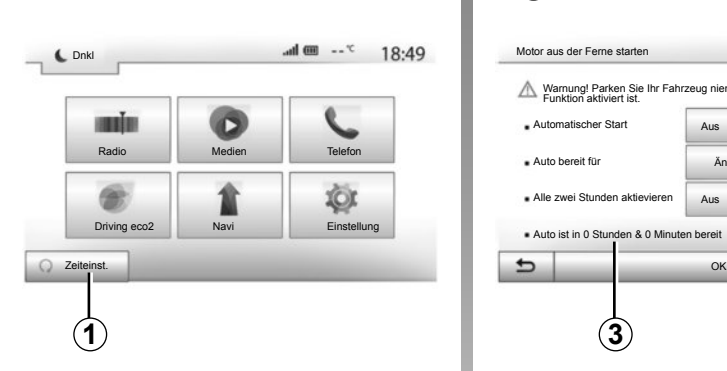

# **Verwendung**

#### **Definition**

Diese Funktion ist je nach Fahrzeug verfügbar; sie ermöglicht es, den Motorfernstart im Laufe der nächsten 24 Stunden zu programmieren, um den Fahrgastraum vor der Nutzung des Fahrzeugs zu kühlen oder zu beheizen.

#### **Programmierung der Uhrzeit, zu der die Funktion aktiviert werden soll**

- Drücken Sie im Hauptmenü auf die Taste *1*. Es erscheint das Display *A*.
- Drücken Sie auf die Taste "Ein" neben "Automatischer Start", um die Funktion zu aktivieren.

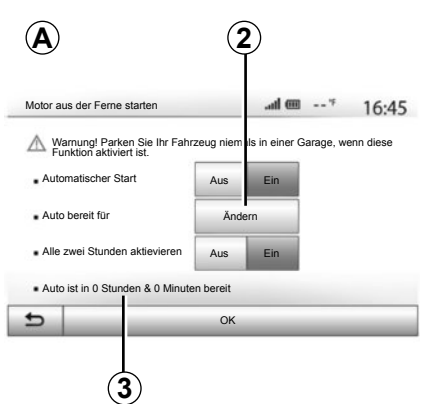

- Legen Sie die Uhrzeit fest, zu der Sie mit Ihrem Fahrzeug losfahren möchten, indem Sie auf die Taste *2* drücken.
- Drücken Sie auf die Pfeile "nach oben" und "nach unten", um die Stunden und Minuten bis zur gewünschten Uhrzeit durchlaufen zu lassen.
- Drücken Sie auf "OK", um zu bestätigen. Die Markierung *3* zeigt Ihnen die verbleibende Zeit bis zur Startzeit des Fahrzeugs an, welche Sie zuvor eingegeben haben.
- Verstellen Sie die Regler zur Einstellung der Klimaanlage entsprechend der im Fahrgastraum beim Neustart des Motors gewünschten Temperatur und schalten Sie die Zündung aus.

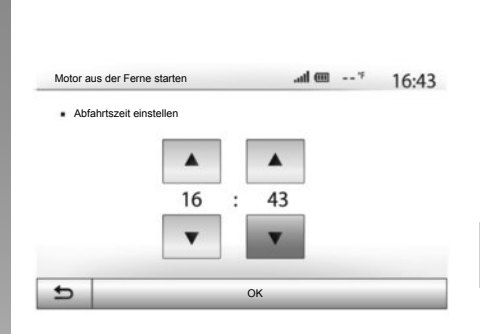

Der Motorfernstart funktioniert, wenn:

- die Gangschaltung sich bei Fahrzeugen mit Schaltgetriebe oder mit Quickshift-Getriebe in Neutralstellung (Leerlauf) befindet;
- der Wahlhebel bei Fahrzeugen mit Automatikgetriebe auf Position **P** steht;
- die Zündung ausgeschaltet ist;
- alle Türen/Hauben/Klappen geschlossen und verriegelt sind, wenn Sie das Fahrzeug verlassen.

# **MOTORFERNSTART (2/3)**

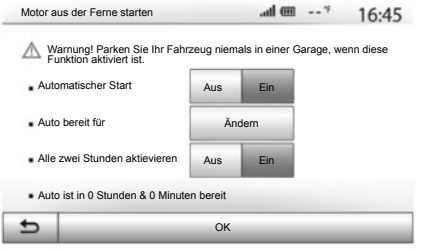

#### **"Alle zwei Stunden aktievieren"**

Mit dieser Funktion kann Ihr Fahrzeug alle zwei Stunden automatisch gestartet werden. wenn die Außentemperatur unter -15 °C liegt.

Bei großer Kälte wird das Fahrzeug automatisch gestartet, bleibt ca. zehn Minuten lang an und geht dann wieder aus. Es wird alle zwei Stunden neugestartet, wenn die Außentemperatur den Motorstart notwendig macht (unter -15 °C).

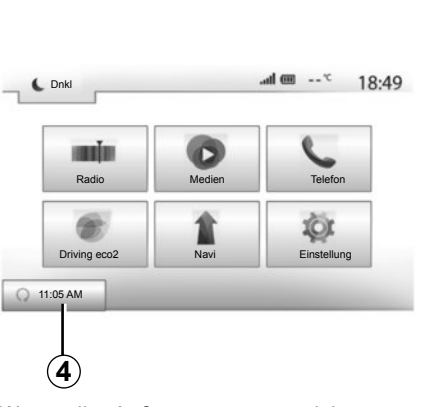

Wenn die Außentemperatur nicht unter -15 °C fällt, wird das Fahrzeug nicht automatisch gestartet, es bleibt zwei Stunden lang im Standby-Modus und analysiert dann die Außentemperatur. Der Motor wird neugestartet, wenn die Außentemperatur unter  $-15$  °C liegt.

Wenn die für den Motorfernstart programmierte Uhrzeit erreicht wird, startet der Motor und bleibt ca. zehn Minuten lang an.

Drücken Sie auf "Ein", um diese Funktion zu aktivieren oder auf "Aus", um sie zu deaktivieren.

**Anmerkung:** Wenn Sie die Funktion aktiviert und die Uhrzeit für die Nutzung und Fahrt mit Ihrem Fahrzeug eingestellt haben, **zeigt die Markierung 4 die zuvor festgelegte** zuwer and Die Zuwer an. Die zuwer die zuwer festgelegte Die zuwer<br>Die Die Zuwer an. Die Die Zuwer an. Die Zuwer an. Die Zuwer an. Die Zuwer an. Die Zuwer an. Die Zuwer an. Die

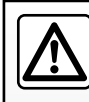

Verwenden Sie die Funktion des Motorfernstarts oder der Programmierung des Motorstarts nicht in einer Garage

oder einem geschlossen Raum.

Es besteht Vergiftungs- oder Erstickungsgefahr durch Abgase.

# **MOTORFERNSTART (3/3)**

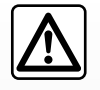

#### **Verantwortung des Fahrers**

Verlassen Sie niemals Ihr Fahrzeug, auch nicht für kurze Zeit, so lange sich ein Kind (oder ein

Tier) im Fahrzeug befindet. Das Kind könnte bei einem Motorfernstart oder einem programmierten Motorstart sich und andere gefährden, indem es einen Gang einlegt oder bestimmte Elemente, wie zum Beispiel Fensterheber, elektrische Sitze ... betätigen.

Todesgefahr oder Gefahr schwerer Verletzungen.

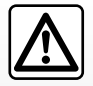

Stellen Sie Ihr Fahrzeug nicht an einem Ort ab, an dem brennbare Stoffe wie trockenes Gras oder Laub mit der heißen

Auspuffanlage in Berührung kommen können und lassen Sie auch den Motor nicht an einem solchen Ort im Leerlauf drehen.

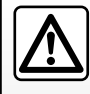

Verwenden Sie die Funktion des Motorfernstarts oder des programmierten Motorstarts nicht, wenn Ihr Fahrzeug mit

einer Schutzabdeckung bedeckt ist.

Brandgefahr.

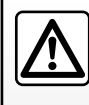

Deaktivieren Sie die Funktion des Motorfernstarts oder des programmierten Motorstarts vor dem Öffnen der Motor-

haube.

Verbrennungsgefahr und Gefahr schwerer Verletzungen.

# **RÜCKFAHRKAMERA**

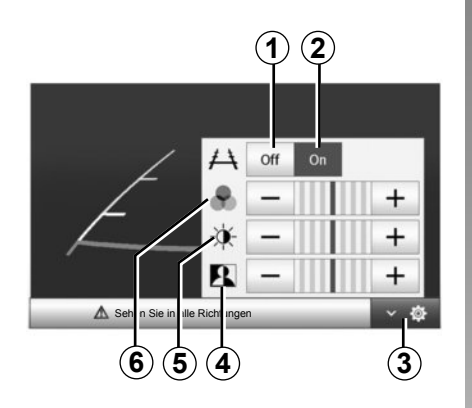

# **Funktionsweise**

Beim Einlegen des Rückwärtsgangs (und bis etwa 5 Sekunden nach dem Einlegen eines anderen Gangs) wird im Navigationsdisplay die Umgebung um das Fahrzeugheck zusammen mit einer Maßlinie angezeigt.

Nutzen Sie anschließend bei Erreichen des roten Bereichs die Darstellung des Stoßfängers, um das Fahrzeug präzise abzustellen.

**Anmerkung**: Achten Sie darauf, dass die Rückfahrkamera nicht verdeckt ist (Verschmutzungen, Schlamm, Schnee usw.).

#### **Einstellungen**

Drücken Sie auf *3*, um die Liste der Einstellungen anzuzeigen.

Sie können die Anzeige der Maßlinie aktivieren oder deaktivieren, indem Sie auf *1* oder auf *2* drücken.

Drücken Sie auf "**+**" oder "-", um den Kontrast *4*, die Helligkeit *5* und die Farben *6* einzustellen.

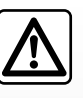

Diese Funktion dient als zusätzliche Fahrhilfe. Sie kann niemals die Wachsamkeit und Verantwortung des Fahrers er-

setzen.

Der Fahrer muss während der Fahrt immer auf plötzliche Gefahrensituationen gefasst sein: Achten Sie deshalb beim Manövrieren stets auf bewegliche Hindernisse (wie Kinder, Tiere, Kinderwagen, Fahrräder ...) bzw. auf zu kleine oder zu schmale Hindernisse (mittelgroße Steine, dünne Pfosten ...).

**Anmerkung**: Für weitere Informationen zur Rückfahrkamera siehe die Bedienungsanleitung Ihres Fahrzeugs.

Am Display wird ein spiegelverkehrtes Bild angezeigt.

Die Maßlinie entspricht einer Darstellung auf ebener Fläche; diese Maße gelten nicht, wenn sie von einem senkrechten oder auf dem Boden abgestellten Gegenstand überlagert werden.

Gegenstände, die am Rand des Displays erscheinen, werden möglicherweise verzerrt dargestellt.

Bei zu starkem Licht (Schnee, Fahrzeug in der Sonne usw.) kann das Kamerabild beeinträchtigt werden.

Wenn der Gepäckraum offen oder nicht richtig geschlossen ist, erscheint die Meldung "Gepäckraum offen" und je nach Fahrzeug verschwindet das Bild der Kamera.
## **SYSTEMEINSTELLUNGEN (1/2)**

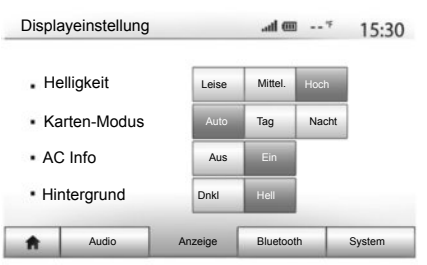

Um vom Startbildschirm aus zu den Systemeinstellungen zu gelangen, drücken Sie auf "Einstellung" und wählen Sie eine Rubrik unten im Display aus.

### **Audio-Einstellungen**

Siehe Kapitel "Ton einstellen".

### **Einstellung des Displays**

#### **"Helligkeit"**

Sie können die Display-Helligkeit individuell einstellen. Es werden drei Modi vorgeschlagen:

- "Leise";
- "Mittel." (Mittel);
- "Hoch".

#### **"Karten-Modus"**

Um die Lesbarkeit des Navigationsdisplay bei Tag und bei Nacht zu verbessern, können Sie die Farbkombination der Karte verändern.

- "Auto": Das GPS zeigt die Kartenanzeige an. Der Wechsel in den Tages- oder Nachtmodus erfolgt automatisch entsprechend dem Einschalten des Lichts.
- "Tag": Die Kartenanzeige wird immer in hellen Farben angezeigt.
- "Nacht": Die Kartenanzeige wird immer in dunklen Farben angezeigt.

#### **"AC Info" (je nach Fahrzeug)**

Mit dieser Funktion können Sie die Anzeige der Informationen zur Klimaanlage bei der Änderungen der Einstellungen aktivieren/ deaktivieren.

#### **"Hintergrund" (je nach Fahrzeug)**

Mit dieser Funktion können Sie zwischen einer dunklen oder hellen Anzeige wählen.

### **Bluetooth-Einstellungen**

Siehe Kapitel "Zuweisung und Aufheben der Zuweisung von Bluetooth®-Geräten".

## **SYSTEMEINSTELLUNGEN (2/2)**

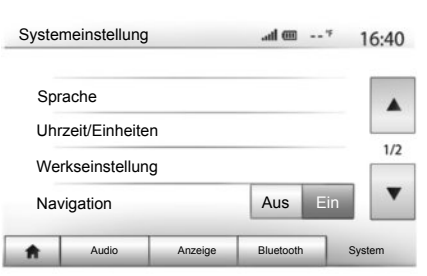

## **Systemeinstellungen**

#### **"Sprache"**

Mit dieser Funktion können Sie die Sprache des Systems und die Sprache der akustischen Zielführung verändern.

Um die Sprache zu wechseln, wählen Sie die gewünschte Sprache und bestätigen Sie Ihre Auswahl durch Drücken auf "OK".

#### **"Uhrzeit"**

Mit dieser Funktion können Sie festlegen, in welchem Format die Uhrzeit angezeigt wird  $($ im Format  $.12$  Stunden" oder  $.24$  Stunden").

**Anmerkung:** Die Uhrzeit wird vom GPS automatisch eingestellt. In diesem Fall müssen Sie über das Kartenmaterial des Landes verfügen, in dem Sie sich befinden, um die Ortszeit anzeigen zu können.

Um die Uhrzeit manuell einzustellen, drücken Sie auf "Uhrzeit/Einheiten" und wählen Sie "Uhrzeiteinstellung".

#### **"Einheiten"**

Mit dieser Funktion können Sie die Maßeinheit der Entfernungen einstellen, die auf Ihrem Navigationssystem angezeigt werden. Sie können zwischen "km" und mls" wählen

#### **"Werkseinstellung"**

Mit dieser Funktion können Sie diverse Parameter wieder auf ihre Standardeinstellung zurücksetzen.

- Alle: setzt alle Einstellungen auf die Standardeinstellungen zurück.
- Telefon: setzt alle Parameter in Bezug auf das Telefon zurück.
- Navigation: setzt alle Parameter in Bezug auf das Navigationssystem zurück.
- Audio/Medien/Radio/System: setzt alle Parameter in Bezug auf Klang, Medien und Radio zurück.

#### **"Navigation"**

Mit dieser Funktion können Sie die Navigation des Systems ein- oder ausschalten.

#### **"Systemversion"**

Mit dieser Funktion können Sie die Version Ihres Systems überprüfen.

## **AKTUALISIEREN DES SYSTEMS (1/4)**

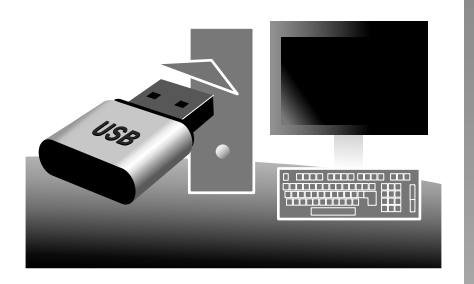

Mithilfe Ihres USB-Sticks und eines mit Computers mit Internetverbindung können Sie:

- das Kartenmaterial zu aktualisieren;
- das System zu aktualisieren;
- neue Karten zu kaufen;
- den Inhalt der POI aktualisieren.

### **Installieren der Software**

Installieren Sie die Naviextras Toolbox auf Ihrem Computer in nur wenigen Klicks. Die Toolbox kann auf der Website des Herstellers heruntergeladen werden.

Nachdem Sie die Installationsdatei von der Website http://renault.naviextras.com heruntergeladen haben, können Sie die Installation einfach per Doppelklick starten.

Befolgen Sie die Anweisungen am Display.

#### **Internetkonto erstellen**

Um sich anzumelden, klicken Sie auf das Symbol "Not logged in" in der Symbolleiste im oberen Bereich der Seite oder klicken Sie auf die Schaltfläche "Verbindung" der Hauptseite der Toolbox. Wenn Sie nicht auf der Website Naviextras.com angemeldet sind, können Sie sich ganz einfach über die Toolbox anmelden, indem Sie auf die Schaltfläche "Register" der Verbindungsseite klicken.

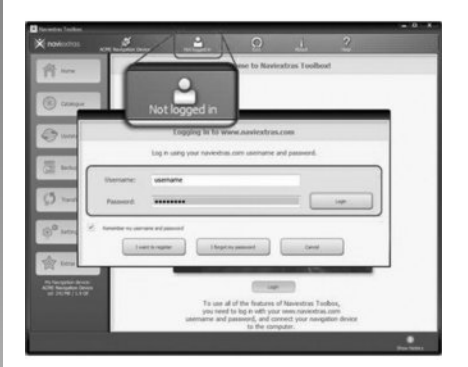

#### **Garantie für die neueste Kartenversion**

Nach Lieferung Ihres Neufahrzeugs verfügen Sie über eine Frist von maximal 90 Tagen, um das Kartenmaterial kostenlos zu aktualisieren. Nach diesem Zeitraum sind die Updates kostenpflichtig.

Die Displays in der Anleitung sind nicht vertraglich bindend.

## **AKTUALISIEREN DES SYSTEMS (2/4)**

### **Speichern des Systems mit der Toolbox**

Um Ihr Navigationssystem in Ihrem Nutzerprofil abzuspeichern, müssen Sie zunächst einen leeren USB-Stick in das Navigationssystem einführen.

**Anmerkung:** Um den USB -Stick einzuführen, siehe Kapitel "Navigationssystem" Ihrer Bedienungsanleitung, insbesondere unter "USB-Stick einführen".

**Hinweis:** Der USB-Stick ist nicht im Lieferumfang des Navigationssystems enthalten.

**Anmerkung:** Der verwendete USB-Stick muss das Format FAT32 haben, eine Mindestkapazität von 4GB und eine maximale Kapazität von 32GB.

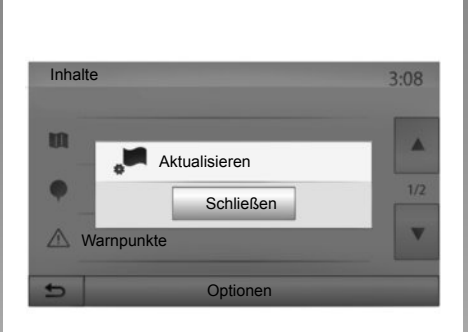

#### **Speichern des Systems auf einem USB-Stick**

Wenn der USB -Stick sich im USB -Anschluss des Navigationssystems befindet, müssen Sie über den Startbildschirm auf der zweiten Seite "Navi" > "Optionen" > "Karten-Updates" > "Optionen" > "Aktualisieren" wählen.

Dadurch wird ein Abdruck Ihres Navigationssystems auf dem USB -Stick erstellt, den die Toolbox dazu verwendet, Ihr Navigationssystem in Ihrem Konto zu speichern, dadurch kann die Toolbox die für Ihr Navigationssystem verfügbaren Updates identifizieren.

Führen Sie den USB-Stick in Ihren Computer ein (welcher mit dem Internet verbunden sein muss). Wenn Ihr System angeschlossen ist und die Toolbox es in der Liste der unterstützten Systeme findet, erscheint der Name des Systems (oder des Programms) im oberen Bereich des Toolbox-Fensters.

Wenn Sie die Anweisungen befolgt und Ihren USB-Stick angeschlossen haben, und wenn Sie sich anschließend angemeldet haben, ist Ihr Navigationssystem in Ihrem Benutzerprofil gespeichert.

## **AKTUALISIEREN DES SYSTEMS (3/4)**

#### **Herunterladen der Aktualisierungen auf den USB -Stick**

Wenn Sie kostenlose oder kostenpflichtige Inhalte erworben haben, klicken Sie auf die Schaltfläche Aktualisierungen in der Menüleiste links in der Toolbox.

Die Schaltfläche der Aktualisierungen zeigt einen Bildschirm mit allen verfügbaren Aktualisierungen an, darunter:

- die Artikel, die Sie erworben, aber noch nicht installiert haben (Aktualisierungen oder Extras);
- die kostenlosen Aktualisierungen und Extras, die Sie vom Katalog aus zu den zu installierenden Dateien hinzugefügt haben;
- die System-Aktualisierungen (wenn eine aktuellere Version verfügbar ist)
- und spezielle kostenlose Aktualisierungen.

Alle verfügbaren Aktualisierungen werden nach Region geordnet in einer Liste und auf einer Erdkarte angezeigt.

Die Artikel, die alle Regionen betreffen, sind standardmäßig ausgewählt, um installiert werden zu können. Wenn Sie momentan eine Region auslassen wollen, entfernen Sie das Kreuz aus dem Feld am Anfang der entsprechenden Zeile in der Tabelle. Nachdem Sie die Tabelle kontrolliert haben, klicken Sie auf die Schaltfläche Installieren" im unteren Bildschirmbereich, um mit der Installation zu beginnen.

Die Toolbox beginnt mit dem Herunterladen und dem Installieren der ausgewählten Aktualisierungen. Bitte warten Sie, bis Sie Nachricht erhalten, dass der Vorgang abgeschlossen ist.

Die Toolbox informiert Sie, wenn die ausgewählten Artikel die maximale Kapazität des Navigationssystems überschreiten. In diesem Fall können Sie auswählen, welche Artikel installiert oder aus dem System gelöscht werden sollen, um dieses Limit einzuhalten.

Auch wenn bestimmte Artikel aus dem System gelöscht werden, bleiben diese weiterhin Ihr Eigentum und Sie können sie später kostenlos installieren.

Entfernen Sie den USB-Stick nicht von Ihrem Navigationssystem und deaktivieren Sie ihn nicht während einer Aktualisierung.

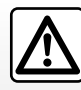

In einigen Ländern ist es illegal, die Option "Radarwarner" herunterzuladen und zu aktivieren;

dies kann als Ordnungswidrigkeit geahndet werden.

## **AKTUALISIEREN DES SYSTEMS (4/4)**

### **Aktualisierung des Systems und des Kartenmaterials**

#### **Herunterladen von Aktualisierungen auf das System des Fahrzeugs**

Nachdem das Herunterladen abgeschlossen ist, kann der USB-Stick vom Computer entfernt werden. Schließen Sie den USB-Stick an den USB-Anschluss des Navigationssystems an.

Wenn das System aktiviert ist, identifiziert es automatisch die auf dem USB -Stick verfügbaren Aktualisierungen und schlägt vor, das System oder das Kartenmaterial zu aktualisieren, je nachdem welche Aktualisierungen auf dem USB -Stick verfügbar sind. Schalten Sie Ihr Navigationssystem während der Installation der Aktualisierung nicht aus.

**Anmerkung:** Das Herunterladen und Installieren einer Systemaktualisierung ist nur möglich, wenn eine aktuellere Version existiert.

Das System startet sich eventuell während der Aktualisierung automatisch neu. Warten Sie, bis die Radioanzeige auf dem Display erscheint.

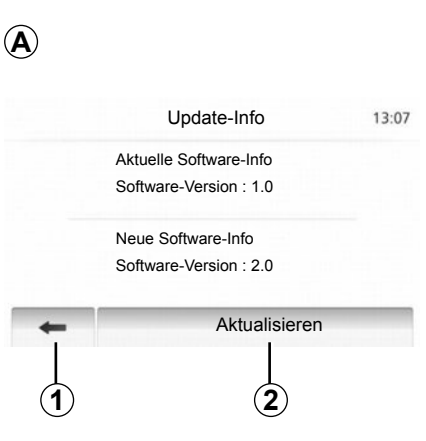

- Der Bildschirm *A* wird automatisch angezeigt, wenn der USB-Stick angeschlossen wird.
- Drücken Sie auf *2*, um mit der Aktualisierung zu beginnen.
- Drücken Sie auf *1*, um zum vorherigen Bildschirm zurückzukehren.

Die Aktualisierung wird automatisch gestartet. Führen Sie während der Aktualisierung keine weiteren Bedienschritte am System aus.

Wenn die Aktualisierung abgeschlossen ist, erfolgt ein Neustart des Navigationssystems mit den aktualisierten Funktionen.

#### **Lizenz**

Angaben zu den Quellcodes GPL, LGPL, MPL und weiteren Open Source-Lizenzen dieses Produktes finden Sie auf der Website http://opensource.lge.com.

Zusätzlich zu den Quellcodes stehen auch alle Angaben zum Haftungsausschluss sowie Copyright-Hinweise zum Herunterladen zur Verfügung.

LG Electronics stellt Ihnen die Codes in Open Source auch auf einer CD-ROM zur Verfügung, gegen Übernahme der Vertriebskosten (z. B. Medien-, Versand- und Abfertigungskosten); senden Sie dazu eine Anfrage per E-Mail an opensource@lge.com.

Dieses Angebot ist ab dem Tag, an dem Sie das Produkt gekauft haben, für drei Jahre lang gültig.

Bei ungewollter Unterbrechung der Aktualisierung, führen Sie die Prozedur erneut von Anfang an durch.

## **FUNKTIONSSTÖRUNGEN (1/3)**

 $\blacksquare$ 

П

Ш

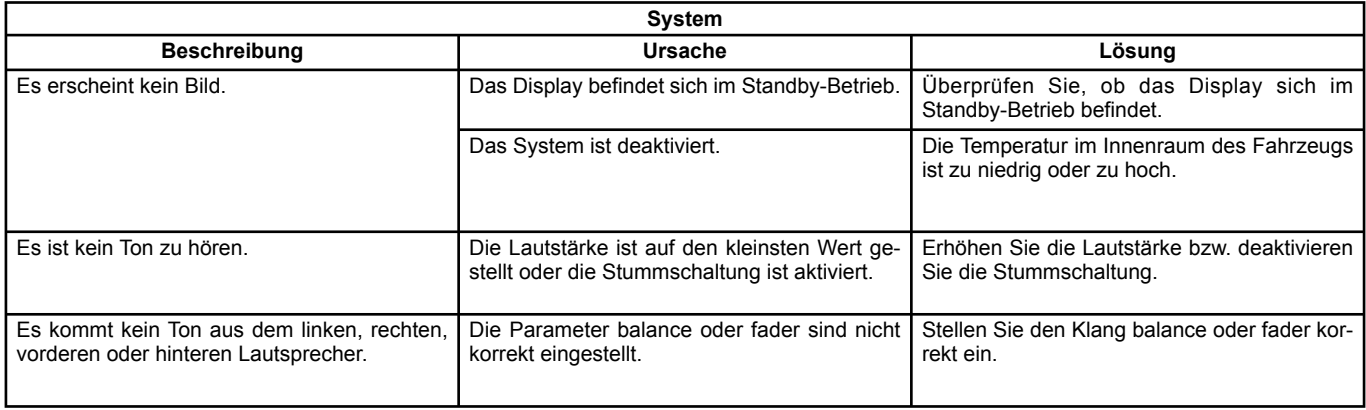

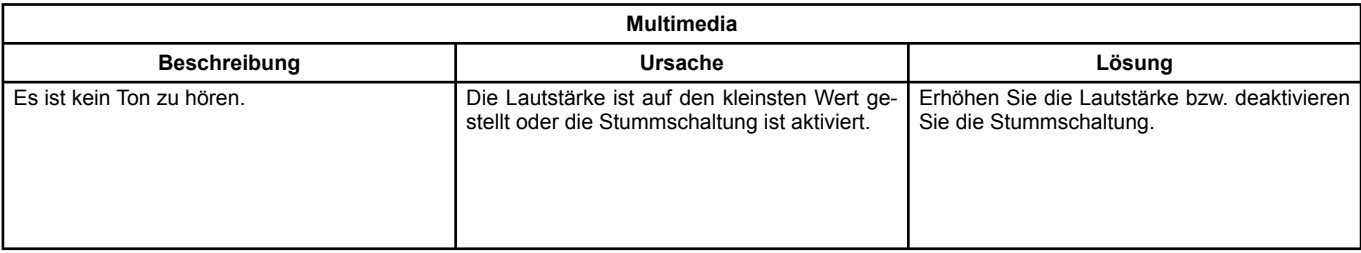

## **FUNKTIONSSTÖRUNGEN (2/3)**

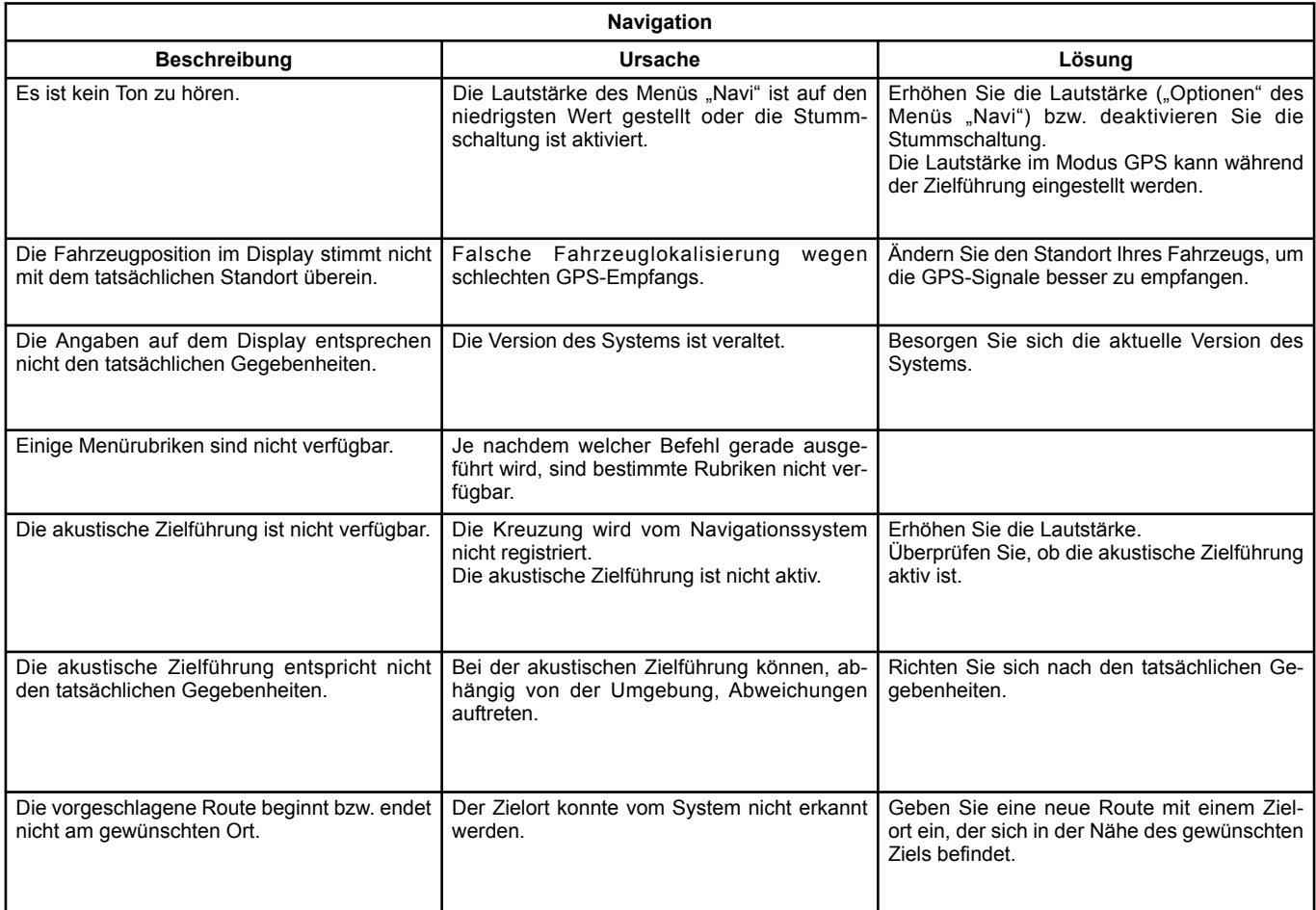

## **FUNKTIONSSTÖRUNGEN (3/3)**

 $\blacksquare$ 

П

 $\blacksquare$ 

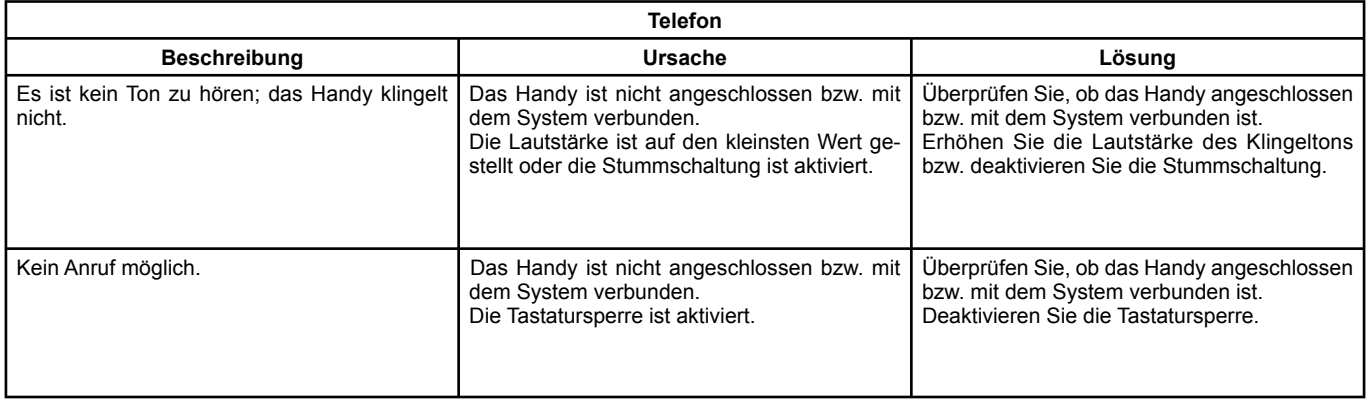

D.74

 $\blacksquare$ 

 $\blacksquare$ 

 $\blacksquare$ 

## **STICHWORTVERZEICHNIS (1/2)**

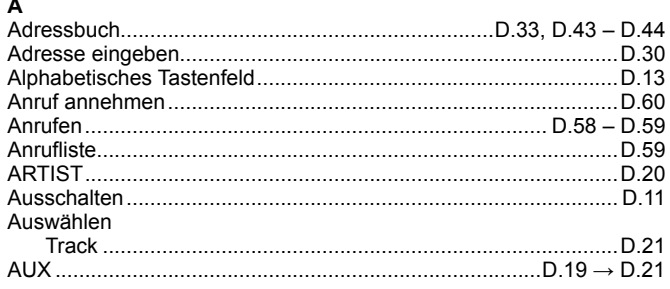

#### $\, {\bf B}$

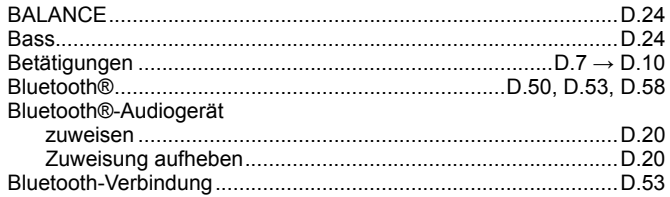

#### D

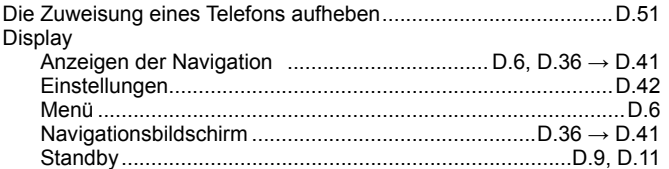

#### $E$

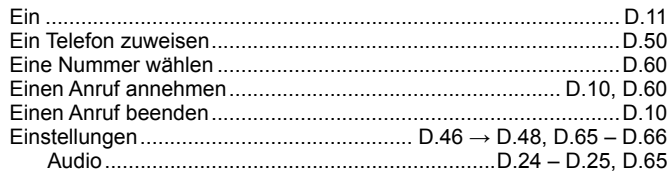

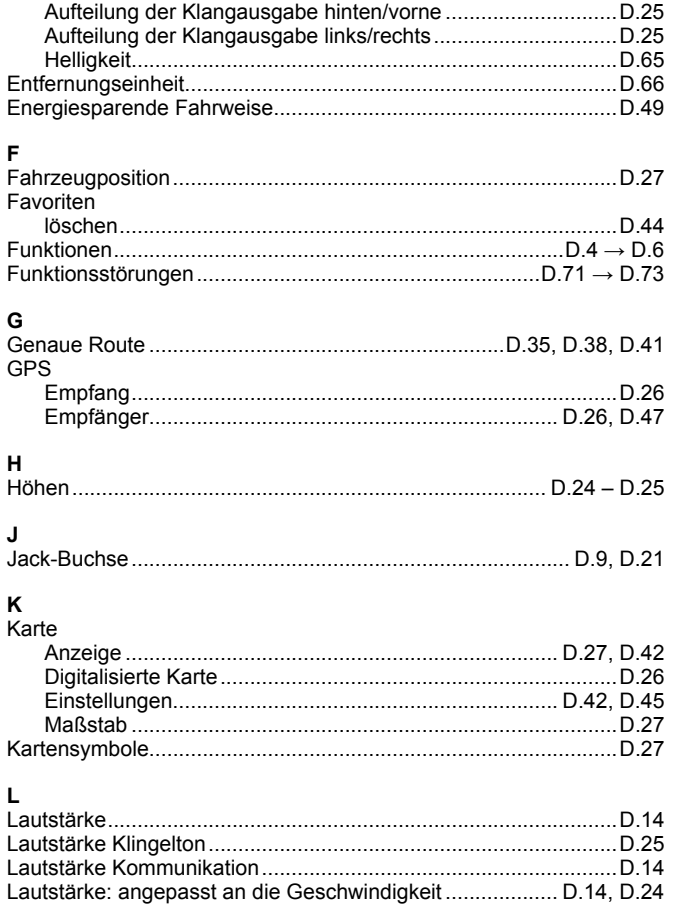

## **STICHWORTVERZEICHNIS (2/2)**

## $\mathbf{M}$

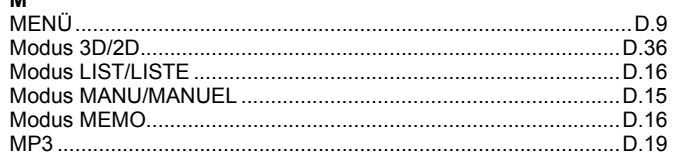

#### P

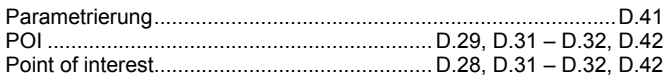

### $\overline{\mathsf{R}}$

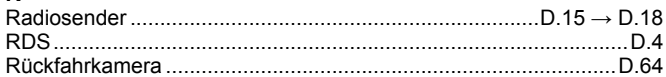

### $\mathbf s$

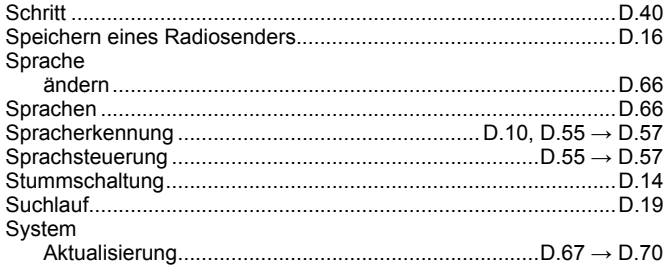

#### $\mathbf{T}$

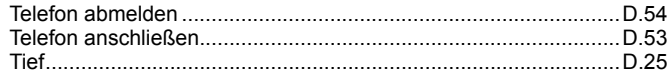

### $\mathbf{U}$

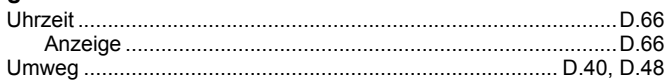

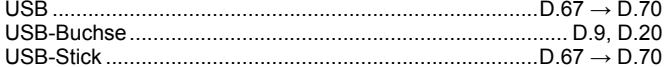

### $\mathbf{v}$

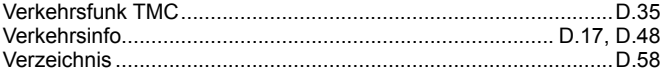

#### W

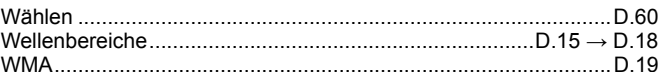

#### $\mathsf{z}$

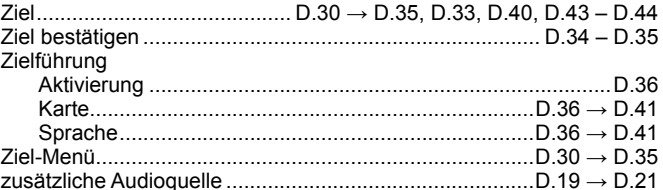

# **Inhoud**

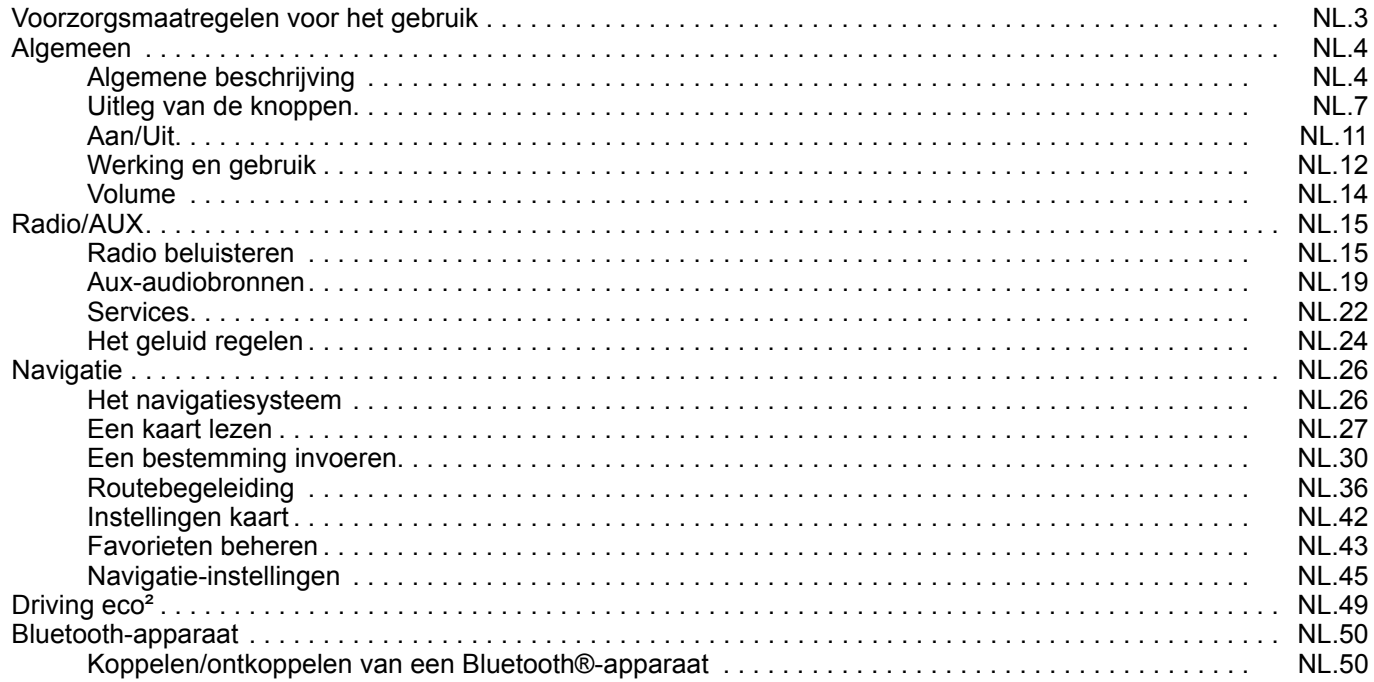

 $\blacksquare$ 

#### $NL.1$

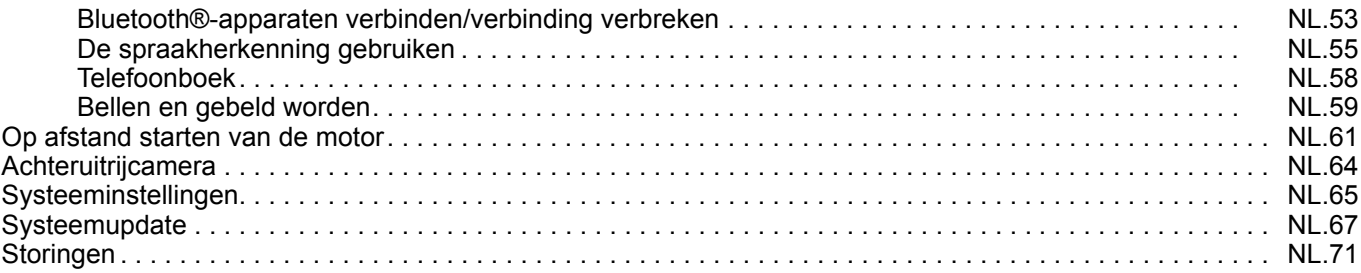

Alle rechten, met inbegrip van de rechten die aan de software, inhoud en andere in de auto ingebouwde en werkende onderdelen zijn verbonden, evenals de commerciële merken en zichtbare logo's eigendom van hun respectieve eigenaar.

## **VOORZORGSMAATREGELEN VOOR HET GEBRUIK**

U moet onderstaande voorzorgsmaatregelen opvolgen tijdens het gebruik van het systeem om veiligheidsredenen of om risico's van materiële schade te voorkomen. Houd u altijd aan de wettelijke voorschriften van het land waarin u reist.

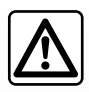

#### **Voorzorgsmaatregelen betreffende het gebruik van het systeem**

- Gebruik de schakelaars (in het front of aan het stuurwiel) en raadpleeg de informatie op het scherm als de verkeerssituatie het toelaat.
- Regel het geluidsvolume niet te hard, zodat u de omgevingsgeluiden nog kunt horen.

#### **Voorzorgsmaatregelen betreffende de navigatie**

- Het gebruik van het navigatiesysteem vervangt in geen enkel geval de verantwoordelijkheid noch de oplettendheid van de bestuurder tijdens het rijden van de auto.
- Afhankelijk van de geografische zones kan de "kaart" informatie missen over de veranderingen van het traject. Let goed op. De verkeersregels en de verkeersborden gaan altijd voor de aanwijzingen van het navigatiesysteem.

#### **Voorzorgsmaatregelen betreffende de apparatuur**

- Demonteer of wijzig het systeem niet om risico op beschadiging van het materiaal of brandwonden te voorkomen.
- Bij een storing en voor alle demontagewerkzaamheden moet u altijd een vertegenwoordiger van de fabrikant raadplegen.
- Steek geen vreemde voorwerpen in de speler.

#### **Voorzorgsmaatregelen betreffende de telefoon**

- Het gebruik van de telefoon in de auto is aan wettelijke bepalingen gebonden. Het gebruik van handsfree telefoonsystemen is niet onder alle omstandigheden toegestaan: de bestuurder moet altijd meester over de auto blijven;
- Bellen tijden het rijden leidt de aandacht af en is een belangrijke risicofactor gedurende alle fasen van het bellen (nummer samenstellen, gesprek voeren, zoeken in het telefoonboek, enz.).

Dit boekje is tot stand gekomen aan de hand van de gegevens die op het moment van samenstelling van dit boekje bekend waren. In het boekje staan alle bestaande functies van de beschreven modellen. De aanwezigheid ervan hangt af van het model van de uitrusting, van de gekozen opties en van het land van aflevering. Ook kunnen functies die in de loop van het jaar verschijnen reeds in dit document beschreven staan.

## **ALGEMENE BESCHRIJVING (1/3)**

## **Inleiding**

#### **(Afhankelijk van de auto en het land)**

Het multimediasysteem van uw auto controleert de volgende functies:

- radio RDS;
- radio DAB:
- beheer van aux-audiobronnen;
- beheer van internetfavorieten met de Aha-applicatie;
- handsfree telefoon;
- spraakherkenning;
- navigatiesysteem;
- informatie over het wegverkeer (TMC);
- informatie over gevaarlijke zones;
- parkeerhulp (achteruitrijcamera);
- afhankelijk van de auto de programmering van het op afstand starten van de motor;
- informatie over uw rijstijl en tips voor het rijden om uw brandstofverbruik te optimaliseren.

### **Radiofuncties**

Met het multimediasysteem kan geluisterd worden naar verschillende FM- (frequentiemodulatie), DAB- (digitale radio) en AM- (amplitudemodulatie) radiostations.

Afhankelijk van de auto kunt u met het DABsysteem een betere geluidsweergave verkrijgen, naar geregistreerde tekstinformatie van de radio gaan (Intellitext) en erdoor bladeren, om het volgende weer te geven:

- nieuws;
- sportuitslagen enz.

Het RDS-systeem zorgt voor de weergave van de naam van sommige stations of de informatie die door de FM-radiostations uitgezonden wordt:

- informatie over de algemene staat van het wegverkeer (TA);
- dringende mededeling(en).

## **Aha-functie**

Met de Aha-applicatie hebt u toegang tot al uw favorieten (podcasts, webradio enz.).

**NB:** om alle functies van de Aha-applicatie op uw multimediasysteem te gebruiken, moet u de applicatie op uw smartphone downloaden, de lokalisatie van uw telefoon activeren en die met het audiosysteem verbinden.

### **Functie aux audio**

U kunt uw draagbare audioapparaat rechtstreeks beluisteren op de luidsprekers van uw auto. Er zijn verschillenden mogelijkheden om uw draagbare audiobron aan te sluiten, afhankelijk van het type toestel dat u bezit:

- 3,5 mm plugaansluiting;
- USB-audio;
- Bluetooth®-verbinding.

Voor meer details over de lijst met compatibele apparaten raadpleegt u best een merkdealer of de website van de constructeur als hij die heeft.

## **ALGEMENE BESCHRIJVING (2/3)**

### **Functie handsfree telefoon.**

Het handsfree telefoonsysteem Bluetooth® verzorgt de volgende functies zonder dat u daarbij de telefoon met de hand hoeft te bedienen:

- een oproep doen/ontvangen/ophangen;
- de lijst van contactpersonen van de telefoon bekijken;
- raadplegen van de lijst van ontvangen oproepen via het systeem;
- bellen naar alarmnummers.

#### **Compatibiliteit van de telefoons**

Sommige telefoons zijn niet compatibel met het handsfree systeem, waardoor niet alle aangeboden functies gebruikt kunnen worden of geen optimale geluidskwaliteit geboden kan worden.

Voor meer details over de lijst met compatibele telefoons raadpleegt u best een merkdealer of de website van de constructeur als hij die heeft.

### **Functie motor van op afstand starten (afhankelijk van de auto)**

Met het systeem voor het op afstand starten van de motor kunt u het automatisch starten van uw auto programmeren zodat het interieur al enkele minuten of enkele uren voordat u achter het stuur kruipt, wordt verwarmd of geventileerd. Zo kunt u maximaal 24 uur op voorhand instellen op welk tijdstip de motor automatisch moet starten.

### **Driving eco2 (afhankelijk van de auto)**

Met het menu "Driving eco<sup>2</sup>" kunt u in realtime een globale score zien voor uw rijstijl.

### **Functie navigatiesysteem**

Het navigatiesysteem bepaalt automatisch de geografische positie van de auto door de ontvangst van GPS-signalen.

Het stelt een route voor naar de bestemming van uw keuze aan de hand van de wegenkaart. Tenslotte geeft hij de te volgen route. stap voor stap, dankzij het beeldscherm en de gesproken berichten.

### **Verkeersinformatie TMC (afhankelijk van de auto)**

Deze functie informeert u in realtime over de omstandigheden op de weg.

#### **Verkeersberichten of waarschuwingspunten (afhankelijk van de auto)**

Dankzij deze dienst ontvangt u waarschuwingen in realtime, zoals waarschuwingen bij overschrijding van de snelheidslimiet of de locatie van gevaarlijke zones.

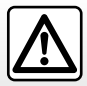

Uw handsfree telefoonsysteem heeft uitsluitend ten doel de communicatie te vergemakkelijken en de risicofactors te beperken, maar kan ze nooit helemaal uitbannen. Houd u altijd aan de wettelijke voorschriften van het land waar u reist.

## **ALGEMENE BESCHRIJVING (3/3)**

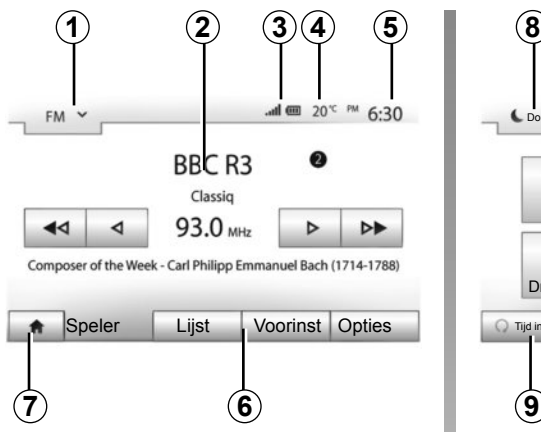

## **Weergaven**

#### **Scherm van de menu's**

- *1* Modusselectiegebied:
	- geeft de geselecteerde modus weer;
	- wanneer u het modusselectiegebied aanraakt, verschijnt het afrolmenu.
- *2* Gebied Inhoudsopgave:
	- geeft de inhoud van een rubriek van het menu en de bijbehorende informatie weer
- *3* Gebied Telefooninformatie:

 – als het Bluetooth®-systeem is ingeschakeld, worden het ontvangstbereik en het laadniveau van het aangesloten toestel weergegeven.

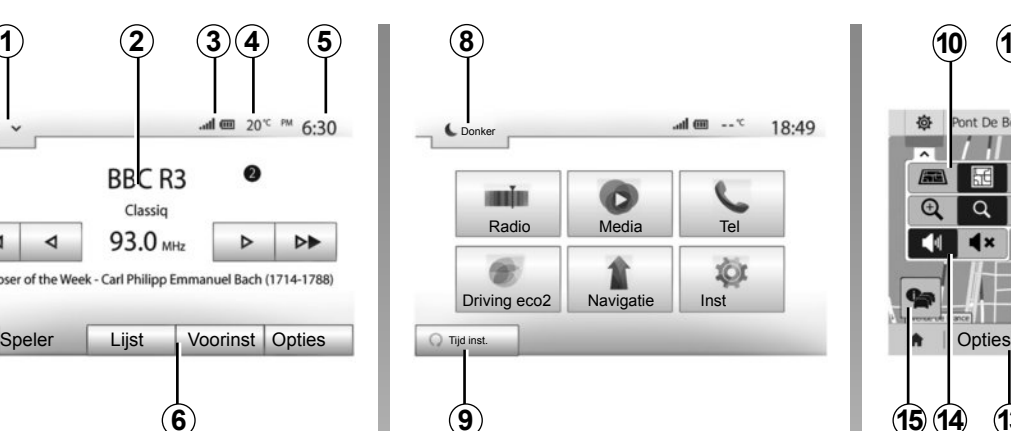

- *4* Buitentemperatuur (afhankelijk van de auto).
- *5* Gebied Tijd.
- *6* Gebied Menu:
	- geeft het onderste menu van de modus weer;

 – geeft het huidige menu gemarkeerd weer.

*7* Gebied Beginscherm of terug naar het navigatiescherm.

 Afhankelijk van de ingeschakelde modus omvat dit gebied:

- de knop Beginscherm: hiermee keert u terug naar het beginscherm;
- de knop Vorige: hiermee keert u terug naar het vorige scherm;
- de knop Vlag: hiermee keert u terug naar het navigatiescherm.

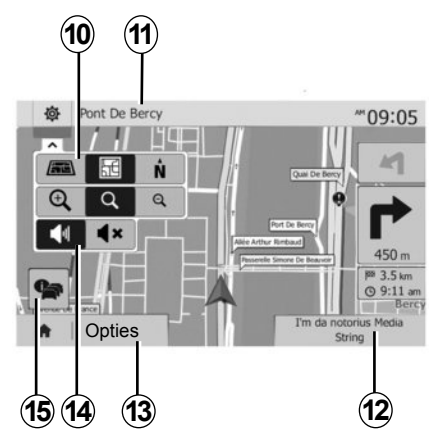

- *8* Stand-bymodus en weergave van de tijd.
- *9* Selectiegebied voor het geprogrammeerd starten van de motor.

#### **Navigatiescherm**

*10* Kaartmodus (2D/3D en 2D Noord).

*11* Naam van de volgende straat die u op uw weg moet nemen.

*12* Actuele audio-informatie.

*13* Opties voor het instellen van de route en de kaart.

- *14* Gesproken begeleiding On/Off.
- *15* Verkeersinformatie (TMC).

## **UITLEG VAN DE KNOPPEN (1/4)**

U maakt selecties op het scherm door op het gewenste deel van het scherm te drukken.

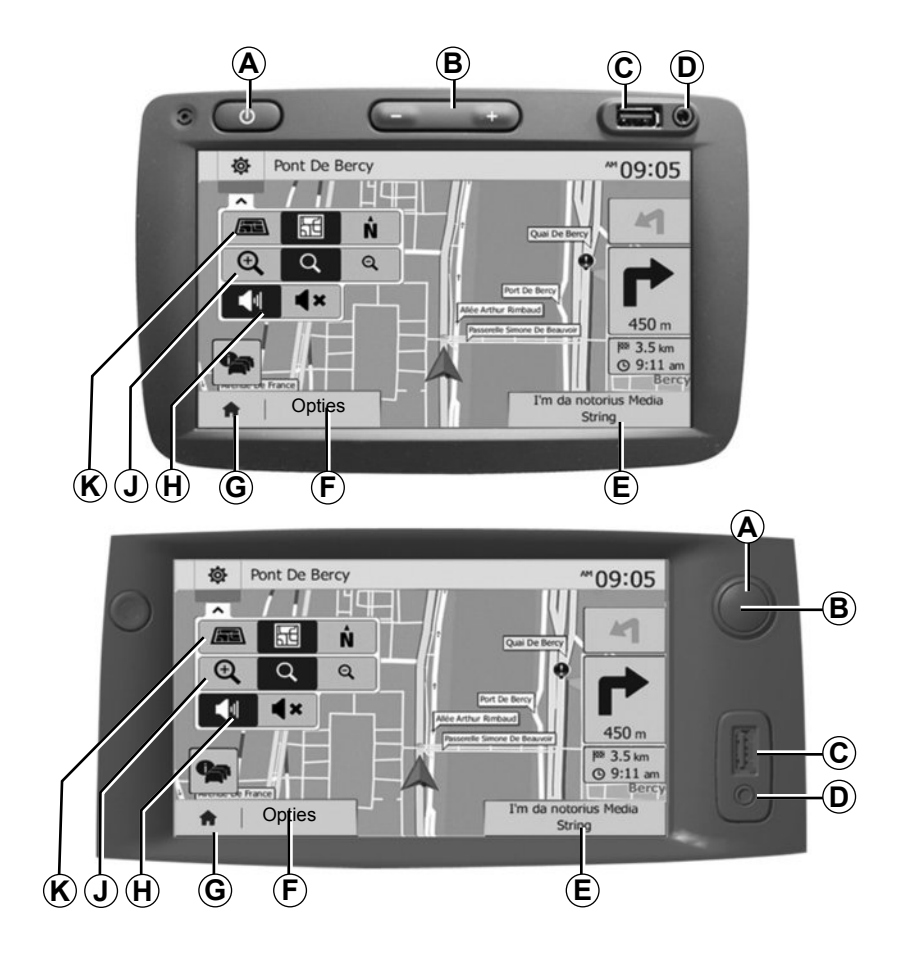

## **UITLEG VAN DE KNOPPEN (2/4)**

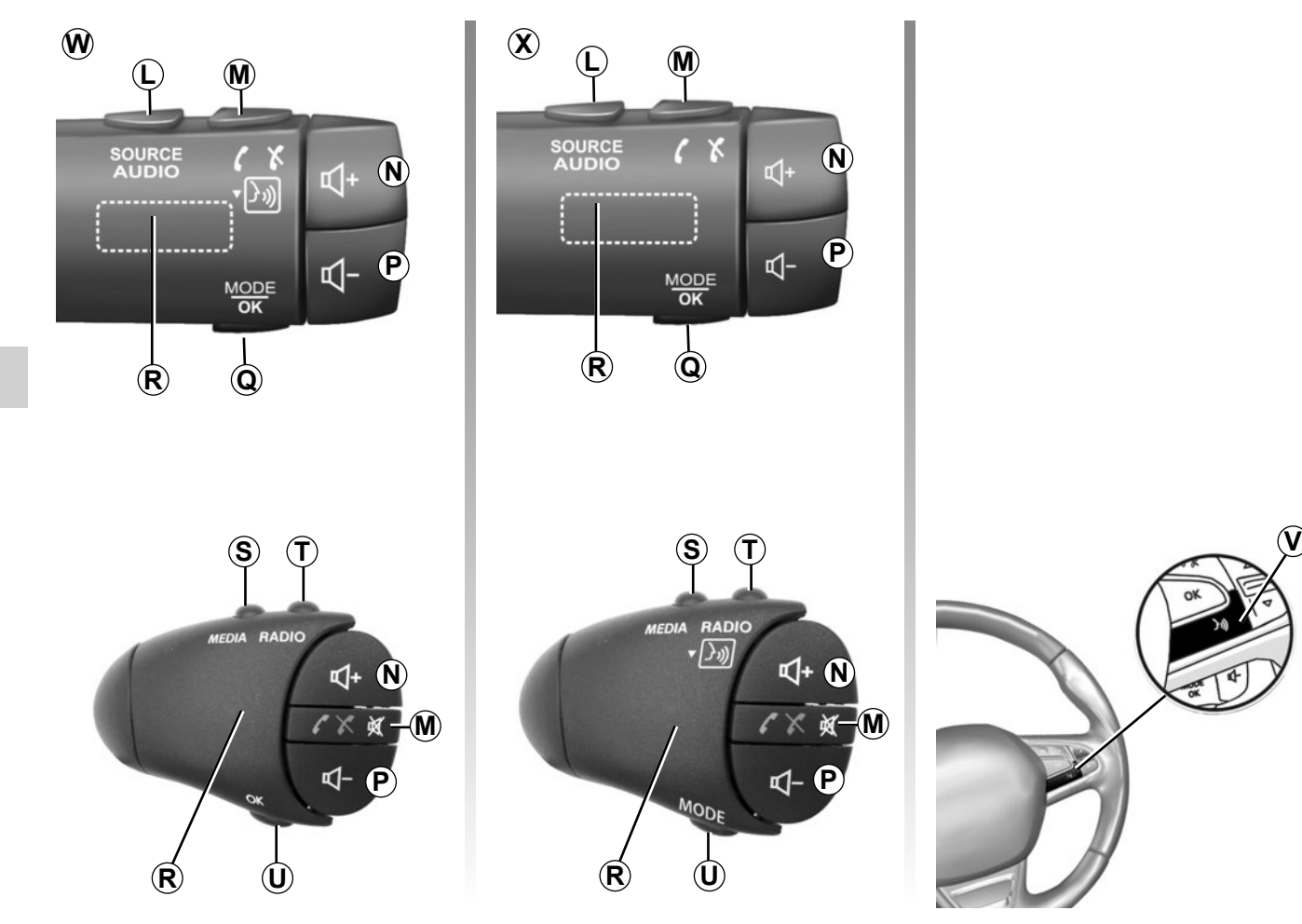

## **UITLEG VAN DE KNOPPEN (3/4)**

 $\blacksquare$ 

П

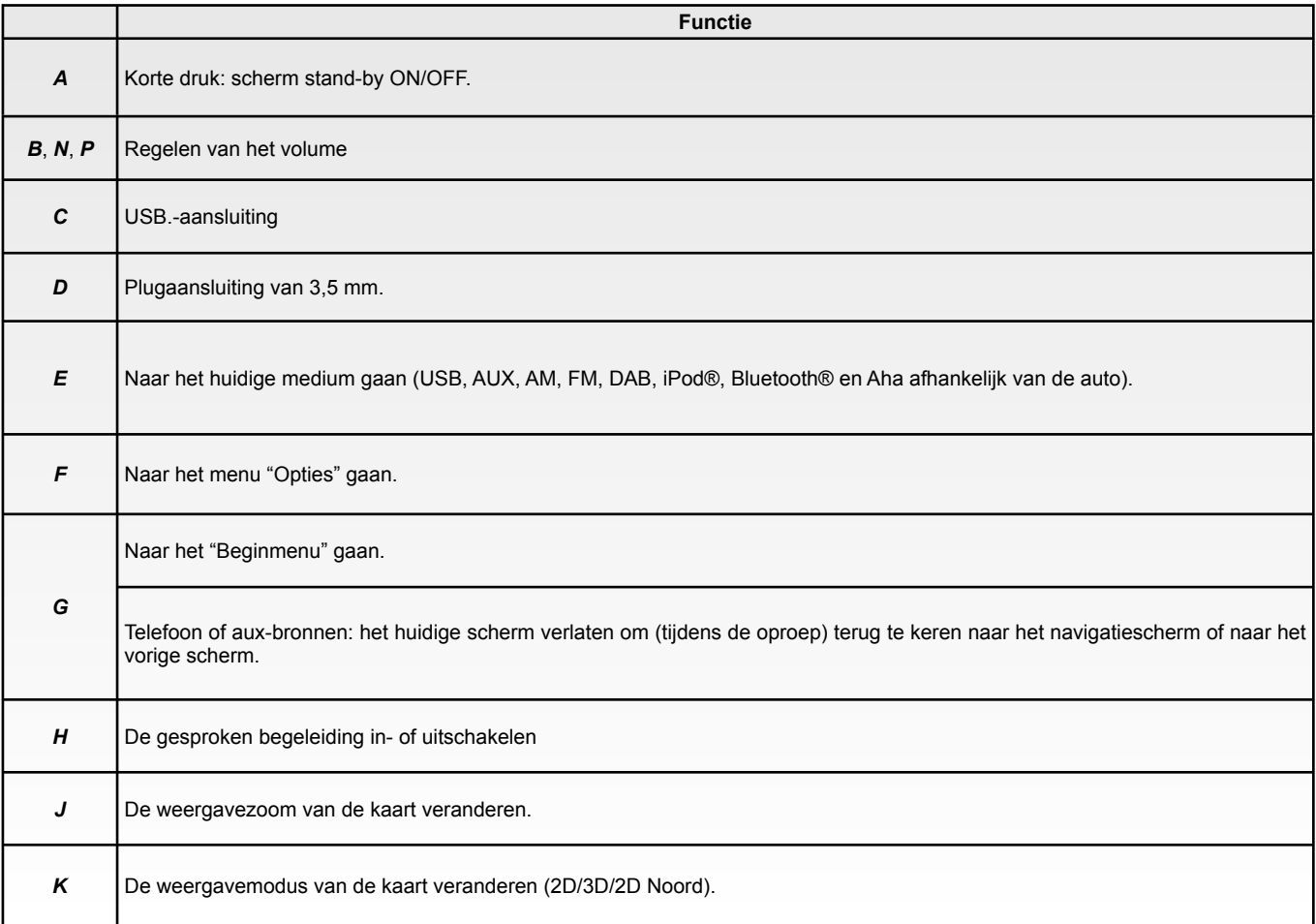

## **UITLEG VAN DE KNOPPEN (4/4)**

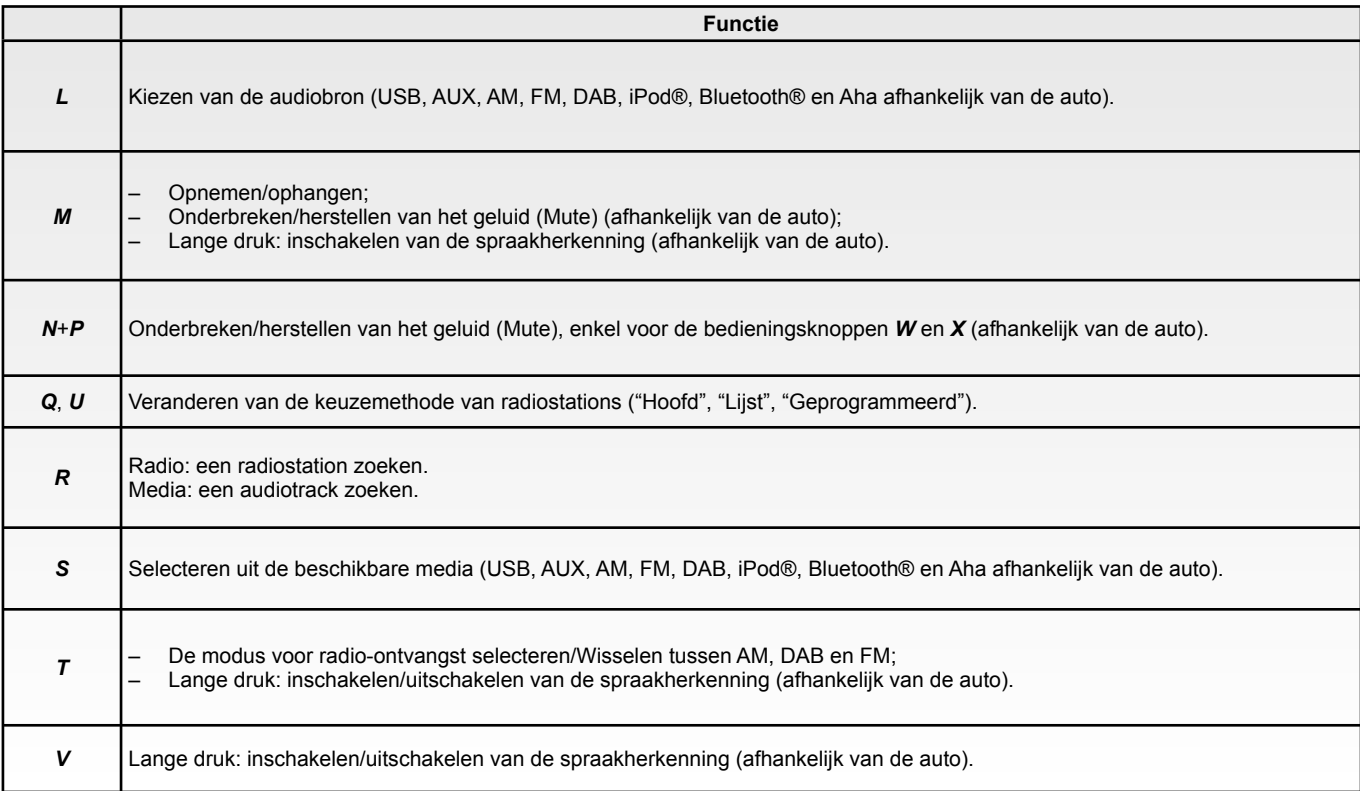

i.

## **AAN/UIT**

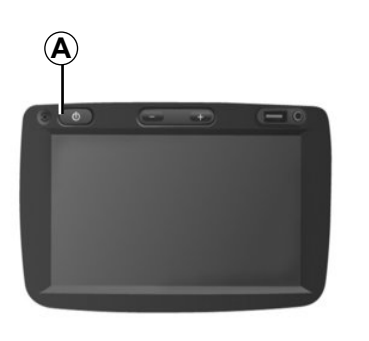

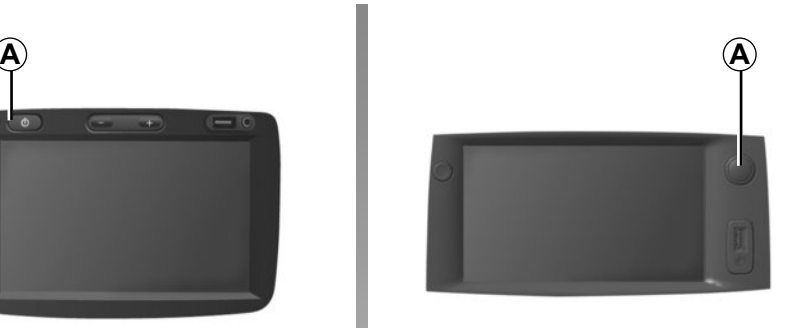

### PM 7:06

 $20<sup>c</sup>$ 

### **Aan**

Het multimediasysteem gaat automatisch aan bij het aanzetten van het contact.

Druk in de andere gevallen op de toets *A* om uw multimediasysteem aan te zetten.

Nadat het contact is uitgezet, kunt u uw systeem nog twintig minuten gebruiken.

Druk op *A* om het multimediasysteem twintig minuten langer te laten werken.

## **Uit**

Het systeem gaat automatisch uit bij het uitzetten van het contact van de auto.

### **Scherm stand-by**

Met het scherm stand-by wordt het beeldscherm uitgezet.

In deze modus werkt de radio of het begeleidingssysteem niet.

Het stand-byscherm geeft het tijdstip en de buitentemperatuur weer.

Druk kort op de toets *A* om het stand-byscherm in te schakelen/uit te schakelen.

## **WERKING EN GEBRUIK (1/2)**

### **Aanraakscherm**

#### **Korte druk:**

- een optie selecteren;
- een optie uitvoeren (media-afleesscherm).

Met een druk op de vooruitknop gaat u naar de volgende titel.

#### **Lange druk:**

– een element in het geheugen opslaan (radioscherm).

Met een lange druk op het voorgeprogrammeerde cijfer wordt het huidige radiostation in het geheugen opgeslagen.

– Snel vooruit gaan.

Met lange drukken op de bladerknoppen onderaan gaat u snel vooruit (per pagina).

– Snel vooruit/achteruit gaan (media-afleesscherm).

Met lange drukken op de knop voor snel vooruit/achteruit wordt snel terug/verder gegaan.

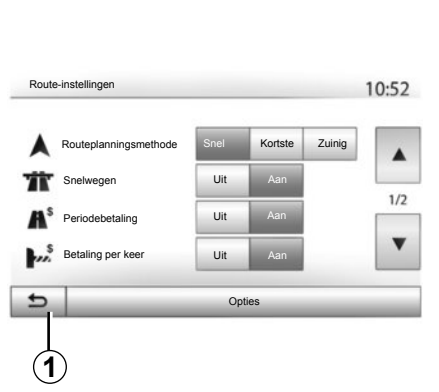

## **Naar het beginmenu terugkeren**

Het scherm keert direct terug naar het beginmenu als u lang op *1* drukt, ongeacht waar u zich in het systeem bevindt.

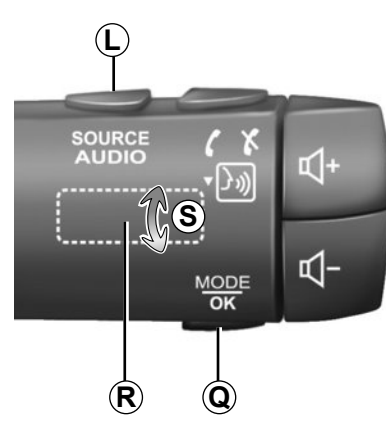

## **Gebruik van de stuurkolomschakelaars**

Druk op de toets *Q* om de zoekmethode van radiostations te veranderen.

Draai aan de draaiknop *R* om van station te veranderen (beweging *S*).

Druk op *L* om de bron te veranderen (USB, AUX, AM, FM, DAB, iPod®, Bluetooth® en Aha afhankelijk van de auto).

## **WERKING EN GEBRUIK (2/2)**

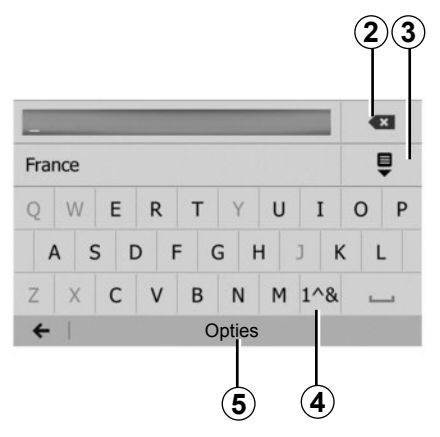

### **Gebruik van een alfabetisch toetsenbord**

Bij het invoeren van een rubriek met behulp van een alfabetisch toetsenbord, kiest u elke letter met behulp van het toetsenbord.

Telkens wanneer een letter wordt ingevoerd, onderdrukt het systeem de extra helderheid van bepaalde letters om het invoeren te vergemakkelijken.

Druk op *2* om het laatst ingevoerde teken te wissen.

Druk op *3* om de lijst met resultaten weer te geven.

Druk op *4* om cijfers en symbolen te gebruiken.

Druk op *5* om de toetsenbordconfiguratie te wijzigen.

## **VOLUME**

#### **Volume**

Stel het volume af bij het luisteren naar de verschillende boodschappen, bronnen, geluidssignalen en bij het voeren van telefoongesprekken:

- door te draaien aan of te drukken op *B* (afhankelijk van de auto);
- of op *N*/*P*.

Raadpleeg de paragraaf "Geluidsvoorkeuren" in het hoofdstuk "Het geluid regelen" om deze functie af te stellen.

De radiobron waarnaar geluisterd wordt, wordt onderbroken door "TA" verkeersinformatie, nieuwsbulletins of een waarschuwingsboodschap.

## **Geluidsonderbreking**

Druk kort op *M* of druk tegelijkertijd op *N* en *P* van de bediening bij het stuurwiel (afhankelijk van de auto). De boodschap "MUTE" wordt op het scherm weergegeven.

Druk opnieuw kort op *N* of tegelijkertijd op *M* en *P* om weer te luisteren naar de gekozen bron.

Deze functie wordt automatisch gedeactiveerd bij het afstellen van het volume en tijdens het doorgeven van het nieuwsbericht en verkeersinformatie.

### **Snelheidsafhankelijke aanpassing van het volume**

Als deze functie is ingeschakeld, varieert het volume van de audio en het volume van de navigatie afhankelijk van de snelheid van de auto.

Raadpleeg de paragraaf "Aanpassing van het volume naargelang de snelheid" in het hoofdstuk "Het geluid regelen" om deze functie te activeren en in te stellen.

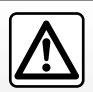

Regel het geluidsvolume niet te hard, zodat u de omgevingsgeluiden nog kunt horen.

## **RADIO BELUISTEREN (1/4)**

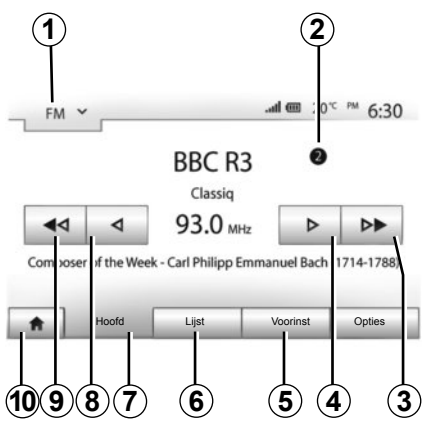

### **Een golfbereik kiezen**

Om een golfbereik te kiezen:

- druk op *1*;
- kies het gewenste golfbereik "FM", "AM" of "DAB" (afhankelijk van de auto) door op het gekozen bereik te drukken.

### **Een "FM"-, "AM"- of "DAB" radiostation kiezen**

Er zijn verschillende manieren om een radiostation te selecteren.

Na het selecteren van het golfbereik, kiest u een modus door te drukken op *5*, *6* of *7*.

U krijgt de keuze tussen drie zoekmodi:

- modus "Frequentie" (tab *7*);
- modus "Lijst" (tab *6*);
- modus "Voorinst" (tab *5*).

U kunt deze modi wijzigen door de bediening onder het stuur te gebruiken.

**NB:** het merkteken *2* geeft aan welke plaats in uw geheugenlijst het radiostation inneemt waar u op dat ogenblik naar luistert.

### **Modus "Hoofd"**

Met deze werking kunt u het gekozen golfbereik handmatig of automatisch afzoeken naar radiostations. Selecteer de modus "Frequentie" met een druk op *7*.

Om het golfbereik af te zoeken:

- ga handmatig vooruit of achteruit door meermaals op *4* of *8* te drukken;
- ga automatisch vooruit of achteruit (zoeken) naar het volgende station door op *3* of *9* te drukken.

Herhaal de handeling zo nodig telkens wanneer het zoeken stopt.

U kunt ook aan de draaiknop *R* draaien om naar het volgende station te gaan.

**NB:** Druk op de knop *10* om naar het beginscherm terug te keren.

## **RADIO BELUISTEREN (2/4)**

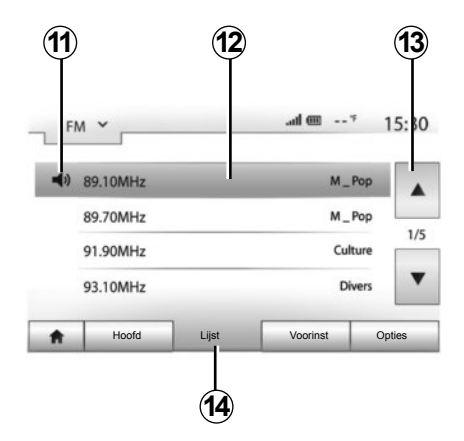

#### **Modus "Lijst"**

Selecteer de modus Lijst met een druk op *14*.

In deze werkingsmodus kunt u een radiostation waarvan u de naam kent, gemakkelijk terugvinden in een alfabetisch gerangschikte lijst (alleen "FM"- en "DAB"-band).

Selecteer het gewenste station door in het gebied *12* te drukken.

Druk op *13* om alle radiostations te doorlopen.

**NB:** het symbool *11* geeft aan naar welk station u op dat ogenblik luistert.

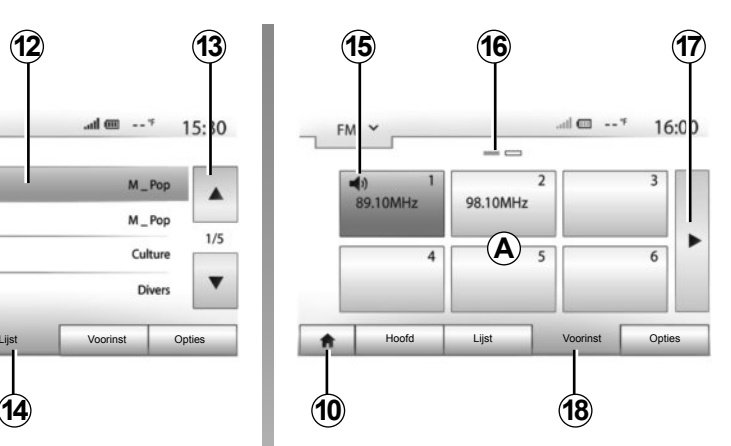

De namen van de radiostations die niet het RDS-systeem gebruiken, worden niet op het scherm weergegeven. Alleen hun frequentie wordt onderaan de lijst aangegeven.

#### **Modus "Voorinst"**

Selecteer de modus "Voorinst" met een druk op *18*.

In deze modus kunt u de stations oproepen die eerder door u in het geheugen zijn opgeslagen (raadpleeg de paragraaf "Een station opslaan" in dit hoofdstuk).

Druk op een van de toetsen in het gebied *A* om de opgeslagen stations te kiezen.

**NB:** Druk op de knop *10* om naar het beginscherm terug te keren.

### **Een station opslaan**

Selecteer een radiostation op een van de hiervoor beschreven manieren. Druk lang op een van de toetsen van het gebied *A*.

Per golfbereik kunt u 12 stations opslaan.

**NB:** het symbool *15* geeft aan naar welk station u op dat ogenblik luistert.

Het merkteken *16* geeft aan hoeveel pagina's deze rubriek bevat.

Druk op de toets *17* om naar de volgende pagina te gaan.

## **RADIO BELUISTEREN (3/4)**

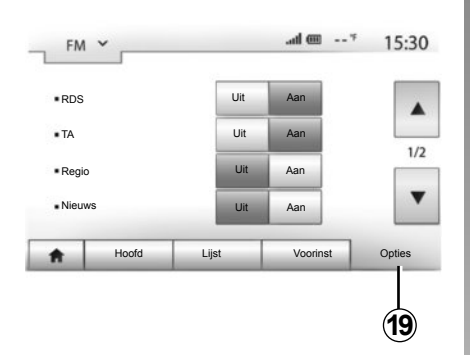

## **Instellingen radio**

Geef het menu Instellingen weer door op *19* te drukken. U kunt functies activeren of deactiveren met een druk op "Aan" of "Uit" (het configuratiemenu verandert naargelang het golfbereik).

De volgende functies zijn beschikbaar:

- "RDS";
- "TA" (verkeersinfo);
- "Regio";
- "Nieuws";
- "AM";
- "Lijst bijw".

### **"RDS"**

Sommige "FM"- en "DAB"-radiostations zenden tekstinformatie uit over het beluisterde programma (bijvoorbeeld de titel van een lied).

**NB:** deze informatie is enkel op bepaalde radiostations beschikbaar.

## **"TA" (verkeersinfo)**

Als deze functie actief is, zorgt het audiosysteem voor het automatisch zoeken en luisteren naar verkeersinformatie zodra ze door bepaalde "FM"- en "DAB"-radiostations uitgezonden wordt.

**NB:** de automatische verspreiding van verkeersinformatie is uitgeschakeld wanneer het audiosysteem op het "AM"-golfbereik is afgesteld.

De verkeersinformatie wordt automatisch en met voorrang uitgezonden ongeacht de bron waar naar geluisterd wordt.

Raadpleeg voor informatie over het activeren of deactiveren van deze functie de paragraaf "Instellingen radio" in dit hoofdstuk.

## **RADIO BELUISTEREN (4/4)**

#### **"AF"**

De frequentie van een "FM"-radiostation kan veranderen naargelang de geografische zone.

Om naar eenzelfde radiostation te kunnen blijven luisteren terwijl u van regio verandert, activeert u de functie "AF" zodat het audiosysteem automatisch alle frequentieveranderingen kan volgen.

**NB:** slechts enkele radiostations kunnen worden gevolgd.

**NB:** "AF" werkt alleen als de functie "RDS" is ingeschakeld.

Door slechte ontvangstomstandigheden kan het veranderen van frequentie onverwacht en hinderlijk zijn. Deactiveer deze functie dan.

Raadpleeg voor informatie over het activeren of deactiveren van deze functie de paragraaf "Instellingen radio" in dit hoofdstuk.

#### **"Nieuws"**

Als deze functie ingeschakeld is, kunt u er automatisch mee naar informatie luisteren zodra deze door bepaalde "FM"- of "DAB" radiostations uitgezonden wordt (naargelang het land).

Als u vervolgens een andere bron kiest. wordt het gekozen programmatype uitgezonden en het lezen van de andere bron gestopt.

Raadpleeg voor informatie over het activeren of deactiveren van deze functie de paragraaf "Instellingen radio" in dit hoofdstuk.

#### **"AM"**

U kunt de "AM"-golfbereiken activeren of deactiveren. Raadpleeg voor informatie over het activeren of deactiveren van deze functie de paragraaf "Instellingen radio" in dit hoofdstuk.

### **"Lijst bijw"**

Om de lijst van de radiostations bij te werken naar de meest recente, drukt u op "Beginnen".

**NB:** werk de "DAB"-lijst bij voorkeur bij wanneer u uw systeem voor de eerste keer opstart.

## **AUX-AUDIOBRONNEN (1/3)**

Uw systeem beschikt over twee soorten aux-ingangen:

- met een aansluiting voor een externe audiobron (MP3-speler, audiospeler, USBstick, telefoon ...
- met Bluetooth® (Bluetooth®-audiospeler, Bluetooth®-telefoon).

De plaats van de ingang wordt aangegeven in het hoofdstuk "Uitleg van de knoppen".

### **Werkingsprincipes en aansluiting**

Er zijn twee typen aansluitingen:

- een USB-aansluiting:
- een Jack-aansluiting.

Sluit uw draagbare audioapparaat aan, afhankelijk van het type apparaat.

Zodra een USB of plug is aangesloten, herkent het systeem automatisch de aux-bron.

**NB:** de gebruikte USB-stick moet in FAT32 formaat geformatteerd zijn en moet een maximale capaciteit van 32Gb hebben.

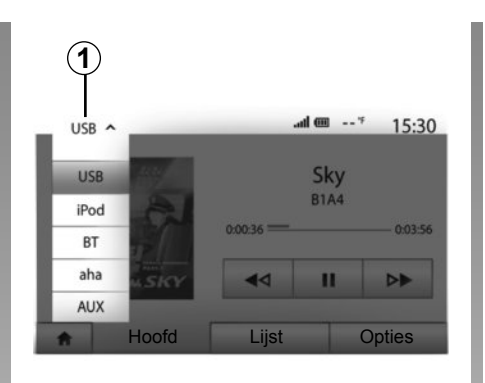

#### **Selecteren van een aux-bron**

Zodra u een ingang hebt geselecteerd, drukt u op *1*.

Er wordt meteen een lijst met beschikbare ingangen weergegeven:

- USB: USB-stick, MP3-speler, telefoon enz.;
- iPod®: toestel met ingebouwde iPod® ;
- BT: apparaten Bluetooth®;

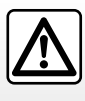

Bedien het draagbare audioapparaat alleen als de verkeersomstandigheden dat toelaten.

Berg het draagbare audioapparaat op als u rijdt (risico van vallen als u plotseling moet remmen).

- Aha® (afhankelijk van het land): applicatie die uw favoriete radiostations, uw podcasts ... bijeenbrengt;
- AUX: 3,5 mm plugaansluiting.

In de navigatiemodus of tijdens het luisteren naar de radio selecteert u uw aux-audiobron door op de toets "Beginscherm" en daarna op "Media" te drukken.

Het systeem hervat het afspelen van de laatst beluisterde audiotrack.

## **AUX-AUDIOBRONNEN (2/3)**

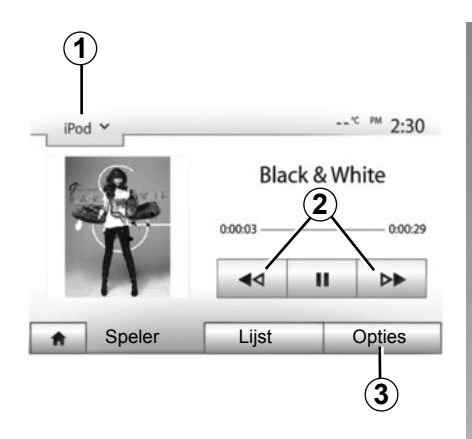

#### **Audioformaten**

De formaten van de aux-bronnen kunnen MP3 of WMA zijn.

#### **Versneld afspelen**

Houd *2* ingedrukt om versneld vooruit of achteruit af te spelen. Het afspelen wordt hervat zodra u de toets loslaat.

#### **Herhalen**

Met deze functie kunt u één of alle tracks herhalen. Druk op *3* en daarna op "Uit", "Track", "Map" of "Alles".

#### **In willekeurige volgorde afspelen**

Met deze functie kunt u alle tracks in willekeurige volgorde afspelen. Druk op *3* en vervolgens op "Aan" of "Uit".

### **Aux-ingang: USB, Bluetooth® aansluiting**

#### **Aansluiting: USB en draagbare digitale audiospeler**

Verbind de stekker van de audiospeler met de USB-ingang van de box.

Zodra de USB-stekker van de digitale audiospeler is aangesloten, verschijnt het menu "USB".

**NB:** sommige types digitale audiospelers kunnen niet worden aangesloten.

#### **Laden met de USB-poort**

Zodra de USB-aansluiting van uw audiospeler is aangesloten op de USB-poort van het toestel, kunt u het toestel rechtstreeks opladen of het oplaadpercentage van de batterij op peil houden tijdens het gebruik (muziek beluisteren enz.).

#### **Aansluiting: iPod®**

Sluit de stekker van uw iPod® aan op de USB-ingang van het toestel. Zodra de USBstekker van uw iPod® is aangesloten, verschijnt het menu "iPod".

#### **Gebruik**

Selecteer "iPod" in de afrollijst *1* en druk daarna op de gewenste afspeellijst of audiotrack op het scherm van het multimediasysteem.

Alle audiotracks van uw "iPod" kunnen rechtstreeks op het scherm van het multimediasysteem worden geselecteerd.

**NB:** als er verbinding is, kunt u uw "iPod" niet langer rechtstreeks bedienen. U moet de toetsen van het front of van uw systeem gebruiken.

**NB:** gebruik de iPod®-kabel alleen voor de iPod® bij het aansluiten van de iPod® op de USB-aansluiting.

## **AUX-AUDIOBRONNEN (3/3)**

#### **Aansluiting: Bluetooth®**

Raadpleeg het hoofdstuk "Bluetooth® toestellen verbinden/verbinding verbreken". Nadat Bluetooth® is verbonden, verschijnt het menu "BT".

#### **Gebruik**

Selecteer "BT" in de afrollijst *4* en druk daarna op de gewenste afspeellijst of audiotrack op het scherm van het multimediasysteem.

Alle audiotracks van uw Bluetooth®-toestel kunnen rechtstreeks op het scherm van het multimediasysteem worden geselecteerd.

**NB:** als er verbinding is, kunt u de digitale audiospeler niet langer rechtstreeks bedienen. U moet de toetsen van het front of van uw systeem gebruiken.

#### **Aansluiting: Aha®**

Afhankelijk van het land kunt u verbinding maken met de Aha®-applicatie. Raadpleeg het hoofdstuk "Diensten". Zodra de Aha®-applicatie gekoppeld is, kunt u "Aha" selecteren in het afrolmenu *4*.

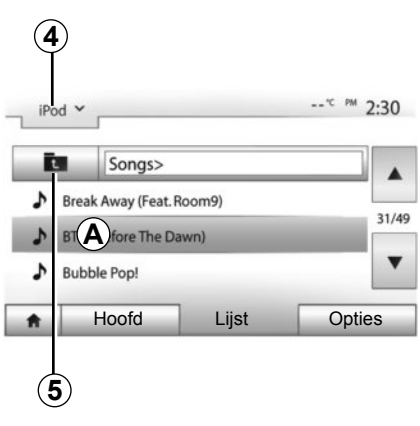

Om een audiotrack in een map te selecteren, drukt u op "Lijst" en selecteert u vervolgens een track *A* in deze lijst.

Om naar het vorige niveau in de mappenstructuur te gaan, drukt u op *5*. Standaard worden albums gerangschikt in alfabetische volgorde.

Naargelang het type digitale speler, kunt u uw selectie verfijnen met mappen en bestanden.

**NB:** gebruik bij voorkeur een USB-verbinding om uw muziek makkelijker terug te vinden.

### **Aux-ingang: plugaansluiting**

#### **Aansluiting**

Verbind de plugaansluiting van de audiospeler met de plugingang van de box.

#### **Gebruik**

Selecteer "AUX" in de afrollijst *4* en selecteer daarna de gewenste track op uw speler. Er verschijnt geen aanduiding van de naam van de artiest of van de track op het scherm van het systeem.

**NB:** het is niet mogelijk om een track rechtstreeks via uw multimediasysteem te selecteren.

Om een track te selecteren, moet u recht-**Selecteren van een track streeks de audiospeler bedienen als de auto** stil staat.

> De geluidskwaliteit bij een analoge ingang (AUX) zal normaalgesproken minder goed zijn dan de geluidskwaliteit bij een digitale ingang (USB, Bluetooth®).

## **DIENSTEN (1/2)**

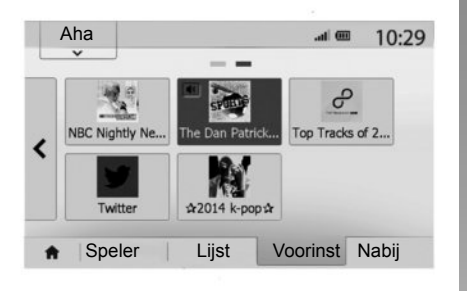

## **Aha**®**: gebruik**

#### **Presentatie**

Aha® is een applicatie die u vanaf uw smartphone kunt downloaden en die al uw favoriete inhoud in de vorm van gepersonaliseerde stations bijeenbrengt.

U vindt er uw favoriete inhoud, zoals:

- webradio's;
- muziek;
- audioboeken;
- Facebook
- Twitter...

Aha® vermeldt ook restaurants, hotels enz. in de buurt van uw huidige positie GPS, evenals weersinformatie.

#### **Gebruik**

Om de Aha®-applicatie met uw multimediasysteem te gebruiken, moet u de applicatie op uw smartphone downloaden, de applicatie activeren en een gebruikersaccount aanmaken.

## **Verbinding met de MediaNav**

Aha verbinden met uw Media Nav Evolutionsysteem:

- activeer de Bluetooth®-verbinding van Speler Lijst Voorinst Nabij aan de de Bluctoon en besteunding van de Speler Lijst Dopties stuk "Bluetooth®-toestellen koppelen/ ontkoppelen";
	- controleer of uw smartphone met het multimediasysteem is gekoppeld. Raadpleeg het hoofdstuk "Bluetooth®-toestellen koppelen/ontkoppelen";
	- controleer of mobiele gegevens en de lokalisatie van uw smartphone zijn ingeschakeld.

Zodra de verbinding tot stand is gekomen, kunt u "Aha" selecteren in het afrolmenu *1*.

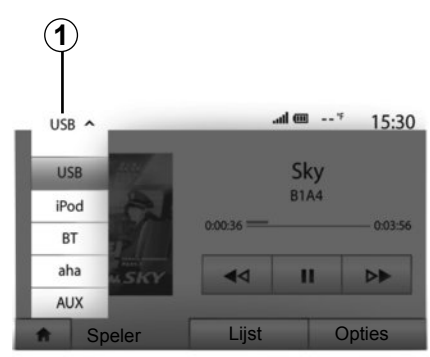

### **Naar uw Aha-favorieten gaan**

Voor toegang tot uw Aha-favorieten vanaf het hoofdmenu van uw multimediasysteem:

- selecteer "Media";
- klik op het afrolmenu *1*;
- selecteer "Aha" en daarna "Voorinst" in de zone onderaan op het scherm.

**NB:** wanneer u de Aha®-functie gebruikt, kan de daartoe vereiste overdracht van mobiele gegevens extra kosten met zich meebrengen die niet in uw telefoonabonnement zijn inbegrepen.

## **DIENSTEN (2/2)**

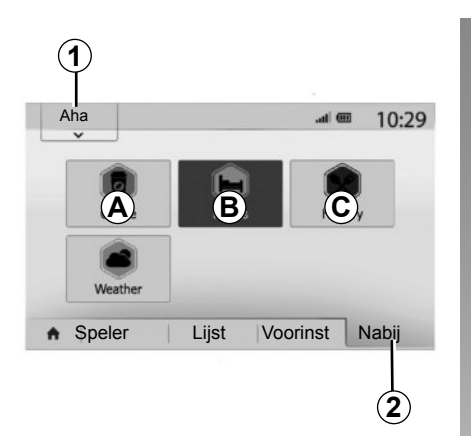

### **Aha gebruiken met het navigatiesysteem**

U kunt Aha samen met uw navigatiesysteem gebruiken om een nuttige plaats in de buurt van uw locatie te vinden. Selecteer daartoe in het hoofdmenu "Media" en:

- druk op *1*;
- selecteer Aha in de afrollijst;
- druk op *2*;
- kies het type nuttige plaats dat u wilt vinden door te drukken op de zone *A*, *B* of *C*.

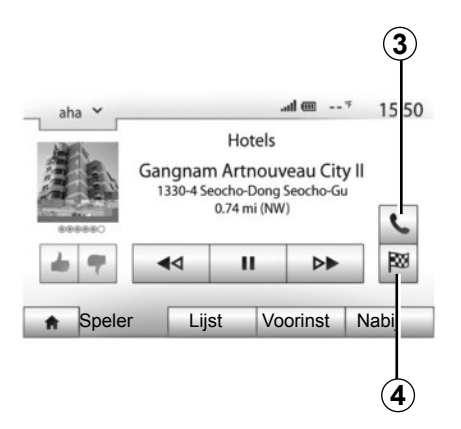

Het systeem toont u meerdere plaatsen die zich in de buurt van uw locatie bevinden. Druk op het type nuttige plaats van uw keuze.

Afhankelijk van het gekozen type kunt u de plaats rechtstreeks via het multimediasysteem bellen door te drukken op *3*. Druk op *4* om het navigatiesysteem de rechtstreekse route naar de gekozen bestemming te laten berekenen.

De systeem vraagt u om deze bestemming als een nieuwe etappe toe te voegen of als een nieuwe route in te stellen.

## **HET GELUID REGELEN (1/2)**

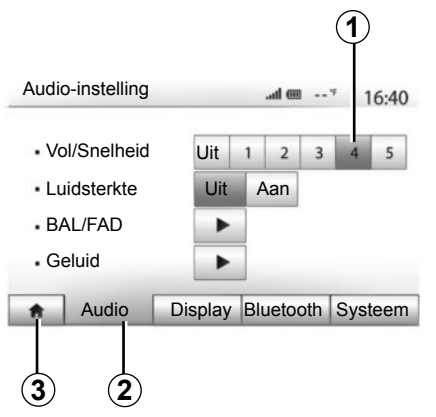

Geef het menu van de instellingen weer door te drukken op "Beginscherm" > "Inst". Druk op *2* om naar de geluidsparameters te gaan.

U kunt het menu met instellingen verlaten en naar het beginscherm terugkeren met een druk op *3*.

### **Snelheidsafhankelijke aanpassing van het volume ("Vol/Snelheid")**

Wanneer de auto sneller rijdt dan 40 km/u neemt het volumeniveau toe ten opzichte van het oorspronkelijke volumeniveau.

Stel de verhouding volume/snelheid in door te drukken op een van de knoppen in het gebied *1*.

U kunt deze functie uitschakelen door te drukken op "Uit".

### **"Luidsterkte"**

Druk op "Aan" of "Uit" om de functie Loudness, waarmee u de lage en hoge tonen kunt versterken, in- of uit te schakelen.
# **HET GELUID REGELEN (2/2)**

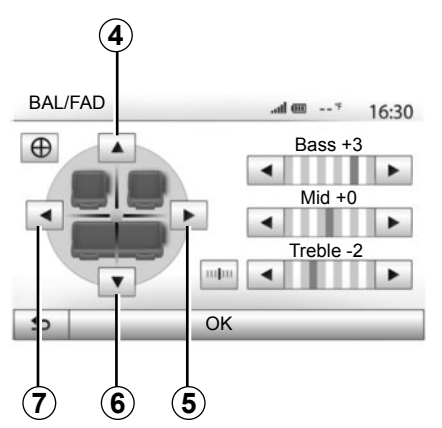

#### **Geluidsverdeling links/rechts en voor/ achter**

Druk op *5* of *7* om de links/rechtsbalans van het geluid af te stellen.

Druk op *4* of *6* om de voor/achterbalans van het geluid af te stellen.

Druk na het afstellen van de balans op "OK" om te bevestigen.

#### **Laag, midden, hoog**

Druk op de pijlen links of rechts om de lage, midden- en hoge tonen af te stellen. Druk na het afstellen op de knop "OK" om te bevestigen.

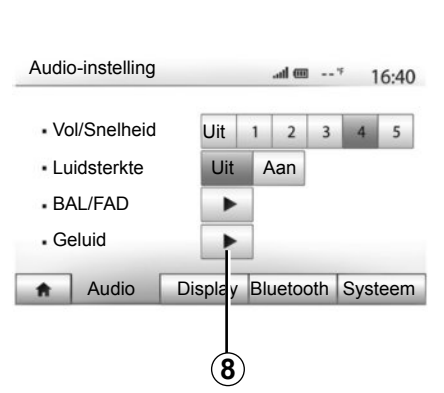

## **Geluidsvoorkeuren**

Geef het menu Geluidsvoorkeuren weer door op *8* te drukken.

U kunt het volume van elk geluid afzonderlijk regelen:

– "Audio";

– "TA";

- "Navigatie";
- "Telefoontoestel";
- "Bellen" (van de telefoon).

Druk hiervoor op "+" of "-".

Druk op "*10*" om alle geluidsvoorkeuren te resetten.

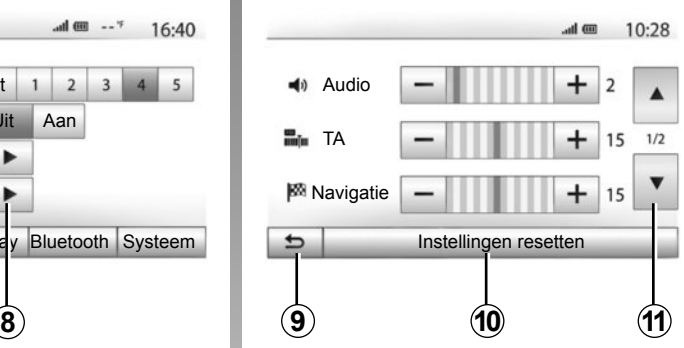

Druk op *11* om naar de tweede pagina te gaan.

Druk op *9* om terug te keren naar het vorige scherm.

# **HET NAVIGATIESYSTEEM**

## **Het navigatiesysteem**

Het navigatiesysteem bepaalt uw positie en begeleidt u dankzij de informatie:

- van de GPS-ontvanger;
- van de digitale kaart.

## **De GPS-ontvanger**

Het navigatiesysteem gebruikt GPS (Global Positioning System en GLONASS) -satellieten in een baan om de aarde.

De GPS-ontvanger ontvangt signalen die door verschillende satellieten uitgezonden worden. Het systeem kan dan de plaats van de auto bepalen.

**NB:** na een verplaatsing over een lage afstand zonder rijden (ferry, autoslaaptrein), kan het systeem een paar minuten nodig hebben om de normale werking terug te vinden.

# **De digitale kaart**

De digitale kaart bevat wegenkaarten en stadsplattegronden die nodig zijn voor het systeem.

## **USB-stick "Kaart"**

Raadpleeg het hoofdstuk "Update van de kaart" om de meest recente versie te installeren.

**NB:** de USB-stick wordt niet bij het systeem geleverd.

**NB:** de gebruikte USB-stick moet in FAT32 formaat geformatteerd zijn en moet een maximale capaciteit van 32Gb hebben.

Gebruik bij voorkeur de meest recente uitgave.

# **De USB-stick plaatsen**

Steek de USB-stick in de USB-aansluiting *C* van het systeem.

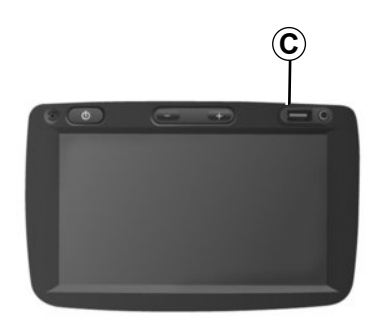

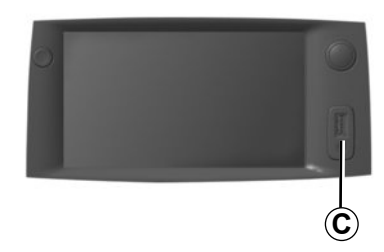

# **EEN KAART LEZEN (1/3)**

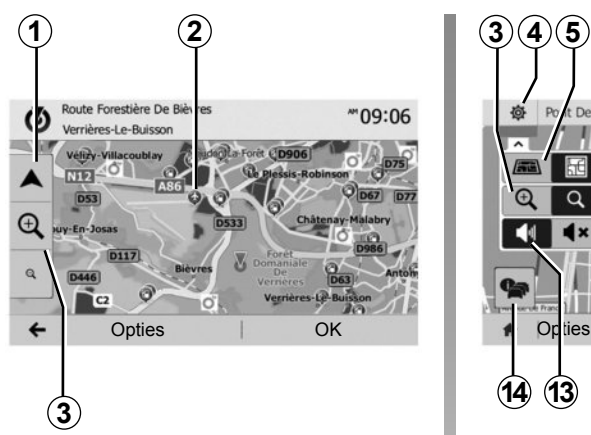

## **Kaartweergave (afhankelijk van de auto)**

Om de kaart rond de positie van de auto weer te geven, drukt u op "Beginscherm" > "Kaart".

Raak het kaartscherm aan.

Om u te verplaatsen in de navigatiekaart, verschuift u ze in de gewenste richting op het scherm. Druk op *1* om naar uw huidige positie terug te keren.

Druk op *3* om in of uit te zoomen.

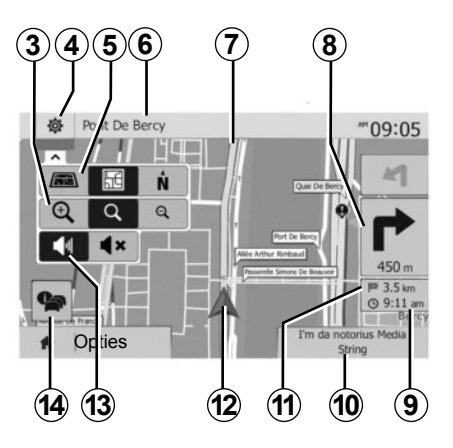

## **Legenda van de kaart (afhankelijk van de auto)**

- *4* Opties voor navigatieweergave.
- *5* Toegang tot verschillende weergavemodi:
- modus 3D;
- modus 2D;
- modus 2D Noord (de bovenkant van de kaart is altijd het noorden).
- *6* Naam van de volgende hoofdweg of informatie over het volgende signalisatiebord.
- *7* Door het navigatiescherm berekende route.
- *8* Afstand en aanduiding van de volgende richtingsverandering.
- **9** Geschatte aankomsttiid.
- *10* Op dat ogenblik ingeschakeld medium.
- *11* Resterende afstand tot de bestemming.
- *12* Positie van de auto op de navigatiekaart.
- *13* De gesproken begeleiding in- of uitschakelen
- *14* Verkeersinformatie. Druk op deze zone om de verschillende ongevallen op uw route te kennen.

# **GPS-positie**

Met deze functie kunt u de geografische positie van de geselecteerde plaats vinden (adres/lengtegraad/breedtegraad).

Raak de gewenste plaats op het scherm aan. Druk op "Opties" en vervolgens op "Nieuws" om te weten wat de exacte positie van de geselecteerde plaats is.

# **Cartografische symbolen**

Het navigatiesysteem gebruikt de symbolen *2* voor het weergeven van nuttige plaatsen (POI). Raadpleeg de paragraaf "Nuttige plaatsen weergeven" van het hoofdstuk "Instellingen kaart".

# **EEN KAART LEZEN (2/3)**

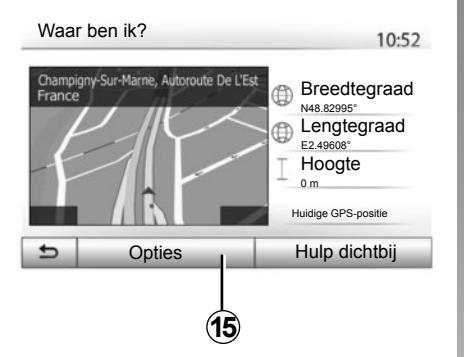

## **"Waar ben ik?" (afhankelijk van de auto)**

Met deze functie kunt u de informatie over de huidige positie controleren en een POI in de buurt zoeken. De functie werkt wanneer de GPS ingeschakeld is.

Druk op "Opties" op het kaartscherm en vervolgens op "Waar ben ik?".

Dit scherm bevat de volgende informatie:

- breedtegraad;
- lengtegraad;
- hoogte;
- huisnummer;
- huidig adres.

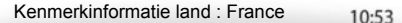

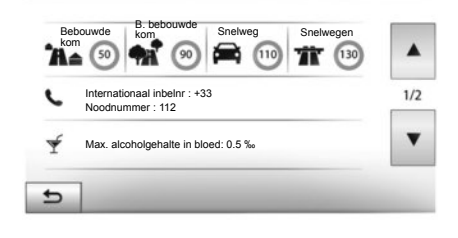

#### **Landinformatie**

Druk op *15* en vervolgens op "Landinfo".

Met deze functie kunt u de landinformatie naargelang uw huidige positie weergeven.

Dit scherm bevat de volgende informatie:

– snelheidsbeperking;

de snelheidsbeperking op de snelwegen wordt weergegeven. De weergegeven eenheid hangt af van de actieve regionale instellingen. Als er geen gegevens beschikbaar zijn, wordt "--" weergegeven in plaats van de tabel en het cijfer.

- Telefooncode van het land;
- alarmnummer;
- wettelijke beperkingen van kracht in het land:

– maximaal toegestaan alcoholpercentage in het bloed;

- veiligheidshesje verplicht;
- blusapparaat verplicht;

– verplichting om de koplampen altijd te laten branden;

- reservegloeilampen verplicht;
- verbandtrommel verplicht;
- gevarendriehoek verplicht;
- helmverplichting voor motorrijders;
- sneeuwkettingen 's winters verplicht;

– sneeuwkettingen 's winters aanbevolen;

– sneeuwbanden 's winters verplicht;

– sneeuwbanden 's winters aanbevolen;

# **EEN KAART LEZEN (3/3)**

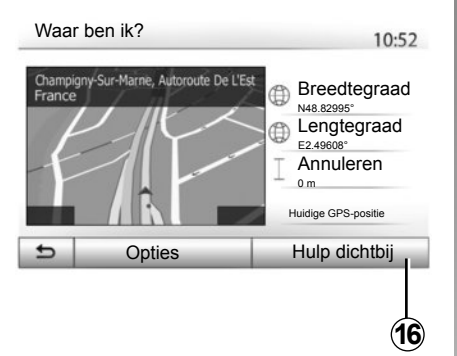

#### **"Hulp dichtbij"**

Met deze functie kunt u hulp in de buurt van uw huidige positie zoeken.

Druk op *16* om een nieuw scherm voor snel zoeken te openen.

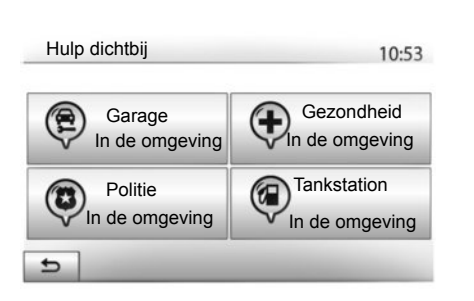

Informatie op dit scherm:

- autoreparatieservices;
- hulp- en alarmdiensten;
- politiebureaus;
- tankstations.

Raadpleeg voor informatie over het zoeken naar een bestemming vanaf dit scherm het hoofdstuk "Invoeren van een bestemming" en de paragraaf "Nuttige plaatsen selecteren (POI)".

# **INVOEREN VAN EEN BESTEMMING (1/6)**

#### **Menu van de bestemming**

Druk op "Beginscherm" > "Navigatie" > "Bestemming" om naar het bestemmingsmenu te gaan.

Het bestemmingsmenu biedt verschillende methodes om een bestemming aan te geven:

- invoeren van een (volledig of gedeeltelijk) adres;
- selecteren van een adres vanuit de "Referentiepunt";
- selecteren van een bestemming uit de vorige bestemmingen;
- selecteren van een adres vanuit de favoriete bestemmingen;
- selecteren van een bestemming op de kaart;
- selecteren van een lengte- en breedtegraad

#### **Invoeren van een adres**

Druk op *1* om een adres in te voeren.

Met deze rubriek kan het volledige of gedeeltelijke adres ingevoerd worden: land, stad, straat en nummer.

**NB:** alleen de adressen die het systeem kent op de digitale kaart zijn toegestaan.

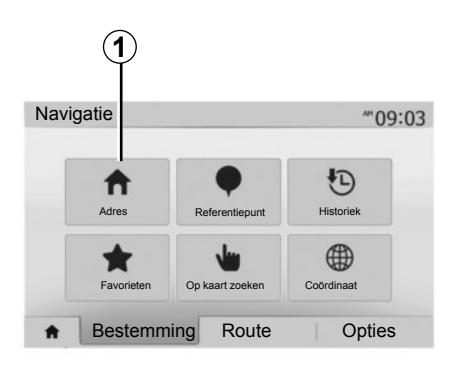

Bij het eerste gebruik:

- druk op "Land";
- voer met het toetsenbord de naam van het gewenste land in.

Terwijl u het adres invoert, onderdrukt het systeem de extra helderheid van bepaalde letters om de invoer te vergemakkelijken.

Het systeem kan meerdere lijsten van landen voorstellen als u op *2* drukt. Selecteer het gewenste land in de lijsten.

– Ga op dezelfde wijze te werk voor "Stad/ Voorstad", "Straat", "Dwarsstraat" en "Huisnummer".

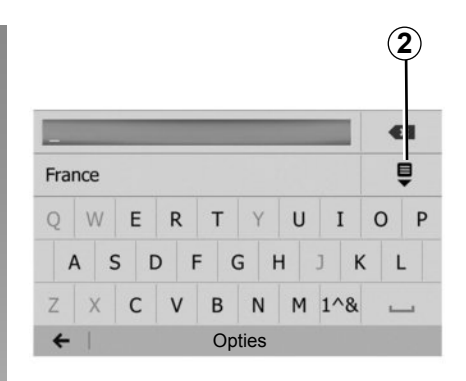

**NB:** "Dwarsstraat" en "Huisnummer" kunnen geactiveerd worden na het selecteren van "Straat".

**NB:** bij het invoeren van het adres is het niet nodig het soort straat te vermelden (straat, laan, weg enz.).

**NB:** het systeem bewaart in zijn geheugen de laatste ingevoerde adressen. Nadat u een bestemming via het adres hebt ingevoerd, wordt dit adres bij het volgende gebruik als laatste adres aangegeven.

# **INVOEREN VAN EEN BESTEMMING (2/6)**

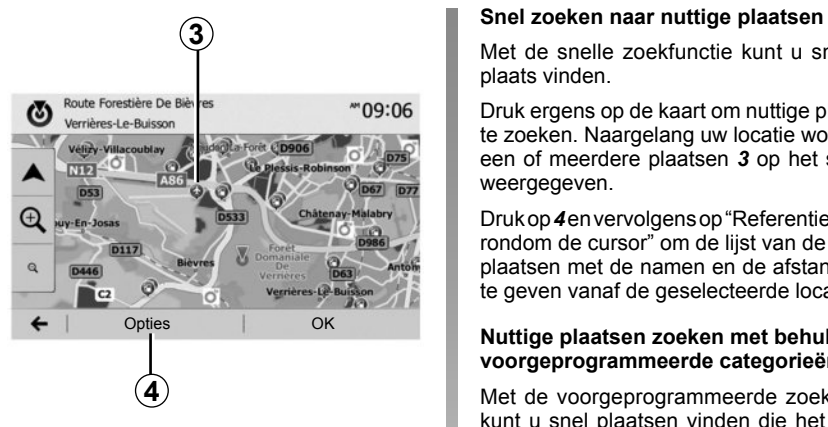

## **Nuttige plaatsen (POI) selecteren**

U kunt uw bestemming vanuit de nuttige plaatsen selecteren.

U kunt een plaats op verschillende manieren vinden:

- Met de snelle zoekfunctie kunt u aan de hand van de naam snel een plaats in de buurt vinden;
- Met de vooraf ingestelde zoekfunctie kunt u soorten plaatsen vinden waarnaar vaak wordt gezocht door eenvoudig een paar keer op het scherm te drukken;
- U kunt een plaats zoeken op categorie.

Met de snelle zoekfunctie kunt u snel een plaats vinden.

Druk ergens op de kaart om nuttige plaatsen te zoeken. Naargelang uw locatie worden er een of meerdere plaatsen *3* op het scherm weergegeven.

Druk op *4* en vervolgens op "Referentiepunten rondom de cursor" om de lijst van de nuttige plaatsen met de namen en de afstand weer te geven vanaf de geselecteerde locatie.

#### **Nuttige plaatsen zoeken met behulp van voorgeprogrammeerde categorieën**

Met de voorgeprogrammeerde zoekfunctie kunt u snel plaatsen vinden die het vaakst worden geselecteerd.

Druk op "Beginscherm" > "Navigatie" > "Bestemming" > "Referentiepunt" om de voorgeprogrammeerde categorieën weer te geven.

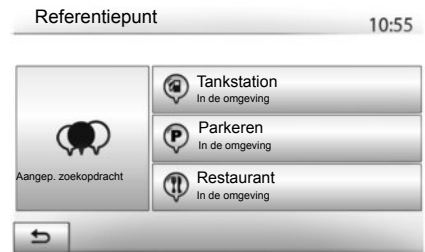

#### **Categorieën (tankstation/parkeerplaats/ restaurant)**

- Als er een route actief is, wordt er langs deze route gezocht naar nuttige plaatsen "Tankstation" en "Restaurant". De nuttige plaats "Parkeerplaats" wordt rond de bestemming gezocht.
- Als er geen actieve route is (geen bestemming geselecteerd), wordt rond de huidige positie naar deze plaatsen gezocht.
- Als ook de huidige positie niet beschikbaar is (geen GPS-signaal), wordt rond de laatst bekende positie naar deze plaatsen gezocht.

# **INVOEREN VAN EEN BESTEMMING (3/6)**

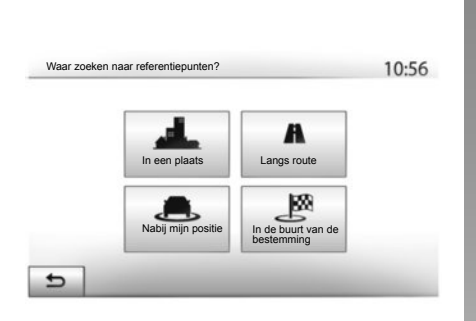

#### **Naar nuttige plaatsen zoeken op categorie**

U kunt nuttige plaatsen zoeken op categorie en subcategorie.

Druk op "Beginscherm" > "Navigatie" > "Bestemming" > "Referentiepunt" > "Aangep. zoekopdracht".

Selecteer het gebied waarin naar de plaats moet worden gezocht:

– Druk op "In een plaats" om naar een plaats te zoeken in een geselecteerde stad/voorstad (de lijst van de resultaten wordt geordend volgens de afstand vanaf het centrum van de geselecteerde stad).

- Druk op "Langs route" om langs de actieve route te zoeken in plaats van rond een bepaalde plaats. Dit is handig wanneer u een etappe met een zo klein mogelijke omweg wilt maken, bijvoorbeeld als u naar de volgende tankstations of restaurants in de buurt zoekt (de lijst van de resultaten wordt geordend volgens de lengte van de noodzakelijke omweg).
- Druk op "Nabij mijn positie" om te zoeken rond de huidige positie of, als deze niet beschikbaar is, rond de laatst bekende positie (de lijst van de resultaten wordt geordend volgens de afstand vanaf deze positie).
- Druk op "In de buurt van de bestemming" om een plaats te zoeken rond de bestemming van de actieve route (de lijst van de resultaten wordt geordend volgens de afstand vanaf de bestemming).

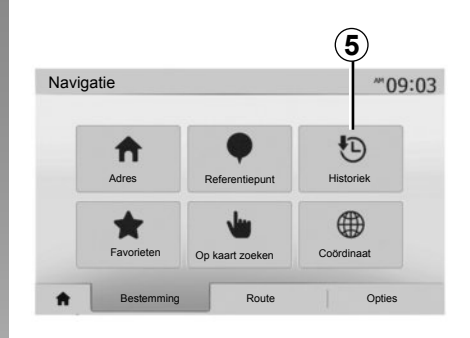

## **selecteren van een bestemming uit de vorige bestemmingen**

Druk op *5* om een bestemming te vinden die u eerder hebt ingesteld.

# **INVOEREN VAN EEN BESTEMMING (4/6)**

#### **Selecteren van een adres uit de favoriete bestemmingen.**

U kunt de bestemming vinden in de favoriete bestemmingen. Om deze functie efficiënter te gebruiken, raden wij u aan vooraf uw veel gebruikte bestemmingen op te slaan.

Sla eerst de favoriete bestemmingen op door op adres te zoeken. Raadpleeg het hoofdstuk "Favorieten beheren".

Druk op "Beginscherm" > "Navigatie" > "Bestemming" > "Favorieten" om de lijst van favoriete bestemmingen weer te geven.

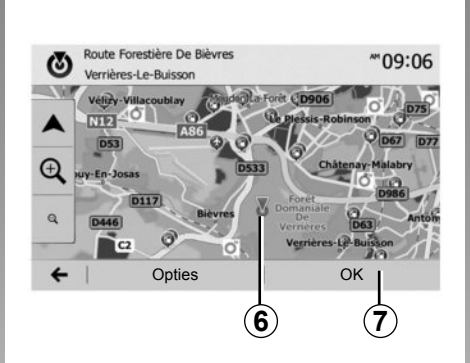

#### $0.90$ <sup>\*</sup> CoördinaatN N48.84399° €3 **E2 36508° C'T** 6 Opties | OK | C | Christen Ok **8**

## **Selecteren van een bestemming op de kaart**

Met deze functie kunt u een bestemming zoeken door de kaart te verschuiven.

- druk op "Beginscherm" > "Navigatie" > "Bestemming" > "Op kaart zoeken" om de bestemming op de kaart te selecteren;
- druk daarna op de plaats op de kaart die u als bestemming wilt instellen; punt *6* wordt weergegeven:
- druk op *7* om te bevestigen.

## **Invoeren van de coördinaten van de bestemming**

Hiermee kunt u snel een bestemming vinden door de coördinaten ervan in te voeren.

Druk op "Beginscherm" > "Navigatie" > "Bestemming" > "Coördinaat".

U kunt de lengte- en breedtegraden in de volgende indelingen invoeren: decimale graden; decimale graden en minuten; of graden, minuten en decimale seconden.

Druk op *8* en vervolgens op UTM om de coördinaten in de UTM-indeling in te voeren.

# **INVOEREN VAN EEN BESTEMMING (5/6)**

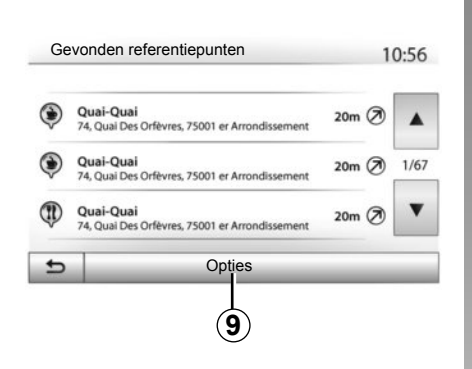

## **De lijst sorteren**

De resultaten van het zoeken naar een bestemming op basis van nuttige plaatsen, geschiedenis of favorieten kunnen op naam en afstand worden gesorteerd. Als er een route actief is, kunnen de resultaten op basis van de omweg gesorteerd worden. Druk op *9* om deze op de kaart te tonen.

## **Zoeken van een bestemming op naam**

Als u een bestemming selecteert op basis van nuttige plaatsen, geschiedenis of favorieten, kunt u op naam in de lijst naar de bestemming zoeken. Druk op "Zoeken" en voer de naam via het toetsenbord in.

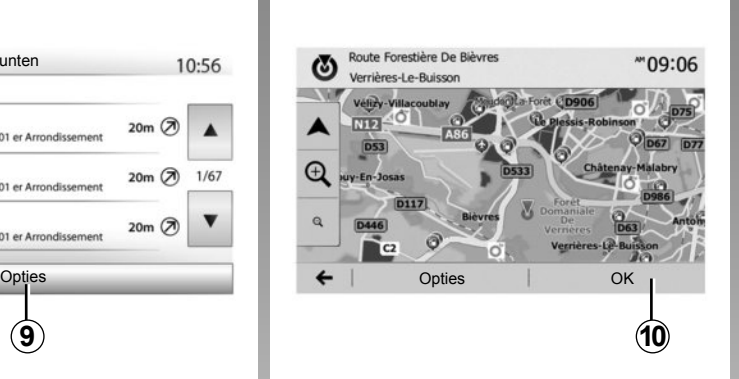

# **Bevestigen van de bestemming**

Er worden meerdere keuzemogelijkheden op het scherm gegeven voordat een bestemming wordt bevestigd:

- "OK";
- "Opties".

Er wordt afgeteld vanaf 10 seconden. Indien u gedurende die tijd niets doet, begint de begeleiding automatisch.

**"OK"**

– Als er geen route actief is (geen bestemming geselecteerd), drukt u op *10* om de bestemming van de nieuwe route te bevestigen.

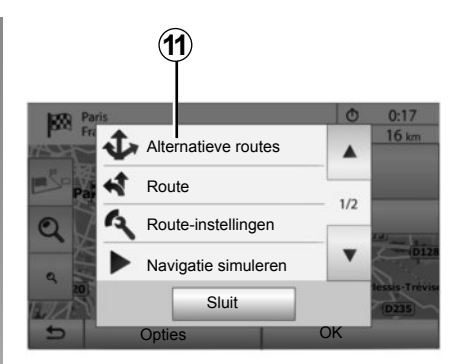

– Als er een route actief is, kunt u de bestemming selecteren voor een nieuwe route of etappe. Druk op *10* en vervolgens op "Nieuwe route" of "Tussenpunt".

#### **"Opties"**

**Voordat de 10 seconden voorbij zijn**, verschijnen de volgende keuzes op het scherm:

#### **"Alternatieve routes"**

Druk op *11* om de route te veranderen of te wijzigen.

# **INVOEREN VAN EEN BESTEMMING (6/6)**

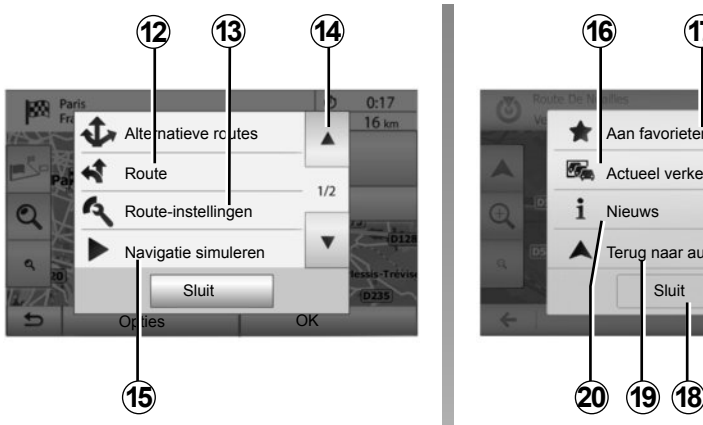

#### **"Route"**

Druk op *12* om uw route in detail te bekijken. Raadpleeg het hoofdstuk "Begeleiding".

## **"Route-instellingen"**

Druk op *13* om uw route in te stellen op basis van de gewenste wegen en routemodus.

#### **"Navigatie simuleren"**

Druk op *15* voor een simulatie van de geselecteerde route. Raadpleeg het hoofdstuk "Begeleiding".

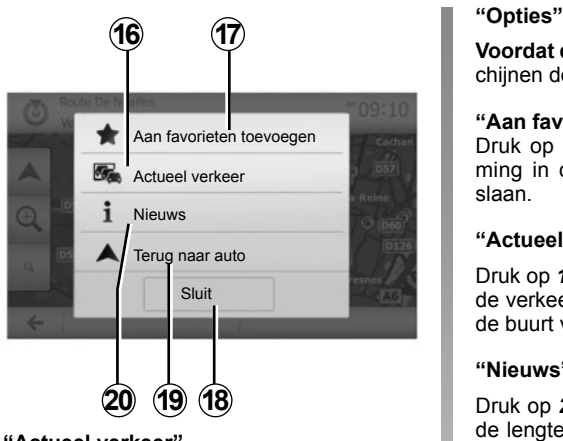

#### **"Actueel verkeer"**

Met deze functie ontvangt u informatie over verkeersongevallen die op uw route of in de buurt van uw locatie gemeld zijn. Voor toegang tot deze functie druk op *14* en selecteer daarna "Actueel verkeer".

**Voordat de 10 seconden voorbij zijn**, verschijnen de volgende keuzes op het scherm:

#### **"Aan favorieten toevoegen"**

Druk op *17* om de geselecteerde bestemming in de favoriete bestemmingen op te slaan.

#### **"Actueel verkeer"**

Druk op *16* om informatie te ontvangen over de verkeersongevallen die op uw route of in de buurt van uw locatie gemeld zijn.

#### **"Nieuws"**

Druk op *20* om het adres, de breedtegraad, de lengtegraad en het telefoonnummer van een nuttige plaats te raadplegen (is alleen actief na selectie van een nuttige plaats).

#### **"Terug naar auto"**

Druk op *19* om naar de huidige positie van de auto terug te keren.

**NB:** druk op *18* om het venster "Opties" te sluiten.

# **ROUTEBEGELEIDING (1/6)**

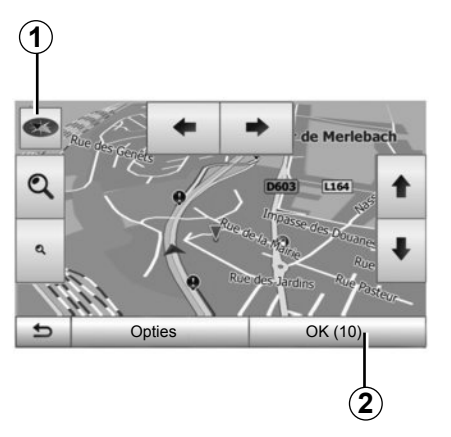

## **Activeren van de begeleiding**

Druk op *2* of wacht 10 seconden na het invoeren van een bestemming. De begeleiding begint.

**NB:** u kunt de kaart op ieder ogenblik manipuleren door ze in de gewenste richting te verschuiven of op het scherm te drukken.

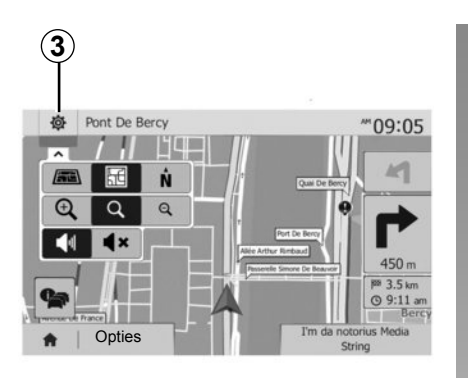

## **Beeldschermen routebegeleiding**

Het systeem biedt de keuze uit meerdere navigatiekaarten.

Druk op *3* om de weergave van de kaart te veranderen en het afrolmenu te openen. Selecteer daarna uit de verschillende voorgestelde weergaven:

- 2D;
- 3D;
- 2D Noord.

U kunt de weergave van de kaart ook veranderen door op het kompas *1* op de kaart te drukken.

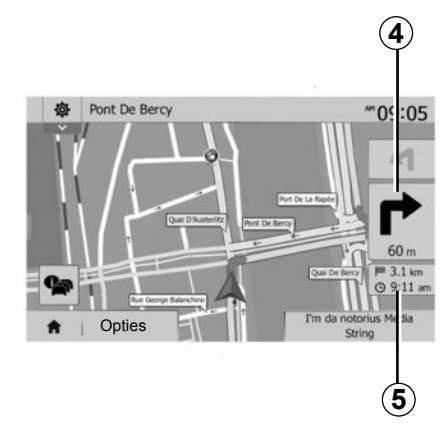

#### **Schermvullende modus (2D, 3D of 2D Noord)**

In deze modus wordt de navigatiekaart schermvullend weergegeven.

De informatie over de aankomsttijd en de resterende afstand tot de bestemming wordt weergegeven in *5*.

De volgende richtingsverandering wordt aangeduid in *4*.

# **ROUTEBEGELEIDING (2/6)**

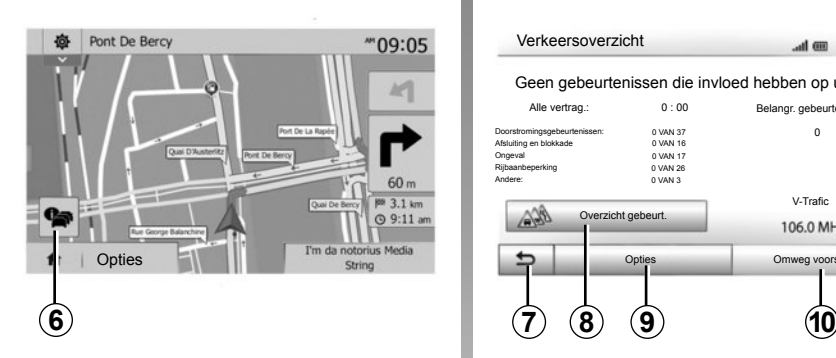

#### **Kaart van kruispunten**

Tijdens de routebegeleiding, vóór elke richtingsverandering.

#### **Alternatieve route**

Het systeem stelt u in geval van een ongeval of druk verkeer op uw weg een alternatieve route voor. Druk naargelang uw keuze op "Ja" of "Nee".

Verkeersoverzicht  $\sim$  1  $\sigma$ 

Geen gebeurtenissen die invloed hebben op uw route.

 $12:02$ 

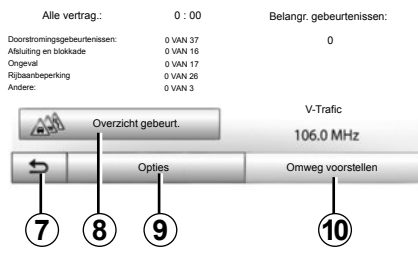

#### **Verkeersoverzicht**

Tijdens de routebegeleiding hebt u op ieder ogenblik toegang tot verkeersinformatie door te drukken op *6*.

Het scherm meldt u de verschillende gebeurtenissen op uw route. Het systeem meldt ook hoeveel vertragingstijd deze incidenten aan uw route toevoegen. Druk op *8* om de parameters voor weergave van de gebeurtenissen te wijzigen. Druk op *10* om een omweg te maken, op *9* voor toegang tot de verkeersopties (raadpleeg hoofdstuk "Navigatie-instellingen") of op *7* om naar het navigatiescherm terug te keren.

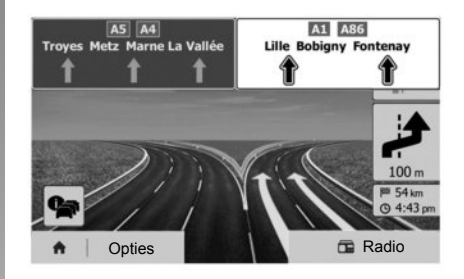

#### **Weergave knooppunten snelwegen**

Tijdens de begeleiding geeft het systeem bij elk knooppunt van snelwegen een driedimensionale weergave van het knooppunt weer

**NB:** voor sommige knooppunten verschijnt alleen een begeleidingspijl.

Het systeem keert terug naar de normale modus na het passeren van het knooppunt.

# **ROUTEBEGELEIDING (3/6)**

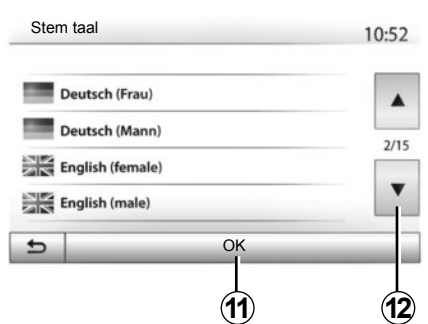

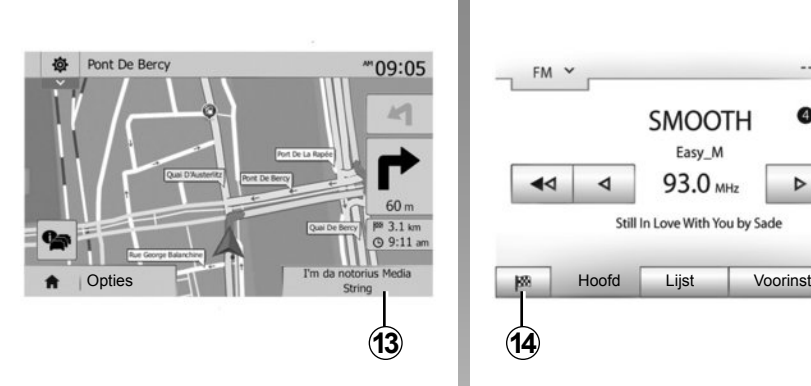

## **De taal van de stembegeleiding wijzigen**

Druk op "Beginscherm" > "Navigatie" > "Opties" > "Instellingen stem" om de taal van de begeleiding te wijzigen.

Doorloop de lijst met talen door op *12* te drukken. Selecteer de gewenste taal en druk vervolgens op *11* om uw keuze te bevestigen.

Raadpleeg de paragraaf "Geluidsvoorkeuren" in het hoofdstuk "Het geluid regelen" om het geluid van de gesproken begeleiding in te stellen.

## **Naar de radio luisteren tijdens de gesproken begeleiding**

Als u naar de radio aan het luisteren bent tijdens de gesproken begeleiding, schakelt het systeem het geluid van de radio voor elke richtingsverandering tijdelijk uit totdat het kruispunt is gepasseerd.

U kunt tijdens de navigatie naar het scherm met de radiostations gaan door op *13* te drukken. Druk op *14* om terug te keren naar het navigatiescherm. Houd *14* ongeveer 3 seconden ingedrukt om terug te keren naar het hoofdmenu.

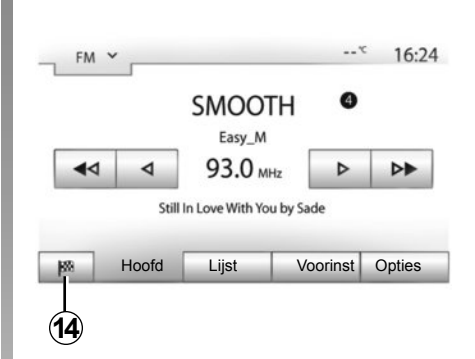

## **Details over de route**

Met deze functie kunt u uw route weergeven.

Druk op "Beginscherm" > "Navigatie" > "Route" nadat u een bestemming hebt ingevoerd.

Er worden zes keuzes aangeboden:

- "Route bewerken";
- "Te vermijden";
- "Overzicht";
- "Route annuleren";
- "Alternatieve routes";
- "Route".

# **ROUTEBEGELEIDING (4/6)**

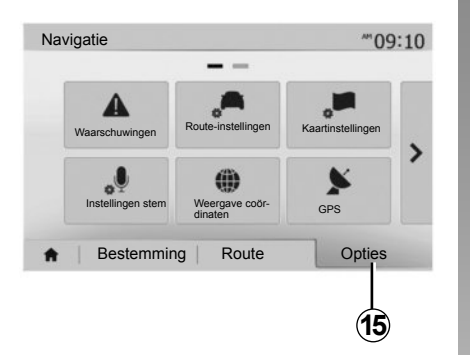

#### **Overzicht van de route**

Druk op "Beginscherm" > "Navigatie" > "Route" > "Overzicht" om een kaart met een overzicht van de actieve route weer te geven.

De volgende informatie wordt weergegeven:

- de naam en/of het adres van de bestemming;
- de totale reistijd;
- de totale afstand van de route:
- de speciale punten en gedeelten van de route (tolwegen, wegen met rekeningrijden, autosnelwegen ...);
- de alternatieve routes (bv. "Kortste", "Snel", "zuinig").

Druk op *15* om de volgende opties weer te geven:

- "Waarschuwingen";
- "Route-instellingen";
- "Kaartinstellingen";
- "Instellingen stem";
- "Formaat coördinaten";
- "GPS";
- "Kaartupdates";
- "Verkeer".

**NB**: raadpleeg voor meer informatie de volgende pagina.

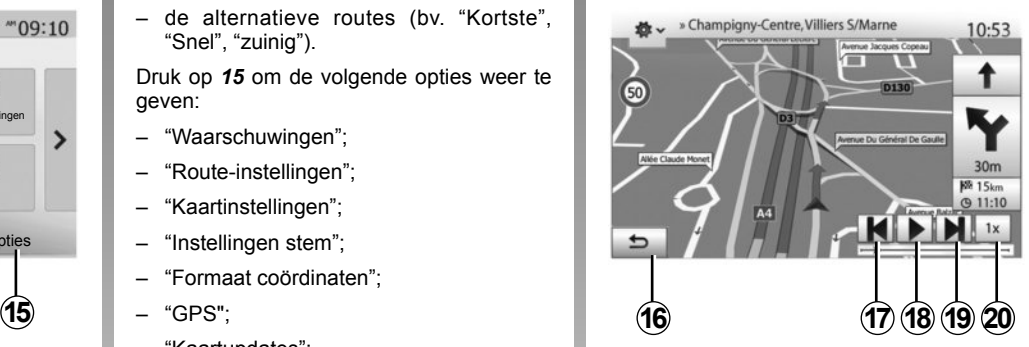

#### **"Navigatie simuleren"**

Met deze functie kunt u de af te leggen route tot aan de bestemming simuleren.

- Druk op *18* om de simulatie te starten of te onderbreken.
- Druk op *20* om de snelheid van de simulatie te verhogen.
- U kunt op elk moment de routesimulatie afsluiten door de toets *16* te selecteren.
- Druk op *17* of *19* om naar het vorige/volgende manoeuvre te gaan.

# **ROUTEBEGELEIDING (5/6)**

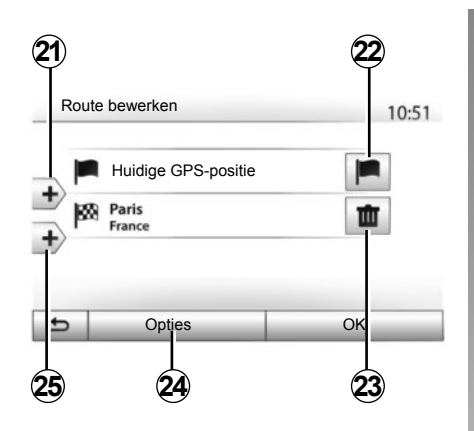

#### **Etappes en bestemming**

Druk op "Beginscherm" > "Navigatie" > "Route" > "Route bewerken" om de route te veranderen door etappes toe te voegen, te wijzigen of te schrappen.

Druk op *21* om etappes toe te voegen en druk daarna op *25* om een nieuwe bestemming toe te voegen. Er bestaan verschillende methodes om een bestemming aan te geven: raadpleeg het hoofdstuk "Een bestemming invoeren".

- Druk op *23* om een bestemming te verwijderen.
- Druk op *24* om de lijst opnieuw in te delen.
- Druk op *22* om het vertrekadres van de route te wijzigen.

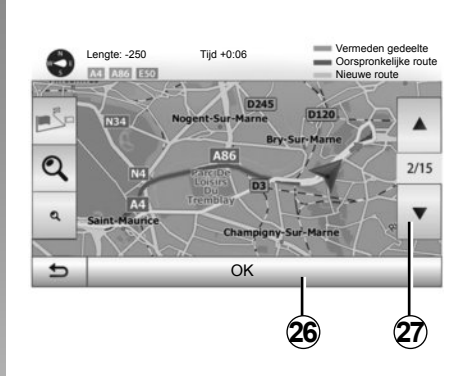

#### **Omwegen**

Druk op "Beginscherm" > "Navigatie" > "Route" > "Te vermijden" om een omweg te maken. Druk op een zone van de lijst afhankelijk van de gewenste omweg.

Druk op *27* om naar een andere zone te gaan.

Bevestig de nieuwe route door op *26* te drukken.

#### **De route annuleren**

U kunt de begeleiding op elk moment stoppen.

Druk op "Beginscherm" > "Navigatie" > "Route" > "Route annuleren" om de actieve route te annuleren.

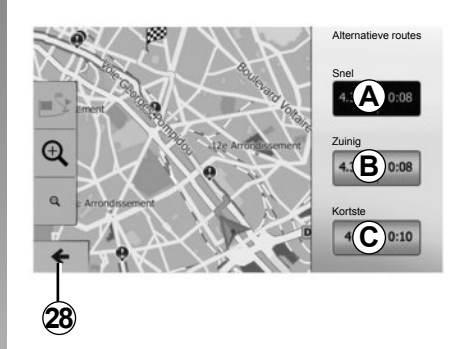

#### **Alternatieve routes**

Met deze rubriek kunt u de routeplanningsmethode wijzigen. Er zijn drie modi waarmee u de routeplanningsmethode kunt wijzigen:

- "Snel";
- "Zuinig";
- "Kortste".

Raadpleeg de paragraaf "Instelling van de route" in het hoofdstuk "Navigatieinstellingen".

Druk op "Beginscherm" > "Navigatie" > "Route" > "Alternatieve routes" en daarna op *A*, *B* of *C* om de nieuwe route te bevestigen. Druk op *28* om terug te keren naar het vorige scherm.

# **ROUTEBEGELEIDING (6/6)**

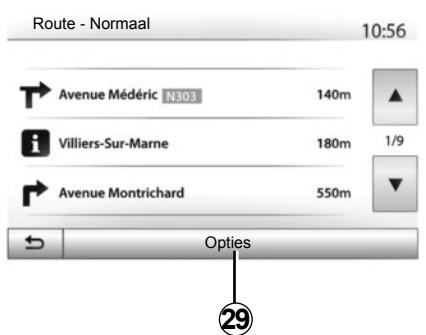

#### **"Route"**

Met deze functie geeft u het blad van de weg weer. Er worden meerdere details van de route weergegeven:

- richtingveranderingspijlen;
- wegnummer;
- afstand tot een wegvertakking.

Druk op *29* om het detailniveau van de route te bepalen:

– samenvatting;

Alleen de belangrijkste elementen van de route (vertrekpunt, bestemming), de totale afstand, resterende tijd en aankomsttijd worden weergegeven.

– standaardbeschrijving;

Alle manoeuvres en details van borden, wegnummers, straatnamen en afstand worden weergegeven. Bovendien worden informatie en waarschuwingen weergegeven zoals de door de bestuurder ingevoerde etappenamen, de beperkingen (van toegankelijkheid en manoeuvres), de genegeerde gebruikersvoorkeuren ...

– lijst van wegen.

De route en de namen en nummers van wegen worden weergegeven. Bovendien worden hun lengte, de gemiddelde richting en de tijd van de route weergegeven. De route-elementen worden in deze modus niet weergegeven.

#### **"Route-instellingen"**

Met deze rubriek kunt u de route-instellingen kiezen. Raadpleeg de paragraaf "Instelling van de route" in het hoofdstuk "Navigatieinstellingen".

# **INSTELLINGEN KAART**

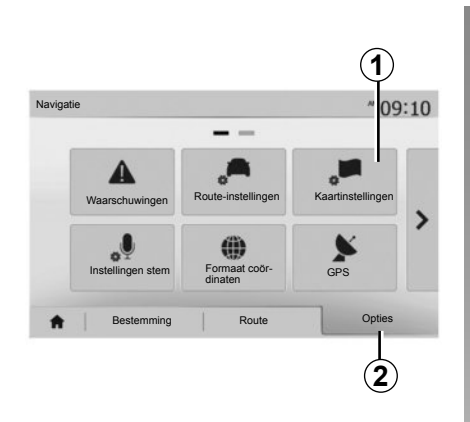

Druk in het navigatiemenu op *2* en daarna op *1* om naar het menu voor het instellen van de kaart te gaan.

## **De weergave instellen**

Met deze functie kunt u de weergave van de kaart veranderen in een 3D, perspectiefaanzicht, een 2D -bovenaanzicht en een zicht waarbij het noorden altijd bovenaan staat.

Druk op "3D", "2D" of "2D Noord".

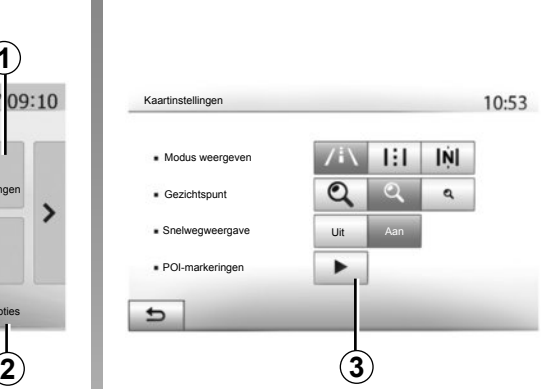

## **Het gezichtspunt instellen**

Met deze functie kunt u het zoomniveau en de hellingshoek aanpassen. Druk op een van de drie beschikbare zoomniveaus.

#### **Snelwegweergave**

Deze functie activeert/deactiveert de snelwegweergave.

Druk op "Aan" om de functie in te schakelen of op "Uit" om ze uit te schakelen.

## **Tonen van de interessante punten**

U kunt ervoor kiezen bepaalde interessante punten weer te geven (zichtbaar op schaal 100 m) op de kaart.

Om rechtstreeks toegang te krijgen tot deze functie, drukt u op *3* om de nuttige plaatsen op de kaart weer te geven:

- hotel;
- luchthaven;
- garage;
- bedrijf;
- café of bar;
- ...

Druk op "Aan" of "Uit" om de nuttige plaatsen weer te geven of te verbergen.

Voer de naam van de nuttige plaats in om de lijst van subcategorieën te openen.

**NB:** In landen waarvan u de kaart niet hebt, kunt u de navigatiefunctie uitschakelen. Druk in het "Beginscherm" > "Inst" > "Systeem" op "Uit" tegenover "Navigatie" om de navigatiefunctie uit te schakelen.

# **DE FAVORIETEN BEHEREN (1/2)**

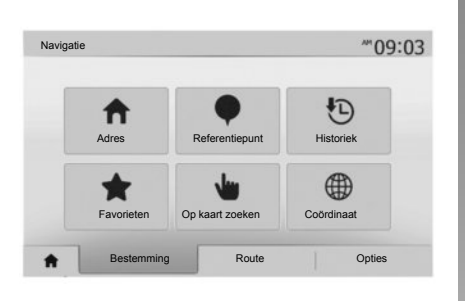

## **Een item maken**

Druk op "Beginscherm" > "Bestemming" om naar het bestemmingsmenu te gaan. U beschikt over meerdere methoden om een bestemming in te voeren;

- "Adres": raadpleeg de paragraaf "Een adres invoeren" in het hoofdstuk "Een bestemming invoeren".
- "Referentiepunt": raadpleeg de paragraaf "Nuttige plaatsen selecteren (POI)" in het hoofdstuk "Een bestemming invoeren".
- "Historiek": raadpleeg de paragraaf "Een bestemming uit de vorige bestemmingen selecteren" in het hoofdstuk "Een bestemming invoeren".
- "Favorieten": ga naar de bestemmingen die u hebt opgeslagen.
- "Op kaart zoeken": raadpleeg de paragraaf "Een bestemming op de kaart selecteren" in het hoofdstuk "Een bestemming invoeren".
- "Coördinaat": raadpleeg de paragraaf "De coördinaten van de bestemming invoeren" in het hoofdstuk "Een bestemming invoeren".

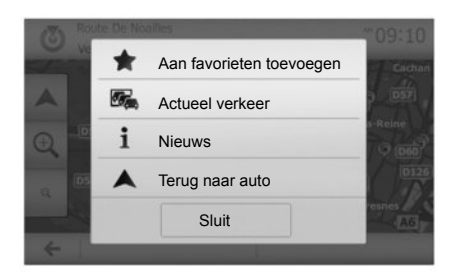

In alle gevallen geeft het systeem nadat het adres is bevestigd, dit op de kaart aan. Druk op "Opties" en daarna op "Aan favorieten toevoegen" om de bestemming aan de Favorieten toe te voegen.

Voordat u een favoriete bestemming opslaat, kunt u met het toetsenbord de naam ervan wijzigen.

# **DE FAVORIETEN BEHEREN (2/2)**

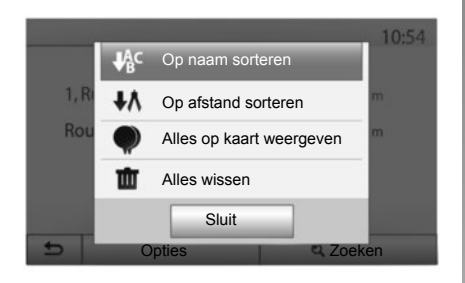

## **De lijst sorteren**

U kunt de lijst van de favoriete bestemmingen sorteren op naam, op afstand of ze allemaal op de kaart weergeven. Druk op "Opties".

## **Favoriete bestemmingen schrappen**

Druk op de favoriete bestemming die u wenst te schrappen. Druk op "Opties", "Favoriet verwijderen" en bevestig met een druk op "Verwijderen".

Om alle favoriete bestemmingen te wissen, drukt u op "Opties" en vervolgens op "Alles wissen". Bevestig deze verwijdering met een druk op "Alles wissen".

## **Zoeken naar een favoriete bestemming**

Met deze functie kunt u naar een favoriete bestemming in de lijst zoeken op basis van de naam.

Druk op "Zoeken" en voer de naam van de favoriete bestemming met het toetsenbord in.

# **NAVIGATIE-INSTELLINGEN (1/4)**

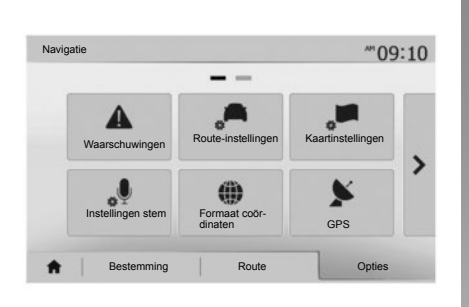

Met het tabblad "Opties" onderaan in het menu "Navigatie" kunt u de kaartweergave of navigatie-instellingen wijzigen.

## **"Waarschuwingen"**

Met deze rubriek kunt u de waarschuwingen configureren.

#### **Waarschuwing bij overschrijding van de snelheidslimiet**

De kaarten kunnen informatie bevatten over de snelheidslimieten op weggedeelten. Het systeem kan u waarschuwen als u de huidige snelheidslimiet overschrijdt.

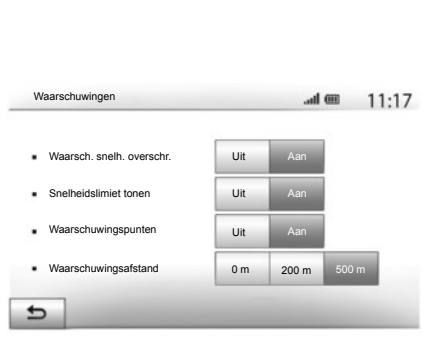

Afhankelijk van de regio kan deze informatie onbeschikbaar zijn of niet helemaal correct zijn voor alle wegen op de kaart.

De volgende soorten waarschuwingen zijn beschikbaar:

- geluidswaarschuwing: u krijgt een nietgesproken waarschuwing wanneer u de toegestane maximumsnelheid overschrijdt:
- visuele waarschuwing: de huidige snelheidslimiet wordt op de kaart weergegeven en knippert in het rood als u deze overschrijdt.

Druk op "Aan" of "Uit" om de waarschuwing in- of uit te schakelen.

#### **Snelheidslimiet altijd weergeven**

Activeer of deactiveer de weergave van de maximumsnelheid voor het betreffende gedeelte van de genomen weg door op "Aan" of "Uit" te drukken.

#### **Waarschuwingen bij EHBO-posten**

Wanneer de bestuurder een gevaarlijke zone passeert, wordt er op het scherm een waarschuwingssignaal weergegeven dat met een geluidssignaal gepaard gaat. Deze gevaarlijke zones komen overeen met gedeelten van de route waar bestuurders extra voorzichtig moeten zijn. Deze kunnen tijdelijk of permanent zijn. U kunt deze functie in- of uitschakelen.

#### **Waarschuwingsafstand**

U kunt uit meerdere mogelijkheden kiezen op welke afstand vóór een gevaarlijke zone u hierover gewaarschuwd wilt worden.

# **NAVIGATIE-INSTELLINGEN (2/4)**

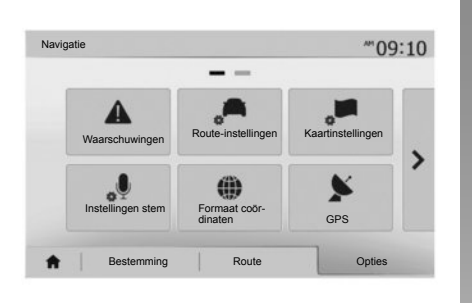

## **"Route-instellingen"**

Met deze functie kunt u bepalen hoe de routes worden uitgerekend.

#### **"Routeplannings-\nmethode"**

Dit systeem biedt u drie criteria voor het berekenen van de route:

- "Snel": geeft een snelle route aan als u met de maximaal toegestane snelheid of bijna op alle wegen kunt rijden;
- "Kortste": geeft een korte route aan om de af te leggen afstand zo klein mogelijk te maken;

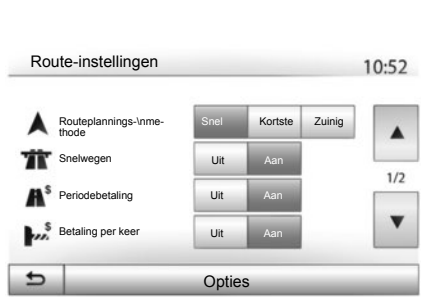

– "Eco": deze modus biedt een compromis tussen de snelle en de korte modus. Hiermee kunt u met korter rijden een grotere afstand afleggen. De berekende route zal waarschijnlijk korter zijn dan de snelle oplossing, maar zal niet veel langzamer zijn.

#### **"Snelwegen"**

Mogelijk wilt u autosnelwegen vermijden wanneer u een langzame auto bestuurt of een ander voertuig sleept.

#### **"Periode-\nbetaling"**

U kunt al dan niet het gebruik toestaan van wegen waarvoor voor een bepaalde periode een speciale vergunning moet worden aangeschaft.

#### **"Betaling per keer"**

U kunt al dan niet het gebruik van tolwegen toestaan.

#### **"Veerboten"**

U kunt al dan niet het gebruik van alle types veerboten, schepen en treinen toestaan.

#### **"Carpool" (afhankelijk van het land)**

Met deze functie kunt u enkel carpoolroutes weergeven.

#### **"Onverharde wegen"**

U kunt al dan niet het gebruik van onverharde wegen toestaan.

# **NAVIGATIE-INSTELLINGEN (3/4)**

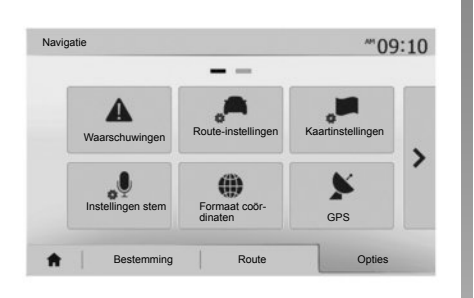

## **"Kaartinstellingen"**

Raadpleeg het hoofdstuk "Instellingen kaart".

## **"Instellingen stem"**

Met deze functie kunt u de taal van de gesproken routebegeleiding wijzigen. Raadpleeg het hoofdstuk "Begeleiding" in deze handleiding.

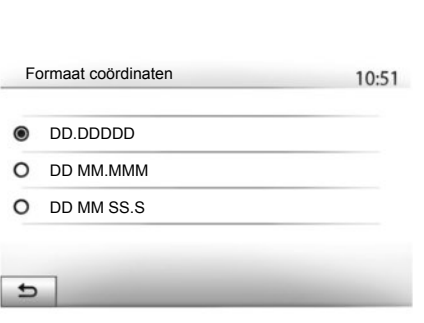

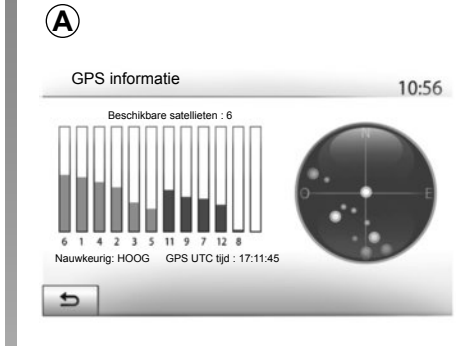

## **"Formaat coördinaten"**

Met deze functie kan de indeling van de coördinaten gewijzigd worden.

Dit systeem biedt drie indelingstypes.

# **GPS**

Met deze functie kunt u de status van de GPS-satellieten controleren.

Druk op "GPS" om toegang te krijgen tot de GPS-informatie (scherm *A*).

# **NAVIGATIE-INSTELLINGEN (4/4)**

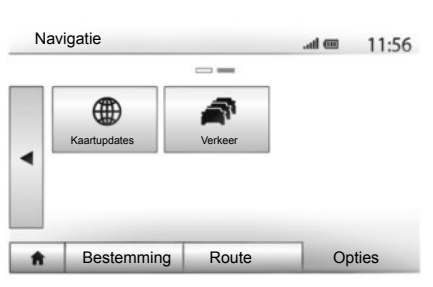

## **"Kaartupdates"**

Met deze functie kunt u de datum van de laatst uitgevoerde updates controleren.

## **"Verkeer"**

Met deze functie kunt u "Verkeersinfo", de signalisatie van verschillende soorten gebeurtenissen, activeren of deactiveren en kunt u in geval van ongevallen of files alternatieve routes beheren.

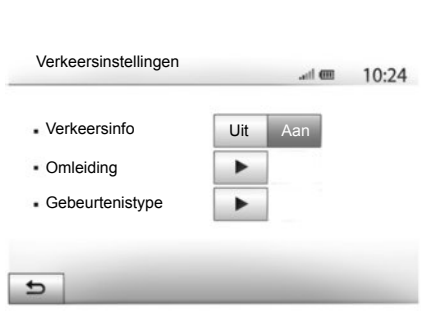

#### **"Verkeersinfo"**

U kunt de weergave van waarschuwingen in geval van ongevallen op uw route activeren of deactiveren.

#### **"Omleiding"**

Met deze functie kunt u tijd besparen wanneer er zich op uw route een ongeval voordoet door u een alternatieve route voor te stellen.

Het navigatiesysteem vraagt u te kiezen na hoeveel tijd u een nieuwe route met omleiding moet worden voorgesteld om tijd te besparen.

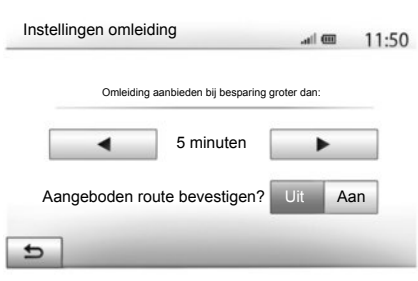

#### **"Gebeurtenistype"**

Met deze functie kunt u kiezen welke types gebeurtenissen er tijdens de navigatie mogen worden weergegeven:

- "Alle gebeurtenissen";
- "Doorstromingsgebeurtenissen";
- "Afsluiting en blokkade";
- "Ongeval";

– ...

# **DRIVING ECO²**

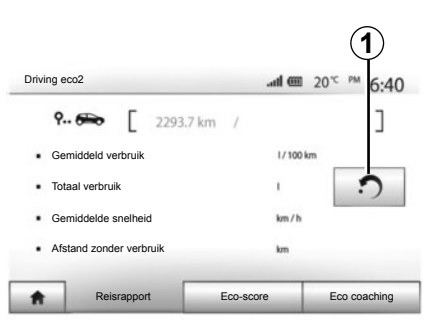

## **Naar het Driving eco²-menu (afhankelijk van de auto)**

Klik in het hoofdmenu op "Voertuig" en daarna op "Driving eco²".

Met het menu "Driving eco²" krijgt u toegang tot de volgende informatie:

- "Reisrapport" ;
- "Eco-score";
- "Eco coaching".

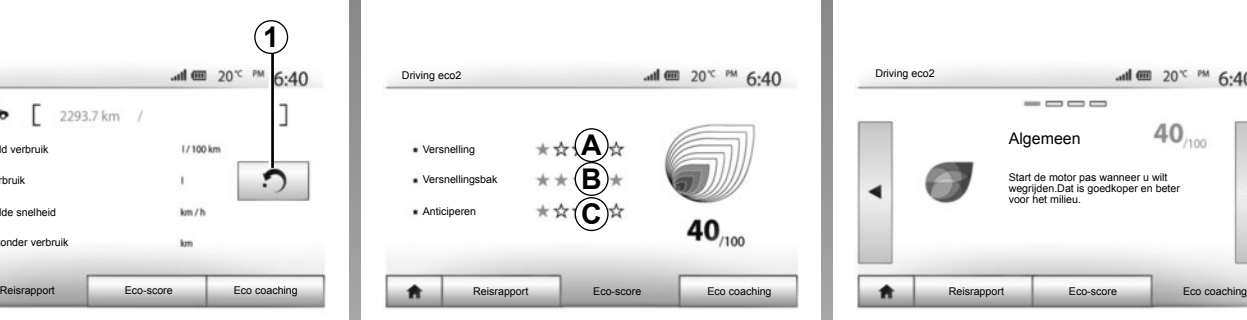

#### **"Reisrapport"**

Met dit menu kunt u de opgeslagen gegevens van uw laatste route weergeven:

- "Gemiddeld verbruik";
- "Totaal verbruik";
- "Gem. snelheid";
- "Afstand zonder verbruik.".

**NB: u** kunt de gegevens resetten met een druk op *1*.

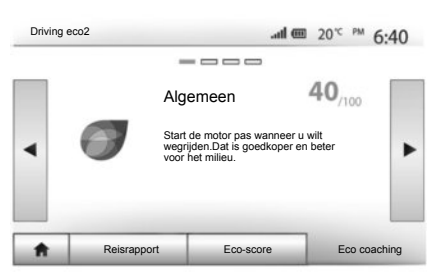

#### **"Eco-score"**

Dit menu geeft u een globale score op 100. Hoe hoger de score, hoe beter uw prestaties als zuinige bestuurder.

- gemiddelde prestatie van zuinig rijden (zone *A*);
- indicatielampje voor overschakelen naar de volgende versnelling (*B*-zone);
- Remanticipatie (zone *C*).

#### **"Eco coaching"**

Dit menu evalueert uw rijstijl en geeft u de meest geschikte aanwijzingen om uw brandstofverbruik te optimaliseren.

# **BLUETOOTH**®**-TOESTELLEN KOPPELEN/ONTKOPPELEN (1/3)**

## **Een nieuw Bluetooth®-toestel koppelen**

Voor het eerste gebruik van uw handsfree systeem moet u uw mobiele Bluetooth®telefoon koppelen aan uw auto.

Door het koppelen herkent het systeem een Bluetooth®-toestel en wordt dit opgeslagen. U kunt tot vijf toestellen koppelen, maar er kan maar één tegelijk verbonden zijn met het handsfree systeem.

Het koppelen gebeurt ofwel rechtstreeks via het navigatiesysteem ofwel via uw smartphone.

Het systeem en uw toestel moeten beide ingeschakeld zijn. Controleer ook of de Bluetooth® van uw mobiele telefoon ingeschakeld en zichtbaar is en door andere toestellen kan worden herkend (raadpleeg het instructieboekje van uw telefoon voor meer informatie).

Afhankelijk van het merk en het model van uw toestel kunnen de handsfree functies gedeeltelijk of helemaal onverenigbaar zijn met het systeem van uw auto.

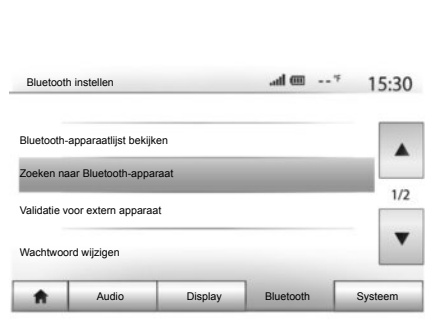

#### **Een Bluetooth®-telefoon via het navigatiesysteem koppelen**

- Activeer de Bluetooth®-verbinding van uw telefoon;
- druk op "Instellingen" > "Bluetooth" > "Zoeken naar Bluetooth-apparaat";
- controleer of uw telefoon ingeschakeld en zichtbaar is via de link Bluetooth®;
- selecteer uw telefoon in de lijst met randapparatuur die door het systeem werd gevonden;
- op het scherm van uw telefoon verschijnt een pop-up.

Afhankelijk van de telefoon drukt u op "Verbinden", "Koppelen" of "Verbinding maken" om het koppelen toe te staan.

- Afhankelijk van de telefoon toetst u op het toetsenbord van de telefoon de code in die op het scherm van het multimediasysteem staat.
- Er verschijnt een tweede pop-up op het scherm van uw telefoon waarmee wordt voorgesteld om de telefoon bij een volgend gebruik automatisch met het multimediasysteem te koppelen. Aanvaard deze toestemming om deze stappen niet meer te moeten herhalen.

Uw telefoon is voortaan gekoppeld met uw multimediasysteem.

**NB:** de koppelingstijd varieert naargelang het merk en model van uw telefoon.

Als het koppelen mislukt, moet u de handeling herhalen. Raadpleeg het instructieboekje van uw telefoon als het systeem uw telefoon niet vindt tussen de randapparatuur Bluetooth®.

**NB:** bij sommige telefoons kan het systeem u vragen om het overzetten

van het telefoonboek van de telefoon naar het systeem tijden het koppelen te bevestigen.

# **BLUETOOTH**®**-TOESTELLEN KOPPELEN/ONTKOPPELEN (2/3)**

#### **Een Bluetooth®-telefoon met het navigatiesysteem koppelen vanaf de telefoon**

- Activeer de Bluetooth®-verbinding van uw telefoon en van het systeem;
- klik in het hoofdmenu van de Media Nav Evolution op "Instellingen" > "Bluetooth" > "Validatie voor extern apparaat". Zo maakt u het systeem zichtbaar op de andere Bluetooth®-toestellen;
- er verschijnt een pop-up op het scherm met een wachtwoord en de resterende tijd dat het systeem nog zichtbaar blijft:
- geeft vanaf uw telefoon de lijst met beschikbare Bluetooth®-toestellen weer;
- selecteer in de toegestane tijd het multimediasysteem "Media Nav Evolution" uit de beschikbare toestellen en vorm, afhankelijk van de telefoon, het wachtwoord dat op het scherm van het systeem wordt weergegeven op het toetsenbord van uw telefoon.

Er verschijnt een pop-up op het scherm van uw telefoon om aan te geven dat deze vanaf dat ogenblik met het multimediasysteem Media Nav Evolution is gekoppeld.

**NB:** de koppelingstijd varieert naargelang het merk en model van uw toestel.

Als het koppelen mislukt, moet u de handeling herhalen.

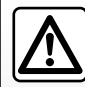

Uw handsfree systeem heeft uitsluitend ten doel de communicatie te vergemakkelijken en de risicofactoren te beper-

ken, maar kan ze nooit helemaal uitbannen. Houd u altijd aan de wettelijke voorschriften van het land waarin u reist.

Wanneer het "Media Nav Evolution" systeem wordt ingeschakeld, wordt het laatst gekoppelde toestel automatisch met het systeem verbonden.

# **BLUETOOTH**®**-TOESTELLEN KOPPELEN/ONTKOPPELEN (3/3)**

## **Een Bluetooth®-toestel van het Media Nav Evolution-systeem ontkoppelen**

Bij het ontkoppelen wordt een toestel verwijderd uit het geheugen van het handsfree systeem.

Klik in het hoofdmenu op "Instellingen" > "Bluetooth" en daarna op "Bluetoothapparaatlijst bekijken". Druk op het pictogram "mandje" *2* tegenover de naam van het toestel dat u uit de lijst wilt verwijderen. Bevestig uw keuze met een druk op "OK".

## **Alle Bluetooth®-toestellen van het Media Nav Evolutionsysteem ontkoppelen**

U kunt ook alle eerder gekoppelde toestellen uit het geheugen van het handsfree systeem verwijderen. Klik in het hoofdmenu op "Instellingen" > "Bluetooth" > "Bluetoothapparaatlijst bekijken" en daarna op "Opties" en "Alles wissen". Bevestig de verwijdering van alle gekoppelde toestellen met een druk op "OK".

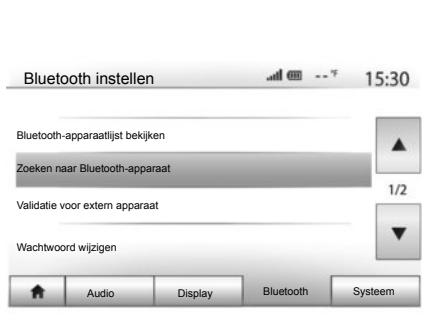

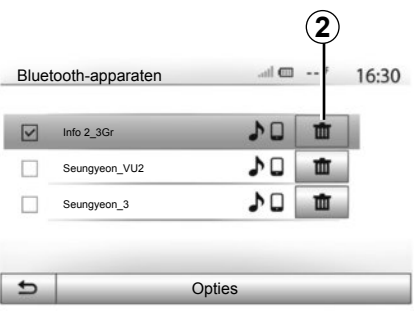

#### **"Wachtwoord wijzigen"**

U kunt het viercijferig wachtwoord van het systeem dat de koppeling van Bluetooth® toestellen toestaat, personaliseren.

Klik in het hoofdmenu op "Instellingen" > "Bluetooth" > "Wachtwoord wijzigen".

#### **"Smartphone"**

Via deze functie op de tweede pagina van het menu "Bluetooth" krijgt u toegang tot een activeringshulp en tot de spraakbediening (raadpleeg hoofdstuk "Gebruik van de spraakbediening").

# **BLUETOOTH®-TOESTELLEN VERBINDEN, VERBINDING VERBREKEN (1/2)**

#### **Verbinden van een gekoppelde Bluetooth®-telefoon**

Een telefoon kan geen verbinding maken met het handsfree telefoonsysteem als het niet eerst daaraan is gekoppeld. Raadpleeg het hoofdstuk "Bluetooth®-toestellen koppelen/ontkoppelen".

Uw telefoon moet verbonden zijn met het handsfree telefoonsysteem om toegang te kunnen hebben tot alle functies.

#### **Automatische verbinding**

Zodra het systeem ingeschakeld is, zoekt het handsfree telefoonsysteem de eerder gekoppelde telefoons in de buurt (dit zoeken kan een minuut duren). Het verbindt zich automatisch met de laatst verbonden telefoon indien:

- de Bluetooth®-verbinding van uw telefoon geactiveerd is;
- u eerder tijdens het koppelen de automatische verbinding van uw telefoon met het systeem hebt toegestaan.

**NB:** als tijdens het verbinden een gesprek wordt gevoerd, dan wordt dit automatisch voortgezet via de luidsprekers van de auto.

**NB:** aanvaard bij voorkeur alle pop-ups die tijdens het koppelen van uw telefoon met het systeem op uw telefoon verschijnen zodat de toestellen zonder problemen automatisch herkend worden.

#### **Handmatig verbinden**

Voer vanaf het hoofdmenu de volgende verrichtingen uit:

- druk op "Tel";
- druk op "Bluetooth-apparaatlijst bekijken";
- selecteer de naam van de telefoon die u wilt verbinden.

Uw telefoon is met het multimediasysteem verbonden.

## **Mislukte verbinding**

Als geen verbinding gemaakt wordt, controleer dan of:

- uw toestel is ingeschakeld.
- het toestel is geconfigureerd om de vraag om automatische verbinding met het systeem te kunnen accepteren;
- de accu van uw toestel niet ontladen is;
- uw toestel eerder werd gekoppeld aan uw handsfree systeem;
- de Bluetooth®-functie van uw toestel en die van het systeem geactiveerd is;

**NB:** door langdurig gebruik van uw handsfree systeem ontlaadt de accu van uw toestel snel.

# **BLUETOOTH®-TOESTELLEN VERBINDEN, VERBINDING VERBREKEN (2/2)**

## **Een gekoppelde telefoon wijzigen**

U kunt een Bluetooth®-toestel op ieder ogenblik verbinden of de verbinding ermee verbreken.

Druk vanaf het hoofdmenu op "Mediaapparaat", daarna op "Instellingen" en op "Lijst met toestellen".

Druk op het toestel dat u wilt verbinden en bevestig door op "OK" te drukken.

Er verschijnt een kleine uitsparing *1* naast de naam van uw telefoon om aan te geven dat de verbinding goed tot stand is gekomen.

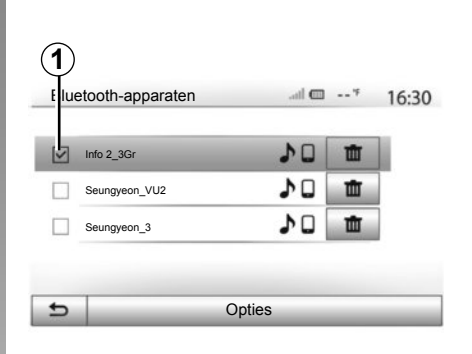

## **Verbinding met een telefoon verbreken**

Om de verbinding van een telefoon met de Media Nav Evolution te verbreken, drukt u op de naam van uw toestel. De kleine uitsparing *1* verdwijnt.

Als er op het moment van het verbreken van de verbinding met de telefoon een gesprek wordt gevoerd, wordt dit gesprek automatisch terug naar uw telefoon geschakeld.

# **DE SPRAAKHERKENNING GEBRUIKEN (1/3)**

## **Spraakherkenning (afhankelijk van de auto en smartphone)**

Met uw multimediasysteem kunt u via uw compatibele smartphone het spraakherkenningssysteem gebruiken. Zo kunt u de functies van uw smartphone met uw stem bedienen zonder uw handen van het stuur te halen.

**NB:** met het spraakherkenningssysteem van uw smartphone kunt u enkel de functies van uw eigen telefoon gebruiken. U kunt er niet de andere functies van uw multimediasysteem mee bedienen, zoals het navigatiesysteem, de radio, de Driving eco2 ...

**NB:** de plaats van de knop voor spraakherkenning varieert van auto tot auto (bediening op of onder het stuur).

**NB:** bij gebruik van de spraakherkenning is de op uw telefoon ingestelde taal de taal die het systeem gebruikt.

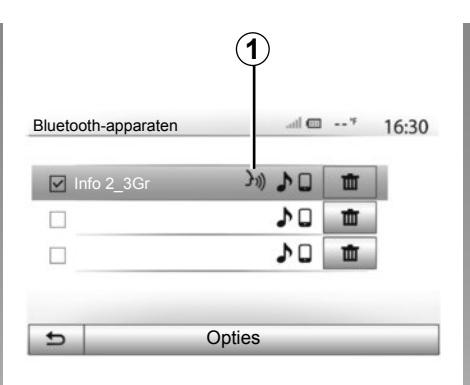

# **A** $\frac{1}{20}$  mm  $\frac{1}{20}$  mm  $6.30$ **Smartphone** (رد ( Annuleren  $\bullet$

## **Inschakelen**

Om het spraakherkenningssysteem te activeren moet u:

- met uw smartphone 3G, 4G of Wifi ontvangen;
- de Bluetooth® van uw smartphone activeren en zichtbaar maken voor andere toestellen (raadpleeg het instructieboekje van uw telefoon);
- uw smartphone met het multimediasysteem koppelen en verbinden (raadpleeg het hoofdstuk "Bluetooth®-toestellen koppelen/ontkoppelen");

**NB:** Het merkteken *1* in het menu "Instellingen" > "Bluetooth" > "Bluetoothapparaatlijst bekijken" geeft aan dat de spraakherkenning van uw smartphone compatibel is met uw multimediasysteem.

– Druk lang op de spraakherkenningsknop onder het stuurwiel of kort op de knop op het stuurwiel.

Een geluidssignaal en de weergave van het scherm *A* geven aan dat de spraakherkenning actief is. Spreek luid en duidelijk.

# **SPRAAKHERKENNING GEBRUIKEN (2/3)**

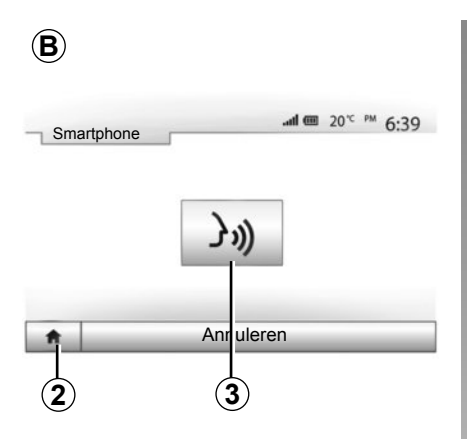

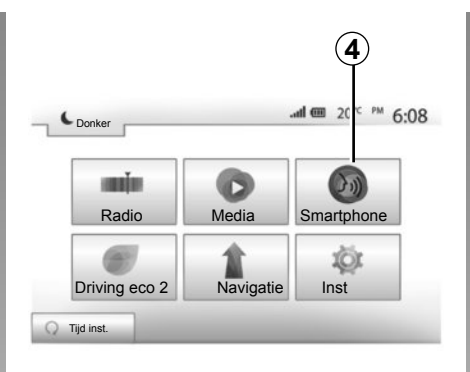

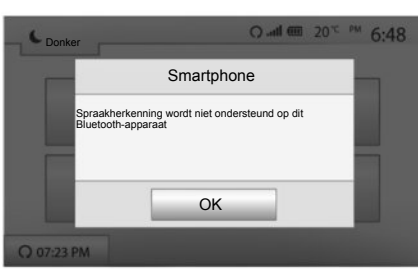

# **Gebruik**

Zodra de spraakherkenning actief is, drukt u kort op de knop op of onder het stuurwiel van uw auto of drukt u kort op de knop *3* op het aanraakscherm van de Media-Nav om de spraakherkenning te gebruiken.

U kunt op ieder ogenblik naar het hoofdmenu terugkeren door te drukken op *2*.

**NB:** terwijl de spraakherkenning in gebruik is, zijn de functies "Media" en "Radio" niet beschikbaar en niet toegankelijk in het hoofdmenu van uw multimediasysteem.

Om terug te keren naar het scherm *B*, drukt u in het hoofdmenu van uw multimediasysteem op *4*.

## **Uitschakelen**

Druk lang op de spraakherkenningstoets op scherm B, op de knop op het stuurwiel of op de knop van de satellietbediening onder het stuurwiel.

**NB:** Wanneer u het spraakherkenningssysteem met de knop op of onder het stuurwiel van uw auto wilt gebruiken terwijl de gekoppelde smartphone niet over deze functie beschikt, verschijnt er een pop-up op het scherm van het multimediasysteem om u dit te melden.

# **SPRAAKHERKENNING GEBRUIKEN (3/3)**

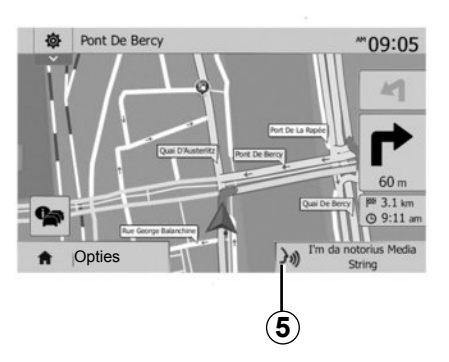

# **6** Bluetooth instellen Ⅲ --下  $15:30$  $\mathcal{M}$ Smartphone  $\blacktriangle$  $212$  $\overline{\mathbf{v}}$ Audio Display Bluetooth Systeem **7**

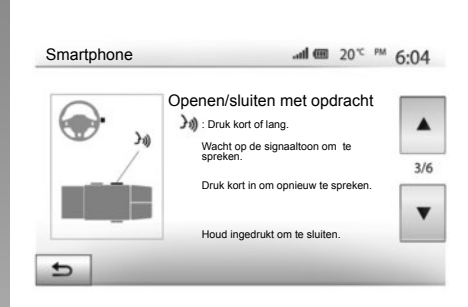

## **Gebruik tijdens de navigatie**

U kunt de spraakherkenning tijdens de navigatie gebruiken. Het merkteken *5* geeft aan dat de spraakherkenning actief is.

**NB:** wanneer u de spraakherkenning tijdens de navigatie gebruikt, wordt het medium waar u op dat moment naar luistert door de spraakherkenning vervangen zolang deze actief is.

# **Hulp**

U kunt een extra hulpmiddel inroepen voor de werking en gebruiksvoorwaarden van het spraakherkenningssysteem. Hiervoor drukt u op "Beginscherm" > "Inst" > "Bluetooth". Selecteer daarna de tweede pagina door op *7* en vervolgens op *6* te drukken.

Deze functie bestaat uit schermen met uitleg bij het gebruik van de spraakherkenning, evenals:

- de voorwaarden;
- de compatibele telefoons;
- de inschakeling en uitschakeling van de functie met de bedieningsknoppen op en onder het stuurwiel (afhankelijk van de auto);
- de manier om met het scherm te werken;
- de beschikbare functies;
- de reikwijdte van de functies.

# **TELEFOONBOEK**

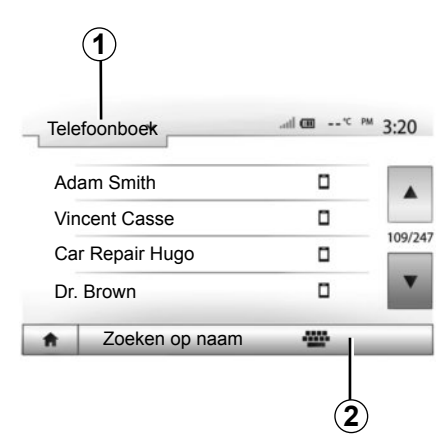

Druk in het menu "Telefoontoestel" op *1* om de menulijst te doorlopen en klik vervolgens op "Telefoonboek" om naar het telefoonboek van het systeem te gaan.

## **Gebruik van het telefoonboek**

U kunt de telefoonboekvermeldingen gebruiken die in het systeem zijn opgeslagen.

Nadat u via de draadloze Bluetooth® technologie uw systeem met uw Bluetooth® telefoon hebt verbonden, worden de nummers in het telefoonboek van uw telefoon overgezet naar dat van het systeem indien de contactpersonen in het telefoongeheugen van uw toestel zitten.

**NB:** bij sommige telefoons kan het systeem u tijdens het koppelen vragen om het overzetten van het telefoonboek van de telefoon naar het systeem te bevestigen.

#### **Een nummer uit het telefoonboek bellen**

Nadat u in het telefoonboek de contactpersoon hebt gevonden die u wilt bellen, selecteert u het nummer dat u wilt bellen om de oproep te starten.

## **Een contactpersoon zoeken in het telefoonboek**

Druk op *2* en voer daarna de naam of voornaam van de contactpersoon in om met behulp van het toetsenbord te zoeken.

Afhankelijk van het merk en model van uw telefoon kunnen uw contactpersonen eventueel niet naar het multimediasysteem worden overgezet.

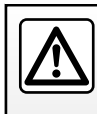

Het is raadzaam om de auto te stoppen om een nummer in te voeren of een contactpersoon te zoeken.

# **BELLEN EN GEBELD WORDEN (1/2)**

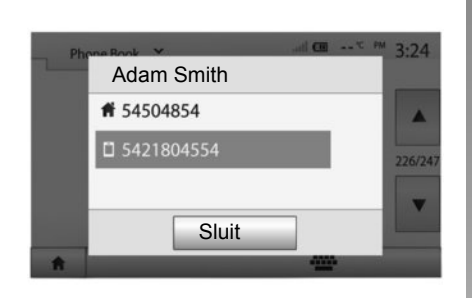

#### **Bellen vanuit het telefoonboek**

Sluit de telefoon aan en selecteer "Telefoonboek" in het afrolmenu *1* in het menu "Telefoontoestel".

Selecteer de contactpersoon (of het juiste nummer als de contactpersoon meerdere nummers heeft). De contactpersoon wordt automatisch opgebeld nadat u op het desbetreffende nummer hebt gedrukt.

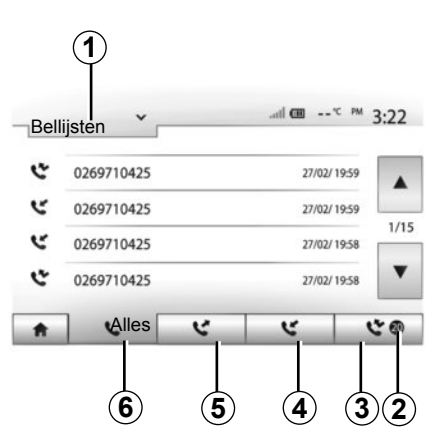

## **Een nummer vanuit de lijst van gevoerde gesprekken bellen**

U kunt de lijst van oproepen die in het geheugen van de telefoon zijn opgeslagen, gebruiken om te bellen.

Nadat u uw toestel en uw Bluetooth®- telefoon draadloos via Bluetooth® met elkaar hebt verbonden, worden de nummers uit de lijsten "Alle oproepen", "Uitgaande oproepen" en "Gemiste oproepen" automatisch overgezet naar de lijst van oproepen van uw navigatiesysteem.

Druk op *1* om de lijst te doorlopen en druk vervolgens op "Bellijsten".

Druk op *6* om de lijst van alle oproepen weer te geven.

Druk op *5* om de lijst van uitgaande oproepen weer te geven.

Druk op *4* om de lijst van ontvangen oproepen weer te geven.

Druk op *3* om de lijst van gemiste oproepen weer te geven.

**NB:** het merkteken *2* geeft aan hoeveel gemiste oproepen er zijn.

In elke lijst worden de contactpersonen op volgorde van de meest recente tot de oudste weergegeven. Selecteer een contactpersoon om een nummer te bellen.

# **BELLEN EN GEBELD WORDEN (2/2)**

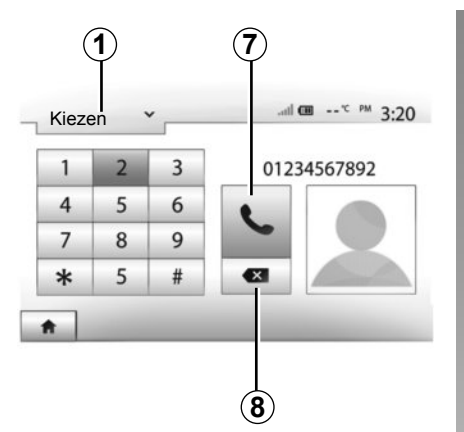

## **Een nummer samenstellen**

Druk op *1* om de lijst te doorlopen en druk vervolgens op "Kiezen" voor een telefoonnummer.

Druk op de genummerde toetsen om een telefoonnummer te vormen en druk vervolgens op *7* om het nummer te bellen.

Om een nummer te wissen, drukt u op "*8*". Met een lange druk op *8* kunnen alle cijfers tegelijk worden gewist.

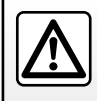

Het is raadzaam om de auto te stoppen om een nummer in te voeren of een contactpersoon te zoeken.

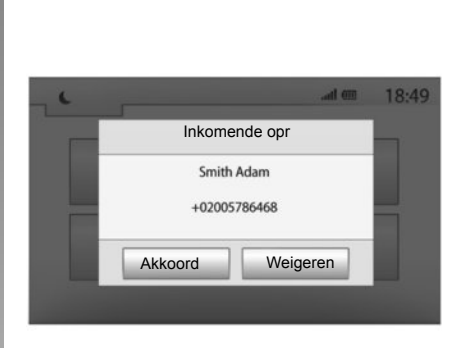

## **Een oproep ontvangen**

Bij een inkomend gesprek verschijnt er een pop-up op het scherm van het systeem met de volgende informatie over de contactpersoon die belt:

- de naam van de contactpersoon (als zijn nummer aanwezig is in het telefoonboek);
- het nummer van de contactpersoon die belt;
- "Onbekend nummer" (als het nummer niet kan worden getoond).

**NB:** wanneer er tijdens de navigatie een pop-up van een inkomende oproep op het scherm verschijnt, moet u de oproep aannemen of weigeren om naar het navigatiescherm terug te keren.

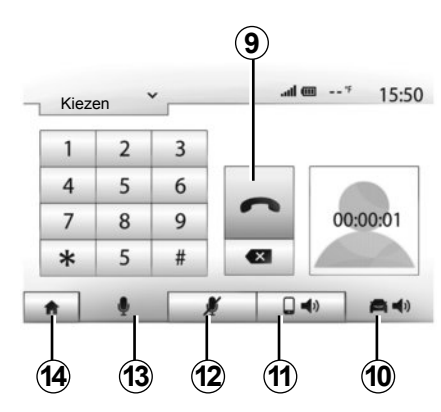

# **Tijdens een gesprek**

Tijdens een gesprek kunt u:

- de microfoon aanzetten/uitzetten door op *12* of *13* te drukken;
- ophangen door op *9* te drukken;
- het geluid uit de luidspreker van de telefoon laten komen door op *11* te drukken;
- het geluid uit de luidspreker van de auto laten komen door op *10* te drukken;
- druk op *14* om naar het vorige scherm (bv. het navigatiescherm) of het beginscherm terug te keren.
# **OP AFSTAND STARTEN VAN DE MOTOR (1/3)**

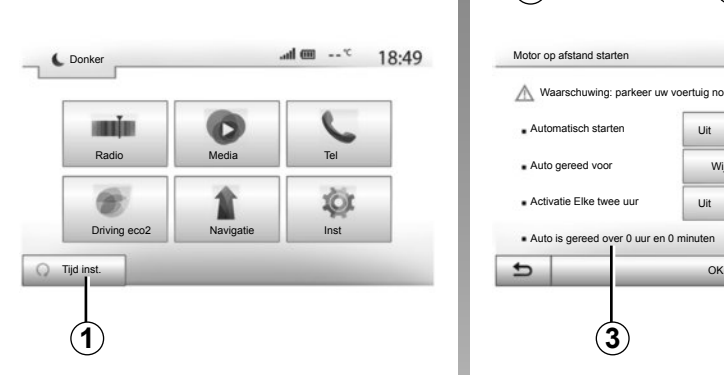

# **Gebruik**

### **Definitie**

Met deze functie, die afhankelijk van de auto beschikbaar is, kunt u het op afstand starten van uw auto maximaal 24 uur op voorhand programmeren zodat het interieur vóór gebruik wordt verwarmd of geventileerd.

#### **Programmeren van de begintijd van de functie**

- druk in het hoofdmenu op de toets *1*; het scherm *A* verschijnt;
- druk op de toets "Aan" tegenover "Automatisch starten" om de functie te activeren;

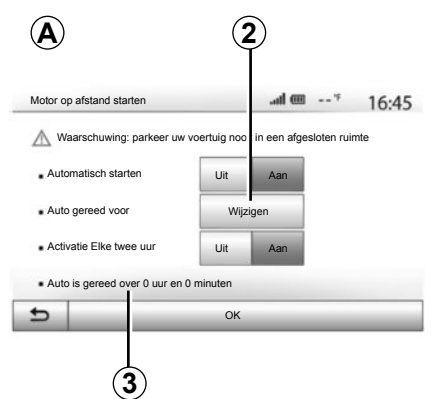

- bepaal het tijdstip waarop u uw auto wenst te gebruiken en wilt vertrekken door op de toets *2* te drukken;
- druk op de pijlen "omhoog" en "omlaag" om de uren en minuten te doorlopen totdat u het gewenste tijdstip bereikt:
- druk op "OK" om te bevestigen; het merkteken *3* vermeldt de resterende tijd tot het tijdstip van vertrek van de auto dat u eerder hebt ingesteld;
- beweeg de bedieningsknoppen van de airconditioning naar de gewenste temperatuur in de auto bij het starten van de motor en zet daarna het contact uit.

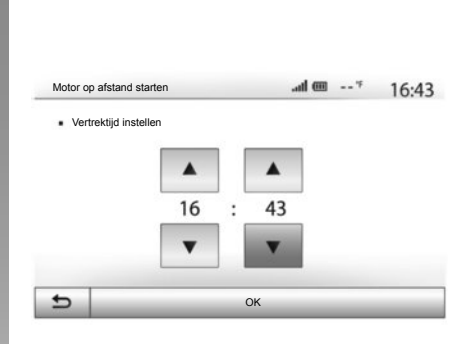

Het op afstand starten van de motor werkt indien:

- de hendel in neutrale stand staat (neutraal) voor auto's met een handgeschakelde of robotversnellingsbak;
- de hendel in stand **P** staat voor auto's met een automatische versnellingsbak;
- het contact uitgezet is;
- alle opengaande delen (motorkap, portieren, bagageruimte) gesloten en vergrendeld zijn wanneer u de auto verlaat.

# **OP AFSTAND STARTEN VAN DE MOTOR (2/3)**

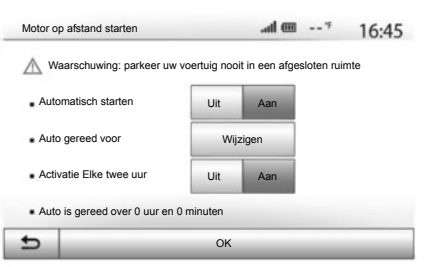

#### **"Activatie Elke twee uur"**

Met deze functie kan uw auto automatisch om de twee uur starten indien de buitentemperatuur minder dan -15 °C bedraagt.

Bij extreme koude start de auto automatisch en blijft hij gedurende tien minuten draaien waarna hij opnieuw stilvalt. Hij start om de twee uur opnieuw op indien de buitentemperatuur dit vereist (onder de -15 °C).

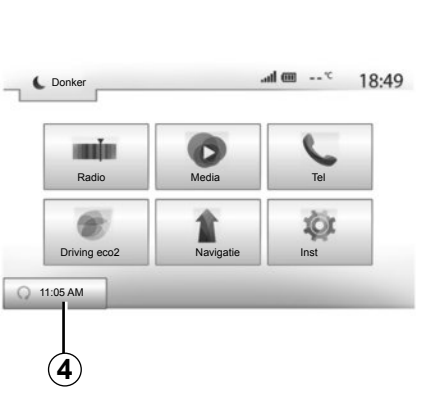

Indien de buitentemperatuur niet onder de -15 °C zakt, start de auto niet automatisch op maar gaat hij gedurende twee uur in stand-by waarna hij de buitentemperatuur opnieuw analyseert. De motor start opnieuw op indien de buitentemperatuur minder dan -15 °C bedraagt.

Wanneer het geprogrammeerde tijdstip om de motor op afstand te starten bereikt is, start de motor en blijft hij ongeveer tien minuten aan.

Druk op "Aan" om deze functie in te schakelen of op "Uit" om ze uit te schakelen.

**NB:** wanneer u het tijdstip waarop u uw auto wilt gebruiken en wilt vertrekken hebt geactiveerd en ingesteld, vermeldt het merkte**ken 4** het tijdstip van vertrek van de auto dat **Vertreek van de auto dat** de auto dat u eerder hebt ingesteld.

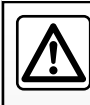

Gebruik de functie op afstand starten van de motor of programmering van het starten van de motor niet in een

garage of afgesloten ruimte.

Risico op vergiftiging of verstikking door de uitstoot van uitlaatgassen.

# **OP AFSTAND STARTEN VAN DE MOTOR (3/3)**

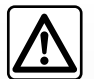

## **Verantwoordelijkheid van de bestuurder**

Verlaat uw auto nooit, zelfs niet eventjes, terwijl u een kind

(of dier) erin achterlaat. Bij het op afstand starten of geprogrammeerd starten van de motor kan het zichzelf of anderen immers in gevaar brengen door een versnelling in te drukken of uitrusting te bedienen zoals de ruitenwissers, elektrische stoelen ...

Risico op ernstig of dodelijk letsel.

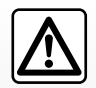

Parkeer de auto niet of blijf niet met draaiende motor staan op een plaats waar de uitlaat zich boven brandbaar materiaal be-

vindt. Onder ongunstige omstandigheden (droogte, harde wind) kan brand ontstaan als de hete uitlaat in contact komt met gras of bladeren.

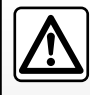

Gebruik de functie op afstand starten van de motor of programmering van het starten van de motor niet wanneer de

auto met een beschermhoes is afgedekt.

Risico op brand.

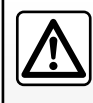

Schakel de functie op afstand starten van de motor of programmering van het starten van de motor uit voordat u de

motorkap opent.

Risico op brandwonden en ernstig letsel.

# **ACHTERUITRIJCAMERA**

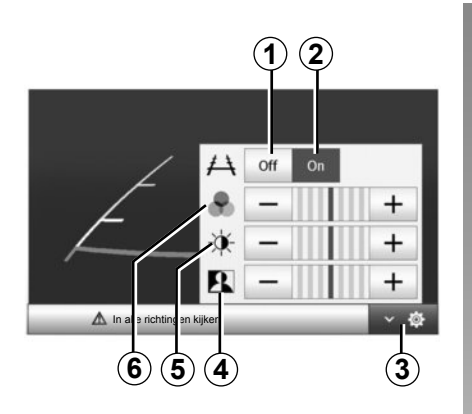

# **Werking**

Bij het inschakelen van de achteruitversnelling (en tot ongeveer 5 seconden na het inschakelen van een andere versnelling), wordt de omgeving achter de auto weergegeven op het navigatiescherm met een tekening.

Als de rode zone bereikt is, gebruikt u de afbeelding van de bumper om nauwkeurig te stoppen.

**NB** : zorg ervoor dat de achteruitrijcamera niet bedekt is (vuil, modder, sneeuw enz.).

#### **Afstellen**

Druk op *3* om de lijst met instellingen weer te geven.

U kunt de weergave van de tekening in- of uitschakelen door op *1* of *2* te drukken.

Druk op "**+**" of "**-**" om het contrast *4*, de helderheid *5* en de kleuren *6* in te stellen.

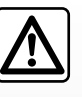

Deze functie is een extra hulpmiddel. De bestuurder moet altijd opletten en blijft verantwoordelijk.

De bestuurder moet altijd op zijn hoede blijven voor plotselinge gebeurtenissen die zich tijdens het rijden kunnen voordoen: let dus altijd op of er tijdens de manoeuvre een bewegend obstakel (zoals een kind, dier, kinderwagen, fiets) of een te klein of smal obstakel is (grote steen, dun paaltie).

**NB**: Raadpleeg voor meer informatie over de achteruitrijcamera het instructieboekje van uw auto.

Het scherm geeft een omgekeerd beeld.

De tekening is een op een horizontale ondergrond geprojecteerde weergave; houd geen rekening met deze informatie in het geval van een verticaal of op de grond geplaatst voorwerp.

De voorwerpen die op de rand van het scherm verschijnen kunnen vervormd zijn.

In geval van te veel licht (sneeuw, auto in de zon enz.) kan het zicht van de camera gestoord zijn.

Als de achterklep open staat of niet goed gesloten is, verschijnt de boodschap "bagageruimte open" en, afhankelijk van de auto, verdwijnt de weergave van de camerabeelden.

# **INSTELLINGEN VAN HET SYSTEEM (1/2)**

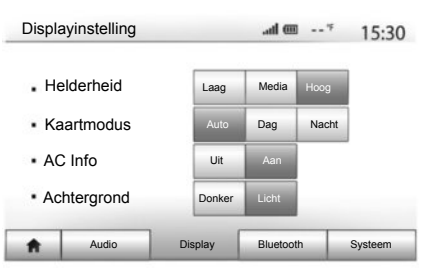

Voor toegang tot de parameters voor de systeeminstellingen vanaf het beginscherm drukt u op "Inst" en selecteert u onderaan op het scherm een rubriek.

# **Audio-instellingen**

Raadpleeg het hoofdstuk "Het geluid regelen".

# **Instelling van het scherm**

#### **"Helderheid"**

U kunt de helderheid van het scherm naargelang uw voorkeuren afstellen. Er worden drie modi voorgesteld:

- "Laag";
- "Media" (Gemiddeld);
- "Hoog".

## **"Kaartmodus"**

Om de leesbaarheid van het navigatiescherm overdag en 's nachts te verbeteren, kunt u de kleurencombinaties op de kaart veranderen.

- "Auto": de GPSGPS geeft het kaartscherm weer; de dag/nachtomschakeling gebeurt automatisch naargelang de lichten al dan niet ingeschakeld zijn.
- "Dag": het kaartscherm wordt altijd met lichte kleuren weergegeven.
- "Nacht": het kaartscherm wordt altijd met donkere kleuren weergegeven.

## **"AC Info" (afhankelijk van de auto)**

Met deze functie kunt u de weergave van de informatie over de klimaatregeling in- of uitschakelen wanneer u de instellingen wijzigt.

## **"Achtergrond" (afhankelijk van de auto)**

Met deze functie kunt u een donkere of heldere weergavemodus kiezen.

# **Bluetooth-instellingen**

Raadpleeg het hoofdstuk "Bluetooth® toestellen koppelen/ontkoppelen".

# **INSTELLINGEN VAN HET SYSTEEM (2/2)**

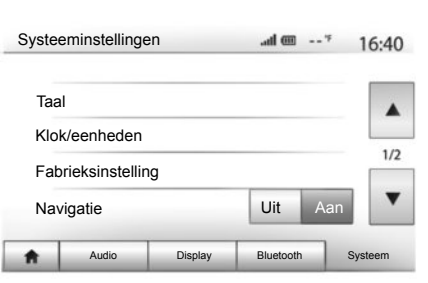

# **Instelling van het systeem**

#### **"Taal"**

Met deze functie kunt u de in het systeem gebruikte taal en de taal van de gesproken begeleiding wijzigen.

Om de taal te wijzigen, selecteert u de gewenste taal en bevestigt u uw keuze door op "OK" te drukken.

**"Klok"**

Met deze functie kunt u het formaat van de tijdsweergave kiezen ("12u" of "24u").

**NB:** de tijd wordt automatisch ingesteld door de GPS. Daarvoor moet u wel de kaart hebben van het land waarin u zich bevindt om de lokale tijd te kennen.

Om de tijd handmatig in te stellen, drukt u op "Klok/eenheden" en kiest u vervolgens "Tijd instellen".

#### **"eenheden"**

Met deze functie kunt u bepalen in welke eenheid afstanden door uw navigatiesysteem worden weergegeven. U kunt kiezen tussen "km" en "mls".

#### **"Fabrieksinstelling"**

Met deze functie kunt u verschillende instellingen resetten naar de standaardinstellingen.

- Alles: hiermee worden alle instellingen gereset naar de standaardinstellingen.
- Telefoon: hiermee worden alle telefoonparameters gereset.
- Navigatie: hiermee worden alle navigatieparameters gereset.
- Audio/Media/Radio/Systeem: hiermee worden alle geluids-, media- en radio-instellingen gereset.

## **"Navigatie"**

Met deze functie kunt u de navigatie van het systeem in- of uitschakelen.

## **"Systeemversie"**

Met deze functie kunt u de versie van het systeem controleren.

# **SYSTEEM BIJWERKEN (1/4)**

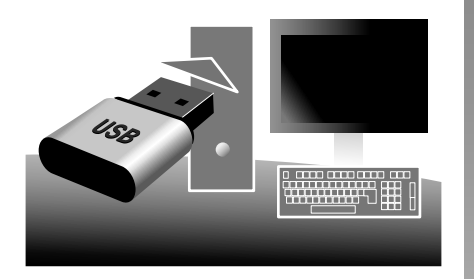

Met behulp van uw USB-stick en een met internet verbonden computer kunt u:

- de inhoud van de cartografie updaten;
- het systeem te updaten;
- nieuwe kaarten te kopen;
- de inhoud van de PI's bijwerken.

# **Installatie van de software**

Installeer de Naviextras Toolbox in enkele muisklikken op uw computer. De Toolbox kan worden gedownload op de website van de fabrikant.

Nadat u het installatiebestand vanaf de website http://renault.naviextras.com hebt gedownload, moet u er op dubbelklikken om de installatie op te starten.

Volg de instructies op het scherm.

# **Een internetaccount aanmaken**

Klik op het pictogram "Not logged in" in de werkbalk bovenaan op de pagina of klik op de knop "Verbinding" op het hoofdscherm van de Toolbox om verbinding te maken. Indien u nog niet op de website Naviextras. com bent geregistreerd, kunt u dit gemakkelijk via de Toolbox doen door op de verbindingspagina op de knop "Register" te klikken.

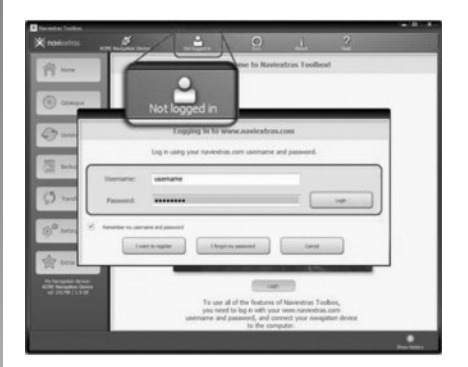

#### **Gegarandeerd de meest recente kaart**

Na aflevering van uw nieuwe auto kunt u 90 dagen lang de cartografie gratis updaten. Na deze periode zijn de updates niet meer gratis.

Aan de schermen in de handleiding kunnen geen rechten worden verbonden.

# **SYSTEEM BIJWERKEN (2/4)**

# **Het systeem met de Toolbox registreren**

Om uw navigatiesysteem in uw gebruikersprofiel te registreren, moet u eerst een lege USB-stick in het navigatiesysteem steken.

**NB:** om te weten hoe u de USB -stick in het systeem moet steken, raadpleegt u de rubriek "USB-stick inbrengen" onder het hoofdstuk "Het navigatiesysteem" in uw handleiding.

**NB:** de USB-stick is niet bij het systeem geleverd.

**NB:** de gebruikte USB-stick moet in FAT32 formaat geformatteerd zijn en moet een minimale capaciteit van 4GB en een maximale capaciteit van 32GB hebben.

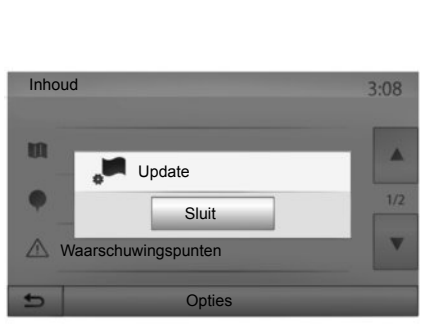

## **Het systeem op een USB-stick opslaan**

Zodra u de USB -stick in de USB -poort van het navigatiesysteem hebt gestoken, selecteert u vanaf het beginscherm "Navigatie" > "Opties" > "Kaartupdates" > "Opties" > "Update" op de tweede pagina.

Op die manier wordt er een kopie van uw navigatiesysteem op de USB -stick gemaakt, zodat de Toolbox uw systeem in uw account kan registreren en zodat de Toolbox de beschikbare updates voor uw systeem kan opsporen.

Steek de USB-stick in uw computer (die al met het internet moet zijn verbonden). Zodra uw systeem verbinding heeft gemaakt en de Toolbox het systeem in de lijst van gebruikte systemen heeft gevonden, verschijnt de naam van het systeem (of de software) bovenaan in het venster Toolbox.

Indien u de instructies hebt gevolgd en u uw USB-stick in de computer hebt gestoken voordat u verbinding maakte, wordt uw systeem in uw gebruikersprofiel geregistreerd.

# **SYSTEEM BIJWERKEN (3/4)**

# **Updates op de USB -stick downloaden**

Indien u gratis of tegen betaling inhoud hebt verkregen, klikt u op de knop voor updates in de menubalk aan de linkerkant van de Toolbox.

De knop voor updates leidt u naar een scherm met alle beschikbare updates, waaronder:

- de artikelen die u hebt gekocht, maar nog niet hebt geïnstalleerd (updates of extra's);
- de gratis updates en extra's die u uit de catalogus aan de installatiereeks hebt toegevoegd;
- systeemupdates (indien er een meer recente versie beschikbaar is);
- en speciale gratis updates.

Alle beschikbare updates worden per regio vermeld in een lijst en op een wereldkaart.

Standaard worden alle artikelen voor alle regio's geselecteerd om te worden geïnstalleerd. Indien u een regio tijdelijk wilt overslaan, doet u het vinkje in het vakje vóór de desbetreffende rij in de tabel weg. Nadat u de hele tabel hebt overlopen, klikt u op de knop "Installeren" onderaan het scherm om de installatieprocedure op te starten.

De Toolbox begint vervolgens de geselecteerde updates te downloaden en te installeren. U moet wachten totdat u een bericht krijgt dat de installatie beëindigd is.

De Toolbox waarschuwt u indien bepaalde geselecteerde artikelen de maximumcapaciteit van het navigatiesysteem overschrijden. In dat geval kunt u op basis van deze opslaglimiet kiezen welke artikelen u wilt installeren en welke u uit het systeem wilt verwijderen.

Zelfs wanneer u artikelen uit het systeem verwijdert, blijven ze uw eigendom en kunt u ze later opnieuw gratis installeren.

Tijdens een update mag u de USB-stick niet uit het systeem halen of het systeem uitschakelen.

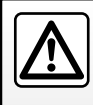

In sommige landen is het downloaden en aanzetten van de optie van de waarschuwingen voor flitslocaties verboden.

# **SYSTEEM BIJWERKEN (4/4)**

# **Systeem en cartografie bijwerken**

## **Updates downloaden naar de auto**

Zodra het downloaden afgelopen is, kunt u de USB-stick uit de computer halen. Steek de USB-stick in de USB-aansluiting van het navigatiesysteem.

Een actief systeem identificeert automatisch de beschikbare updates op de USB -stick en stelt voor om het systeem of de cartografie bij te werken op basis van de beschikbare updates op de USB -stick. Tijdens de installatie van de update mag u uw navigatiesysteem niet uitschakelen.

**NB:** een systeemupdate kan uitsluitend worden gedownload en geïnstalleerd indien er een meer recente versie bestaat.

Het systeem kan automatisch opnieuw worden opgestart tijdens de updateprocedure. Wacht totdat het scherm van de radio wordt weergegeven.

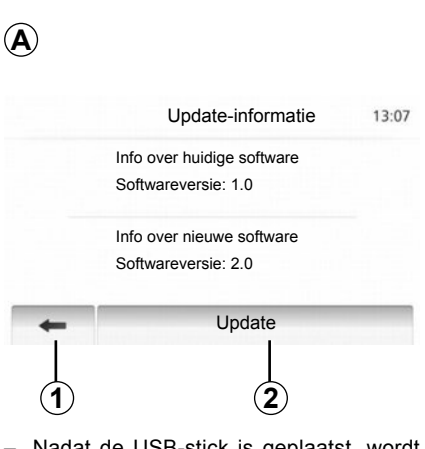

- Nadat de USB-stick is geplaatst, wordt automatisch het scherm *A* weergegeven;
- druk op *2* om de update te starten;
- druk op *1* om terug te keren naar het vorige scherm.

De procedure van de update start automatisch. Voer geen handeling uit tijdens de update van uw systeem.

Wanneer de update afgelopen is, wordt het navigatiesysteem opnieuw opgestart met biigewerkte functies.

## **Licentie**

Ga naar de website http://opensource.lge. com voor de broncodes GPL, LGPL, MPL en andere opensourcelicenties die in dit product zitten vervat.

Naast de broncodes kunnen ook alle toepasselijke licentietermijnen, garantie-uitsluitingen en auteursrechtvermeldingen worden gedownload.

LG Electronics bezorgt u tevens op schriftelijk verzoek gericht aan opensource@lge. com de opensourcecodes op een CD-ROM tegen betaling van een bijdrage die de distributiekosten (zoals media-, verzendings- en verwerkingskosten) dekt.

Dit aanbod geldt gedurende drie jaar vanaf de datum waarop het product is gekocht.

Bij een onvrijwillige onderbreking van de update, begint u het proces weer vanaf het begin.

# **STORINGEN (1/3)**

 $\blacksquare$ 

П

П

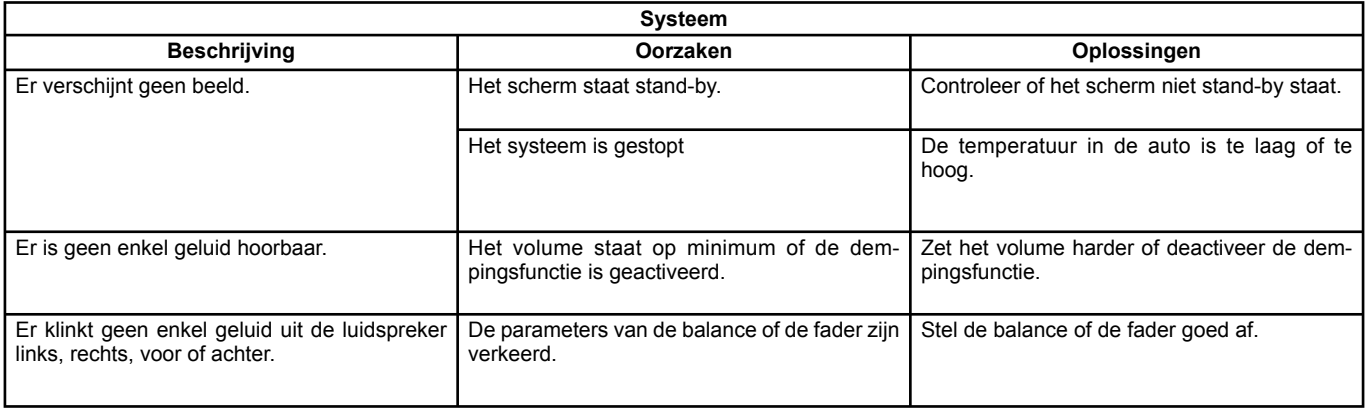

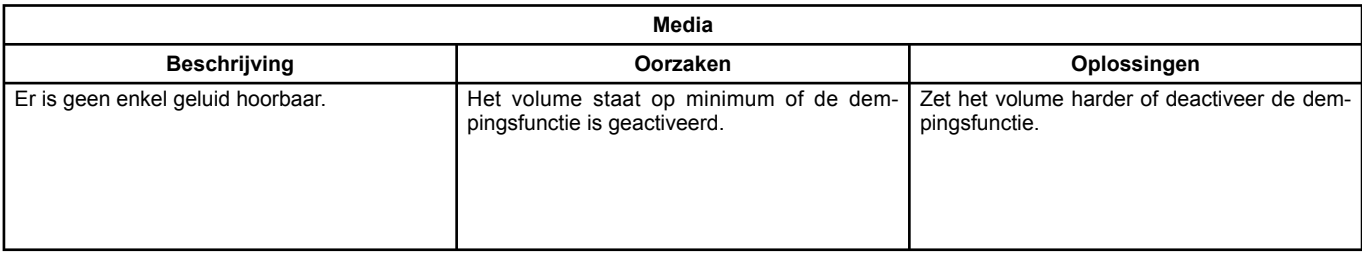

# **STORINGEN (2/3)**

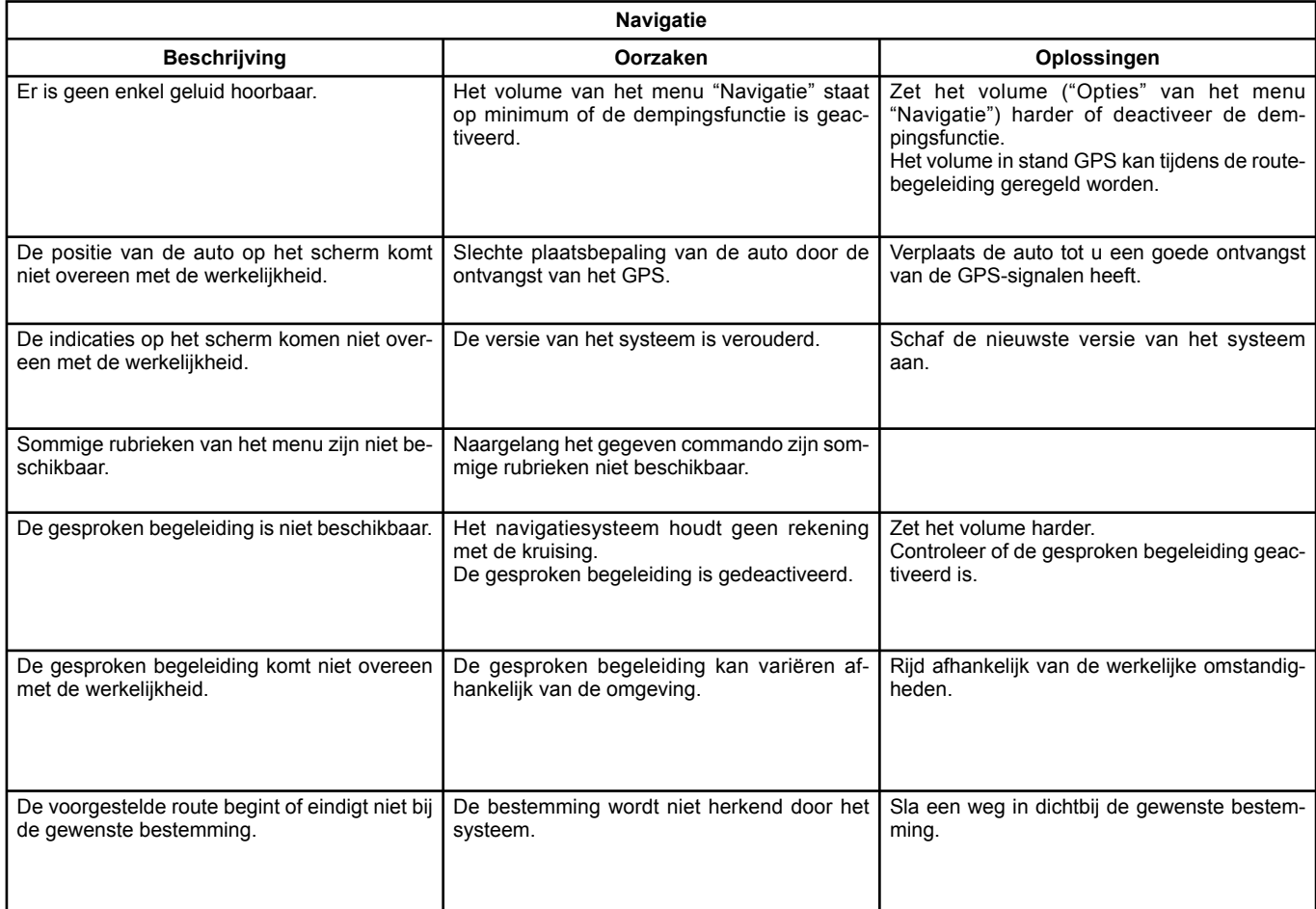

# **STORINGEN (3/3)**

 $\blacksquare$ 

п

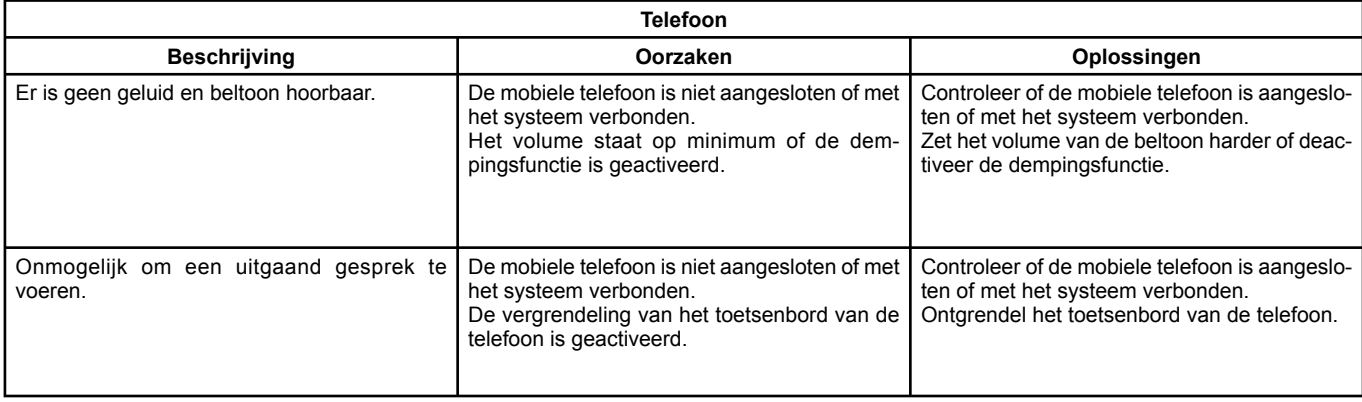

 $\blacksquare$ 

 $\blacksquare$ 

 $\blacksquare$ 

# **ALFABETISCHE INHOUDSOPGAVE (1/2)**

# $\mathbf{A}$

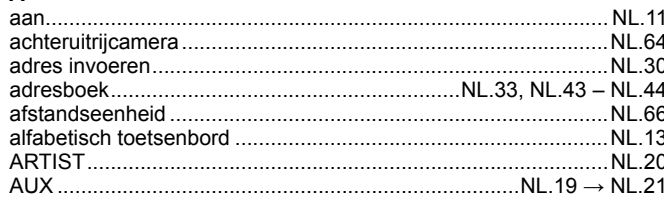

## $\, {\bf B} \,$

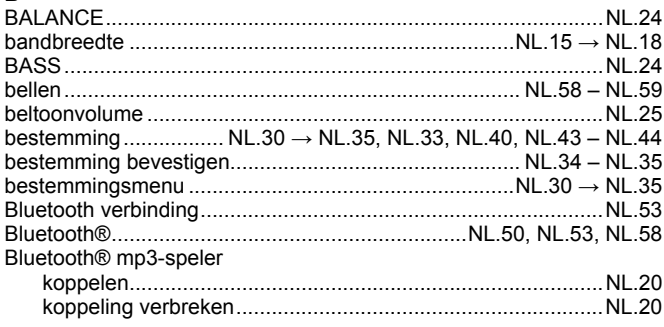

# $\mathbf c$

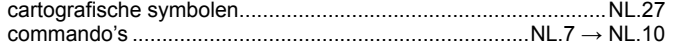

## $E$

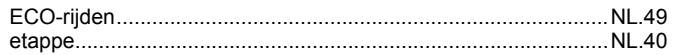

## $\mathsf F$

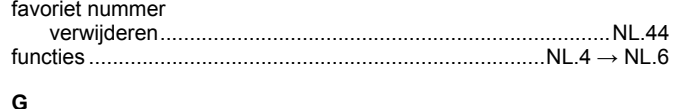

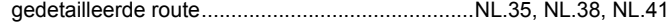

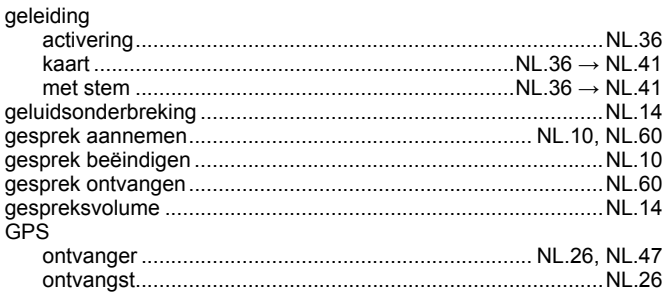

## $H$

 $\mathbf{I}$ 

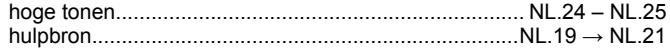

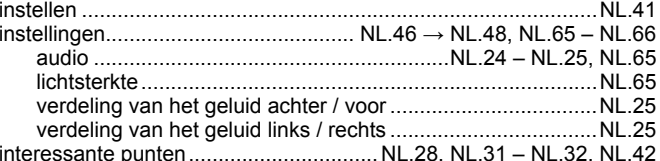

# **K**<br>kaart

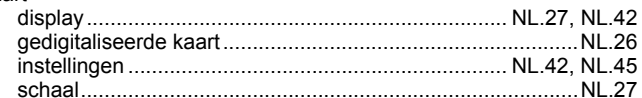

# $\mathsf L$

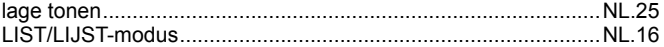

# $\boldsymbol{\mathsf{M}}$

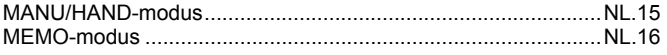

# **ALFABETISCHE INHOUDSOPGAVE (2/2)**

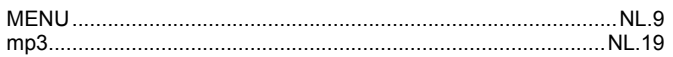

## $\mathbf N$

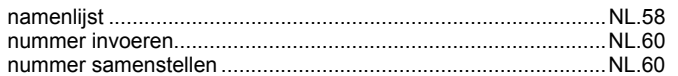

# $\mathbf{o}$

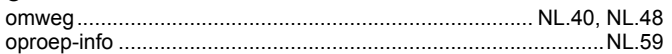

## P

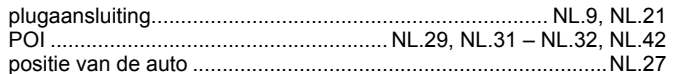

## $\mathbf R$

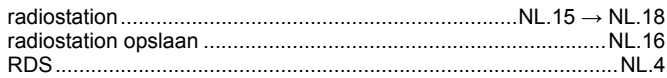

#### $\mathbf{s}$ cchorm

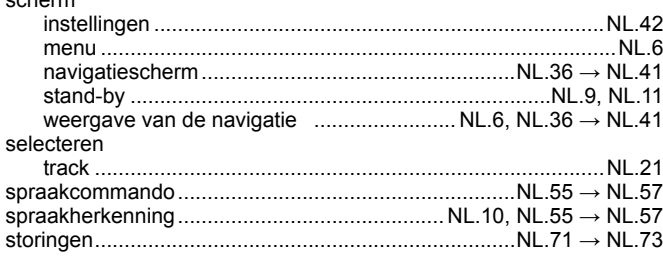

## **SYMBOLEN**

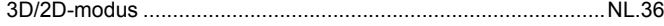

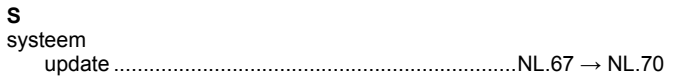

#### $\mathbf T$  $<sub>4a</sub>$ </sub>

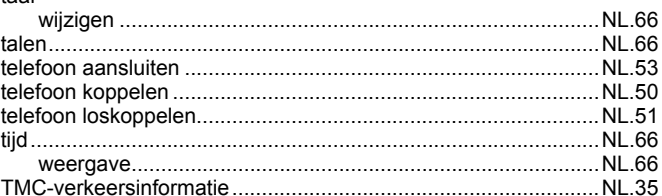

#### $\cup$

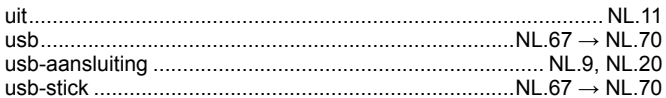

## $\mathbf{V}$

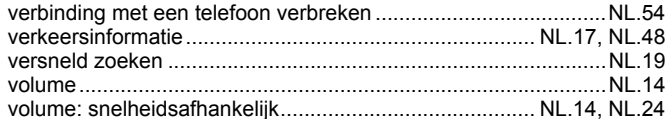

#### W

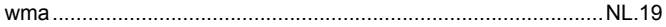

www.daciagroup.com

Ref 259103022R / édition FRA/DEU/NLD NX 1196-1 - 01/2015